# HASZNÁLATI ÚTMUTATÓ

# IASKalta<br>2500i/30 FS-1300D TASKalfa 250ci/300ci/400ci/500ci

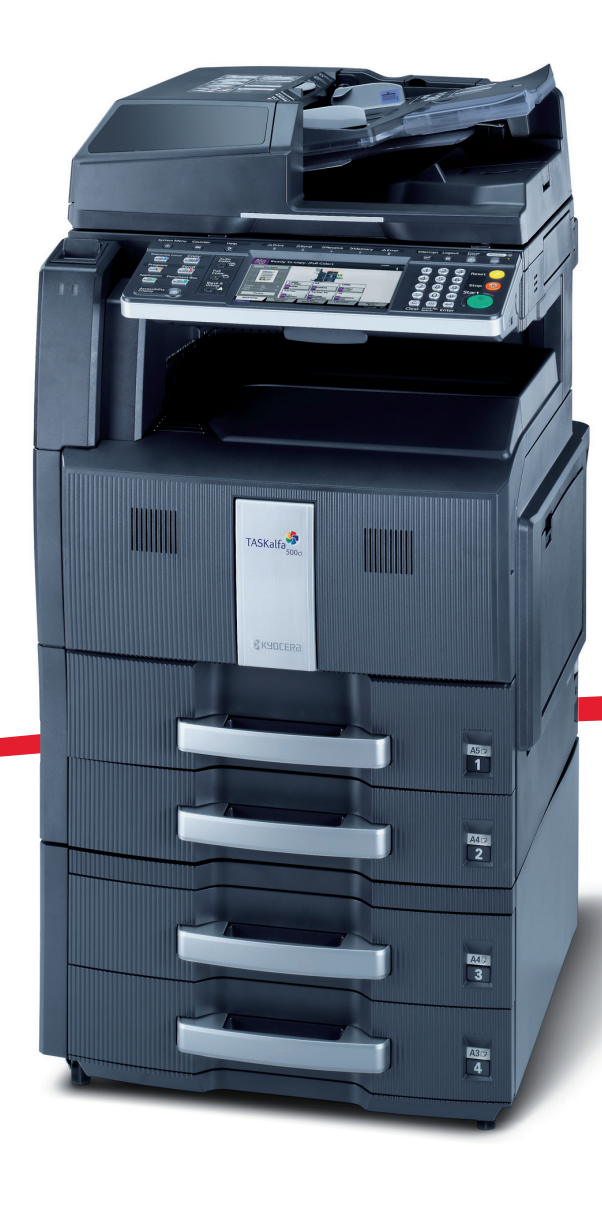

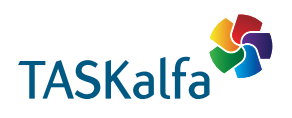

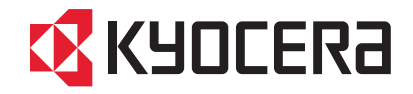

#### **Bevezetés**

#### **Köszönjük, hogy a Taskalfa 250ci/300ci/400ci/500ci modellt választotta.**

Ez a használati útmutató segít Önnek a gép helyes beüzemelésében, a gyakori karbantartási feladatok elvégzésében, valamint szükség esetén a hibakeresésben, hogy a berendezést mindig megfelelő körülmények között működtethesse.

Kérjük, olvassa el ezt a használati útmutatót a gép használatának megkezdése előtt, és tartsa a gép közelében a könnyű hozzáférhetőség érdekében.

Azt ajánljuk, hogy az általunk forgalmazott termékeket használja. Nem vállalunk semmilyen felelősséget azokért a károkért, amelyeket harmadik féltől vásárolt kellékeknek a készülékben történő alkalmazása okozhat.

A használati útmutatóban a Taskalfa 250ci/300ci/400ci/500ci modellekre a számuknak megfelelően 25 lap/perc, 30 lap/perc, 40 lap/perc és 50 lap/perc sebességű modellként hivatkozunk.

#### **A készülékhez tartozó útmutatók**

A készülék az alábbi útmutatókkal együtt kerül forgalomba. Szükség esetén nyissa meg a dokumentumokat.

#### **Használati útmutató (ez az útmutató)**

A papír betöltését, az alapvető másolási, nyomtatási és lapolvasási műveleteket, valamint a hibaelhárítási eljárást írja le.

## **Az útmutató biztonsági irányelvei**

Az útmutató fejezeteiben és a gép egyes részein a felhasználó, más személyek, valamint a készülék közelében lévő tárgyak védelme, továbbá a készülék helyes és biztonságos használata érdekében biztonsági jelölések találhatók. Az útmutatóban használt jelzések és azok jelentése:

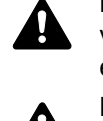

**FIGYELMEZTETÉS**: Azokat az eseteket jelzi, amikor a vonatkozó előírások be nem tartása vagy a figyelmetlenség esetleg komoly sérüléshez vagy akár halálhoz is vezethet.

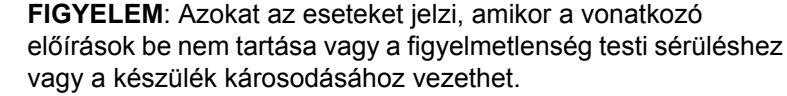

#### **Jelölések**

A  $\triangle$  szimbólum azt jelzi, hogy az adott szakasz biztonsági figyelmeztetést tartalmaz. A jelzésen belül külön ábra jelzi, hogy mire kell figyelni.

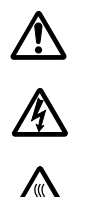

.... [Általános figyelmeztetés]

.... [Áramütés veszélyére vonatkozó figyelmeztetés]

.... [Magas hőmérsékletre vonatkozó figyelmeztetés]

 $A \bigotimes$  szimbólum azt jelenti, hogy az adott szakasz tiltott műveletekre vonatkozó figyelmeztetéseket tartalmaz. A tiltott műveletekre vonatkozó részleteket a szimbólumon belüli ábra jelzi.

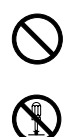

.... [Tiltott műveletre vonatkozó figyelmeztetés]

.... [A készülék szétszerelésére vonatkozó tiltás]

A z szimbólum azt jelzi, hogy az adott szakasz kötelezően elvégzendő műveleteket tartalmaz. Az elvégzendő műveletekre vonatkozó részleteket a szimbólumon belüli ábra jelzi.

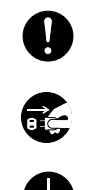

.... [Elvégzendő műveletre vonatkozó figyelemfelhívás]

.... [Húzza ki a tápkábelt az aljzatból]

.... [A készüléket kizárólag földelt aljzathoz csatlakoztassa]

Ha a használati útmutatóban szereplő biztonsági figyelmeztetések nehezen olvashatók, illetve ha maga az útmutató hiányzik, a készülék viszonteladójától igényeljen másik útmutatót (ennek díját meg kell fizetni).

**MEGJEGYZÉS:** Bankjegyre nagyon hasonlító eredetik másolása bizonyos esetekben sikertelen lehet, mert a készülék hamisításgátló funkcióval van ellátva.

# **Tartalom**

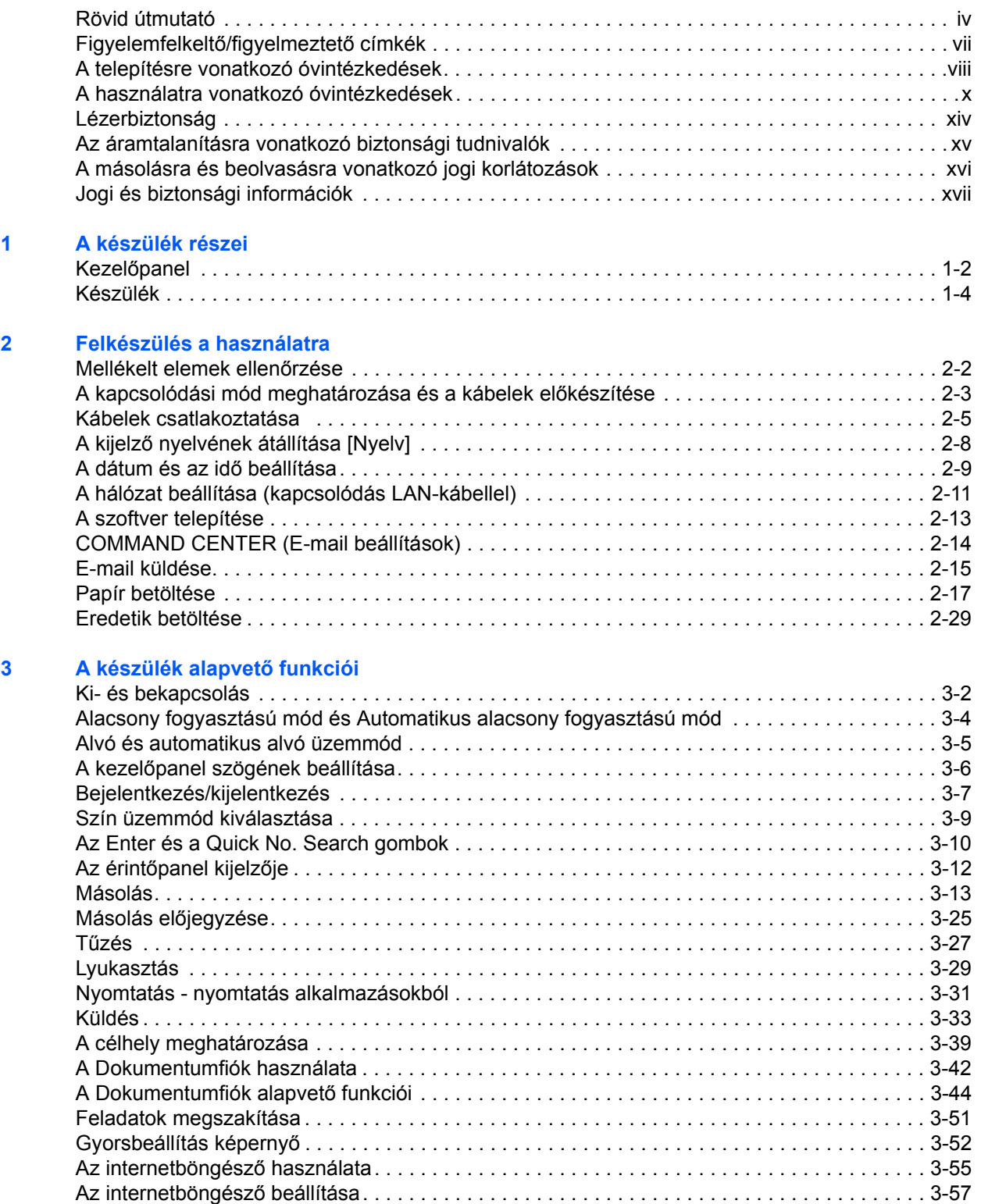

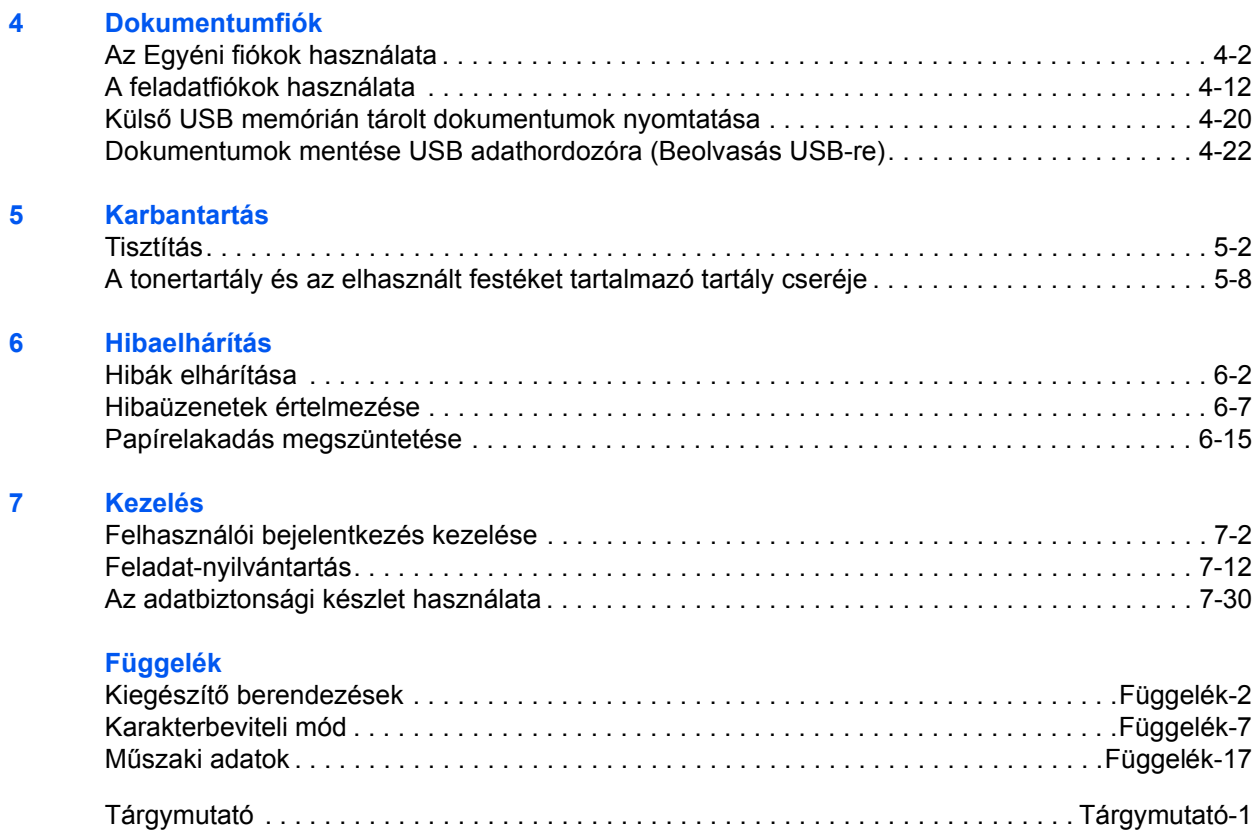

# <span id="page-5-0"></span>**Rövid útmutató**

A készülék használatbavétele előtt olvassa el *[A](#page-11-0)  [használatra vonatkozó óvintézkedések](#page-11-0)* című részt.

**Rendszergazdai feladatok**

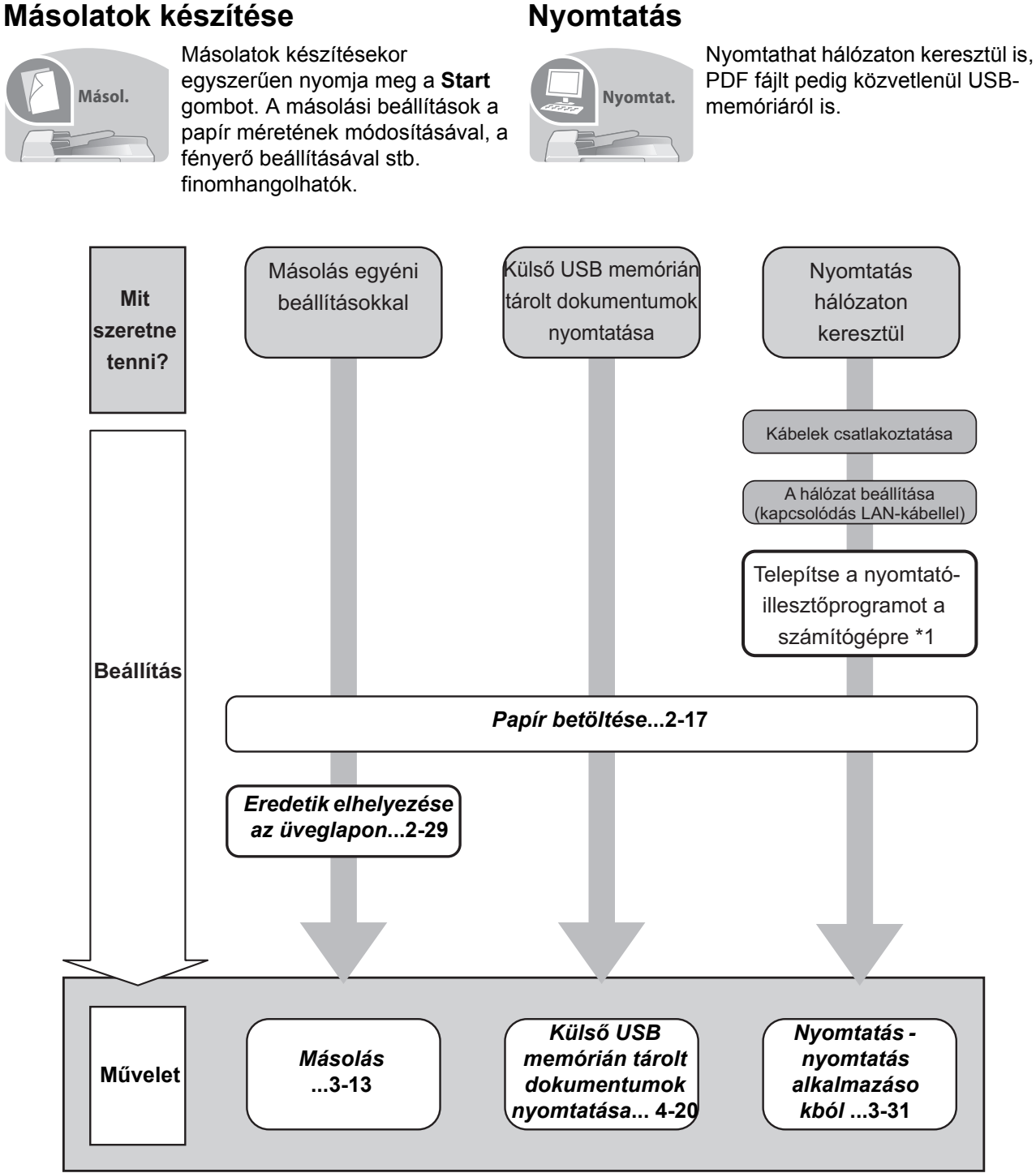

\*1: További információk a *Printer Driver User Guide*.

## **Dokumentumok küldése**

**Küld.**

A beolvasott képeket hálózaton keresztül továbbíthatja, vagy USB-memórián tárolhatja.

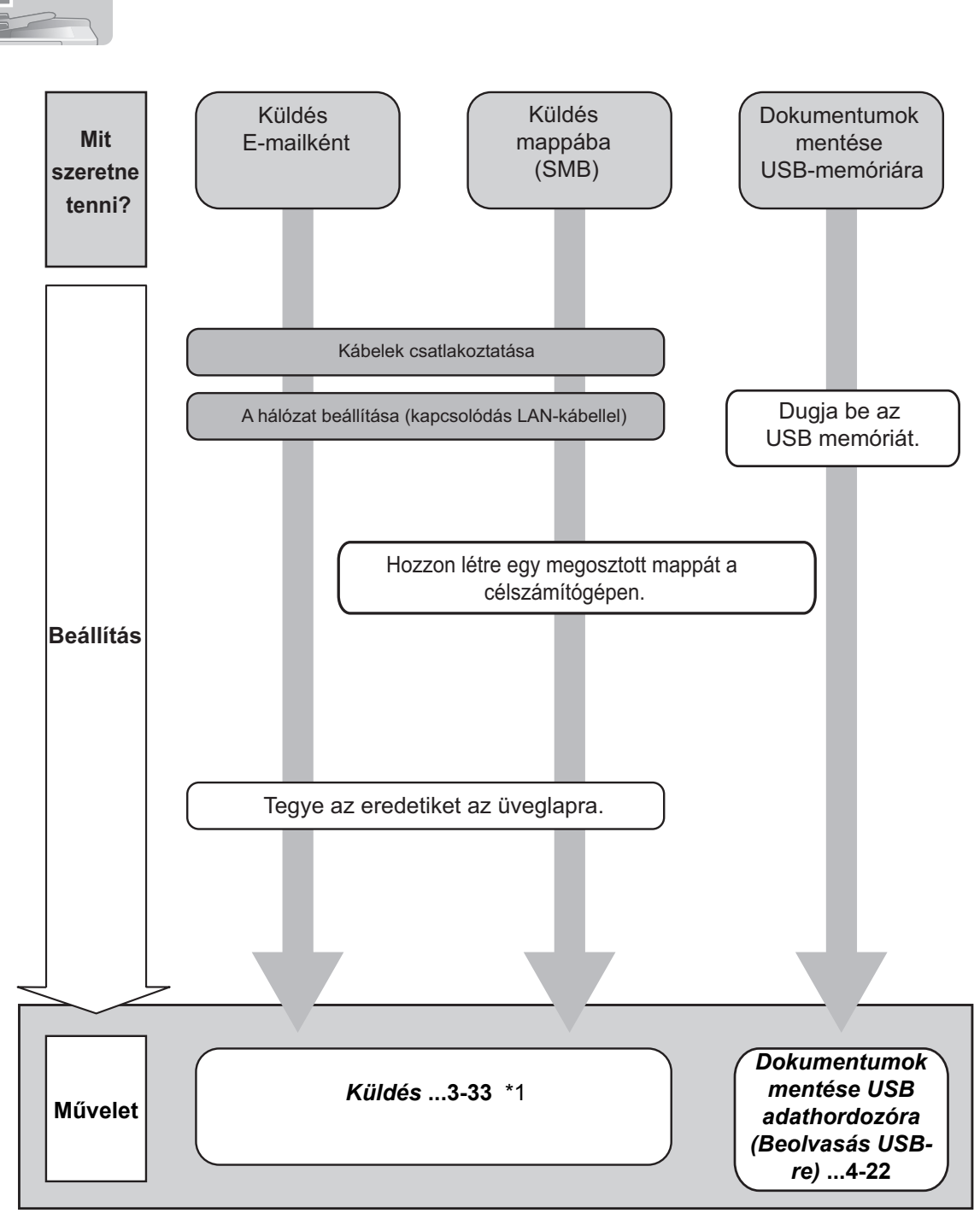

\*1: Ha a célhely nincs tárolva a címjegyzékben, az adatokat a cím közvetlen beírásával küldheti el.

## **FAX küldése**

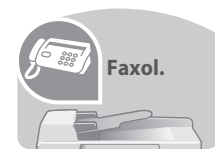

Faxot nemcsak telefonvonalon, hanem hálózaton keresztül is küldhet, például az interneten.

**MEGJEGYZÉS:** A FAX beállításával és küldésével kapcsolatos további információkat lásd a *FAX System(Q) Operation Guide* dokumentumban.

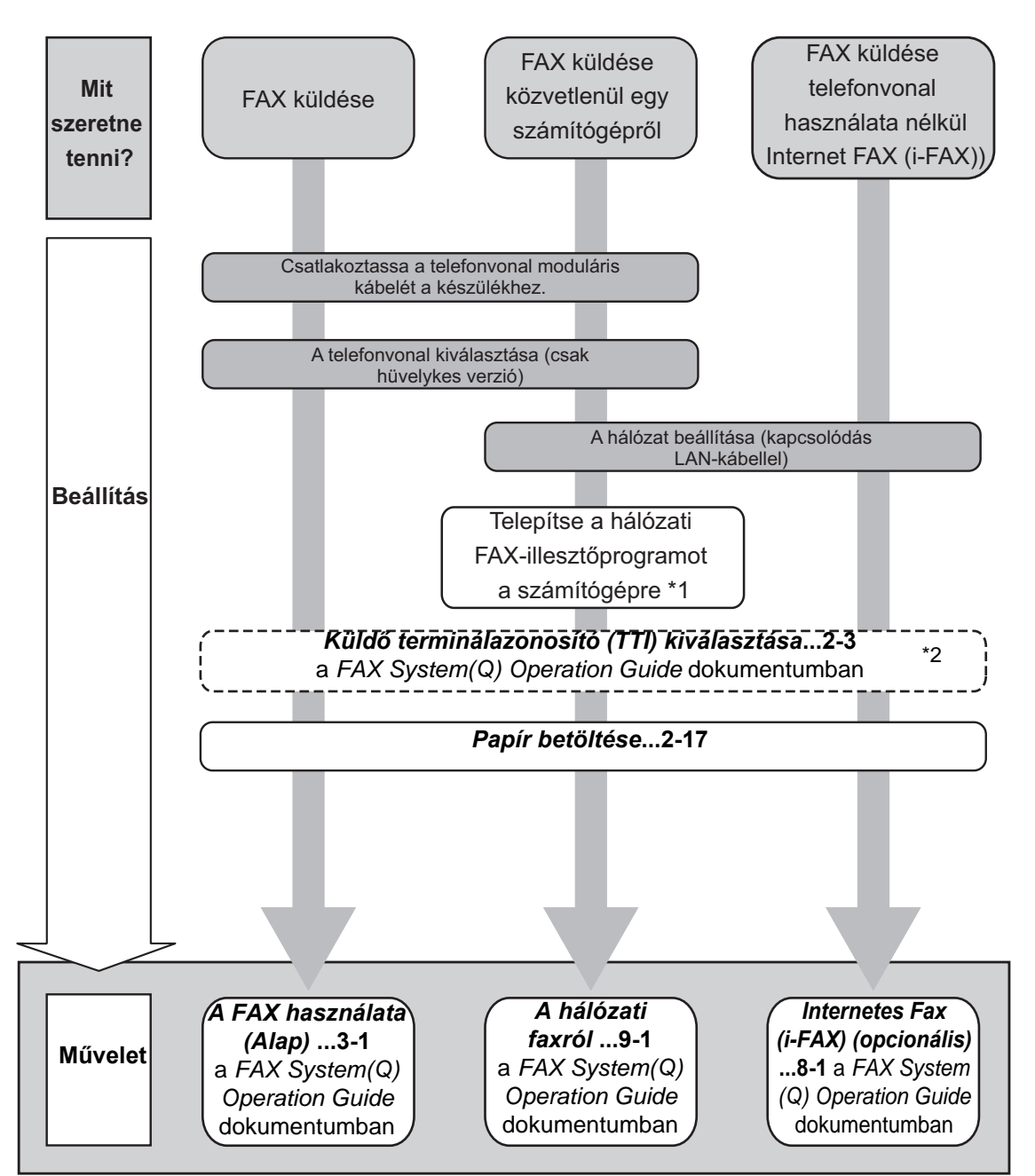

\*1:További információk a *Network FAX Driver Operation Guide*.

\*2: Ha a célhely nincs tárolva a címjegyzékben, a faxot a cím közvetlen beírásával küldheti el.

# <span id="page-8-0"></span>**Figyelemfelkeltő/figyelmeztető címkék**

A készülék alábbi részein biztonsági célokat szolgáló figyelemfelkeltő/figyelmeztető címkék találhatók. Kérjük, hogy az áramütés és a tűz keletkezésének elkerülése érdekében a papírelakadások elhárítása, illetve a toner cseréje közben mindig alapos körültekintéssel járjon el.

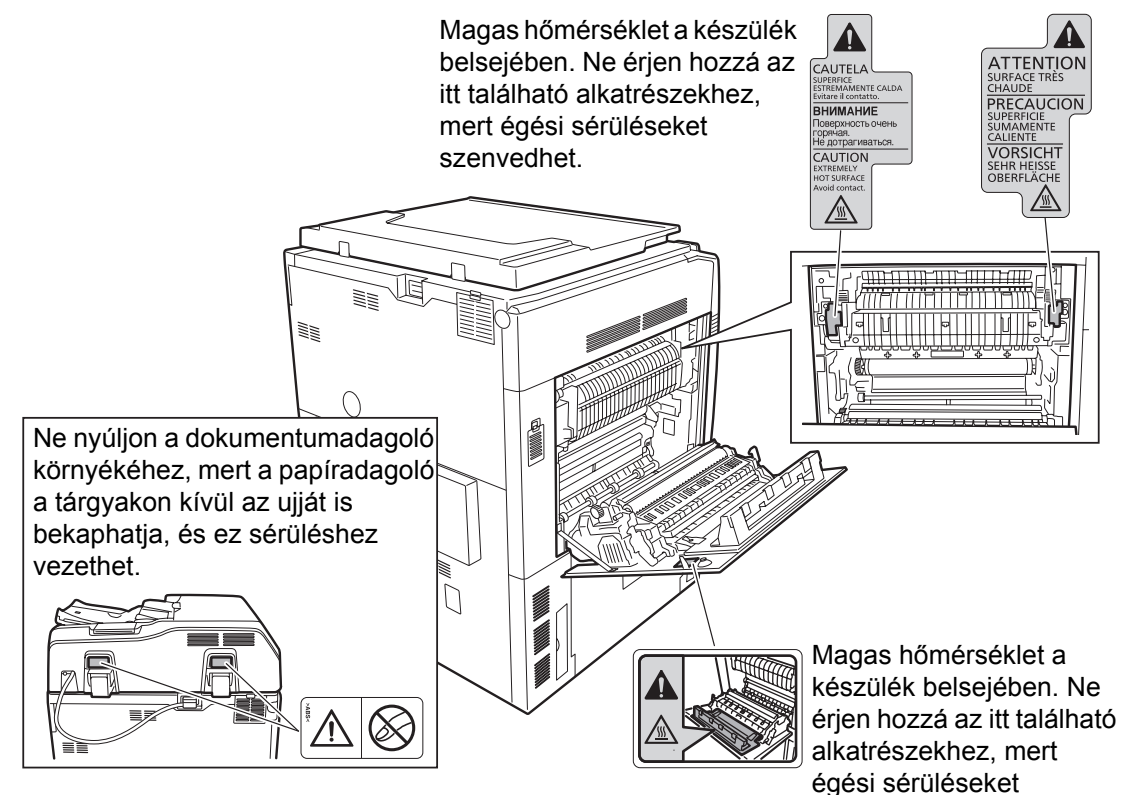

Címke a készülék belsejében (lézersugárzási figyelmeztetés)

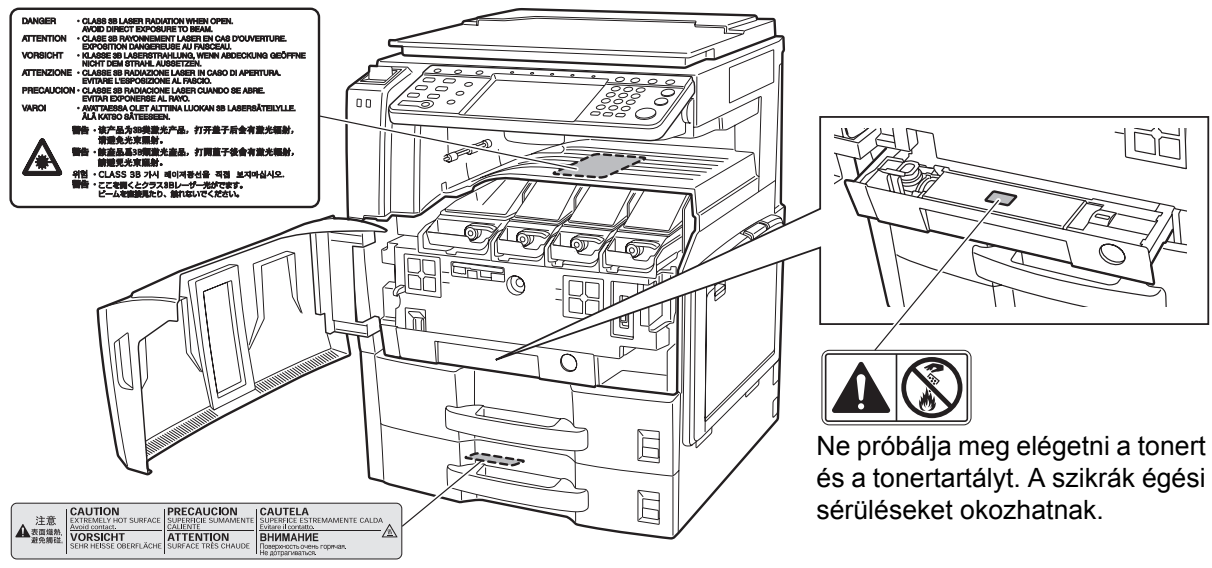

Magas hőmérséklet a készülék belsejében. Ne érjen hozzá az itt található alkatrészekhez, mert égési sérüléseket szenvedhet.

**MEGJEGYZÉS: Ne távolítsa el ezeket a címkéket.**

szenvedhet.

# <span id="page-9-0"></span>**A telepítésre vonatkozó óvintézkedések**

#### **Környezet**

# **FIGYELEM**

Ne helyezze a készüléket instabil vagy ferde felületre, illetve helyre, mert a készülék leeshet vagy felborulhat. Az ilyen helyzetek személyi sérüléshez vagy a készülék károsodásához vezethetnek.

Ne helyezze a készüléket párás vagy poros, piszkos környezetbe. Ha a tápkábel csatlakozója poros vagy piszkos lesz, a tűz vagy áramütés elkerülése érdekében tisztítsa meg a csatlakozót.

A tűzveszély elkerülése érdekében ne helyezze a készüléket radiátor, hősugárzó vagy egyéb hőforrás, illetve gyúlékony anyagok közelébe.

A készülék túlmelegedésének elkerülése érdekében, valamint az alkatrészek cseréjének és karbantartásának megkönnyítése céljából hagyjon elegendő területet a készülék körül. Lásd az alábbi ábrát. A gép körül – különösen a hátsó fedélnél – hagyjon elegendő helyet, hogy a levegő megfelelően kiáramolhasson a készülékből.

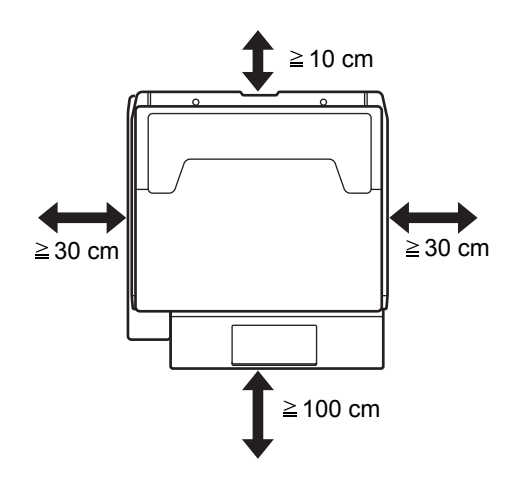

#### **Egyéb óvintézkedések**

A készülék környezetére vonatkozó működési feltételek:

- Hőmérséklet: 50-90,5 °F (10-32,5 °C), de 90,5 °F (32,5 °C) hőmérséklet mellett a páratartalom legfeljebb 70% lehet
- Páratartalom: 15-80 %, de 80% páratartalom mellett a hőmérséklet legfeljebb 86 °F (30 °C) lehet

A szélsőséges környezeti viszonyok befolyásolhatják a képminőséget. A készülék használata a következő hőmérsékleteken javasolt: 60,8-80,6 °F (16-27 °C) körül vagy az alatt, páratartalom: 36-65% körül. Emellett a készülék helyének kiválasztása során kerülje az alábbi helyeket:

 $\begin{matrix} \infty \ 0 \end{matrix}$ 

A

A készülék automatikusan érzékeli és a következő üzenettel jelzi, ha a környezeti hőmérséklet túl magas vagy túl alacsony.

Üzenet: "Magas hőmérsékletre vonatkozó figyelmeztetés. Szabályozza be a helyiség hőmérsékletét." vagy "Alacsony hőmérsékletre vonatkozó figyelmeztetés. Szabályozza be a helyiség hőmérsékletét."

A készülék optimális körülmények közötti használatához az üzenet megjelenésekor állítsa be a helyiség hőmérsékletét és páratartalmát.

- Ablakhoz közeli, közvetlen napfénynek kitett helyek.
- Rezgéshatásnak kitett helyek.
- Nagy hőmérséklet-ingadozásnak kitett helyek.
- Közvetlen forró vagy hideg levegőnek kitett helyek.
- Rossz szellőzésű helyek.

Ha a padló érzékeny a görgőlábakra, akkor az megsérülhet, ha a készüléket elmozgatja az üzembe helyezés után.

A másolás során keletkezhet valamennyi ózon, de ez a mennyiség nem ártalmas az egészségre. Ha azonban a készüléket hosszabb időn keresztül használja, rossz szellőzésű szobában vagy különösen nagy példányszám esetén a szag kellemetlenné válhat. A másolási munkának megfelelő környezet biztosításához ajánlott jól szellőző helyiséget választani a készülék számára.

#### **Áramellátás/a készülék földelése**

# **FIGYELMEZTETÉS**

Ne használjon a megadottól eltérő feszültségű áramforrást. Lehetőleg ne használjon elosztót. Ezekre az óvintézkedésekre a tűzveszély és az áramütés elkerülése végett van szükség.

A tápkábelt megfelelően csatlakoztassa az elektromos hálózati aljzathoz és a készülék tápcsatlakozójához. A csatlakozó érintkezői köré összegyűlt por vagy az érintkezők fém tárgyakkal való érintkezése áramütést vagy tüzet okozhat. A hibás elektromos érintkező túlmelegedést és szikrát okozhat.

A készüléket a rövidzárlat következtében esetleg előforduló tűz, illetve áramütés elkerülése végett mindig földelt aljzathoz csatlakoztassa. Ha nem áll rendelkezésre földelt aljzat, lépjen kapcsolatba a szervizképviselettel.

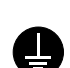

#### **Egyéb óvintézkedések**

A készülék tápkábelét a legközelebbi aljzathoz csatlakoztassa.

#### **Műanyag tasakok kezelése**

# **FIGYELMEZTETÉS**

A készülék csomagolásához tartozó műanyag zacskókat tárolja gyermekektől távol, mert a műanyag zacskó az orruk vagy szájuk köré tapadhat, és fulladást okozhat.

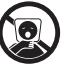

# <span id="page-11-0"></span>**A használatra vonatkozó óvintézkedések**

#### **A készülék használata során betartandó óvintézkedések**

# **FIGYELMEZTETÉS**

Ne helyezzen fémből készült vagy vizet tartalmazó tárgyakat (vázákat, virágcserepeket, bögréket stb.) a készülékre vagy annak közelébe, mert tűzhöz vagy áramütéshez vezethet, ha azok véletlenül beleesnek a készülékbe.

Ne távolítsa el a készülék fedeleit, mert a készülék magasfeszültségű belső alkatrészei áramütést okozhatnak.

Ne rongálja meg és ne törje el a tápkábelt, és ne kísérelje meg annak megjavítását. Ne helyezzen nehéz tárgyakat a tápkábelre, ne húzza meg feleslegesen, illetve egyéb módon se rongálja meg azt. Ezekre az óvintézkedésekre a tűzveszély és az áramütés elkerülése végett van szükség.

Soha ne próbálja megjavítani vagy szétszedni a készüléket és annak alkatrészeit, mert azzal személyi sérülést, tüzet, áramütést, valamint a lézersugárzás kijutását okozhatja. A készülékből kiszabaduló lézersugár akár vakságot is okozhat.

Ha a készülék túlforrósodik, füstöt vagy szokatlan szagot bocsát ki, illetve ha a gép közelében más rendhagyó jelenség észlelhető, fennáll a tűz és az áramütés veszélye. Ilyenkor azonnal kapcsolja ki a főkapcsolót, húzza ki a tápkábelt az aljzatból, majd lépjen kapcsolatba a szervizképviselettel.

Ha sérülést okozó tárgy vagy idegen anyag (gemkapocs, víz vagy egyéb folyadék stb.) kerül a készülékbe, azonnal kapcsolja ki a főkapcsolót. Ezt követően húzza ki a tápkábelt az aljzatból a tűzveszély és az áramütés elkerülése végett. Ezután lépjen kapcsolatba a szervizképviselettel.

Az áramütés elkerülése érdekében a tápkábel csatlakoztatását vagy kihúzását csak száraz kézzel végezze.

A készülék belső alkatrészeinek karbantartásához és javításához mindig kérje a szervizképviselet segítségét.

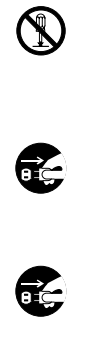

 $\bigcirc$ 

 $\overline{\mathsf{O}}$ 

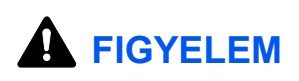

A dugót ne a tápkábelnél fogva húzza ki az aljzatból. A húzás hatására a kábelben levő vezetékek elszakadhatnak, ami tűzhöz vagy áramütéshez vezethet. (A tápkábelt mindig a dugónál fogva távolítsa el az aljzatból.)

A készülék szállítása vagy mozgatása esetén mindig húzza ki a tápkábelt az aljzatból. A sérült tápkábel tűzhöz vagy áramütéshez vezethet.

A készülék megemelésekor vagy mozgatásakor mindig a kijelölt részeknél fogja meg a készüléket.

Ha a készüléket hosszabb ideig nem használják (pl. egész éjszaka), kapcsolja ki a főkapcsolót. Ha a készüléket ennél is hosszabb ideig nem használják (pl. nyaralás alatt), biztonsági okokból húzza ki a tápkábelt a fali aljzatból. Ha az opcionális faxkészlet telepítve van a készüléken, ne felejtse el, hogy a főkapcsoló kikapcsolása esetén a faxküldési és -fogadási funkció sem használható.

Biztonsági okokból a készülék tisztítása előtt mindig húzza ki a tápkábelt az aljzatból.

A készülék belsejében összegyűlt por tűzhöz és egyéb problémákhoz vezethet. Rendszeres időközönként javasolt szervizszakember segítségével elvégeztetni a belső alkatrészek tisztítását. Erre elsősorban a magasabb páratartalmú évszakok előtt kell figyelni. Kérjen árajánlatot a szervizképviselettől a készülék belső alkatrészeinek megtisztítására.

#### **Egyéb óvintézkedések**

Ne helyezzen nehéz tárgyakat a készülékre, és lehetőleg ne okozzon kárt a készülékben.

Másolás közben ne nyissa fel az elülső fedelet, ne kapcsolja ki a főkapcsolót, és ne húzza ki a tápkábelt.

A készülék megemeléséhez és mozgatásához kérje a szervizképviselet segítségét.

A készülék mozgatásakor a stabilizálás érdekében forgassa a papíradagoló négy szabályzóját addig, amíg el nem érik a padlót.

Ne érjen a készülék elektromos részeihez, például a nyomtatott áramkörök csatlakozóihoz. A statikus elektromosság kárt okozhat bennük.

Ne végezzen a jelen útmutatóban nem említett műveleteket a készüléken.

**Figyelem**: A kezelőszervek, beállítások és eljárások használati útmutatóban leírtaktól eltérő használata következtében a felhasználót káros sugárzás érheti.

Ne nézzen bele a lapolvasó lámpájának fényébe, mert az kifáraszthatja vagy megfájdíthatja a szemét.

Jelen készülék rendelkezik egy merevlemezes egységgel. Amíg a készülék be van kapcsolva, ne próbálja mozgatni. Mivel a mozgatás által okozott ütődés és rázkódás megsértheti a merevlemezt, mindenképpen kapcsolja ki a készüléket, mielőtt mozgatná.

Abban az esetben, ha probléma van a készülék merevlemezével, lehet, hogy törlődnek a tárolt adatok. A fontos adatokat ajánlott egy számítógépen vagy más hordozón tárolni. Ügyeljen arra is, hogy a fontos dokumentumok eredetijét külön tárolja.

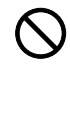

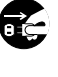

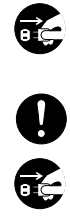

£

#### **Fogyóeszközök kezelésére vonatkozó óvintézkedések**

# **FIGYELEM**

A tonertartályt és az elhasznált festéket tartalmazó tartályt ne próbálja meg elégetni, mert a szikrák égési sérüléseket okozhatnak.

A tonertartályt és az elhasznált festéket tartalmazó tartályt tartsa gyermekektől távol.

A tonertartályból vagy az elhasznált festéket tartalmazó tartályból esetlegesen kiszóródó tonert ne lélegezze be, ne nyelje le, és ügyeljen arra, hogy az ne kerüljön a szemébe vagy a bőrére.

- Ha véletlenül mégis belélegzi a tonert, menjen szabad levegőre, és öblögessen sok vízzel. Ha köhögni kezd, forduljon orvoshoz.
- Ha véletlenül lenyeli a tonert, öblítse ki száját, és igyon 1–2 pohár vizet a gyomor tartalmának felhígítása érdekében. Szükség esetén forduljon orvoshoz.
- Ha a toner a szemébe kerül, öblítse ki alaposan vízzel. Ha szeme érzékeny marad, forduljon orvoshoz.
- Ha a toner a bőréhez ér, mossa meg szappannal és vízzel.

A tonertartályt és az elhasznált festéket tartalmazó tartályt tilos erővel felnyitni vagy megsemmisíteni.

Ha a kiegészítő faxkészlet telepítve van a készüléken, a főkapcsoló kikapcsolásakor a faxküldési és -fogadási funkció nem használható. Ne kapcsolja ki a készüléket, hanem nyomja meg a kezelőpanelen lévő **Power** gombot az alvó üzemmódba állításhoz.

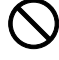

O<br>O

#### **Egyéb óvintézkedések**

Az elhasznált tonertartályt és festéktartályt juttassa vissza a kereskedőhöz vagy a szerviz képviselőjéhez. Az összegyűjtött tonertartályt és festéktartályt újrahasznosítják, vagy a hatályos rendelkezések szerint ártalmatlanítják.

Úgy tárolja a készüléket, hogy ne érje közvetlen napfény.

Olyan helyen tárolja a készüléket, ahol a hőmérséklet 40°C alatt van, és a hőmérséklet és a páratartalom nem változik nagyon hirtelen.

Ha a készüléket hosszabb időn át nem akarja használni, vegye ki a papírt a kazettából és a kézi adagolóból, és tegye vissza eredeti csomagolásába.

## <span id="page-15-0"></span>**Lézerbiztonság**

A lézersugárzás káros lehet az emberi szervezetre. Éppen ezért a gép belsejében keletkező lézersugárzást védőburkolatok és külső fedelek zárják el a külvilágtól. Az előírásszerű használat során nem juthat ki sugárzás a berendezésből.

Az IEC 60825 szabvány értelmében a készülék 1. osztályú (Class 1) lézerterméknek minősül.

**Figyelem:** Az eljárások használati útmutatóban leírtaktól eltérő végrehajtása következtében a felhasználót káros sugárzás érheti.

Ezeket a címkéket a készülék belsejében levő lézeres beolvasóegységre, nem pedig a felhasználó által elérhető területre ragasztották.

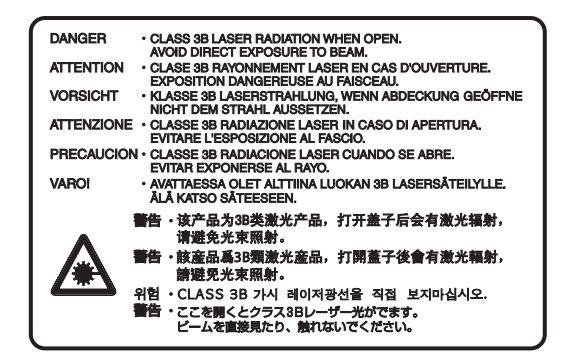

Az alábbi ábrán látható címke a készülék jobb oldalán található.

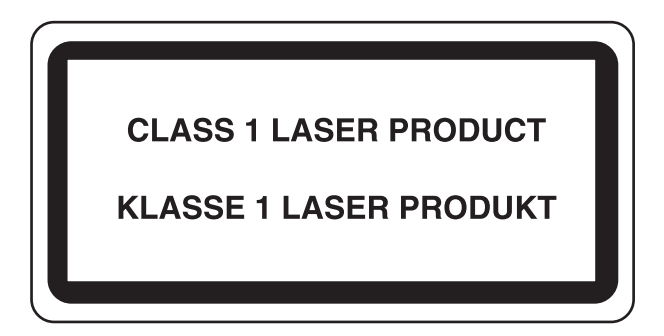

## <span id="page-16-0"></span>**Az áramtalanításra vonatkozó biztonsági tudnivalók**

**Figyelem:** A tápcsatlakozó az áramtalanításra szolgáló elsődleges eszköz! A készüléken található egyéb kapcsolók kizárólag funkcionális kapcsolók, a készülék áramtalanítására nem alkalmasak.

**VORSICHT:** Der Netzstecker ist die Hauptisoliervorrichtung! Die anderen Schalter auf dem Gerät sind nur Funktionsschalter und können nicht verwendet werden, um den Stromfluß im Gerät zu unterbrechen.

#### $\epsilon$ **MEGFELELŐSÉGI NYILATKOZAT A 2004/108/EC, 2006/95/EEC, 93/68/EEC és 1999/5/EC DIREKTÍVÁKRA VONATKOZÓAN** Teljes felelősségünk tudatában kijelentjük, hogy a szóban forgó termék megfelel az alábbi specifikációknak. EN55024 EN55022 Class B EN61000-3-2 EN61000-3-3 EN60950-1 EN60825-1 EN300 330-1 EN300 330-2

### **Rádiófrekvenciás adó**

Ez a készülék adómodullal van felszerelve. Mi, a gyártók ezennel kijelentjük, hogy a készülék megfelel az 1999/ 5/EC direktíva alapvető követelményeinek és egyéb idevonatkozó előírásainak.

## **Rádiós jeladó technológia**

A tonertartály azonosításához használt rádiós jeladó technológia néhány országban engedélyhez kötött, ezért a készülék használatára korlátozások vonatkozhatnak.

**MEGJEGYZÉS:** Az áthúzott kerekes hulladéktárolóval megjelölt termék olyan akkumulátort tartalmaz, amelyre az Európai Unió területén vonatkozik az Európai Parlament és a Tanács 2006/66/EC direktívája ("Akkumulátor direktíva").

Ne vegye ki és ne dobja ki a készülékben található akkumulátorokat.

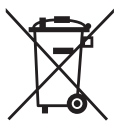

## <span id="page-17-0"></span>**A másolásra és beolvasásra vonatkozó jogi korlátozások**

- Előfordulhat, hogy a szerzői jog tulajdonosa tiltja a szerzői joggal védett anyagok engedély nélküli másolását és beolvasását.
- A következő tartalmak másolása/beolvasása tilos és törvényileg büntethető. A korlátozás nem csak ezekre az elemekre vonatkozhat. Tudatosan nem másoljon/olvasson be olyan tartalmakat, amelyek másolása/beolvasása nem engedélyezett.

Papírpénz **Bankjegy** Értékpapírok Bélyegző Személyi igazolvány **Okirat** 

• A helyi törvények és rendeletek a fent említetteken túli részek másolását is megtilthatják vagy korlátozhatják.

# <span id="page-18-0"></span>**Jogi és biztonsági információk**

Kérjük, hogy a készülék használatának megkezdése előtt olvassa el ezeket az információkat. Ez a fejezet az alábbi témaköröket tartalmazza:

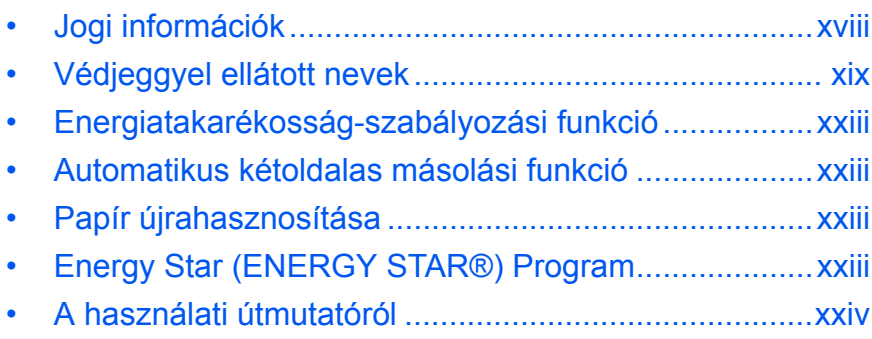

# <span id="page-19-0"></span>**Jogi információk**

Jelen útmutató teljes vagy részleges másolása, illetve bármilyen módon történő sokszorosítása a Kyocera Mita Corporation előzetes írásbeli engedélye nélkül tilos.

# <span id="page-20-0"></span>**Védjeggyel ellátott nevek**

- A PRESCRIBE és az ECOSYS a Kyocera Corporation védjegyei.
- A KPDL a Kyocera Corporation védjegye.
- A Microsoft, az MS-DOS, a Windows, a Windows NT és az Internet Explorer a Microsoft Corporation bejegyzett védjegye az Egyesült Államokban és/vagy más országokban.
- A Windows Me, a Windows XP és a Windows Vista a Microsoft Corporation védjegye.
- A PCL a Hewlett-Packard Company védjegye.
- Az Adobe Acrobat, az Adobe Reader és a PostScript az Adobe Systems, Incorporated védjegye.
- Az Ethernet a Xerox Corporation bejegyzett védjegye.
- A Novell és a NetWare a Novell, Inc. bejegyzett védjegye.
- Az IBM és az IBM PC/AT az International Business Machines Corporation védjegye.
- A Power PC az IBM védjegye az Egyesült Államokban és/vagy más országokban.
- Az AppleTalk az Apple Computer, Inc. bejegyzett védjegye.
- A készüléket a Wind River Systems, Inc. vállalat Tornado™ nevű, valós idejű beágyazott operációs rendszerével fejlesztették ki.
- A TrueType az Apple Computer, Inc. bejegyzett védjegye.
- A TypeBankG-B, a TypeBankM-M és a Typebank-OCR a TypeBank® védjegye.
- A készülékre telepített összes európai nyelvű betűtípus a Monotype Imaging Inc. vállalattal kötött licencszerződés keretében kerül felhasználásra.
- A Helvetica, a Palatino és a Times a Linotype-Hell AG bejegyzett védjegye.
- Az ITC Avant Garde Gothic, az ITC Bookman, az ITC ZapfChancery és az ITC ZapfDingbats az International Type-face Corporation bejegyzett védjegye.
- A készülékre a Monotype Imaging Inc. által készített UFST™ MicroType® betűkészletek vannak telepítve.
- A készülék tartalmazza az ACCESS Co., Ltd. Által kifejlesztett NF modult.
- A készülék tartalmaz olyan szoftvert, amelynek egyes moduljait az Independent JPEG Group fejlesztette ki.

Az összes többi márka- és terméknév a megfelelő tulajdonosok védjegye vagy bejegyzett védjegye. A jelen használati útmutatóban a ™ és az ® jelölés nem szerepel.

- A termék tartalmazza az ACCESS CO., LTD. által kifejlesztett NetFront Browser programot.
- Az ACCESS, az ACCESS logó és a NetFront az ACCESS CO., LTD. védjegye vagy bejegyzett védjegye az Egyesült Államokban, Japánban és más országokban.
- © 2008 ACCESS CO., LTD. All rights reserved.
- Ez a szoftver részlegesen az Independent JPEG Group munkájára épül.

# ACCESS<sup>T</sup> NetFront Browser

#### **GPL**

A készülék firmware-je részben olyan programkódokat is tartalmaz, amelyre a GPL vonatkozik (www.fsf.org/ copyleft/gpl.html). Látogassa meg

a www.kyoceramita.com/gpl oldalt, ha további tájékoztatást szeretne kapni arról, hogyan lehet elérni azokat a programkódokat, amelyekre a GPL vonatkozik.

#### **Open SSL License**

#### **Copyright (c) 1998-2006 The OpenSSL Project. All rights reserved.**

Redistribution and use in source and binary forms, with or without modification, are permitted provided that the following conditions are met:

- **1** Redistributions of source code must retain the above copyright notice, this list of conditions and the following disclaimer.
- **2** Redistributions in binary form must reproduce the above copyright notice, this list of conditions and the following disclaimer in the documentation and/or other materials provided with the distribution.
- **3** All advertising materials mentioning features or use of this software must display the following acknowledgment:

"This product includes software developed by the OpenSSL Project for use in the OpenSSL Toolkit. (http:/ /www.openssl.org/)"

- **4** The names "OpenSSL Toolkit" and "OpenSSL Project" must not be used to endorse or promote products derived from this software without prior written permission. For written permission, please contact openssl-core@openssl.org.
- **5** Products derived from this software may not be called "OpenSSL" nor may "OpenSSL" appear in their names without prior written permission of the OpenSSL Project.
- **6** Redistributions of any form whatsoever must retain the following acknowledgment: "This product includes software developed by the OpenSSL Project for use in the OpenSSL Toolkit (http://www.openssl.org/)"

THIS SOFTWARE IS PROVIDED BY THE OpenSSL PROJECT "AS IS" AND ANY EXPRESSED OR IMPLIED WARRANTIES, INCLUDING, BUT NOT LIMITED TO, THE

IMPLIED WARRANTIES OF MERCHANTABILITY AND FITNESS FOR A PARTICULAR PURPOSE ARE DISCLAIMED. IN NO EVENT SHALL THE OpenSSL PROJECT OR ITS CONTRIBUTORS BE LIABLE FOR ANY DIRECT, INDIRECT, INCIDENTAL, SPECIAL, EXEMPLARY, OR CONSEQUENTIAL DAMAGES (INCLUDING, BUT NOT LIMITED TO, PROCUREMENT OF SUBSTITUTE GOODS OR SERVICES; LOSS OF USE, DATA, OR PROFITS; OR BUSINESS INTERRUPTION) HOWEVER CAUSED AND ON ANY THEORY OF LIABILITY, WHETHER IN CONTRACT, STRICT LIABILITY, OR TORT (INCLUDING NEGLIGENCE OR OTHERWISE) ARISING IN ANY WAY OUT OF THE USE OF THIS SOFTWARE, EVEN IF ADVISED OF THE POSSIBILITY OF SUCH DAMAGE.

#### **Original SSLeay License**

#### **Copyright (C) 1995-1998 Eric Young (eay@cryptsoft.com) All rights reserved.**

This package is an SSL implementation written by Eric Young (eay@cryptsoft.com). The implementation was written so as to conform with Netscapes SSL.

This library is free for commercial and non-commercial use as long as the following conditions are aheared to. The following conditions apply to all code found in this distribution, be it the RC4, RSA, lhash, DES, etc., code; not just the SSL code. The SSL documentation included with this distribution is covered by the same copyright terms except that the holder is Tim Hudson (tjh@cryptsoft.com).

Copyright remains Eric Young's, and as such any Copyright notices in the code are not to be removed.

If this package is used in a product, Eric Young should be given attribution as the author of the parts of the library used.

This can be in the form of a textual message at program startup or in documentation (online or textual) provided with the package.

Redistribution and use in source and binary forms, with or without modification, are permitted provided that the following conditions are met:

- **1** Redistributions of source code must retain the copyright notice, this list of conditions and the following disclaimer.
- **2** Redistributions in binary form must reproduce the above copyright notice, this list of conditions and the following disclaimer in the documentation and/or other materials provided with the distribution.
- **3** All advertising materials mentioning features or use of this software must display the following acknowledgement: "This product includes cryptographic software written by Eric Young (eay@cryptsoft.com)" The word 'cryptographic' can be left out if the rouines from the library being used are not cryptographic related :-).
- **4** If you include any Windows specific code (or a derivative thereof) from the apps directory (application code) you must include an acknowledgement:

"This product includes software written by Tim Hudson (tjh@cryptsoft.com)"

THIS SOFTWARE IS PROVIDED BY ERIC YOUNG "AS IS" AND ANY EXPRESS OR IMPLIED WARRANTIES, INCLUDING, BUT NOT LIMITED TO, THE IMPLIED WARRANTIES OF MERCHANTABILITY AND FITNESS FOR A PARTICULAR PURPOSE ARE DISCLAIMED. IN NO EVENT SHALL THE AUTHOR OR CONTRIBUTORS BE LIABLE FOR ANY DIRECT, INDIRECT, INCIDENTAL, SPECIAL, EXEMPLARY, OR CONSEQUENTIAL DAMAGES (INCLUDING, BUT NOT LIMITED TO, PROCUREMENT OF SUBSTITUTE GOODS OR SERVICES; LOSS OF USE, DATA, OR PROFITS; OR BUSINESS INTERRUPTION) HOWEVER CAUSED AND ON ANY THEORY OF LIABILITY, WHETHER IN CONTRACT, STRICT LIABILITY, OR TORT (INCLUDING NEGLIGENCE OR OTHERWISE) ARISING IN ANY WAY OUT OF THE USE OF THIS SOFTWARE, EVEN IF ADVISED OF THE POSSIBILITY OF SUCH DAMAGE.

The licence and distribution terms for any publically available version or derivative of this code cannot be changed. i.e. this code cannot simply be copied and put under another distribution licence [including the GNU Public Licence.]

#### **Monotype Imaging License Agreement**

- **1** *Software* shall mean the digitally encoded, machine readable, scalable outline data as encoded in a special format as well as the UFST Software.
- **2** You agree to accept a non-exclusive license to use the Software to reproduce and display weights, styles and versions of letters, numerals, characters and symbols (*Typefaces*) solely for your own customary business or personal purposes at the address stated on the registration card you return to Monotype Imaging. Under the terms of this License Agreement, you have the right to use the Fonts on up to three printers. If you need to have access to the fonts on more than three printers, you need to acquire a multiuser license agreement which can be obtained from Monotype Imaging. Monotype Imaging retains all rights, title and interest to the Software and Typefaces and no rights are granted to you other than a License to use the Software on the terms expressly set forth in this Agreement.
- **3** To protect proprietary rights of Monotype Imaging, you agree to maintain the Software and other proprietary information concerning the Typefaces in strict confidence and to establish reasonable procedures regulating access to and use of the Software and Typefaces.
- **4** You agree not to duplicate or copy the Software or Typefaces, except that you may make one backup copy. You agree that any such copy shall contain the same proprietary notices as those appearing on the original.
- **5** This License shall continue until the last use of the Software and Typefaces, unless sooner terminated. This License may be terminated by Monotype Imaging if you fail to comply with the terms of this License and such failure is not remedied within thirty (30) days after notice from Monotype Imaging. When this License expires or is terminated, you shall either return to Monotype Imaging or destroy all copies of the Software and Typefaces and documentation as requested.
- **6** You agree that you will not modify, alter, disassemble, decrypt, reverse engineer or decompile the Software.
- **7** Monotype Imaging warrants that for ninety (90) days after delivery, the Software will perform in accordance with Monotype Imaging-published specifications, and the diskette will be free from defects in material and workmanship. Monotype Imaging does not warrant that the Software is free from all bugs, errors and omissions.

The parties agree that all other warranties, expressed or implied, including warranties of fitness for a particular purpose and merchantability, are excluded.

**8** Your exclusive remedy and the sole liability of Monotype Imaging in connection with the Software and Typefaces is repair or replacement of defective parts, upon their return to Monotype Imaging.

In no event will Monotype Imaging be liable for lost profits, lost data, or any other incidental or consequential damages, or any damages caused by abuse or misapplication of the Software and Typefaces.

- **9** Massachusetts U.S.A. law governs this Agreement.
- **10** You shall not sublicense, sell, lease, or otherwise transfer the Software and/or Typefaces without the prior written consent of Monotype Imaging.
- **11** Use, duplication or disclosure by the Government is subject to restrictions as set forth in the Rights in Technical Data and Computer Software clause at FAR 252-227-7013, subdivision (b)(3)(ii) or subparagraph (c)(1)(ii), as appropriate. Further use, duplication or disclosure is subject to restrictions applicable to restricted rights software as set forth in FAR 52.227-19 (c)(2).
- **12** You acknowledge that you have read this Agreement, understand it, and agree to be bound by its terms and conditions. Neither party shall be bound by any statement or representation not contained in this Agreement. No change in this Agreement is effective unless written and signed by properly authorized representatives of each party. By opening this diskette package, you agree to accept the terms and conditions of this Agreement.

# <span id="page-24-0"></span>**Energiatakarékosság-szabályozási funkció**

Az **Alacsony fogyasztású mód** egy bizonyos idő elteltével lecsökkenti az energiahasználatot, az **Alvó mód** pedig a nyomtatási és faxolási funkciókat várakozó állapotba helyezi, és ha a készüléken legutolsó használattól kezdve a megadott ideig nem végeznek műveletet, az energiafelvételt minimálisra csökkenti.

#### **Alacsony fogyasztású mód**

A készülék az utolsó művelet elvégzése után 3 perccel automatikusan alacsony fogyasztású üzemmódba lép. Az alacsony fogyasztású mód aktiválása előtti időtartam igény szerint növelhető. További tudnivalók: *[Alacsony](#page-73-1)  [fogyasztású mód és Automatikus alacsony fogyasztású mód , 3-4](#page-73-1)*. oldal.

#### **Alvó mód**

A készülék az utolsó művelet elvégzése után 30 perccel (25/25 ppm és 30/30 ppm típus) 45 perccel (40/40 ppm típus); 60 perccel (50/40 ppm típus) automatikusan alvó üzemmódba lép. Az alvó mód aktiválása előtti időtartam igény szerint növelhető. További tudnivalók: *[Alvó és automatikus alvó üzemmód , 3-5](#page-74-1)*. oldal.

## <span id="page-24-1"></span>**Automatikus kétoldalas másolási funkció**

A készülék alapszolgáltatásai közt megtalálható a kétoldalas másolás. Ha például két egyoldalas eredetit kétoldalas másolatként egyetlen lapra másol, csökkentheti a felhasznált papír mennyiségét. További tudnivalók: *[Duplex másolás , 3-20](#page-89-0)*. oldal.

## <span id="page-24-2"></span>**Papír újrahasznosítása**

A készülék képes újrahasznosított papírra nyomtatni, ami csökkenti a környezet terhelését. Az ajánlott papírtípusokkal kapcsolatban kérje a viszonteladó vagy a szervizképviselet segítségét.

# <span id="page-24-3"></span>**Energy Star (ENERGY STAR®) Program**

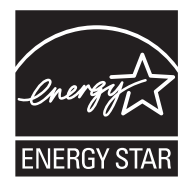

A Nemzetközi Energy Star program résztvevőjeként cégünk megállapította, hogy a termék megfelel a Nemzetközi Energy Star programban foglalt szabványoknak.

# <span id="page-25-0"></span>**A használati útmutatóról**

A használati útmutató az alábbi fejezeteket tartalmazza:

*Fejezet [1 - A készülék részei](#page-30-1)*

A készülék részeit és a kezelőpanel gombjait mutatja be.

*Fejezet [2 - Felkészülés a használatra](#page-36-1)*

A papír hozzáadásának, az eredetik elhelyezésének, az eszköz csatlakoztatásának módját, valamint az első használat előtt szükséges konfigurációs lépéseket ismerteti.

*Fejezet [3 - A készülék alapvet](#page-70-1)ő funkciói*

Az alapvető másolási, nyomtatási és beolvasási eljárásokat írja le.

*Fejezet [4 - Dokumentumfiók](#page-130-1)*

Általános útmutatást ad a dokumentumfiókok használatáról.

*Fejezet [5 - Karbantartás](#page-152-1)*

A tisztítási műveletet és a tonercserét ismerteti.

*Fejezet [6 - Hibaelhárítás](#page-164-1)*

A hibaüzenetek, papírelakadások és egyéb problémák kezelésének módszereit mutatja be.

*Fejezet [7 - Kezelés](#page-194-1)*

A felhasználói bejelentkezés kezelését és a feladat-nyilvántartást ismerteti. Ezenkívül bemutatja az adatbiztonsági készlet telepítésének lépéseit is.

#### *[Függelék](#page-224-1)*

Bemutatja a karakterek bevitelének a módját, és felsorolja a készülék jellemzőit. Az eszközhöz kapható hasznos kiegészítő berendezéseket mutatja be. A papírtípusokról és papírméretekről tartalmaz információkat.

# **Az útmutató jelölései**

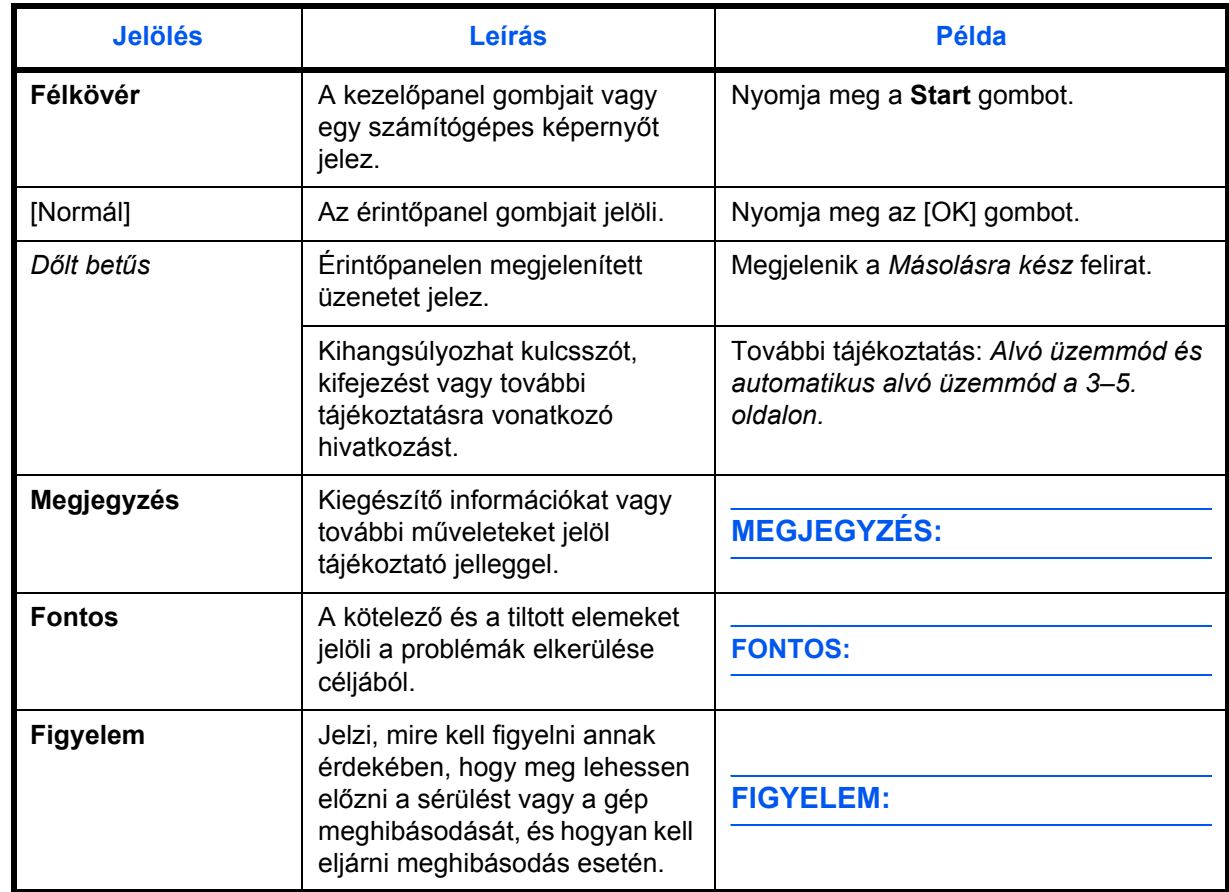

A szöveg jellegétől függően az útmutató az alábbi jelöléseket használja.

# **A működési folyamat ismertetése**

A használati útmutatóban az érintőpanel gombjainak folyamatos kiosztása a következő:

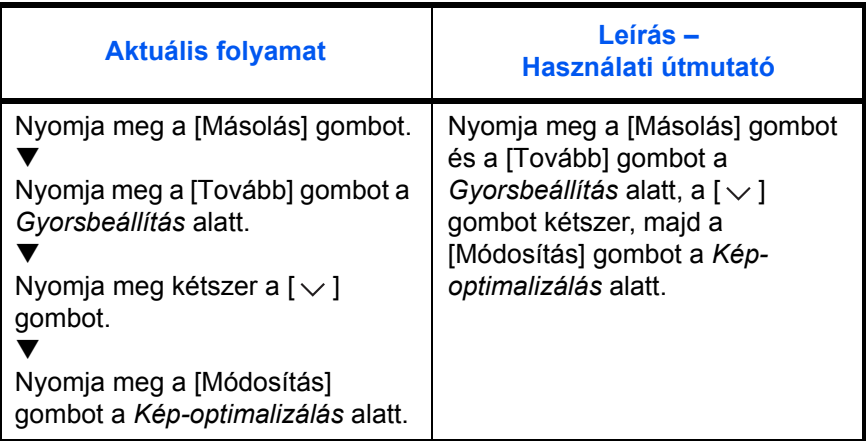

# **Eredetik és papírméretek**

Ez a rész az eredetik méretére és a papírméretre érvényes jelöléseket ismerteti a jelen útmutatóra vonatkozóan.

Hasonlóan a vízszintes és függőleges irányban egyaránt használható A4, B5 és Letter méretekhez, az útmutató az eredeti, illetve a papír vízszintes tájolásának jelölésére a kiegészítő R betűt használja.

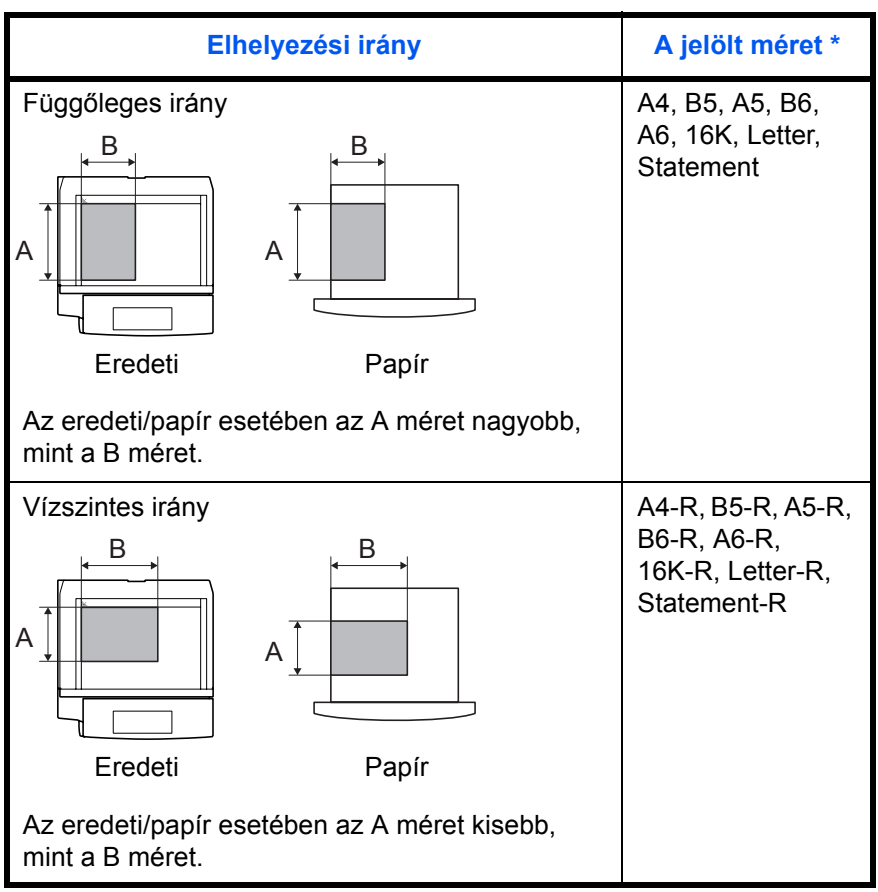

Az eredeti/papír használható mérete függ a funkciótól és a forrástálcától. További részleteket az adott funkciót vagy forrástálcát leíró oldalon olvashat.

# **Az érintőpanel ikonjai**

Az eredetik jelzésére és a papír érintőpanelen történő elhelyezésére a következő ikonok használatosak.

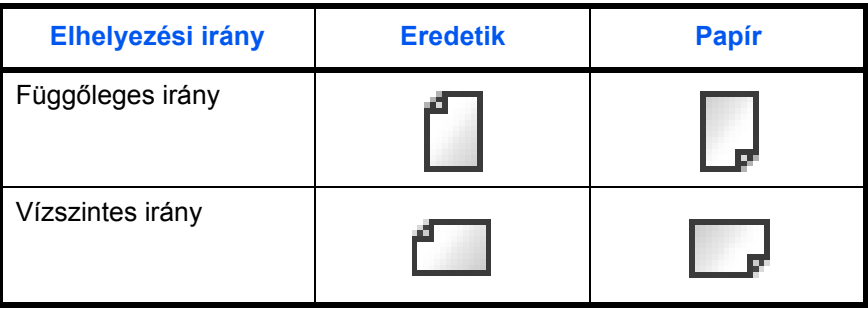

# <span id="page-30-1"></span><span id="page-30-0"></span>**1 A készülék részei**

Ez a fejezet a készülék részeit és a kezelőpanel gombjait mutatja be.

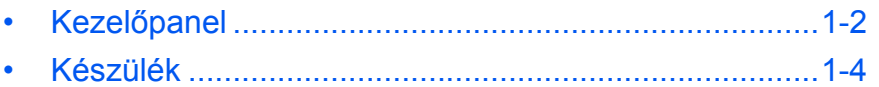

## <span id="page-31-0"></span>**Kezelőpanel**

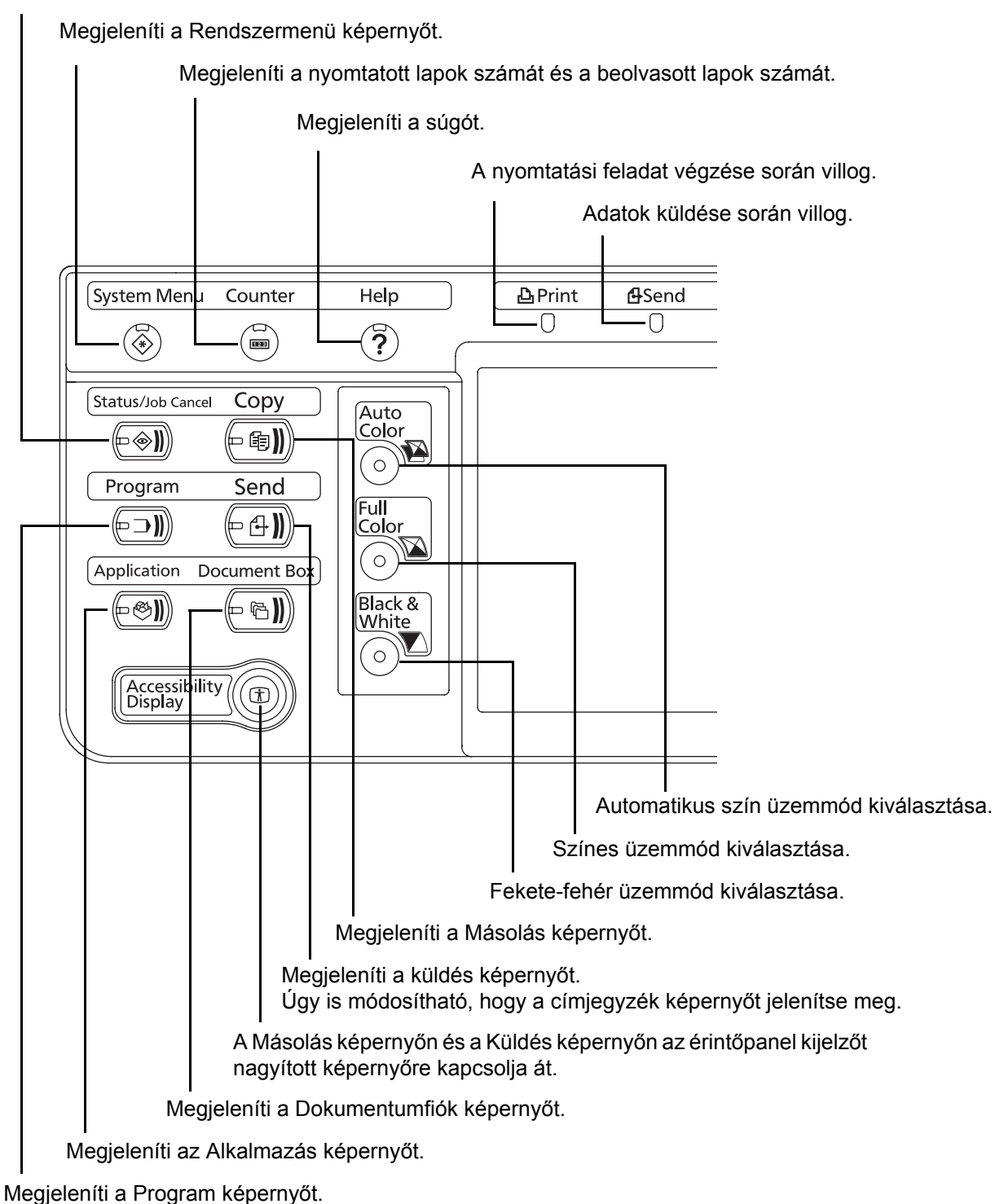

Megjeleníti az Állapot/Feladat megszakítása képernyőt.

1

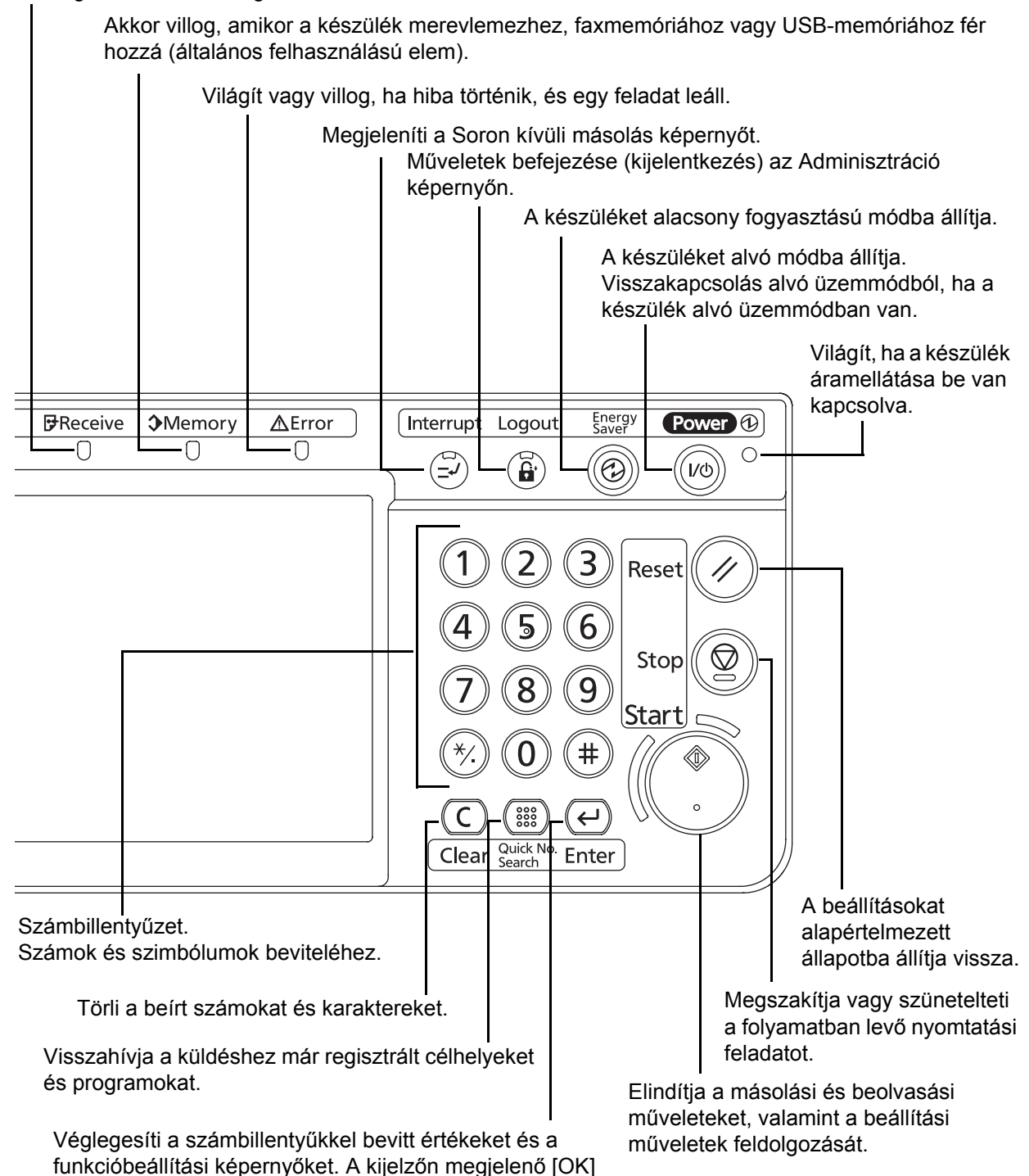

Adatfogadás közben villog.

gombbal együtt használatos.

## <span id="page-33-0"></span>**Készülék**

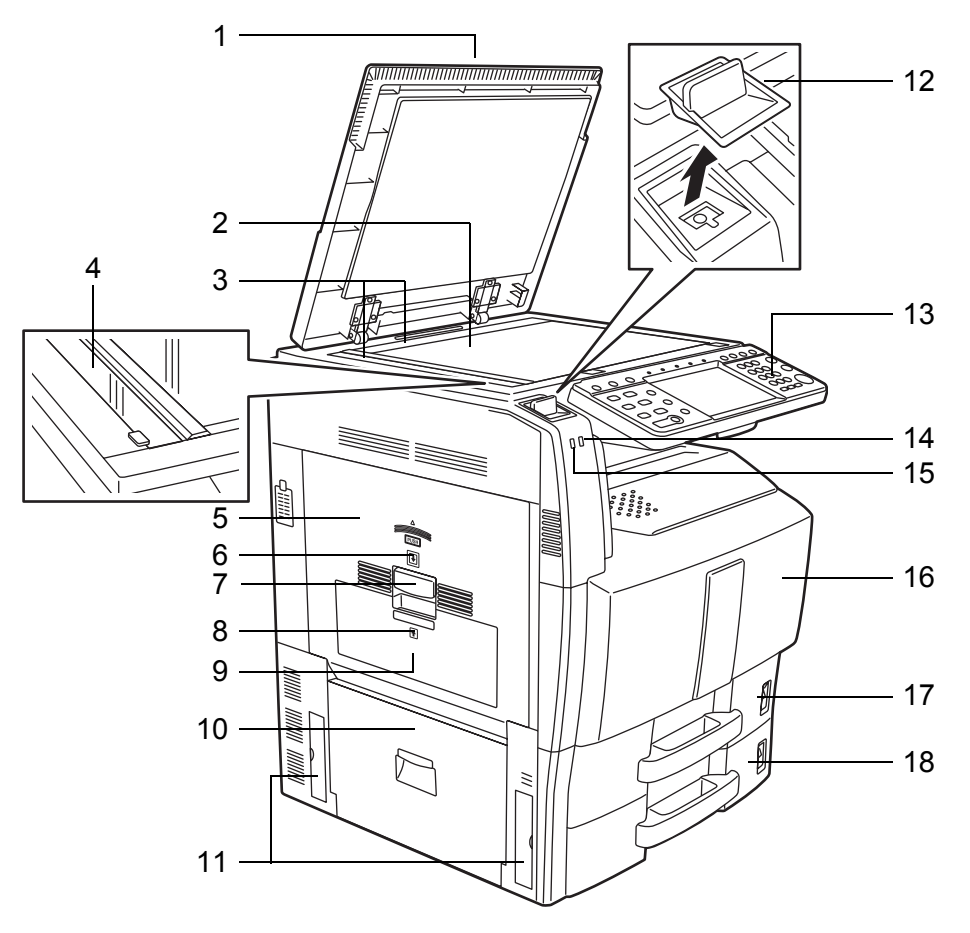

- Eredeti fedél (opció)
- Üveglap
- Eredeti méretét jelző szegélylapok
- Üvegcsík
- 1. bal oldali fedél
- 1. bal oldali fedél jelzőfénye
- 1. bal oldali fedél karja
- 2. bal oldali fedél jelzőfénye
- 2. bal oldali fedél
- 3. bal oldali fedél
- Fogantyúk
- Kapocstartó
- Kezelőpanel
- Hibajelző ... Világít vagy villog, ha hiba történik, és egy feladat leáll
- Fogadásjelző ... Adatfogadás közben villog
- Elülső fedél
- 1. kazetta
- 2. kazetta

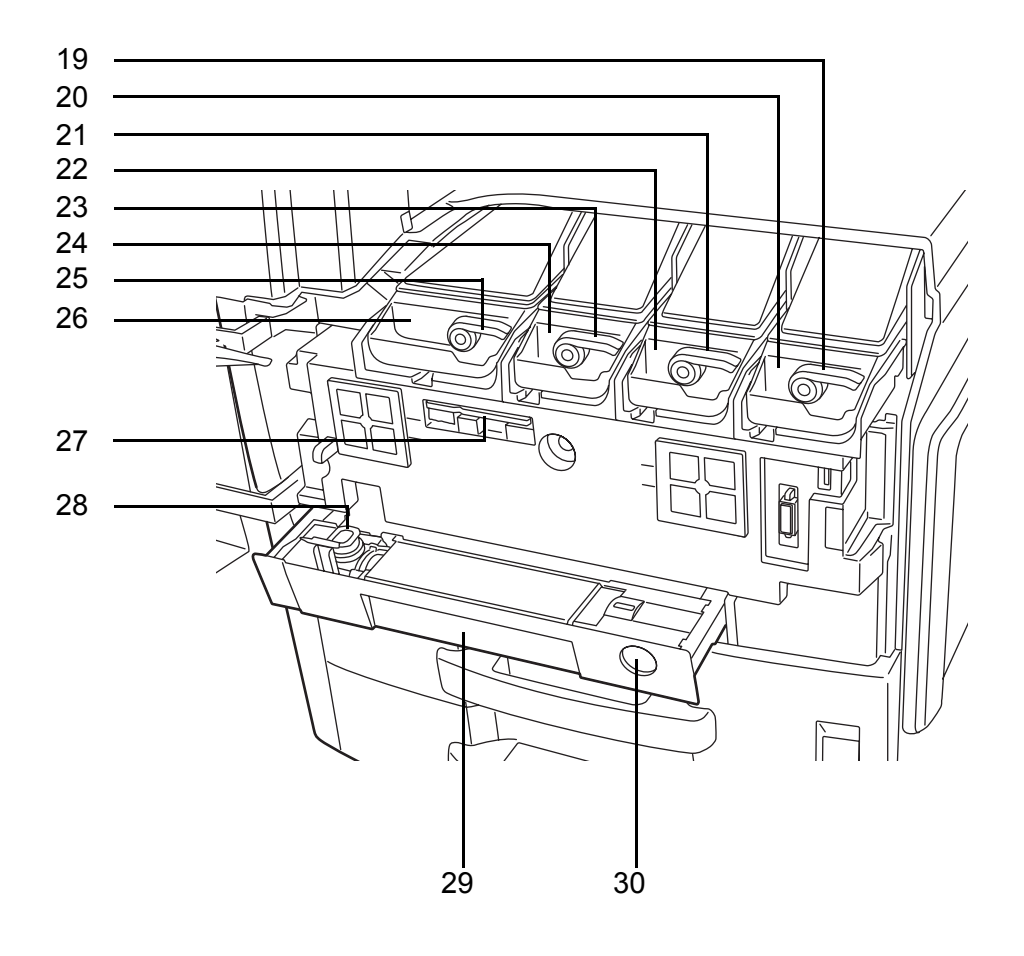

- Tonertartály kioldókarja (Magenta)
- Tonertartály (Magenta)
- Tonertartály kioldókarja (Cyan)
- Tonertartály (Cyan)
- Tonertartály kioldókarja (Yellow)
- Tonertartály (Yellow)
- Tonertartály kioldókarja (Black)
- Tonertartály (Black)
- Tisztítókefe
- Elhasznált festéket tartalmazó tartály
- Elhasznált festéket tartalmazó tálca
- Kioldógomb

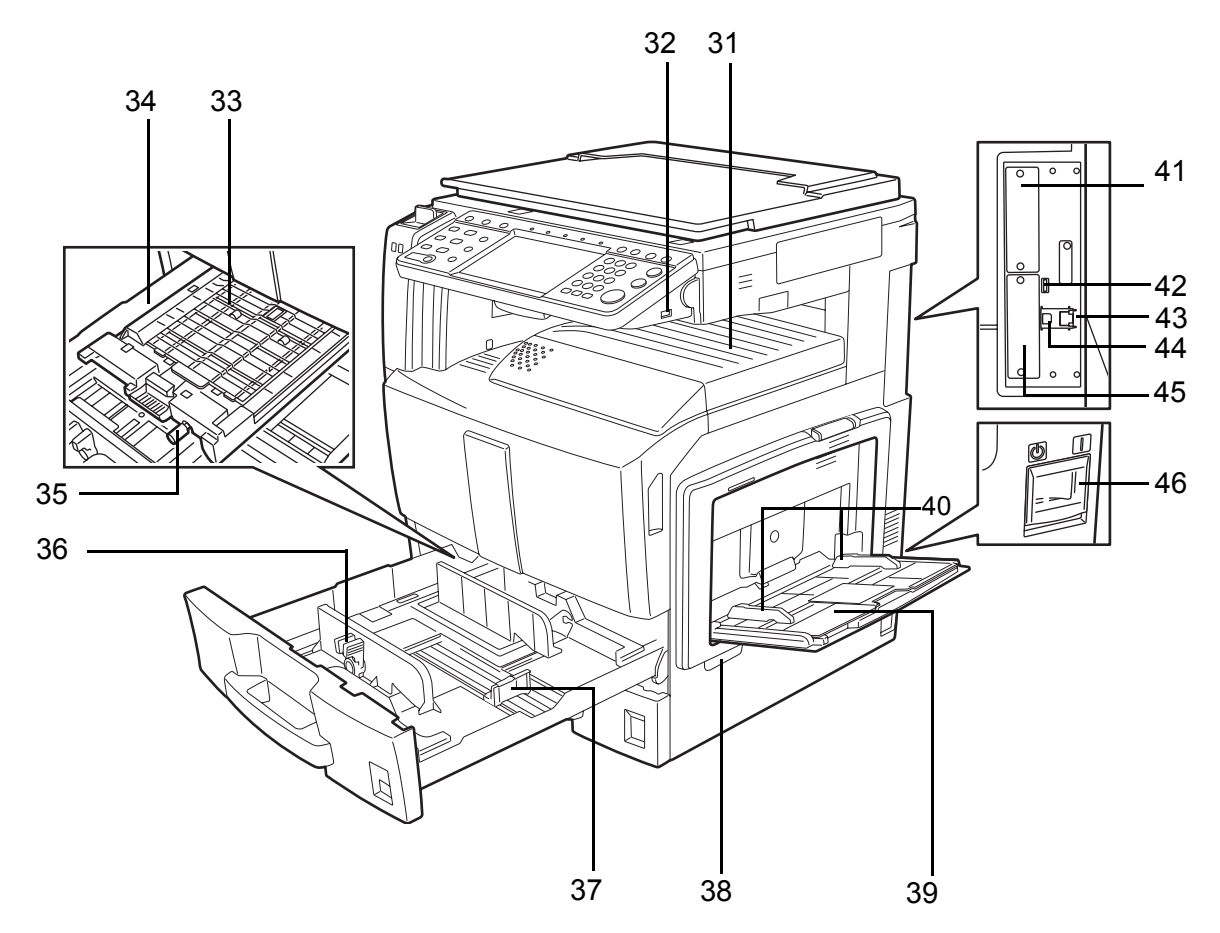

- Felső tálca
- USB memóriacsatlakozó (A1)
- Papíradagoló egység fedele
- Papíradagoló egység
- Zöld gomb
- Papírszélesség-beállító fül
- Papírhosszúság-vezető
- Fogantyúk
- Kézi adagoló
- Papírszélesség-vezető
- Opcionális csatlakozó (OPT2)
- USB port (A2)
- Hálózati csatlakozó
- USB-csatoló csatlakozója (B1)
- Opcionális csatlakozó (OPT1)
- Főkapcsoló
# **2 Felkészülés a használatra**

Ez a fejezet tájékoztatást nyújt a berendezés első használata előtt elvégzendő előkészületekről, valamint útmutatást tartalmaz a papírok és az eredeti példányok adagolásáról.

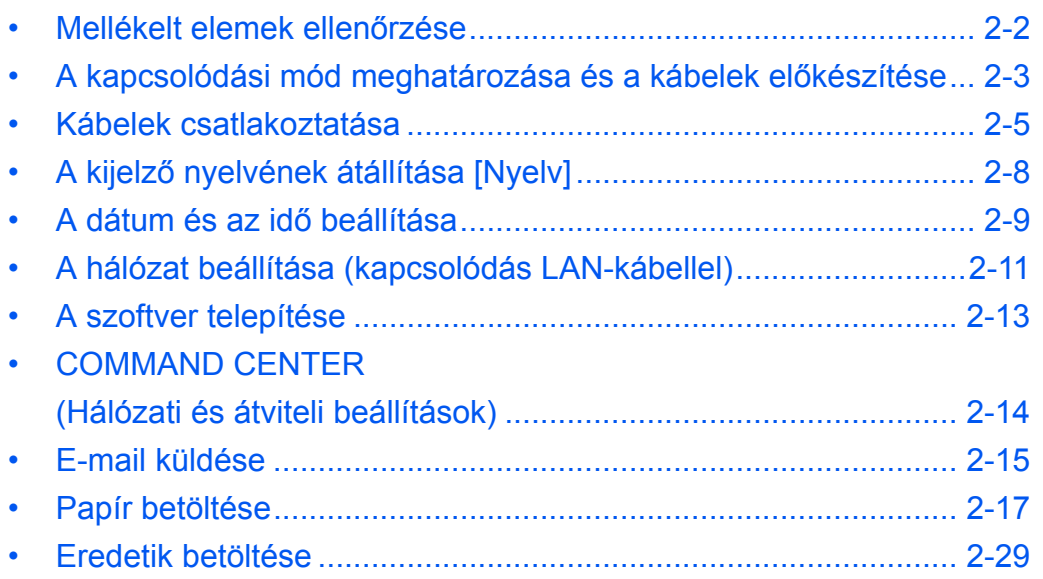

# <span id="page-37-0"></span>**Mellékelt elemek ellenőrzése**

Ellenőrizze, hogy az alábbi elemek mellékelve vannak-e.

- Használati útmutató (ez az útmutató)
- CD-ROM (Product Library)
- CD-ROM (TWAIN-kompatibilis alkalmazás)

# <span id="page-38-0"></span>**A kapcsolódási mód meghatározása és a kábelek előkészítése**

Ellenőrizze a berendezés számítógéphez vagy hálózathoz való csatlakozásának módját, és készítse elő a megfelelő kábeleket.

## **Példa a csatlakozásra**

Az alábbi ábra alapján határozza meg, hogyan kapcsolja a berendezést számítógéphez vagy hálózathoz.

#### **Lapolvasó csatlakoztatása a számítógépes hálózathoz (100BASE-TX vagy 10BASE-T) hálózati kábellel**

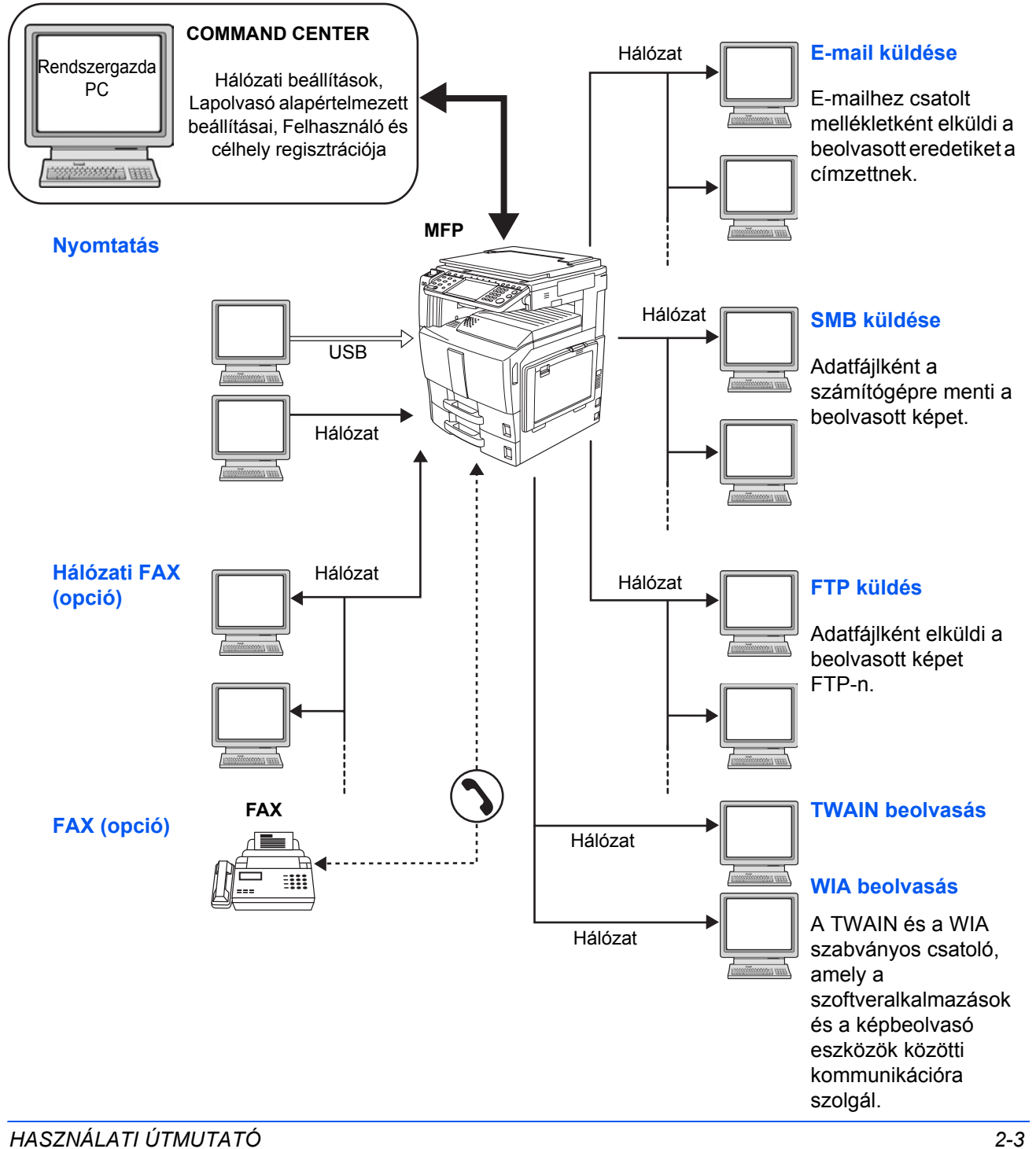

# **A szükséges kábelek előkészítése**

A berendezés a következő csatolókon keresztül csatlakoztatható a számítógéphez. Készítse elő a használt csatolónak megfelelő kábelt.

#### **Alapértelmezés szerint elérhető csatolók**

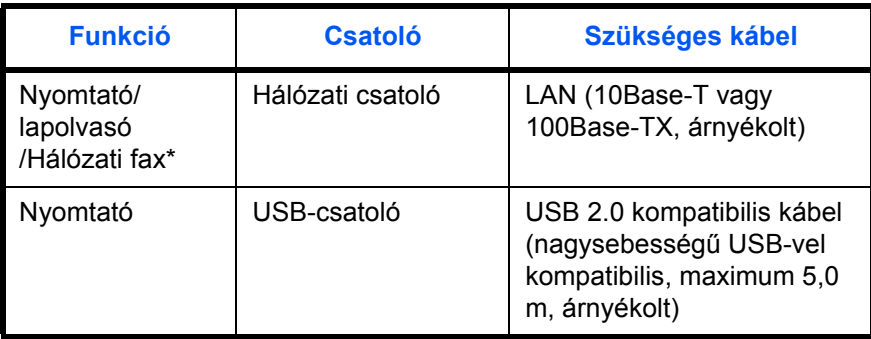

\* Ez a funkció csak opcionális faxkészlet használata esetén érhető el. A hálózati faxról *a faxkészlet használati útmutatójában* található további tájékoztatás.

# <span id="page-40-0"></span>**Kábelek csatlakoztatása**

## **LAN-kábel csatlakoztatása (opcionális)**

Kövesse az alábbi lépéseket, ha LAN-kábelt kíván csatlakoztatni a készülékhez.

**1** Ha a készülék be van kapcsolva, először nyomja meg a **Power** gombot a kezelőpanelen. Győződjön meg róla, hogy sem a **Power** jelzőfény, sem a memória jelzőfény nem világít. Ezután kapcsolja ki a főkapcsolót.

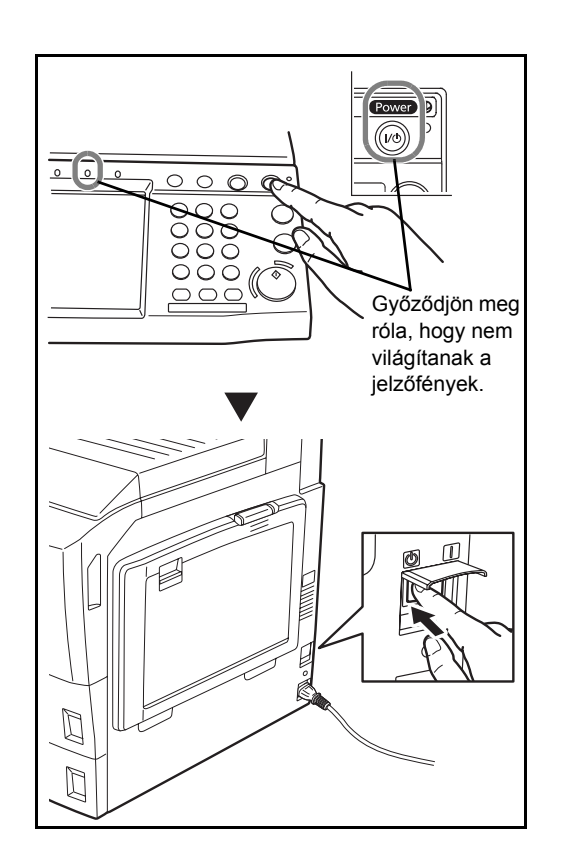

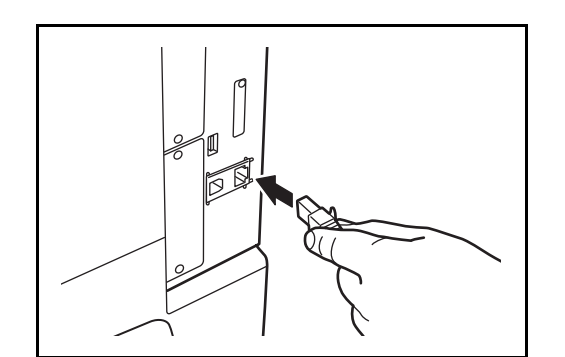

**2** Csatlakoztassa a LAN-kábelt a készülék jobb oldalán található hálózati csatolóhoz.

**3** A kábel másik végét csatlakoztassa a hálózati HUB-hoz.

**4** Konfigurálja a hálózatot. Részletek: *[A hálózat](#page-46-0)  [beállítása \(kapcsolódás LAN-kábellel\) , 2-11](#page-46-0)*. oldal.

## **Az USB-kábel csatlakoztatása**

Kövesse az alábbi lépéseket, ha USB-kábelt szeretne csatlakoztatni a készülékhez.

**1** Ha a készülék be van kapcsolva, először nyomja meg a **Power** gombot a kezelőpanelen. Győződjön meg róla, hogy sem a **Power** jelzőfény, sem a memória jelzőfény nem világít. Ezután kapcsolja ki a főkapcsolót.

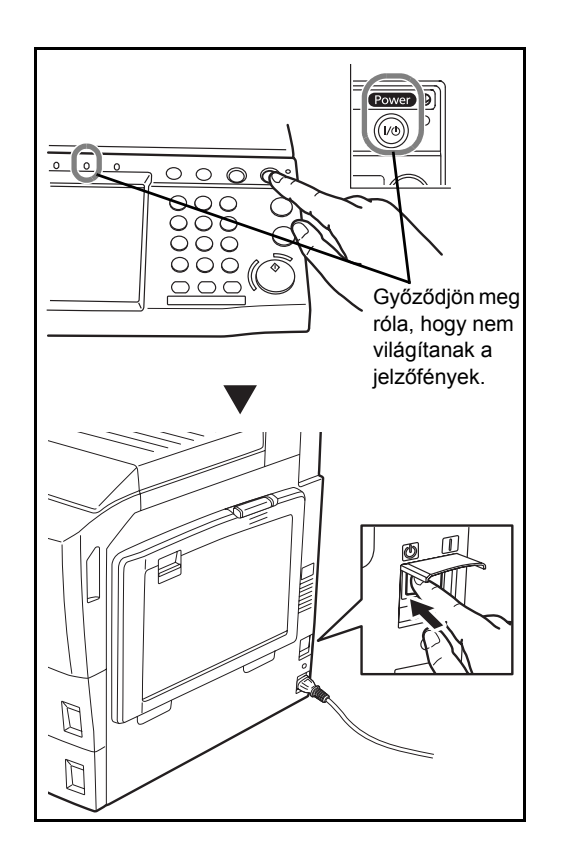

- 
- **2** Csatlakoztassa az USB-kábelt a készülék jobb oldalán található megfelelő csatolóhoz.

**3** Csatlakoztassa a kábel másik végét a számítógéphez.

# **A hálózati áram kábelének csatlakoztatása**

Csatlakoztassa a hálózati áram kábelének egyik végét a készülékhez, a másik végét pedig a hálózati áram aljzatához.

**FONTOS:** Csak a készülékkel együtt forgalmazott hálózati kábelt használja.

# <span id="page-43-0"></span>**A kijelző nyelvének átállítása [Nyelv]**

Válassza ki az érintőpanelen megjelenített nyelvet.

A nyelv kiválasztásához kövesse az alábbi lépéseket.

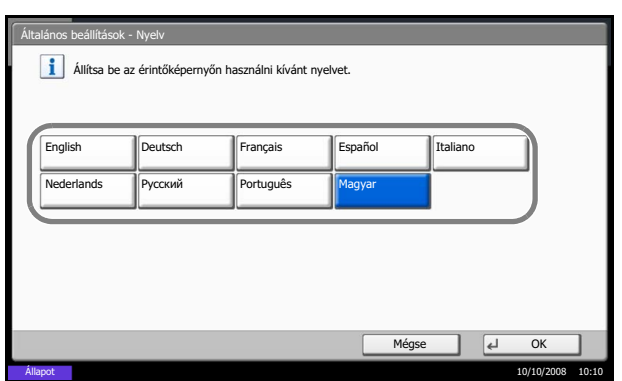

- **1** Nyomja meg a **System Menu** gombot.
- **2** Nyomja meg az [Általános beállítások] gombot, majd a [Módosítás] gombot a *Nyelv* alatt.
- **3** Nyomja meg a használni kívánt nyelv gombját.

**4** Nyomja meg az [OK] gombot. Az érintőpanel nyelve megváltozik.

# <span id="page-44-0"></span>**A dátum és az idő beállítása**

Kövesse az alábbi lépéseket a telepítés helyén érvényes dátum és idő beállításához.

A küldési funkcióval küldött e-mailek fejlécében az itt beállított dátum és idő fog megjelenni. Állítsa be a dátumot, az időt, valamint a készülék használati helyének eltérését a greenwichi időzónától.

#### **MEGJEGYZÉS:** Az időeltérést még a dátum és az idő beállítása előtt határozza meg.

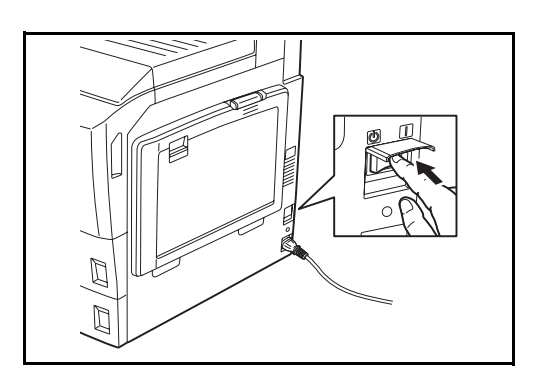

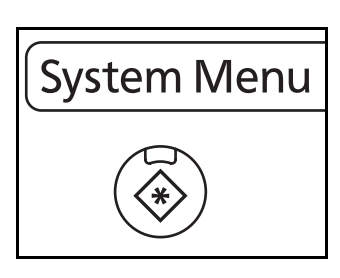

**2** Nyomja meg a **System Menu** gombot.

**1** Kapcsolja be a főkapcsolót.

- Dátum/Időzítők Időzóna Állítsa be az időzónát.<br>Válassza ki az Önhöz legközelebbi helyet. Időzóna -12:00 Nemzetközi dátumvonal (nyugat) -11:00 Midway-szigetek, Szan **K)** -10:00 Hawaii F. Nyári idĘszám. 1/13 **SI** -09:00 Alaszka Ki æ -08:00 Csendes-óceáni idő (USA és Kanada) Be ø -07:00 Arizona  $\overline{\phantom{a}}$ Állapot 10/10/2008 10:10
- **3** Nyomja meg a  $[\vee]$ , [Dátum/Időzítők], majd a [Módosítás] gombot az *Időzóna* alatt.
	- **4** Válassza ki a régiót.

**MEGJEGYZÉS:** Nyomja meg a  $[\wedge]$  vagy a  $[\vee]$ gombot a következő régió megtekintéséhez.

**5** Nyomja meg a [Ki] vagy [Be] gombot a *Nyári időszám.* beállításához, majd nyomja meg az [OK] gombot.

**MEGJEGYZÉS:** Ha olyan régiót választ, amelyikben nem használják a nyári időszámítást, akkor a nyári időszámításra vonatkozó képernyő nem jelenik meg.

**6** Nyomja meg a [Módosítás] gombot a *Dátum/Idő* beállítására vonatkozóan.

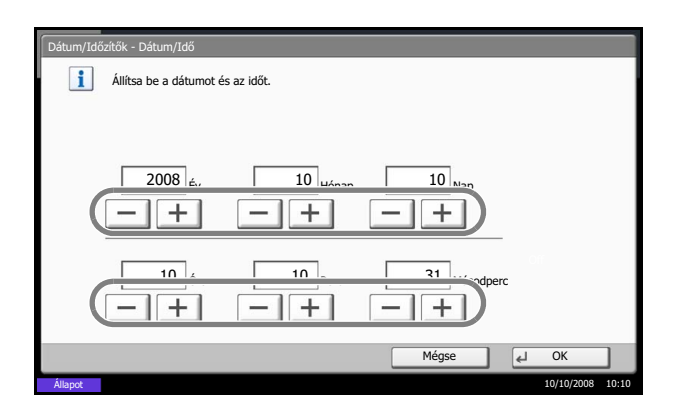

**7** Állítsa be a dátumot és az időt. Használja a [+] vagy [–] gombot minden egyes beállításnál.

**8** Nyomja meg az [OK] gombot.

# <span id="page-46-0"></span>**A hálózat beállítása (kapcsolódás LAN-kábellel)**

A készülék hálózati csatolóval van felszerelve, ami kompatibilis az olyan hálózati protokollokkal, mint a TCP/IP (IPv4), TCP/IP (IPv6), IPX/SPX, NetBEUI, IPSec és AppleTalk. Lehetővé teszi a hálózati nyomtatást Windows, Macintosh, UNIX, NetWare és más platformokon.

- A TCP/IP (IPv4) beállítása ..[.2-11](#page-46-1)
- Az AppleTalk beállítása ...[2-13](#page-48-1)

**MEGJEGYZÉS:** Ha engedélyezve van a felhasználói bejelentkezés kezelése, akkor a beállításokat csak rendszergazdai jogosultságokkal való bejelentkezés után változtathatja meg. Ha a felhasználói bejelentkezés kezelése le van tiltva, megjelenik a felhasználói hitelesítés képernyő. Adja meg a bejelentkezési felhasználónevet és jelszót, majd nyomja meg a [Bejelentkezés] gombot.

## <span id="page-46-1"></span>**A TCP/IP (IPv4) beállítása (IP-címek megadásával)**

A Windows hálózathoz való csatlakozáshoz állítsa be a TCP/IP protokollt. Állítsa be az IP-címeket, az alhálózati maszkokat és az átjárók címét. Az alapértelmezett beállítás: "TCP/IP protokoll: *Be*, DHCP: *Be*, Bonjour: *Ki*".

**MEGJEGYZÉS:** Az IP-címek megadása előtt kérjen engedélyt a hálózati rendszergazdától.

A TCP/IP (IPv4) beállításához kövesse az alábbi lépéseket.

- **1** Nyomja meg a **System Menu** gombot.
- **2** Nyomja meg a [Rendszer], [Tovább] gombot a *Hálózat* alatt, majd a [Tovább] gombot a *TCP/IP beállítás* alatt.
- **3** Nyomja meg a [Módosítás] gombot a *TCP/IP* opció alatt.
- **4** Nyomja meg a [Be], majd az [OK] gombot.
- **5** Nyomja meg a [Módosítás] gombot az *IPv4* alatt.
- **6** Nyomja meg a [DHCP] gombot.

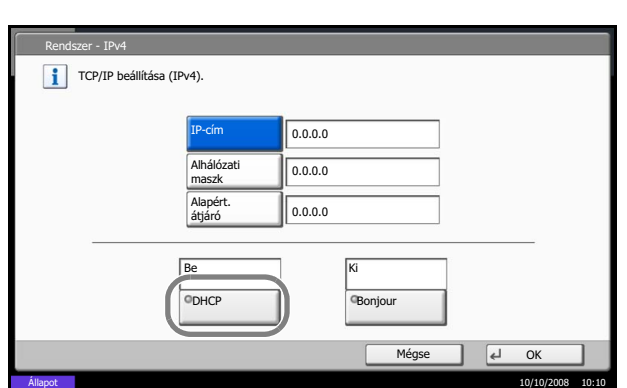

**7** Nyomja meg a [Ki] gombot a *DHCP* alatt, majd nyomja meg az [OK] gombot.

- **8** Nyomja meg a [Bonjour] gombot.
- **9** Nyomja meg a [Ki] gombot a *Bonjour* alatt, majd nyomja meg az [OK] gombot.
- **10** Nyomja meg az [IP-cím] gombot, és a számbillentyűk segítségével adja meg a címet.
- **11** Nyomja meg az [Alhálózati maszk] gombot, és a számbillentyűk segítségével adja meg a címet.
- **12** Nyomja meg az [Alapért. átjáró] gombot, és a számbillentyűk segítségével adja meg a címet.
- **13** Győződjön meg róla, hogy minden címet helyesen adott meg, majd nyomja meg az [OK] gombot.
- **14** A beállítás megváltoztatása után indítsa újra a rendszert, vagy kapcsolja KI, majd ismét BE a készüléket.

#### **DHCP-beállítások**

Adja meg, hogy használja-e a DHCP-kiszolgálót. Az alapértelmezett beállítás *Be*.

A DHCP-beállítás megadásához kövesse az alábbi lépéseket.

- **1** Nyomja meg a **System Menu** gombot.
- **2** Nyomja meg a [Rendszer], [Tovább] gombot a *Hálózat* alatt, majd a [Tovább] gombot a *TCP/IP beállítás* alatt.
- **3** Nyomja meg a [Módosítás] gombot a *TCP/IP* opció alatt.
- **4** Nyomja meg a [Be], majd az [OK] gombot.
- **5** Nyomja meg a [Módosítás] gombot az *IPv4* alatt.
- **6** Nyomja meg a [DHCP] gombot.
- **7** Nyomja meg a [Be] vagy a [Ki] gombot a *DHCP* alatt, majd nyomja meg az [OK] gombot.
- **8** A beállítás megváltoztatása után indítsa újra a rendszert, vagy kapcsolja KI, majd ismét BE a készüléket.

#### **Bonjour beállítások**

Adja meg, hogy használni kívánja-e a Bonjour funkciót. Az alapértelmezett beállítás *Ki*.

A Bonjour beállítás megadásához kövesse az alábbi lépéseket.

**1** Nyomja meg a **System Menu** gombot.

- **2** Nyomja meg a [Rendszer], [Tovább] gombot a *Hálózat* alatt, majd a [Tovább] gombot a *TCP/IP beállítás* alatt.
- **3** Nyomja meg a [Módosítás] gombot a *TCP/IP* opció alatt.
- **4** Nyomja meg a [Be], majd az [OK] gombot.
- **5** Nyomja meg a [Módosítás] gombot az *IPv4* alatt.
- **6** Nyomja meg a [Bonjour] gombot.
- **7** Nyomja meg a [Be] vagy a [Ki] gombot a *Bonjour* alatt, majd nyomja meg az [OK] gombot.
- **8** A beállítás megváltoztatása után indítsa újra a rendszert, vagy kapcsolja KI, majd ismét BE a készüléket.

#### <span id="page-48-1"></span>**Az AppleTalk beállítása**

Válassza ki az AppleTalk hálózati kapcsolatot. Az alapértelmezett beállítás *Be*.

Az AppleTalk beállítás megadásához kövesse az alábbi lépéseket.

- **1** Nyomja meg a **System Menu** gombot.
- **2** Nyomja meg a [Rendszer], [Következő] gombot a *Hálózat* alatt, majd a [Módosítás] gombot az *AppleTalk* alatt.
- **3** Nyomja meg a [Be] vagy a [Ki] gombot.
- **4** Nyomja meg az [OK] gombot.
- **5** A beállítás megváltoztatása után indítsa újra a rendszert, vagy kapcsolja KI, majd ismét BE a készüléket.

# <span id="page-48-0"></span>**A szoftver telepítése**

Telepítse a megfelelő szoftvert a számítógépre a mellékelt Product Library CD-ROM lemezről (Product Library), ha használni szeretné a készülék nyomtató funkcióját, vagy TWAIN/WIA adatátvitelt vagy FAX adatátvitelt szeretne létesíteni a számítógéppel.

**MEGJEGYZÉS:** Windows XP, Windows 2000, Server 2003 és Windows Vista környezetben történő telepítéshez rendszergazdai jogosultsággal rendelkező felhasználóként kell bejelentkeznie a rendszerbe.

Alvó módban a Plug and Play szolgáltatás le van tiltva ezen az eszközön. A folytatás előtt váltson vissza Alacsony fogyasztású módból vagy Alvó módból. Lásd: *[Alacsony fogyasztású mód és Automatikus alacsony](#page-73-0)  [fogyasztású mód , 3-4](#page-73-0)*. oldal és *[Alvó és automatikus alvó üzemmód , 3-5](#page-74-0)*. oldal.

# <span id="page-49-0"></span>**COMMAND CENTER (E-mail beállítások)**

A COMMAND CENTER egy olyan eszköz, amelyet többek között a gép működési állapotának ellenőrzésére és a biztonsági beállítások módosítására, hálózati nyomtatásra, e-mailek küldésére és speciális hálózatkezelésre lehet használni.

**MEGJEGYZÉS:** A fax beállításaival kapcsolatos ismertetők itt nem szerepelnek. A fax használatáról *a faxkészlet használati útmutatójában* található további tájékoztatás.

Az alábbi lépések leírják, hogyan lehet elérni a COMMAND CENTER vezérlőközpontot.

- **1** Indítsa el a webböngészőt.
- **2** Írja be a Cím vagy Hely sávba a számítógép IP-címét.

Például: http://192.168.48.21/

A weboldalon megjelennek a számítógép és a COMMAND CENTER alapvető információi, továbbá a jelenlegi állapotuk.

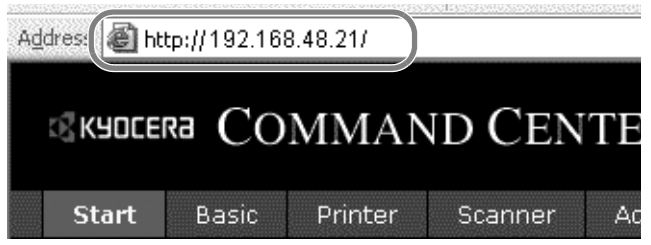

**3** Válasszon ki egy kategóriát a képernyő bal oldalán található navigációs sávból. Az egyes kategóriákhoz tartozó értékeket külön-külön kell beállítani.

Ha be vannak állítva korlátozások a COMMAND CENTER vezérlőközponthoz, írja be a megfelelő felhasználónevet és jelszót, ha a kezdőoldalon kívül más oldalakat is el szeretne érni.

Részletekért lásd a *KYOCERA COMMAND CENTER Operation Guide* használati útmutatót.

# <span id="page-50-0"></span>**E-mail küldése**

Ha megadja az SMTP-beállításokat, elküldheti a készülékre töltött képeket e-mail mellékletként.

A funkció csak akkor használható, ha a készülék csatlakoztatva van egy SMTP protokollt használó levelezőkiszolgálóhoz.

Mielőtt a készülékre töltött felvételeket elküldi e-mail mellékletként, ellenőrizze az következőket:

- A készüléknek a levélkiszolgálóhoz való csatlakoztatására szolgáló hálózati környezet LAN-on keresztüli teljes idejű kapcsolat ajánlott.
- SMTP-beállítások Regisztrálja az IP-címet vagy az SMTP-kiszolgáló állomásnevét a COMMAND CENTER vezérlőközponttal.
- Ha be van állítva korlát az e-mail üzenetek méretére, akkor nagyon nagy méretű e-maileket nem lehet elküldeni.

Az alábbi lépések leírják, hogyan lehet megadni az SMTP-beállításokat.

**1** Nyomja meg a következőket: Advanced -> SMTP -> General.

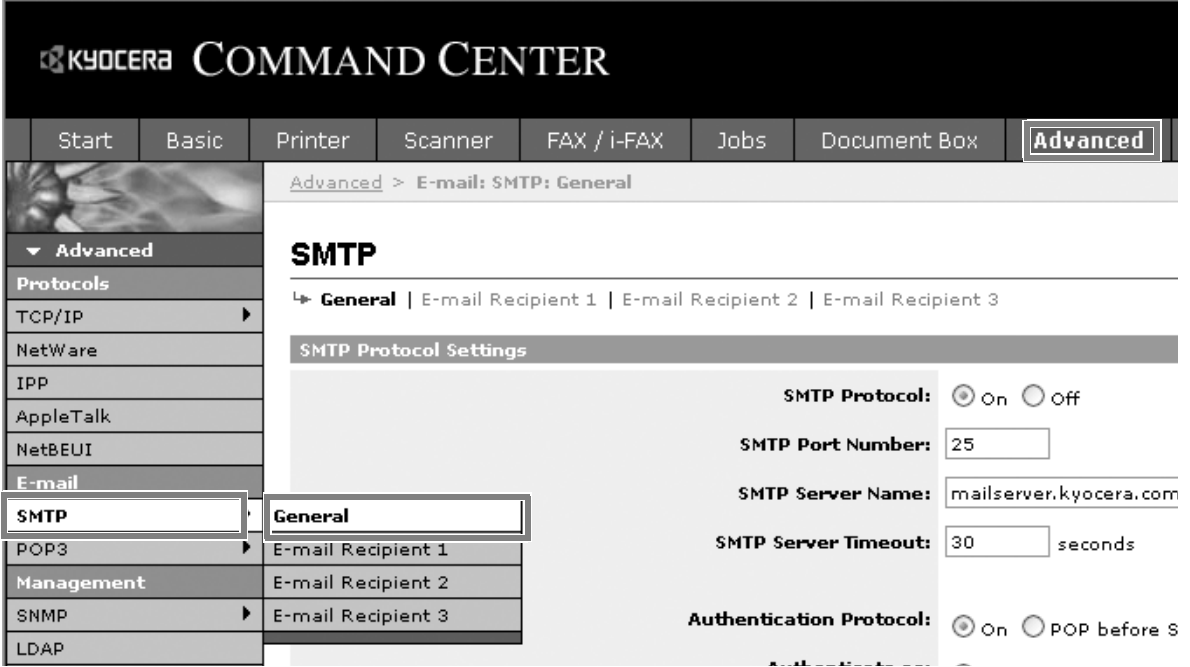

**2** Írja be a megfelelő beállításokat az egyes mezőkbe.

Alább láthatók az SMTP-beállítási képernyőn megadandó beállítások.

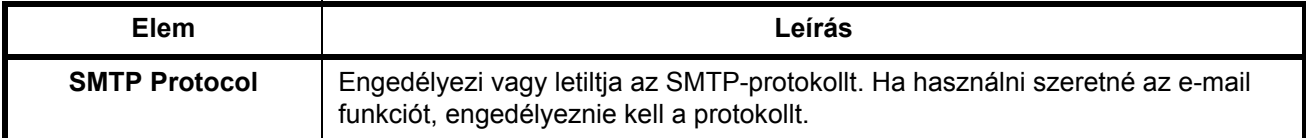

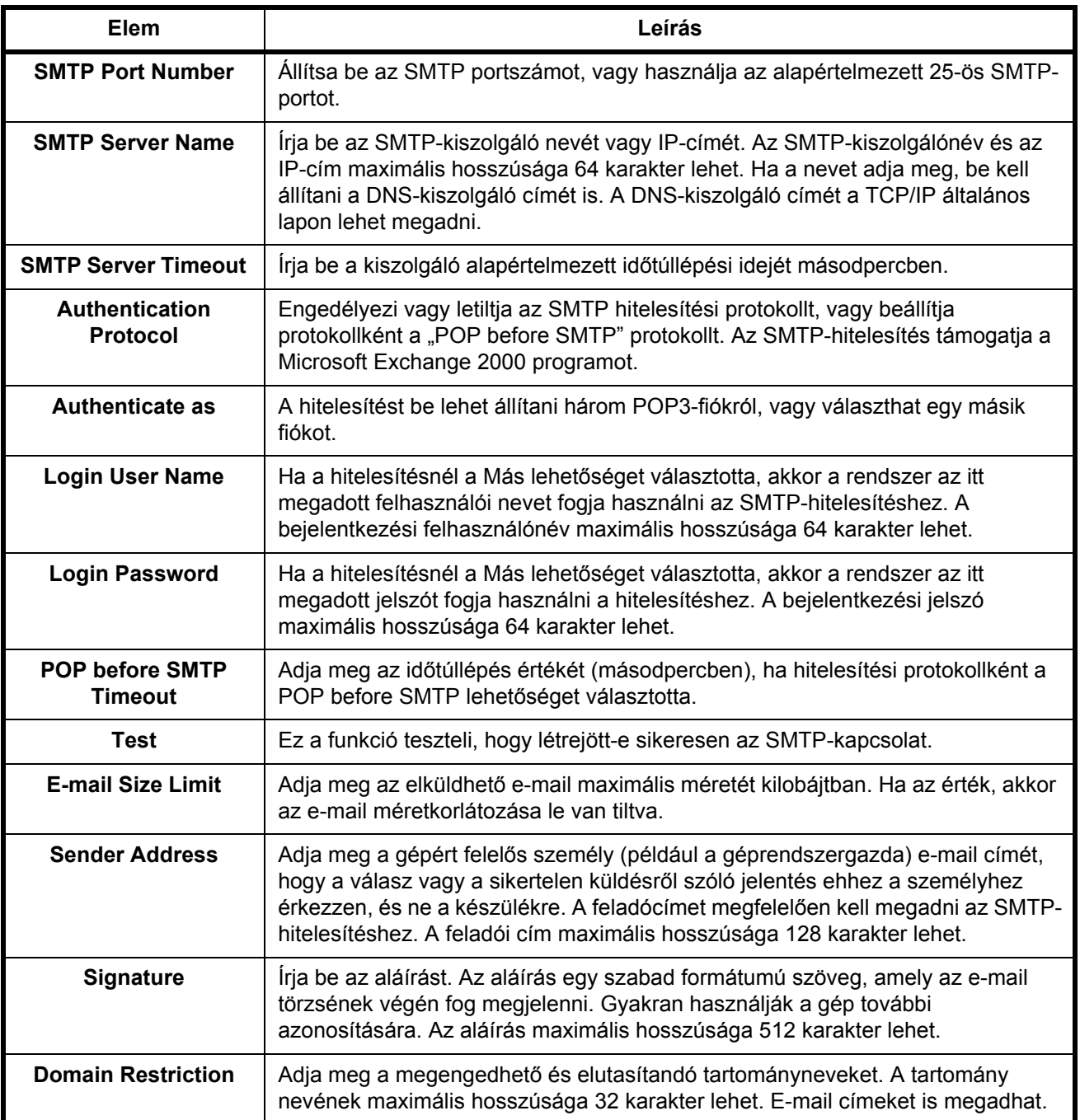

**3** Kattintson a Submit gombra.

# <span id="page-52-0"></span>**Papír betöltése**

Alapesetben a papírt a két tárolókazettába és a kézi adagolóba lehet helyezni. Opcionális papíradagoló is beszerezhető (lásd: *Kiegészítő [berendezések, Függelék-2](#page-225-0)*).

## **A papír betöltése előtti teendők**

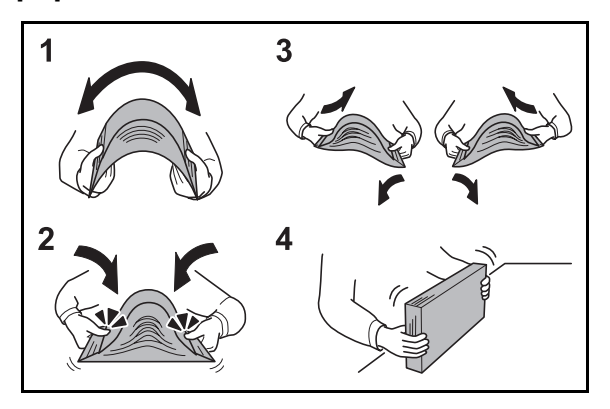

Amikor új papírcsomagot bont ki, betöltés előtt az alábbiak szerint könnyedén pörgesse át a köteget, hogy a lapok szétváljanak.

- **1** Hajtsa össze az egész papírköteget úgy, hogy a közepe kidomborodjon.
- **2** Fogja meg a papírköteget a két végénél, és húzza szét, miközben a teljes papírköteget kidomborítva tartia.
- **3** Emelje a jobb és bal kezét váltakozva, hogy rés keletkezzen, és engedjen levegőt a papírlapok közé.
- **4** Végül rendezze el a papírokat egy lapos, egyenletes felületű asztalon.

A hajtogatott vagy felkunkorodó papírt betöltés előtt simítsa ki. Az összehajtott vagy meggyűrődött papír papírelakadást eredményezhet.

**FIGYELEM:** Ha használt papírra nyomtat (amelyre korábban már készült nyomat), ne használjon egymáshoz tűzött vagy kapcsolt papírt. Az ilyen papír kárt tehet a készülékben, és gyenge képminőséghez vezethet.

**MEGJEGYZÉS:** Ha a kijövő nyomatok gyűröttek vagy nem elég szépen vannak összetűzve, fordítsa fejjel lefelé az adagolóban lévő köteget.

A felnyitott papírköteget ne tegye ki magas hőmérsékletnek és páratartalomnak, mivel a nedvesség problémákat okozhat. A papíradagoló vagy kézi adagolótálcák betöltése után tegyen vissza minden fennmaradó papírlapot a csomagolásába.

Ha a készüléket hosszabb időn át nem használja, vegye ki a papírt a kazettákból, és tegye vissza az eredeti csomagolásába, hogy a papírt megóvja a nedvességtől.

2

**MEGJEGYZÉS:** Ha speciális papírt használ (például fejléces papírt, lyukasztott papírt, vagy olyan papírt, amelyen előnyomat található, például logó vagy vállalatnév), tanulmányozza *az [Alapvet](#page-233-0)ő [papírspecifikációk, Függelék-10](#page-233-0)* útmutatót.

## **Papír betöltése az adagolókba**

A 2 standard kazettába sima papír, újrahasznosított papír vagy színes papír tölthető.

Az 1. papírkazettába legfeljebb 500 lap A4 vagy kisebb méretű sima papír (80 g/m<sup>2</sup>) vagy legfeljebb 250 lap B4 vagy nagyobb méretű sima papír (80 g/m2) tölthető be. A 2. papírkazettába legfeljebb 500 lap sima papír (80 g/  $\text{m}^2$ ) (vagy legfeljebb 550 lap 64 g/m<sup>2</sup> sima papír) tölthető be.

A következő papírméretek támogatottak: Ledger, Legal, Oficio II, 8,5×13,5", Letter, Letter-R, Statement, A3, B4, A4, A4-R, B5, B5-R, A5, Folio, 8K, 16K és 16K-R.

#### **FONTOS:**

- A tisztább és világosabb színes másolatokhoz használjon speciális színes papírt. Ne használjon tintasugaras nyomtatóba való vagy a felületén speciális bevonattal ellátott papírt. (Az ilyen papírok papírelakadást vagy más meghibásodást okozhatnak.)
- Ha a hordozó nem sima papír (hanem például újrahasznosított vagy színes papír), mindig határozza meg a hordozó típusát. (Lásd: *[A papír méretének és típusának kijelölése a kazettákhoz , 2-25](#page-60-0)*. oldal.) A papírkazettákba legfeljebb 163 g/m2 súlyú papírt lehet tölteni. Ha 106 és 163 g/m2 közötti súlyú papírt használ, a hordozó típusát állítsa *Vastag* értékre.
- A papírkazettákba ne helyezzen 163 g/m2 súlyúnál nehezebb papírt. A 163 g/m2 súlyúnál nehezebb papírokhoz használja a kézi adagolót.

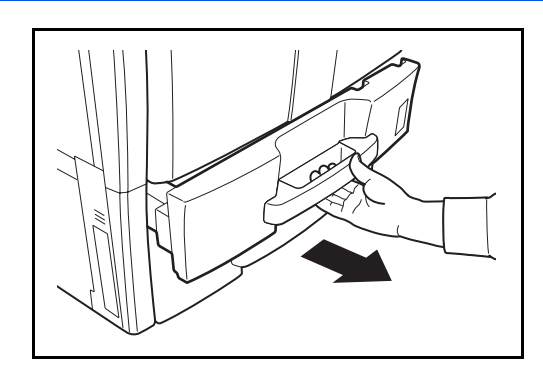

**1** Nyissa le maga felé teljesen a papírkazettát.

**MEGJEGYZÉS:** Ne húzzon ki egyszerre egynél több papíradagolót.

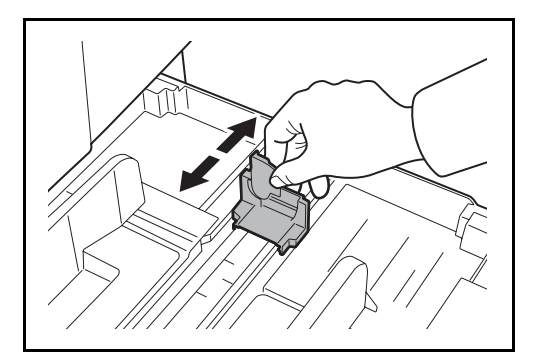

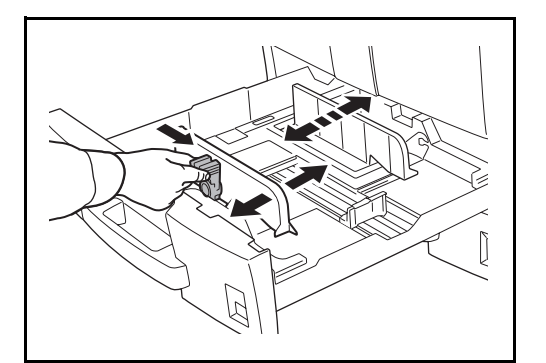

A B **2** A papírhosszvezető segítségével mozgassa a tálcát, hogy a papír elférjen az adagolóban.

Ha A4 vagy kisebb méretű papír tölt az 1. papírkazettába, emelje fel a papírhosszvezetőt. B4 vagy nagyobb méretű papíroknál engedje le a papírhosszvezetőt.

**MEGJEGYZÉS:** A papírméretek fel vannak tüntetve a kazettán.

**3** Fogja meg a papírszélesség-beállító fület, és igazítsa a papírszélesség-vezetőket a papírhoz.

**MEGJEGYZÉS:** A papírméretek fel vannak tüntetve a kazettákon.

A hüvelyk és a metrikus méret (A és B méret) közötti váltáshoz hajtsa végre az alábbi lépéseket a méretkapcsoló beállításához.

1. Fogja meg a papírszélesség-beállító fület, és helyezze a papírhosszvezetőt egy, a papír pozíciójától különböző pozícióba.

2. Fordítsa el az A méretkapcsolót 90°-kal.

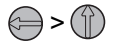

- 3. Mozgassa a B méretkart felfelé (C) vagy lefelé (I). C: metrikus méret (centiméter) (A, B méret) I: méret hüvelykben
- 4. A zároláshoz fordítsa el a méretkapcsolót 90°-kal.

 $\textcircled{r}$ 

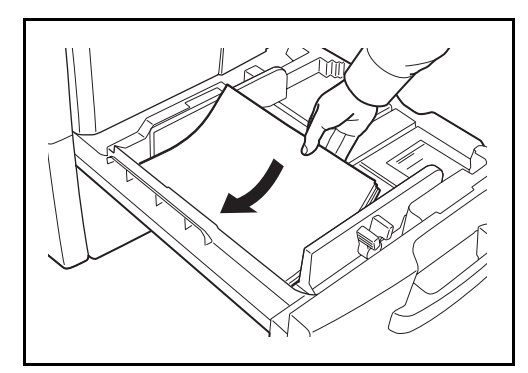

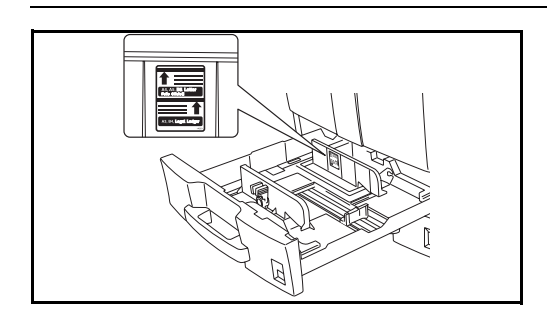

**4** Igazítsa a papír szélét a kazetta bal oldalához.

#### **FONTOS:**

- Betöltés előtt ellenőrizze, hogy a papír nincs-e felkunkorodva vagy hajtogatva. Az összehajtott vagy meggyűrődött papír papírelakadást eredményezhet.
- Ellenőrizze, hogy a betöltött papír nem lépi-e túl a szintjelzést (lásd az alábbi ábrát).
- Papír betöltése során a csomagzáráshoz legközelebbi oldal nézzen felfelé.
- A papírhosszúság- és a papírszélesség-vezetőt a papír méretéhez kell igazítani. Ha a papír betöltése ezeknek a vezetőknek a beállítása nélkül történik meg, ferde adagolás és papírelakadás fordulhat elő.
- Győződjön meg róla, hogy a papírhosszúság- és a papírszélesség-vezető jól illeszkedik a papírhoz. Ha a vezetők és a papír között rés van, állítsa át a vezetőket, hogy jól illeszkedjenek a papírhoz.

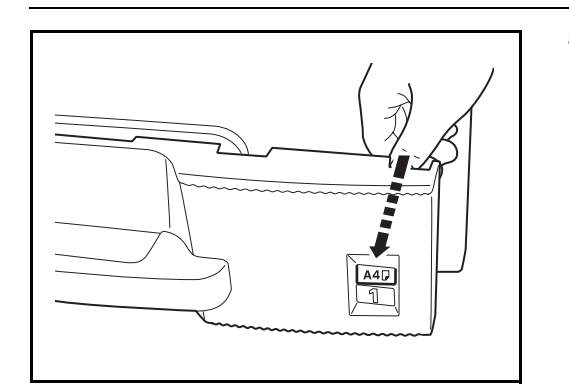

**5** A betöltött papír méretének megadásához helyezze a megfelelő papírméretkártyát a nyílásba.

**6** Óvatosan tolja vissza a kazettát.

**MEGJEGYZÉS:** Ha a készüléket hosszabb időn át nem használja, vegye ki a papírt a kazettákból, és tegye vissza az eredeti csomagolásába, hogy a papírt megóvja a nedvességtől.

**7** Válassza ki a kazettába töltendő hordozó típusát (sima, újrahasznosított stb.). (Lásd: *[A papír](#page-60-0)  [méretének és típusának kijelölése a kazettákhoz ,](#page-60-0)  2-25*[. oldal](#page-60-0).)

#### **Papír betöltése a kézi adagolóba**

A kézi adagoló legfeljebb 100 lap A4 vagy kisebb méretű sima papír (80 g/m2) vagy legfeljebb 50 lap A4-nél nagyobb méretű sima papír  $(80 \text{ g/m}^2)$  helyezhető.

A kézi adagolóba A3 – A6 és Hagaki, valamint Ledger – Statement-R, 8K, 16K és 16K-R méretű papírok tölthetők be. Ha speciális papírra nyomtat, mindenképpen a kézi adagolót használja.

**FONTOS:** Ha a hordozó nem sima papír (hanem például újrahasznosított vagy színes papír), mindig határozza meg a hordozó típusát. (Lásd: *[Papírméret és hordozótípus megadása a kézi adagolónál , 2-27](#page-62-0)*. oldal.) Ha 106 g/m2 vagy nagyobb súlyú papírt használ, a hordozó típusát állítsa *Vastag* értékre.

A kézi adagoló kapacitása:

- A4 vagy kisebb méretű sima papír (80 g/m<sup>2</sup>), újrahasznosított vagy színes papír: 100 lap
- B4 vagy nagyobb méretű sima papír  $(80 \text{ g/m}^2)$ , újrahasznosított vagy színes papír: 50 lap
- Hagaki: 30 lap
- OHP film: 10 lap
- Boríték DL, Boríték C5, Boríték #10 (Kereskedelmi #10), Monarch, Youkei 4, Youkei 2: 10 lap

**MEGJEGYZÉS:** Ha egyedi méretű papírt tölt be, adja meg a papír méretét az alábbi tájékoztatás alapján: *[Papírméret és hordozótípus megadása a kézi adagolónál , 2-27](#page-62-0)*. oldal.

Ha speciális papírt használ, például átlátszó vagy vastag papírt, válassza ki a hordozó típusát az alábbi tájékoztatás alapján: *[Papírméret és hordozótípus megadása a kézi adagolónál , 2-27](#page-62-0)*. oldal.

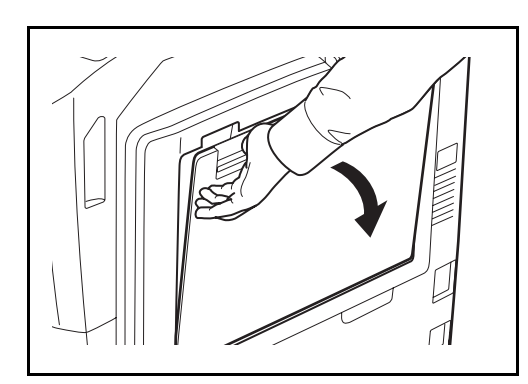

**1** Nyissa ki a kézi adagolót.

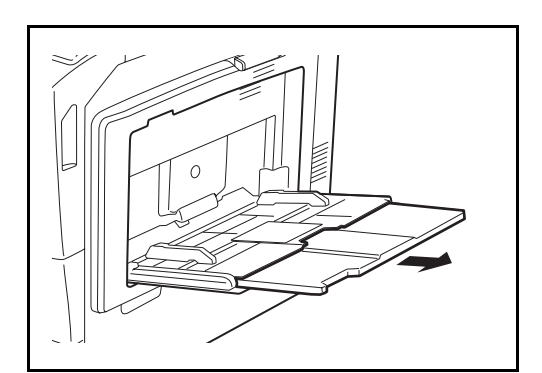

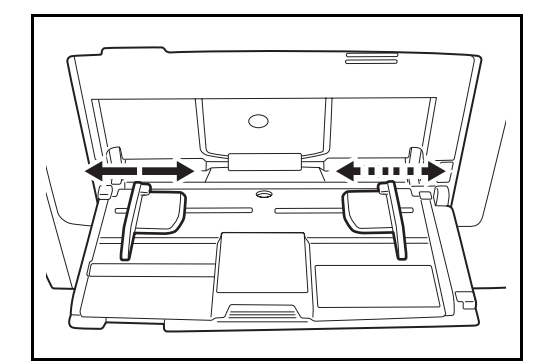

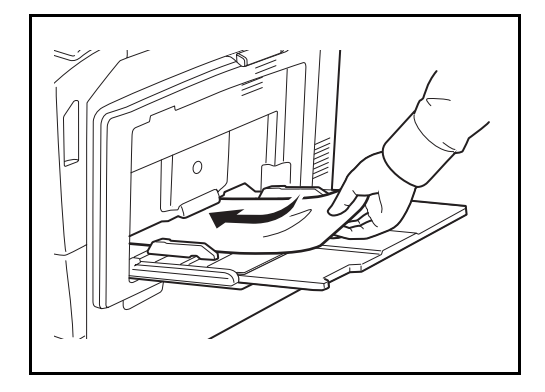

**2** A3 - B4 méret közötti és Ledger - Legal méret közötti papír betöltésekor tolja ki a kézi adagoló támasztótálca részét.

**3** Állítsa a papírszélesség-vezetőket a papír szélességéhez.

**4** Helyezze a papírt a papírszélesség-vezetők mentén ütközésig a tálcába.

**FONTOS:** A csomagzáráshoz legközelebbi oldal nézzen felfelé.

A gyűrött papírt használat előtt ki kell simítani.

Egyenesítse ki a felső sarkot, ha gyűrött.

Amikor papírt tölt a kézi adagolóba, a papír betöltése előtt ellenőrizze, hogy az előző feladatból nem maradt papír az adagolóban. Ha az adagolóban kevés papír maradt, és fel szeretné tölteni, először távolítsa el a maradék papírt a tálcából, majd az új papírral együtt helyezze vissza a tálcába.

# **Borítékok betöltése**

A kézi adagolóba legfeljebb 10 boríték tölthető be.

Az elfogadható borítékméretek a következők.

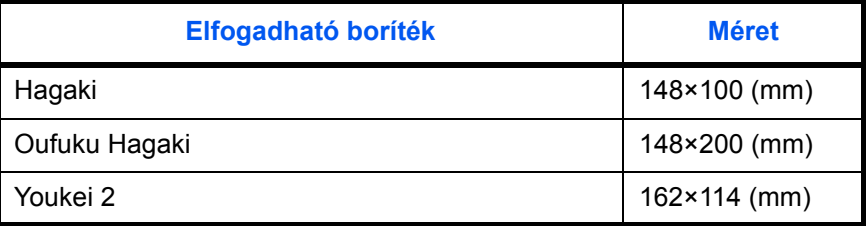

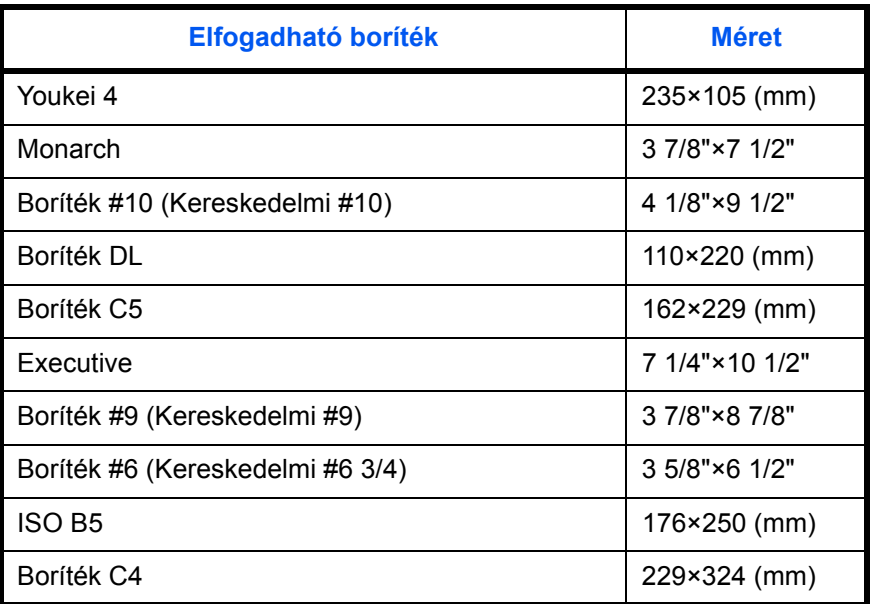

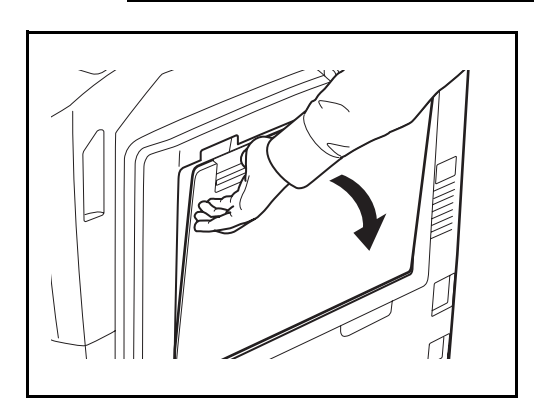

**1** Nyissa ki a kézi adagolót.

- $\circ$
- **2** Állítsa a papírszélesség-vezetőket a boríték szélességéhez.

**3** Fekvő formátumú borítékok esetén csukja le a fület. Helyezze be a borítékot a szélességvezetőkhöz igazítva úgy, hogy a nyomtatási oldal felfelé nézzen, és a hajtókás széle ön felé nézzen.

> Álló formátumú borítékok esetén csukja le a hajtókát. Helyezze be a borítékot a szélességvezetőkhöz igazítva úgy, hogy a

nyomtatási oldal felfelé nézzen, és a hajtókás széle a betöltési nyílás felé nézzen.

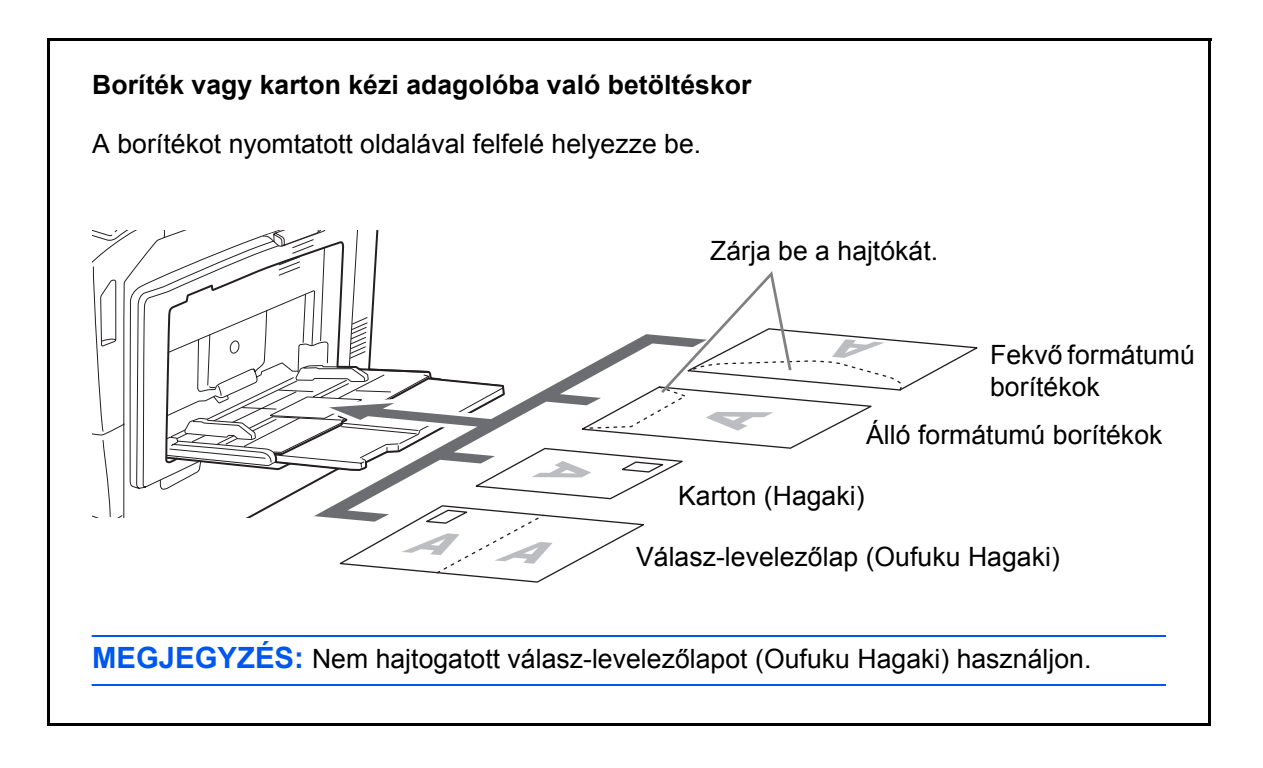

**FONTOS:** A boríték betöltésének módja (irány és elhelyezkedés) a boríték típusától függ. Győződjön meg róla, hogy megfelelően töltötte-e be, ellenkező esetben előfordulhat, hogy a nyomtatás rossz irányba vagy rossz oldalra történik.

**MEGJEGYZÉS:** Ha borítékot helyez a kézi adagolóba, a boríték típusának kiválasztásához lásd: *[Papírméret és hordozótípus megadása a kézi](#page-62-0)  [adagolónál , 2-27](#page-62-0)*. oldal.

# **A hordozó méretének és típusának kiválasztása**

Az alapértelmezett papírméret-beállítás az 1. és a 2. papírkazetta, a kézi adagoló és az opcionális papíradagoló (3. és 4. kazetta) esetén [Auto], és az alapértelmezett hordozó beállítása [Normál] papír.

Ha meg szeretné határozni a kazettákban használni kívánt papír típusát, adja meg a papírméretet és a hordozó típusát. (Lásd: *[A papír méretének és típusának kijelölése a kazettákhoz , 2-25](#page-60-0)*. oldal.)

Ha meg szeretné határozni a kézi adagolóban használni kívánt papír típusát, adja meg a papírméretet. (Lásd: *[Papírméret és hordozótípus megadása a kézi adagolónál , 2-27](#page-62-0)*. oldal.)

 $\overline{\mathcal{P}}$ 

#### <span id="page-60-0"></span>**A papír méretének és típusának kijelölése a kazettákhoz**

Ha meg szeretné határozni az 1. és 2. kazettában vagy az opcionális papíradagolóban (3. és 4. kazetta) használni kívánt papír típusát, adja meg a papírméretet. Ha nem sima papírt használ, akkor adja meg a hordozó típusát is.

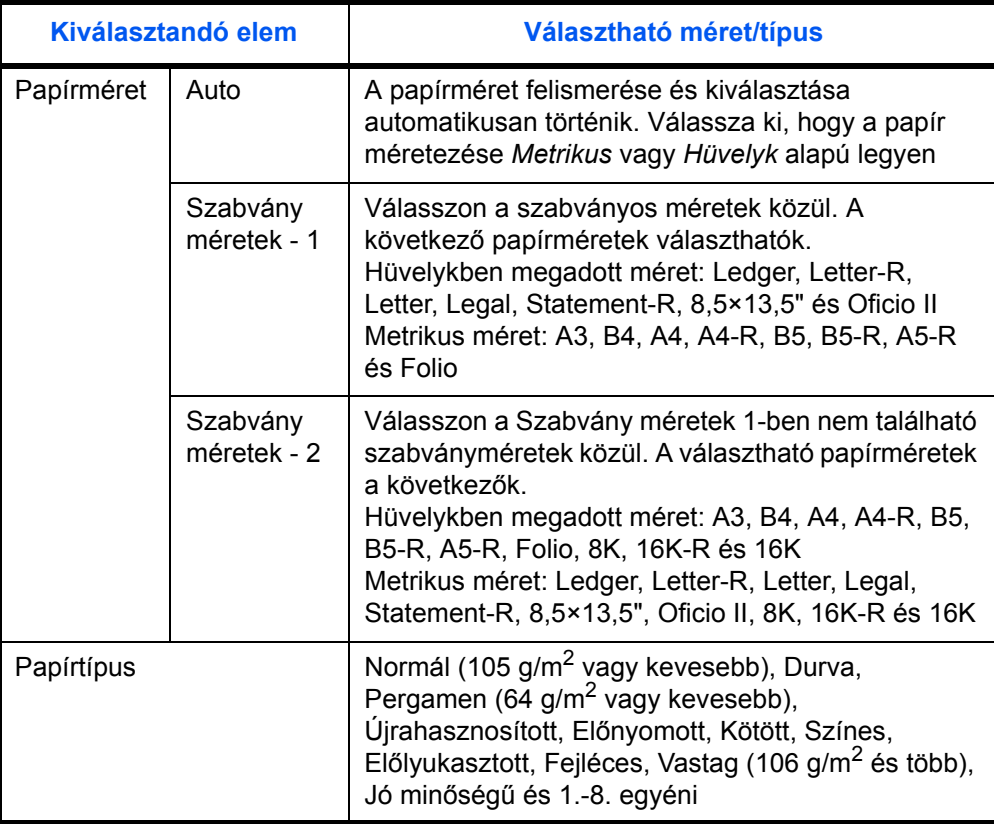

**MEGJEGYZÉS:** Ha az opcionális faxkészlet telepítve van, a következő hordozókra lehet nyomtatni a fogadott faxokat.

*Normál*, *Újrahasznosított*, *Kötött*, *Színes*, *Jó minőségű* és *Durva*

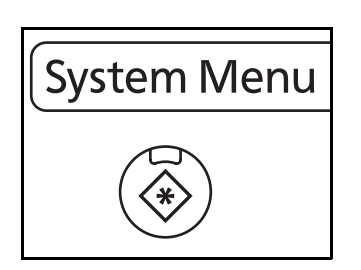

**1** Nyomja meg a **System Menu** gombot.

- **2** Nyomja meg az [Általános beállítások] gombot, a [Tovább] gombot az *Eredeti / Papírbeállítás* alatt, majd a [Tovább] gombot a *Kazetta beállítása* alatt.
- **3** A *Kazetta beállítása* résznél válasszon egyet az [1. Kazetta] ... [4. Kazetta] elemek közül, majd nyomja meg a [Tovább] gombot.

Ezután nyomja meg a [Módosítás] gombot a *Papírméret* alatt.

Általános beállítások - Papírméret **Kazetta papírméret beállítási**  **MEGJEGYZÉS:** A [3. kazetta] és a [4. kazetta] akkor jelenik meg, ha az opcionális papíradagoló telepítve van.

**4** A papírméret automatikus felismeréséhez válassza az [Automatikus] lehetőséget, és válassza a [Metrikus] vagy a [Hüvelyk] mértékegységet.

A papírméret kiválasztásához válasszon a [Szabvány méretek - 1] vagy [Szabvány méretek - 2] lehetőség közül, és válassza ki a papír méretét.

- **5** Nyomja meg az [OK] gombot. Ismét megjelenik az előző képernyő.
- **6** Nyomja meg a [Módosítás] gombot a *Hordozótípus* résznél, majd válassza ki a hordozótípust. Ezek után nyomja meg az [OK] gombot.

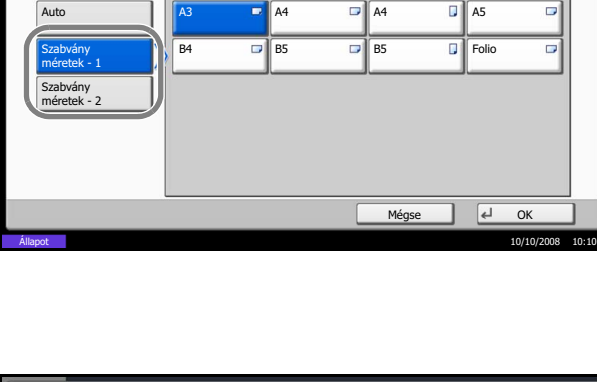

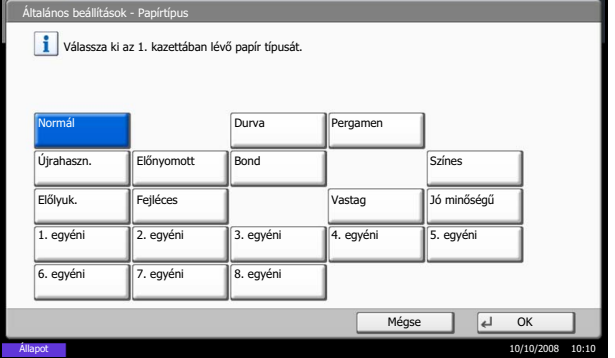

#### <span id="page-62-0"></span>**Papírméret és hordozótípus megadása a kézi adagolónál**

Ha meg szeretné határozni a kézi adagolóban használt papír típusát, adja meg a papírméretet. Ha a hordozó nem sima papír, határozza meg a hordozó típusát.

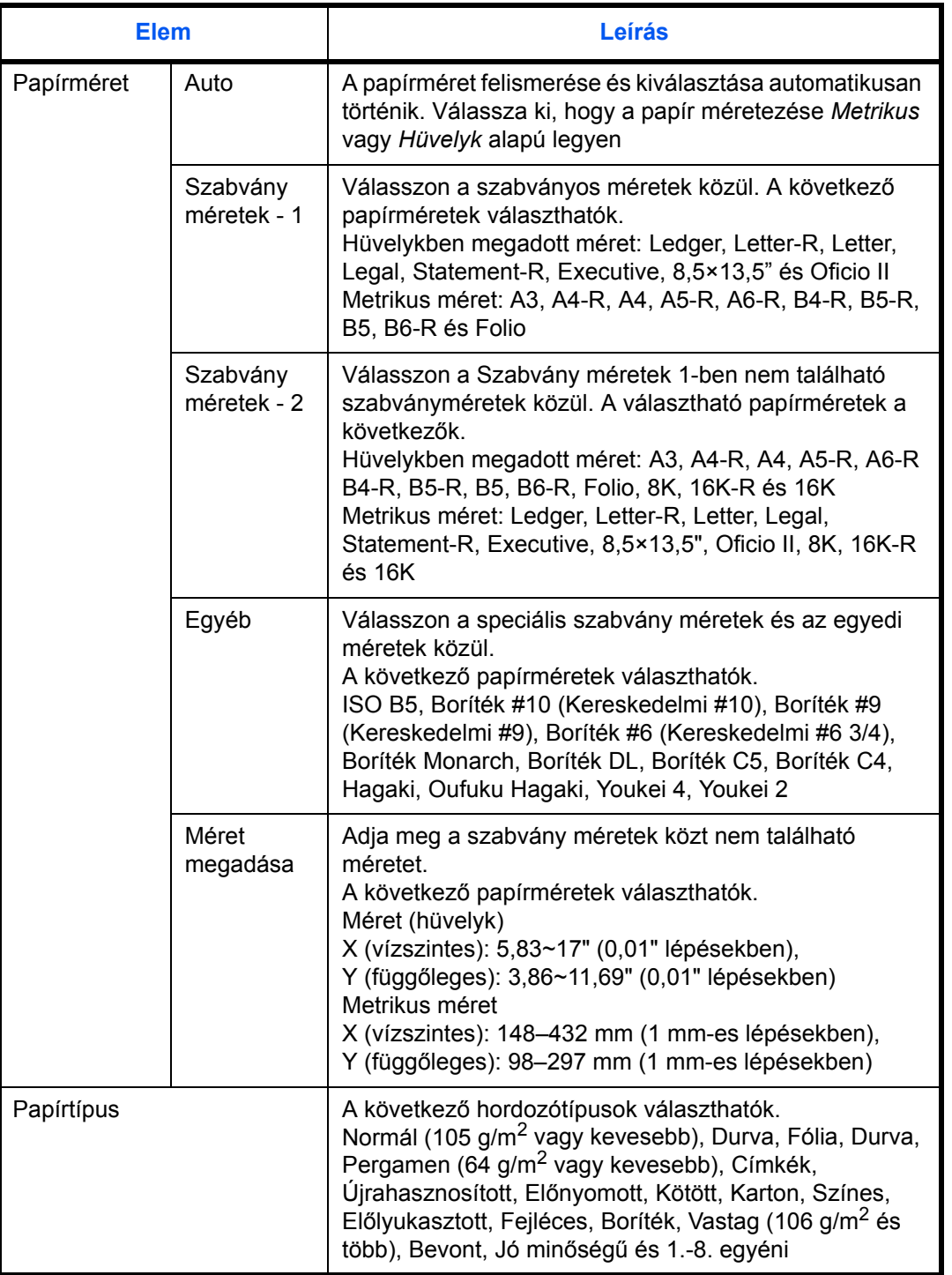

**MEGJEGYZÉS:** Ha opcionális faxkészlet telepítve van, és a kézi adagolót használja a fogadott faxok kinyomtatására, akkor a faxokat a következő hordozókra lehet nyomtatni: *Normál*, *Újrahasznosított*, *Kötött*, *Színes* , *Jó minőségű* és *Durva*

2

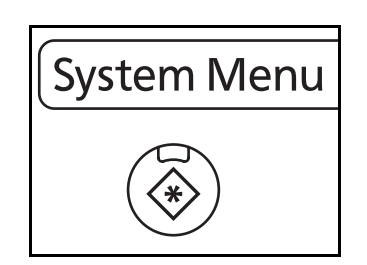

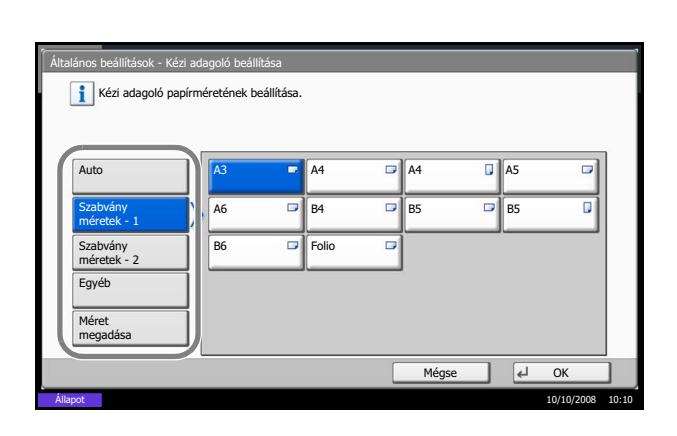

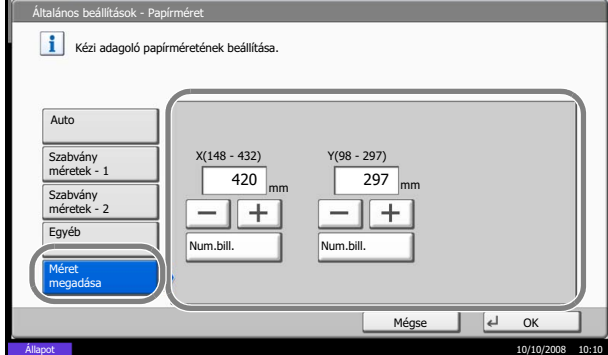

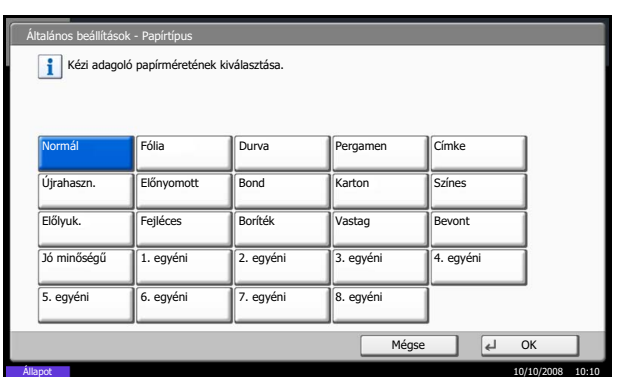

**1** Nyomja meg a **System Menu** gombot.

- **2** Nyomja meg az [Általános beállítások], [Tovább] gombot az *Eredeti/papírbeállítás* alatt, a [Tovább] gombot a *Kézi adagoló beáll.* alatt, majd a [Módosítás] gombot a *Papírméret* alatt.
- **3** A papírméret automatikus felismeréséhez válassza az [Automatikus] lehetőséget, és válassza a [Metrikus] vagy a [Hüvelyk] mértékegységet.

A papírméret kiválasztásához válasszon a [Szabvány méretek-1], [Szabvány méretek-2], [Egyéb] és [Méret megadása] lehetőségek közül, és válassza ki a papír méretét.

Ha a [Méret megadása] lehetőséget választotta, nyomja meg a [+] vagy [–] gombokat az X (vízszintes) és Y (függőleges) méret megadásához. A méretet közvetlenül is megadhatja a számbillentyűk segítségével a numerikus billentyűzetről.

- **4** Nyomja meg az [OK] gombot. Ismét megjelenik az előző képernyő.
- **5** Nyomja meg a [Módosítás] gombot a *Hordozótípus* résznél, majd válassza ki a hordozótípust. Ezek után nyomja meg az [OK] gombot.

# <span id="page-64-0"></span>**Eredetik betöltése**

Az alábbi lépéseket követve töltse be az eredetiket a dokumentumadagolóba.

#### **Eredetik elhelyezése az üveglapon**

A készülékbe eredetiként könyvet vagy újságot is lehet helyezni a normál lapokból álló eredetik mellett.

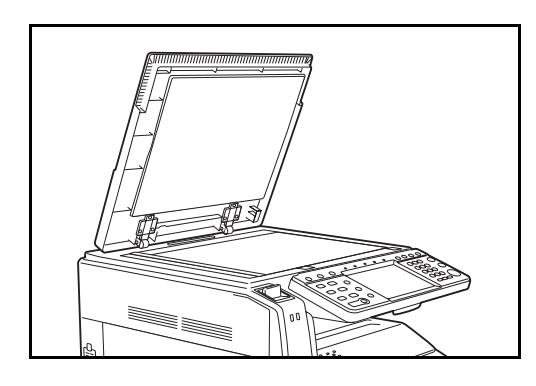

**1** Nyissa ki az eredeti behelyezésére szolgáló fedelet.

**MEGJEGYZÉS:** Ha a készülék rendelkezik kiegészítő dokumentumadagolóval, nyissa fel a dokumentumadagolót. A dokumentumadagoló felnyitása előtt azonban ellenőrizze, hogy nem maradte eredeti az eredetik asztalán vagy az eredetik kimeneti asztalán. Az eredetik tálcáján, illetve az eredetik kimeneti tálcáján hagyott eredetik a dokumentumadagoló felnyitásakor leeshetnek a készülékről.

Ha az eredeti 40 mm vagy vastagabb, akkor hagyja nyitva a dokumentumadagolót.

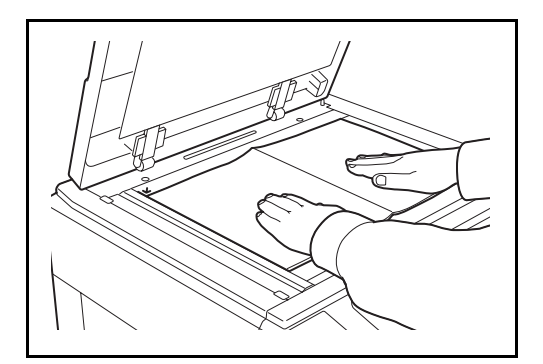

**2** Helyezze be az eredetit. Helyezze a beolvasandó lapot a beolvasni kívánt oldalával lefelé az üveglapra, az eredeti méretét jelző üveglaphoz igazítva úgy, hogy a kiindulópont a bal hátsó sarok legyen.

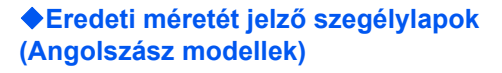

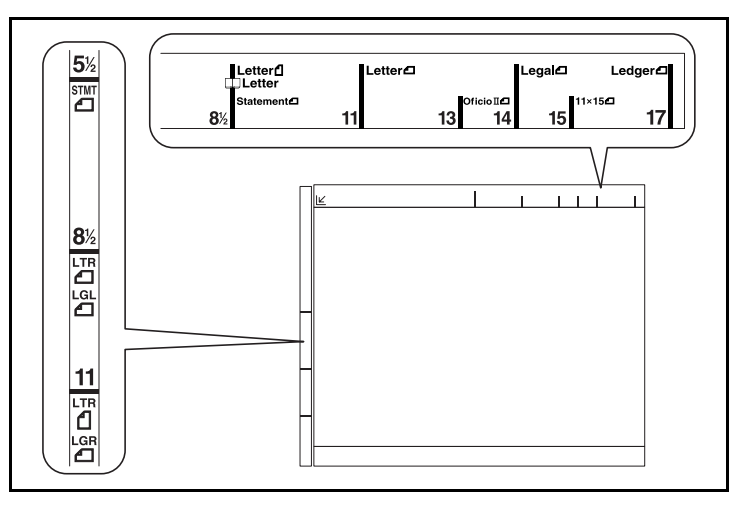

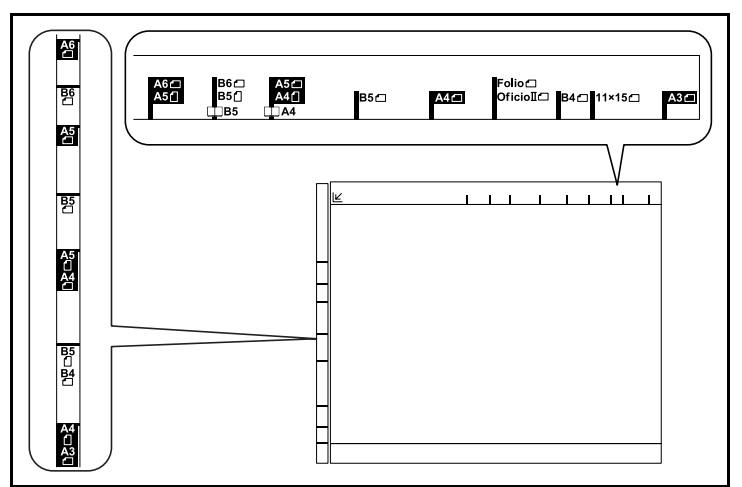

### **(Metrikus modellek)**

**3** Zárja vissza az eredeti behelyezésére szolgáló fedelet.

**FONTOS:** Lehajtásakor a fedőlapot ne nyomja le erővel. Fokozott nyomóerő hatására az üveglap megrepedhet.

**MEGJEGYZÉS:** Nyitott eredetik esetén előfordulhat, hogy a másolatok szélein és közepén árnyékok jelennek meg.

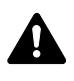

**FIGYELEM:** Ne hagyja nyitva a dokumentumadagolót, mert az személyi sérüléshez vezethet.

# **Eredetik betöltése a dokumentumadagolóba**

Az opcionális dokumentumadagoló automatikusan beolvassa a több lapból álló eredetik minden egyes lapját. A kétoldalas eredetik mindkét oldalát beolvassa a készülék.

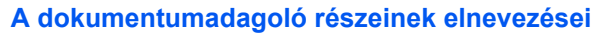

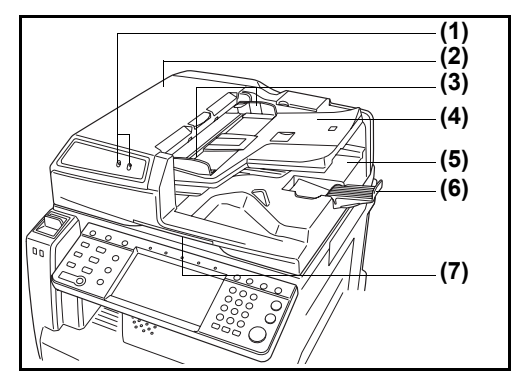

- (1) Eredeti behelyezése jelzõfény
- (2) Felsõ fedél
- (3) Eredeti papírvezetõi
- (4) Eredetik tálcája
- (5) Eredeti kimeneti tálcája
- (6) Eredetik ütközõje
- (7) Nyitófogantyú

#### **A dokumentumadagoló által támogatott eredetik**

A dokumentumadagolóhoz a következő típusú eredetik használhatók:

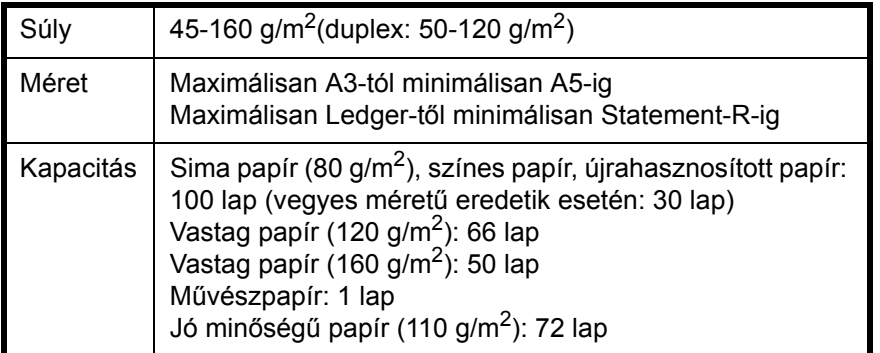

#### **A dokumentumadagoló által nem támogatott eredetik**

A dokumentumadagolóhoz az alábbi típusú eredetik nem használhatók.

- Lágy eredetik, mint például a PVC-fólia
- Átlátszó eredetik, mint például az írásvetítő-fólia
- Indigó
- Erősen csúszós felületű eredetik
- Ragasztószalaggal ellátott vagy ragasztót tartalmazó eredetik
- Nedves eredetik
- Olyan eredetik, amelyeken nem száradt meg a javítófesték
- Szabálytalan formájú (nem négyszögletű) eredetik
- Kivágást tartalmazó eredetik
- Zúzott papír
- Összehajtott eredetik (Egyenesítse ki a hajtogatást betöltés előtt. Amennyiben elmulasztja ezeket a lépéseket, az eredetik elakadhatnak.)
- Tűző- és gemkapcsokkal ellátott eredetik (Betöltés előtt távolítsa el a tűző- és gemkapcsokat, és simítsa ki a felkunkorodó széleket, gyűrődéseket és hajtásvonalakat. Amennyiben elmulasztja ezeket a lépéseket, az eredetik elakadhatnak.)

#### **Eredetik betöltése**

**FONTOS:** A betöltés előtt ellenőrizze, hogy nem maradt-e eredeti az eredetik kimeneti tálcáján. A kimeneti tálcán maradt eredetik az új eredetik elakadását okozhatják.

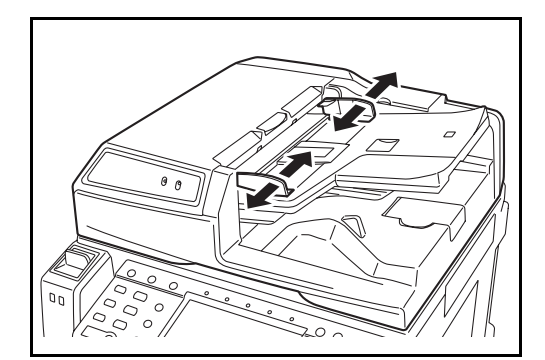

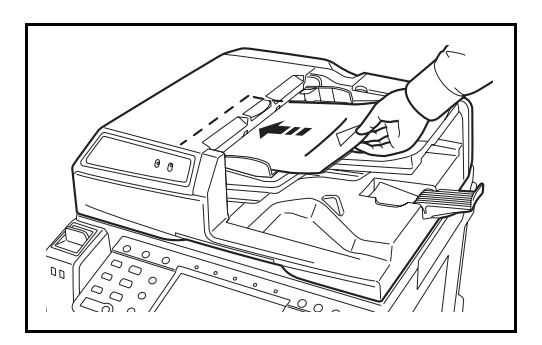

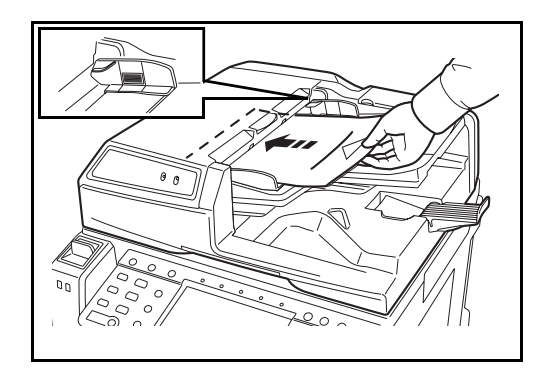

**1** Az eredeti papírvezetőit igazítsa az eredetikhez.

**2** Helyezze el az eredetiket. Helyezze be a papírt a nyomtatandó oldallal (vagy a kétoldalas eredeti első oldalával) felfelé. Csúsztassa a szemközti élt a lapadagolóba addig, amíg lehetséges. Kigyullad az eredetik behelyezését kísérő jelzőfény.

**FONTOS:** Ellenőrizze, hogy az eredeti papírvezetői pontosan igazodnak-e az eredetikhez. Ha a vezetők és a papír között rés van, állítsa be újból az eredeti vezetőit. A rés az eredetik elakadását okozhatja.

Ellenőrizze, hogy a betöltött eredetik nem lépik-e túl a szintjelzést. A maximális szint túllépése az eredetik elakadását okozhatja (lásd az ábrát).

A lyukasztott vagy perforált sorokkal rendelkező eredetiket úgy kell behelyezni, hogy a készülék a lyukakat vagy perforációkat utoljára olvassa be (nem először).

# **Eredeti behelyezése jelzőfény**

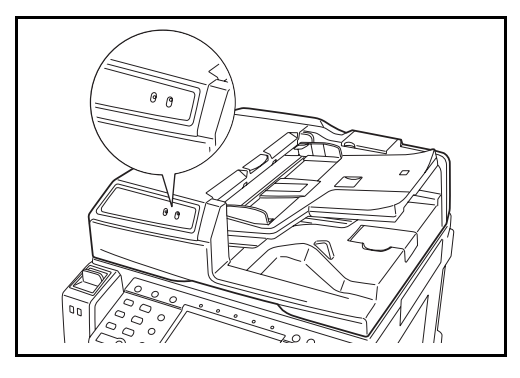

Az eredeti behelyezése jelzőfény az eredetik behelyezésétől függően vagy világít vagy nem.

A jelzések és állapotaik az alábbiak.

- A zöld (bal jelzőfény) világít: Az eredeti behelyezése megfelelő.
- A zöld (bal jelzőfény) villog: Az eredeti behelyezése nem megfelelő. Távolítsa el, és helyezze be újból.
- A piros (jobb jelzőfény) villog: Az eredeti elakadt. Távolítsa el az elakadt eredetit, és helyezze be megfelelően.

# 3 A készülék alapvető funkciói

Ez a fejezet az alábbi műveleteket mutatja be:

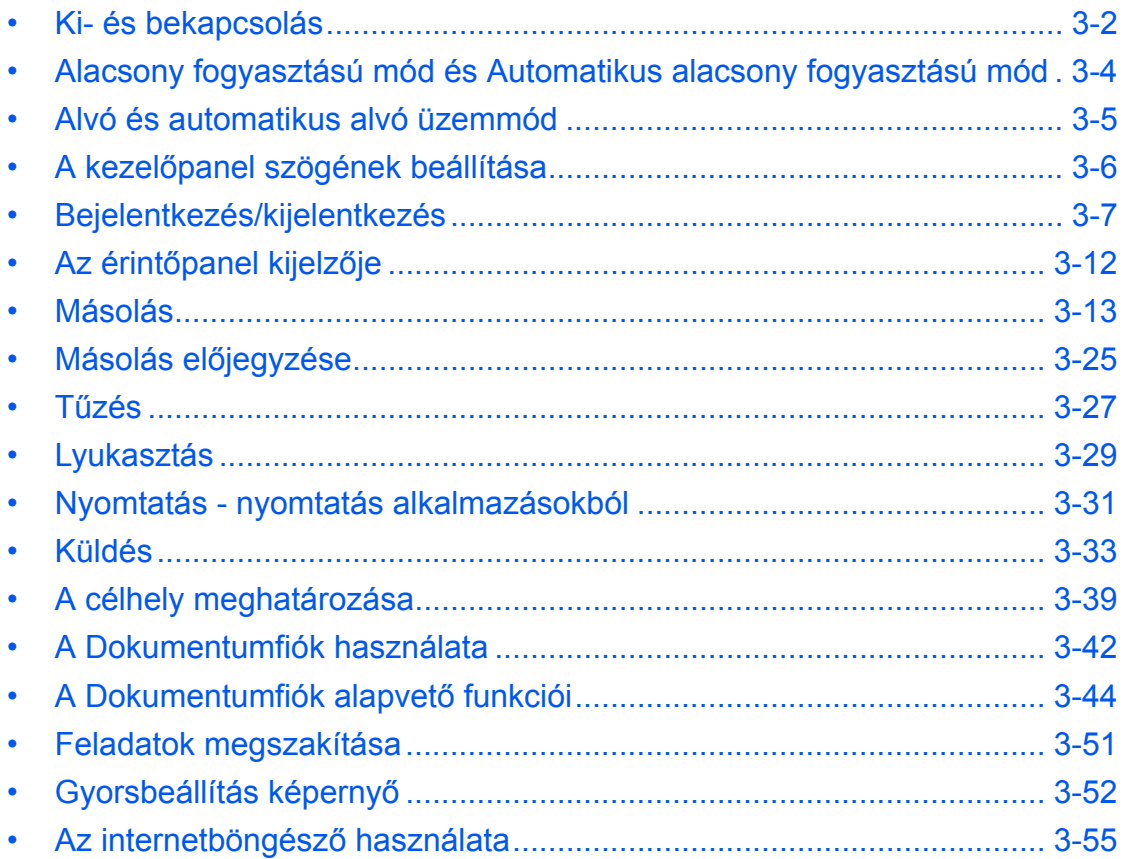

# <span id="page-71-0"></span>**Ki- és bekapcsolás**

## **Bekapcsolás**

#### **Amikor a főkapcsoló jelzőfénye világít...**

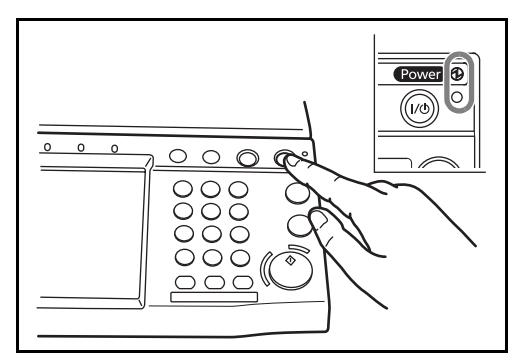

**Amikor a főkapcsoló jelzőfénye nem világít...**

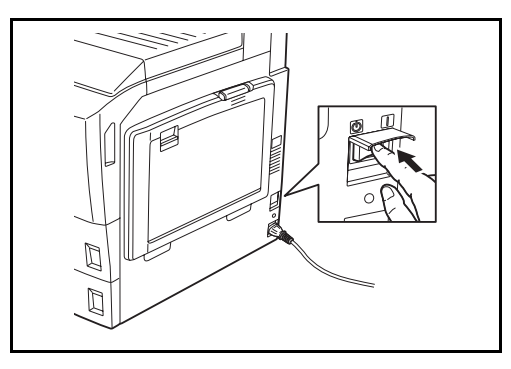

Nyomja meg a Power gombot.

Nyissa ki a főkapcsoló fedelét, és állítsa a kapcsolót bekapcsolt állapotba.

**MEGJEGYZÉS:** Ha telepítve van az opcionális adatbiztonsági készlet, akkor megjelenhet egy üzenet, amely azt jelzi, hogy aktiválva van a biztonsági funkció, és a bekapcsoláskor időbe telhet az elindulás.

**FONTOS:** Ha kikapcsolja a főkapcsolót, ne kapcsolja vissza azonnal. Várjon legalább 5 másodpercet, mielőtt visszakapcsolná a készüléket.
### **Főkapcsoló ki**

Mielőtt a készüléket kikapcsolná, nyomja meg a **Power** gombot a kezelőpanelen. A főkapcsoló kikapcsolása előtt győződjön meg róla, hogy a **Power** gomb és a memória jelzőfény kikapcsolt állapotban van.

**FIGYELEM:** Ha a **Power** gomb vagy a memória jelzőfény világít vagy villog, akkor a merevlemez lehet, hogy használatban van. A főkapcsoló kikapcsolása a merevlemez működése közben károsodást okozhat.

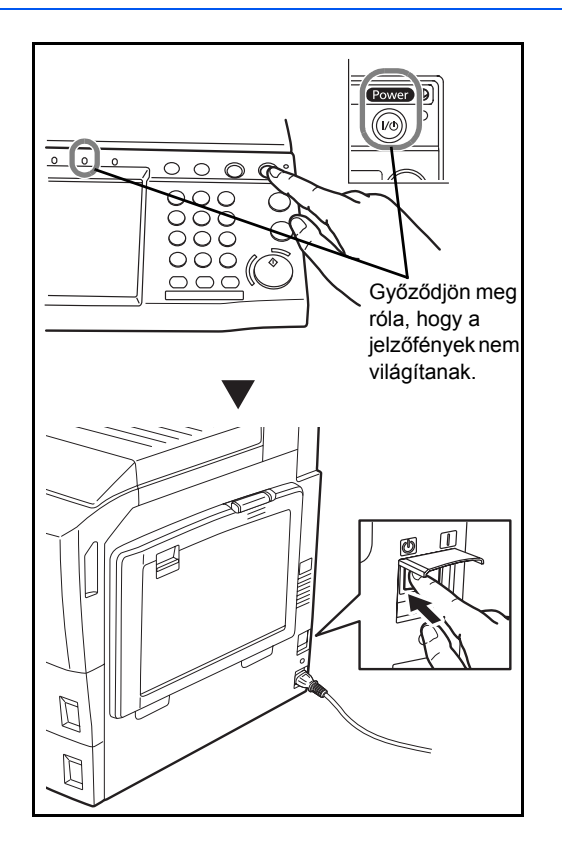

**Ha hosszabb időtartamon keresztül nincs használatban a készülék**

**FIGYELEM:** Ha a készüléket hosszabb ideig nem használják (pl. egész éjszaka), kapcsolja ki a főkapcsolót. Ha a készüléket ennél is hosszabb ideig nem használják (pl. nyaralás alatt), biztonsági okokból húzza ki a tápkábelt a fali aljzatból. Ha az opcionális faxkészlet telepítve van a készüléken, ne felejtse el, hogy a főkapcsoló kikapcsolása esetén a faxküldési és -fogadási funkció sem használható.

**FIGYELEM:** A papírkazettákból távolítsa el a papírt, és tegye vissza az eredeti csomagolásába, hogy a papírt megóvja a nedvességtől.

# **Alacsony fogyasztású mód és Automatikus alacsony fogyasztású mód**

### **Alacsony fogyasztású mód**

Az alacsony fogyasztású mód aktiválásához nyomja meg az **Energy Saver** gombot. Az energiatakarékosság érdekében az érintőpanel és a panel összes jelzőfénye kialszik, kivéve az **Energy Saver**, a **Power** gomb és a főkapcsoló jelzőfényeit. Ezt az állapotot Alacsony fogyasztású módnak hívják.

Ha Alacsony fogyasztású módban adatok érkeznek, a készülék automatikusan visszaáll normál üzemmódra, és elkezdi a nyomtatást.

Ha Alacsony fogyasztású módban faxadatok érkeznek az opcionális fax használata esetén, a készülék akkor is visszaáll normál üzemmódra, és elkezdi a nyomtatást.

Végezze el az alábbi műveletek egyikét a folytatáshoz. A készülék 30 másodperc múlva működésre kész.

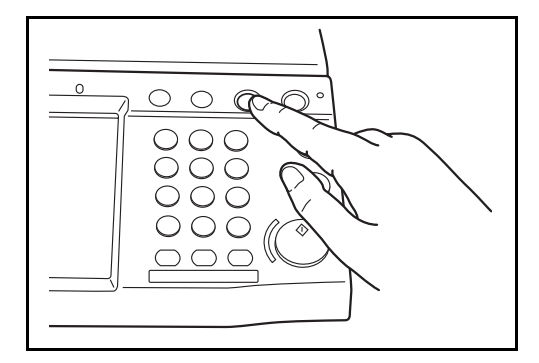

- Nyomja meg a kezelőpanel bármely gombját.
- Nyissa fel az eredeti behelyezésére szolgáló fedelet vagy az opcionális dokumentumadagoló fedelét.
- Helyezze az eredetiket az opcionális dokumentumadagolóba.

Fontos megjegyezni, hogy a környezeti viszonyok, például a szellőztetés, a készülék lassabb reagálását válthatja ki.

#### **Automatikus alacsony fogyasztású mód**

Automatikus alacsony fogyasztású módban a készülék alacsony fogyasztású üzemmódba vált, ha egy előre megadott ideig nem használják. Az előre beállított alapértelmezett idő 3 perc.

## **Alvó és automatikus alvó üzemmód**

#### **Alvó**

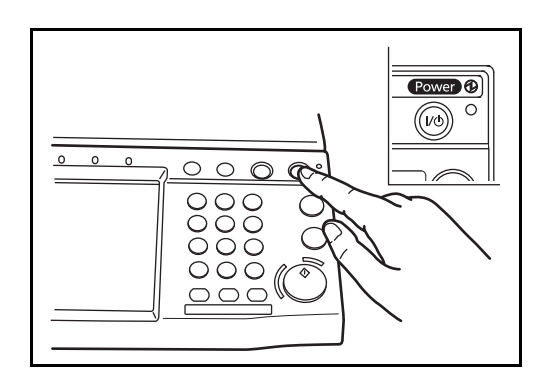

Az alvó mód aktiválásához nyomja meg a **Power** gombot. Az energiatakarékosság érdekében az érintőpanel és a panel összes jelzőfénye kialszik, kivéve a főkapcsoló jelzőfényét. Ezt az állapotot Alvó állapotnak hívják.

Ha Alvó üzemmódban nyomtatási adatok érkeznek, a készülék elvégzi a nyomtatási feladatot, de az érintőpanel sötét marad.

Opcionális fax használata esetén a faxadatokat is úgy nyomtatja ki a készülék, hogy a kezelőpanel sötét marad.

A folytatáshoz nyomja meg a **Power** gombot. A 25/25 lap/perc vagy a 30/30 lap/perc sebességű típusok 30 másodpercen belül, a 40/40 lap/perc és az 50/40 lap/ perc sebességű típusok pedig 45 másodpercen belül állnak készen a használatra.

Fontos megjegyezni, hogy a környezeti viszonyok, például a szellőztetés, a készülék lassabb reagálását válthatia ki.

#### **Automatikus alvó**

Automatikus alvó módban a készülék alvó üzemmódba vált, ha Alacsony fogyasztású módban egy előre megadott ideig nem használják. Az előre beállított alapértelmezett idő 30 perccel (25/25 ppm és 30/30 ppm típus); 45 perccel (40/40 ppm típus); 60 perccel (50/40 ppm típus).

# **A kezelőpanel szögének beállítása**

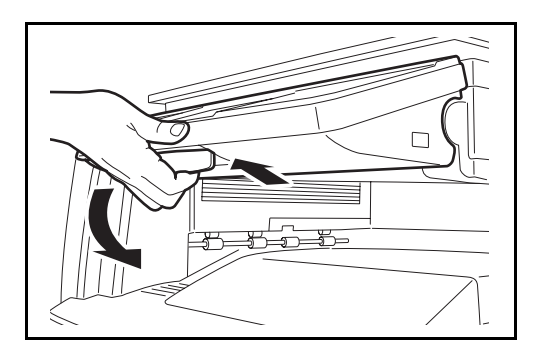

A kezelőpanel alján lévő kart kihúzva két lépésben állítsa a kezelőpanelt a megfelelő szögbe.

### **Bejelentkezés/kijelentkezés**

Ha engedélyezve van a felhasználói bejelentkezés kezelése, akkor a készülék használatához meg kell adni a bejelentkezési felhasználónevet és jelszót.

**MEGJEGYZÉS:** Ha elfelejti a bejelentkezési felhasználónevet vagy a bejelentkezési jelszót, nem fog tudni bejelentkezni. Ebben az esetben jelentkezzen be rendszergazdai jogosultsággal, és változtassa meg a bejelentkezési felhasználónevet vagy a bejelentkezési jelszót.

#### **Bejelentkezés**

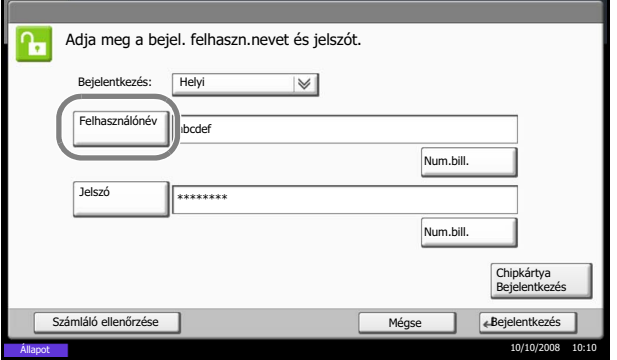

**1** Ha használat közben megjelenik az itt látható képernyő, nyomja meg a [Felhasználónév] gombot.

Használja a numerikus billentyűzetet a bejelentkezési adatok számbillentyűk segítségével való megadásához.

**2** Adja meg a bejelentkezési felhasználónevet, majd nyomja meg az [OK] gombot.

**MEGJEGYZÉS:** A karakterek bevitelével kapcsolatos további részletek: *[Karakterbeviteli mód , Függelék-7](#page-230-0)*.

**3** Nyomja meg a [Bejelentkezési jelszó] gombot.

Használja a numerikus billentyűzetet a bejelentkezési adatok számbillentyűk segítségével való megadásához.

- **4** Adja meg a jelszót, és nyomja meg az [OK] gombot.
- **5** Ellenőrizze, hogy helyes-e a bejelentkezési felhasználónév és jelszó, majd nyomja meg a [Bejelentkezés] gombot.

**MEGJEGYZÉS:** Ha felhasználói hitelesítési módszernek a *Hálózati hitelesítés* van kiválasztva, hitelesítési célhelyként a Helyi vagy Hálózati lehetőség választható.

### **Kijelentkezés**

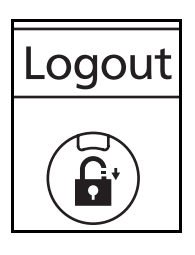

Ha ki szeretne jelentkezni a készülékből, nyomja meg a **Logout** gombot; ekkor visszajut a bejelentkezési felhasználónév- és jelszóbeviteli képernyőre.

3

# **Szín üzemmód kiválasztása**

Dokumentumok beolvasásakor és az azt követő másolásakor, küldésekor vagy tárolásakor a kezelőpanelen kiválaszthatja a beolvasáshoz használatos szín üzemmódot.

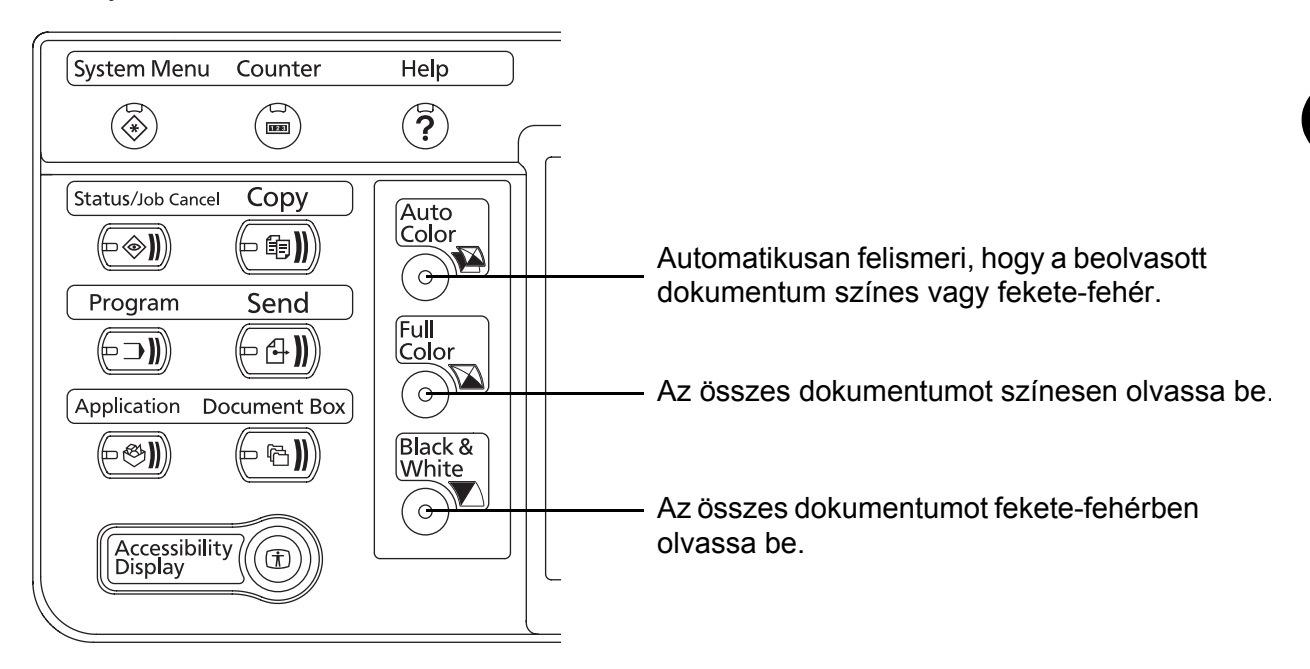

A következő lépések a szín üzemmód kiválasztásának alapműveletét mutatják be, a beolvasott dokumentum másolásának példáján.

- **1** Nyomja meg a **Copy** gombot.
- **2** Helyezze az eredetiket a dokumentumadagolóba vagy az üveglapra.
- **3** Nyomja meg az **Auto Color** gombot, a **Full Color** gombot vagy a **Black & White** gombot a szín üzemmód kiválasztásához.
- **4** Adja meg a másoláshoz szükséges beállításokat.
- **5** Nyomja meg a **Start** gombot.

# **Az Enter és a Quick No. Search gombok**

Ez a szakasz a kezelőpanel **Enter** és **Quick No. Search** gombjainak használatát ismerteti.

### Az Enter (( $\overline{(*)}$ ) gomb használata

Az **Enter** gomb ugyanúgy működik, mint az érintőpanelen megjelenő gombok, például az [OK] vagy a [Bezárás] gombok.

Az Enter szimbólum (←) látható azon gombok mellett, amelyek műveletei végrehajthatók az **Enter** gombbal (pl.  $[\leftarrow$  OK],  $[\leftarrow$  Bezárás]).

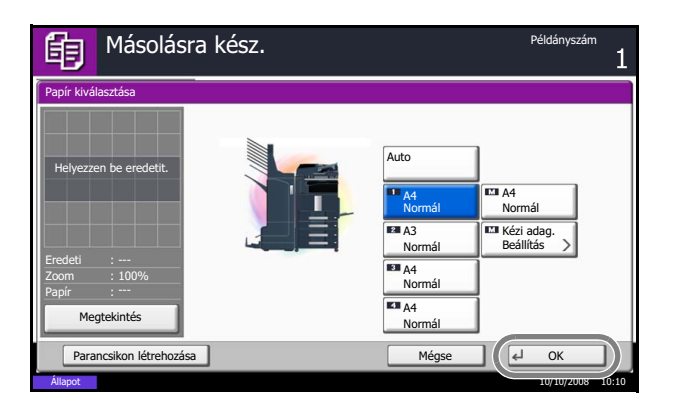

**1** A papír beállítására szolgáló képernyőn nyomja meg a kívánt papírméretet tartalmazó kazetta gombját.

Az [OK] mellett az érintőpanelen megjelenik az Enter ( ) szimbólum, jelezve, hogy az **Enter** gomb ugyanazt a műveletet hajtja végre, mint az [OK] gomb.

**2** A kiválasztott papírra való másoláshoz nyomja mg az **Enter** gombot (vagy az [OK] gombot).

### A Quick No. Search ((**alg.**) gomb használata

A **Quick No. Search** gomb segítségével közvetlenül, egy szám számbillentyűkkel való megadásával végezhet műveleteket. Gyorstárcsázó gombot rendelhet például egy adatátviteli célhelyhez, vagy behívhat egy tárolt programot a programszám alapján.

A **Quick No. Search** gomb ugyanazt a műveletet hajtja végre, mint az érintőpanelen megjelenő [Szám] gomb.

A következő lépések a **Quick No. Search** gomb használatát mutatják be egy, a célhely kiválasztására szolgáló gyorstárcsázó szám megadásának példáján. A gyorstárcsázással kapcsolatos további információk: *[A célhely](#page-108-0)  [meghatározása , 3-39](#page-108-0)*. oldal.

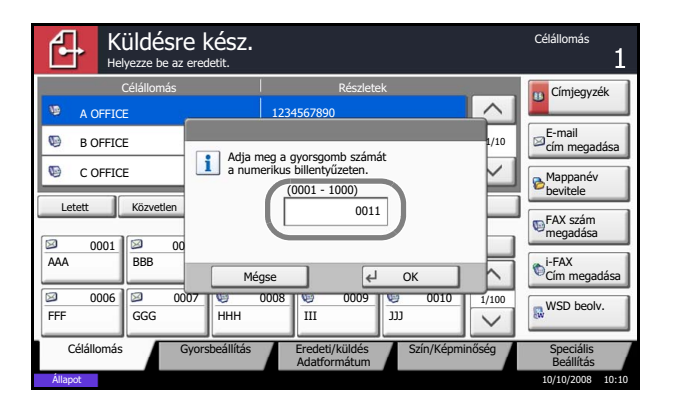

- **1** Nyomja meg a **Quick No. Search** gombot (vagy a [Szám] gombot) a küldés főképernyőn.
- **2** A számbeviteli képernyőn a számbillentyűk segítségével adja meg a gyorstárcsázó számot.

**3** Ha 1 és 3 számjegy közötti hosszúságú gyorstárcsázó számot adott meg, nyomja meg az **Enter** gombot (vagy az [OK] gombot).

A megadott célhely megjelenik a célhelyek listájában.

**MEGJEGYZÉS:** Ha 4 számjegyű gyorstárcsázó számot adott meg, a 3. lépésben leírt művelet kihagyható. Megjelenik a küldés főképernyő és a megadott célhely a célhelyek listáján.

# **Az érintőpanel kijelzője**

### **Az eredetik és a papír kijelzője**

Az érintőpanel megjeleníti a kiválasztott papírforrást és kimeneti tálcát.

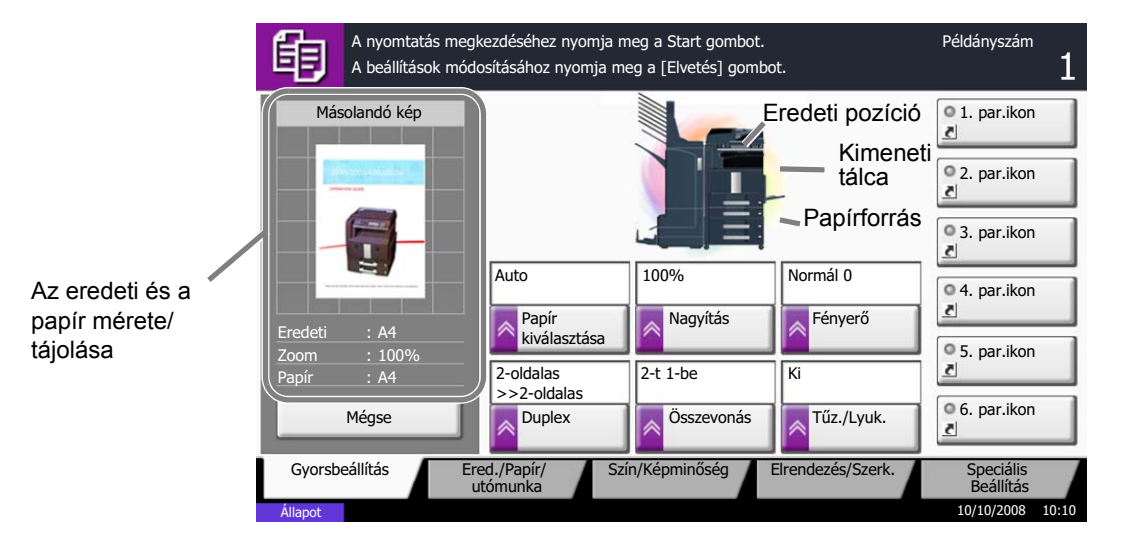

# **Másolás**

Az alapvető másolási műveletekhez kövesse az alábbi lépéseket.

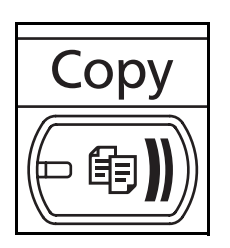

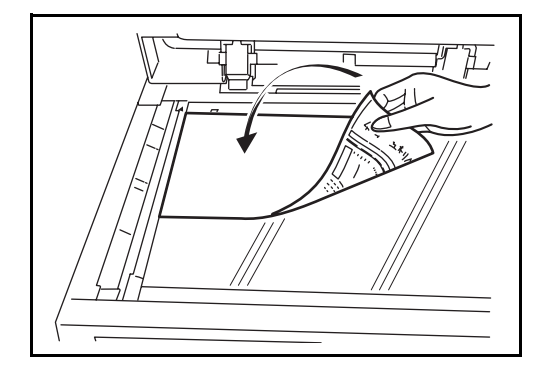

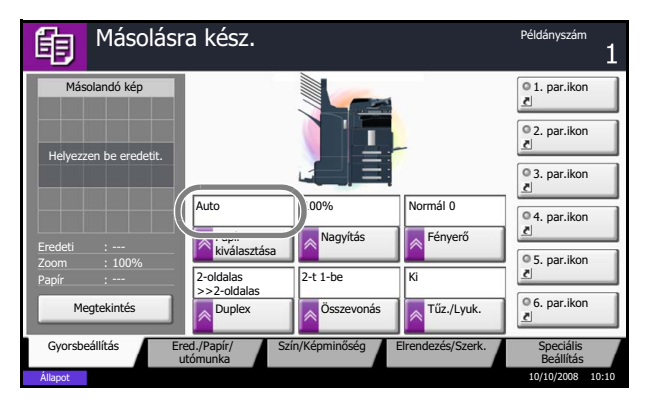

**1** Nyomja meg a **Copy** gombot ha a **Copy** gomb/ jelzőfény nem világít.

**MEGJEGYZÉS:** Ha az érintőpanel ki van kapcsolva, nyomja meg a **Power** gombot, és várjon amíg a készülék bemelegszik.

**2** Helyezze az eredetiket az üveglapra vagy az opcionális dokumentumadagolóba.

**MEGJEGYZÉS:** További tudnivalók a betöltéshez: *[Eredetik betöltése , 2-29](#page-64-0)*. oldal.

**3** Az érintőpanelen győződjön meg róla, hogy az [Auto] érték van kiválasztva a *Papír kiválasztása* beállításnál. A készülék automatikusan az eredetik méretével megegyező méretű papírt választ ki.

Ha módosítani szeretné a papírméretet, nyomja meg az [Ered./Papír/Utómunka], [Papír kiválasztása] gombot, és válassza ki a kívánt papírforrást.

**MEGJEGYZÉS:** Szükség esetén az automatikus papírkiválasztás helyett válassza ki kézzel a papírméretet.

- **4** A számbillentyűkkel írja be a másolat példányszámát. Adja meg a másolatok számát, amely legfeljebb 999 lehet.
- **5** Nyomja meg a **Start** gombot a másolás elindításához.
- **6** Távolítsa el az elkészült másolatokat a felső tálcáról.

ิ่#  $\Omega$ Start $\vert$   $_{\subset}$ 

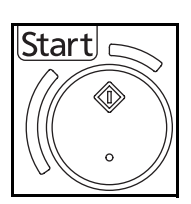

### **Eredeti előnézet**

A beolvasott dokumentumról előnézetet jeleníthet meg a panelen.

**MEGJEGYZÉS:** Az egyéni fiókban tárolt kép előnézetének megtekintéséről lásd: *[Dokumentumok el](#page-117-0)őnézete/ [Dokumentumok részleteinek ellen](#page-117-0)őrzése , 3-48*. oldal.

Az alábbi lépések leírják, hogyan lehet megtekinteni a beolvasott eredetit.

Az itt leírt eljárás egyoldalas eredeti másolására vonatkozik.

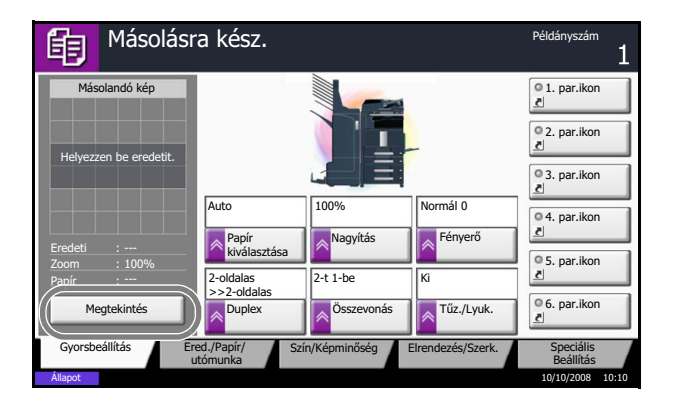

Példányszái A nyomtatás megkezdéséhez nyomja meg a Start gombot. 距 A beállítások módosításához nyomja meg a [Elvetés] gombot.1. par.ikon Másolandó kép 2. par.ikon 3. par.ikon Auto 100% Normál 0  $@4.$  par.ikon Papír **II** Nagyítás **II** Fényerő Eredeti A4 kiválasztása 0.5 par.ikon Zoom 100%  $\sqrt{2-t1}$ 2-oldalas Papír : A4 >>2-oldalas 6. par.ikon Mégse Duplex Összevonás Tűz./Lyuk. Gyorsbeállítás **E**led./Papír/ Szín/Képminőség Elrendezés/Szerk. Speciális Ered./Papír/ Szín/Képminőség utómunka Beállítás Állapot 10/10/2008 10:10

- **1** Nyomja meg a **Copy** gombot, és helyezze az eredetit az üveglapra.
- **2** Nyomja meg az [Előnézet] gombot.

- **3** A készülék megkezdi az eredeti beolvasását. Ha befejeződött a beolvasás, a panelen megjelenik az előnézeti kép.
- **4** Ha módosítani szeretné a minőséget vagy az elrendezést, nyomja meg a [Mégse] vagy a **Stop** gombot. Módosítsa a beállításokat, majd nyomja meg az [Előnézet] gombot az új beállításokkal módosított előnézeti kép megtekintéséhez.

**MEGJEGYZÉS:** Ha többoldalas eredetit olvas be, akkor csak az első oldal előnézeti képe látható.

**5** Ha nincs probléma az előnézeti képpel, nyomja meg a **Start** gombot. A készülék megkezdi a másolást.

3

### **A sűrűség beállítása**

Ezzel az eljárással lehet beállítani a sűrűséget a másolásnál.

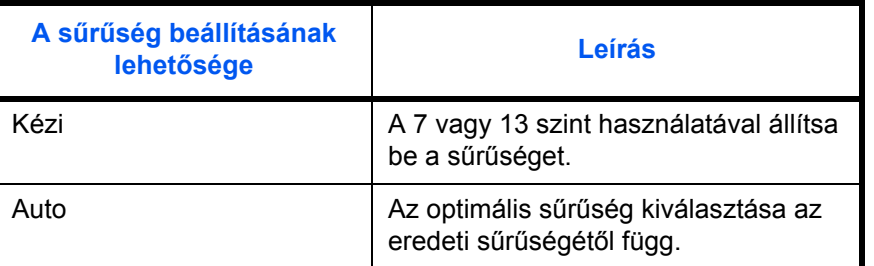

Az alábbi lépések leírják, hogyan lehet megadni a másolatok sűrűségét.

- **1** Nyomja meg a **Copy** gombot.
- **2** Tegye az eredetiket az üveglapra.
- **3** Helyezze az eredetit az üveglapra, majd nyomja meg a [Szín/Képminőség] -> [Fényerő] gombot.
- **4** Állítsa be a sűrűséget kézzel a [-3] (világosabb) beállítástól a [+3] (sötétebb) beállításig terjedően. A sűrűséget a [-3] (világosabb) beállítástól a [+3] (sötétebb) beállításig terjedően fél lépésenként lehetséges módosítani.

Nyomja meg az [Auto] gombot, ha a sűrűség beállítását kéziről automatikusra szeretné változtatni.

- **5** Nyomja meg az [OK] gombot.
- **6** Nyomja meg a **Start** gombot. A készülék megkezdi a másolást.

Másolásra kész. 自 Fényerő Auto Helyezzen be eredetit.Világosb Sötétebb  $-3$   $-2$   $-1$   $-1$  0  $+1$   $+2$   $+3$ Eredeti Zoom 100%  $-2.5$   $-1.5$   $-0.5$   $+0.5$   $+1.5$   $+2.5$ Papír a<br>intér Parancsikon létrehozása Mégse OK Állapot 10/10/2008 10:10

### **Képminőség kiválasztása**

Válassza ki az eredeti típusának megfelelő képminőséget.

Az alábbi táblázat a minőségi beállításokat mutatja.

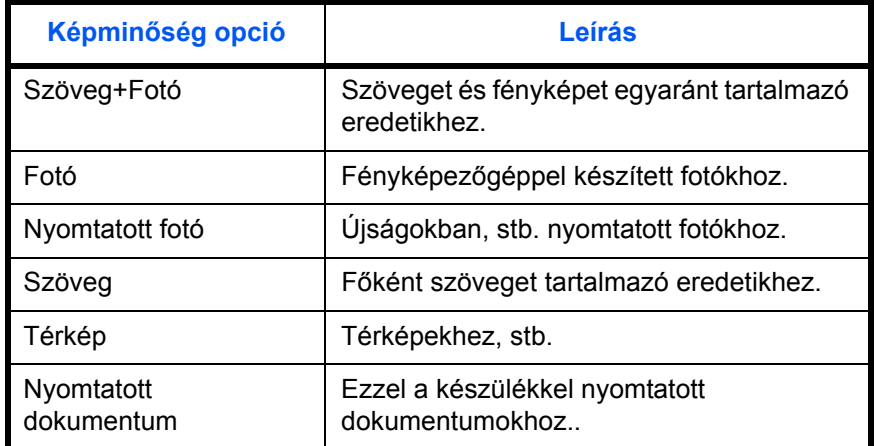

Az alábbi lépések leírják, hogyan lehet megadni a másolatok minőségét.

- **1** Nyomja meg a **Copy** gombot.
- **2** Tegye az eredetiket az üveglapra.
- **3** Helyezze az eredetit az üveglapra, majd nyomja meg a [Szín/Képminőség] -> [Kép-optimalizálás] gombot.
- **4** Válassza ki a kép minőségét.

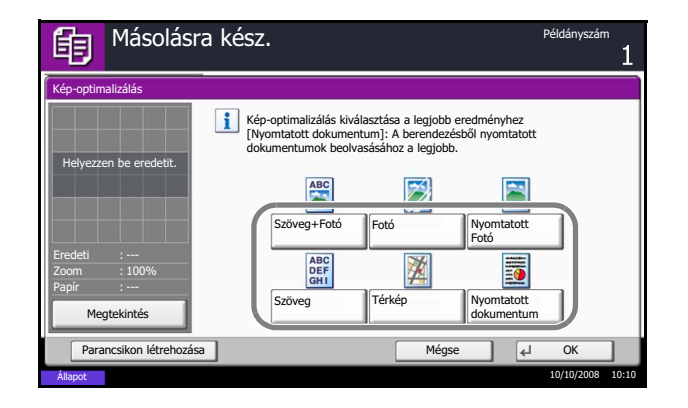

- **5** Nyomja meg az [OK] gombot.
- **6** Nyomja meg a **Start** gombot. A készülék megkezdi a másolást.

3

### **Másolás méretezéssel**

Az eredeti kép nagyításához vagy kicsinyítéséhez adja meg a méretezési beállításokat. A következő nagyítási lehetőségek közül választhat.

#### **Automatikus méretezés**

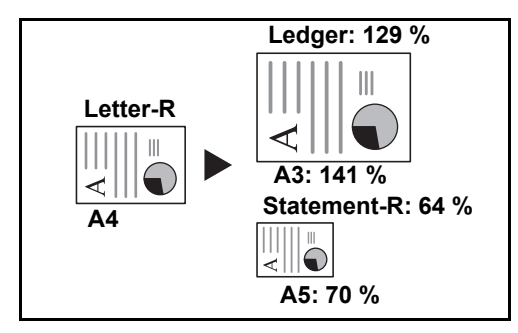

Az eredeti képet automatikusan a kiválasztott papírméretnek megfelelően kicsinyíti vagy nagyítja.

### **Manuális méretezés**

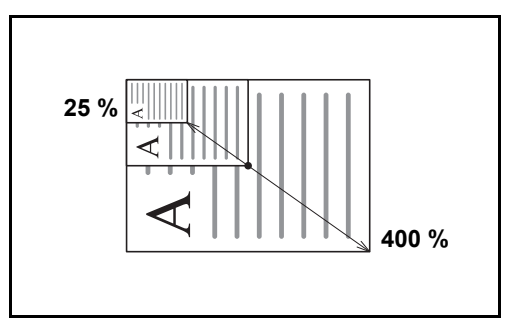

Az eredeti képet 1%-os lépésekben kézi irányítással kicsinyíti vagy nagyítja 25% és 400% között.

#### **Előre beállított méretezési arányok**

Előre beállított méretezési arányok alapján nagyít vagy kicsinyít.

A következő nagyítások állnak rendelkezésre:

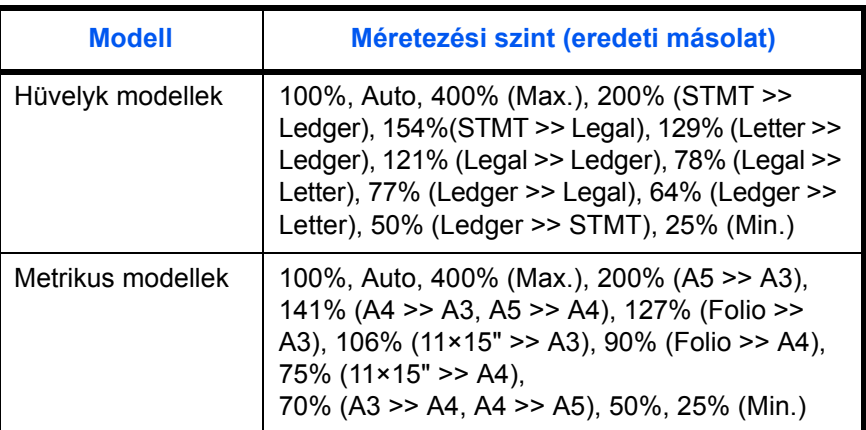

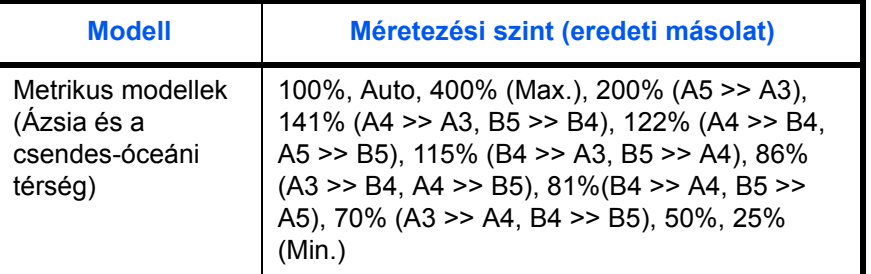

### **XY nagyítás**

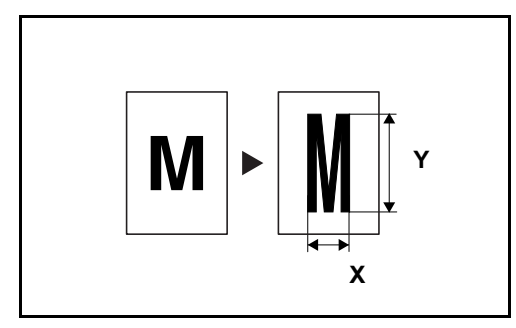

A vízszintes és függőleges méretezési arányt külön beállíthatja. Az eredeti képet 1%-os lépésekben kicsinyíti vagy nagyítja 25% és 400% között.

Az alábbi lépések leírják, hogyan kell használni a kicsinyítéses/nagyításos másolást.

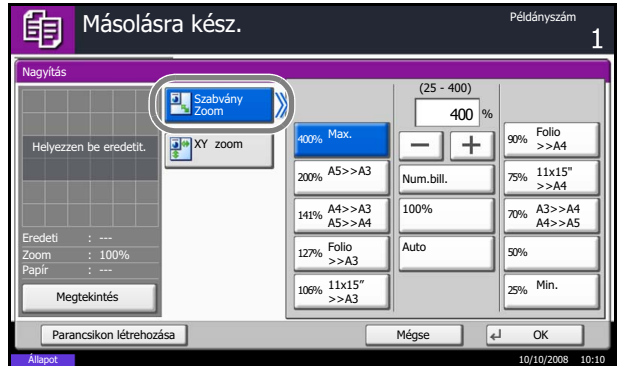

- **1** Nyomja meg a **Copy** gombot.
- **2** Tegye az eredetiket az üveglapra.
- **3** Helyezze az eredetit az üveglapra, majd nyomja meg az [Elrendezés/Szerk.] -> [Nagyítás] gombot.
- **4** Az automatikus nagyítás használatához nyomja meg a [Szabvány nagyítás] gombot.

A megjelenő méretezési értékek közül a [+] és [–] gombokkal választhatja ki a megfelelő méretet. A nagyítás mértéke közvetlenül a számbillentyűkkel is beírható a numerikus billentyűzet használatával.

Előre beállított nagyítás használatakor nyomja meg a kívánt nagyítási szint gombját.

Ha XY nagyítást szeretne használni, nyomja meg az [XY zoom] gombot.

A megjelenő méretezési értékek közül a [+] és [–] gombokkal választhatja ki a megfelelő X (vízszintes) és Y (függőleges) méretet. A nagyítás mértéke közvetlenül a számbillentyűkkel is beírható a numerikus billentyűzet használatával.

3

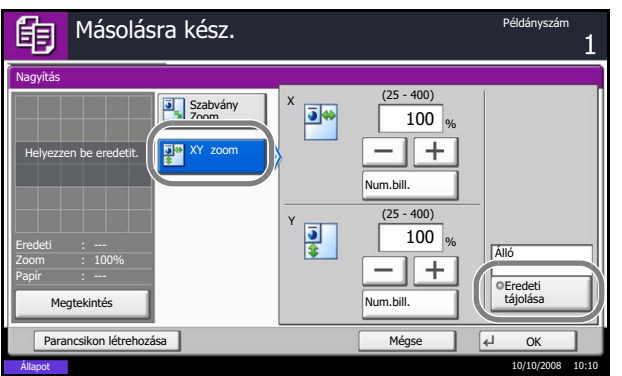

Az eredetik tájolásának kiválasztásához nyomja meg az [Eredeti tájolása] gombot. A választható értékek: [Álló] vagy [Fekvő]. Ezek után nyomja meg az [OK] gombot.

- **5** Nyomja meg az [OK] gombot.
- **6** Nyomja meg a **Start** gombot. A készülék megkezdi a másolást.

### **Duplex másolás**

Kétoldalas másolatokat állít elő. A következő kétoldalas másolási lehetőségek közül választhat.

Egyoldalas másolatokat készíthet kétoldalas eredetikből vagy egymás melletti oldalakat tartalmazó eredetikből, például könyvekből. A következő lehetőségek állnak rendelkezésre:

#### **Egyoldalasból kétoldalast**

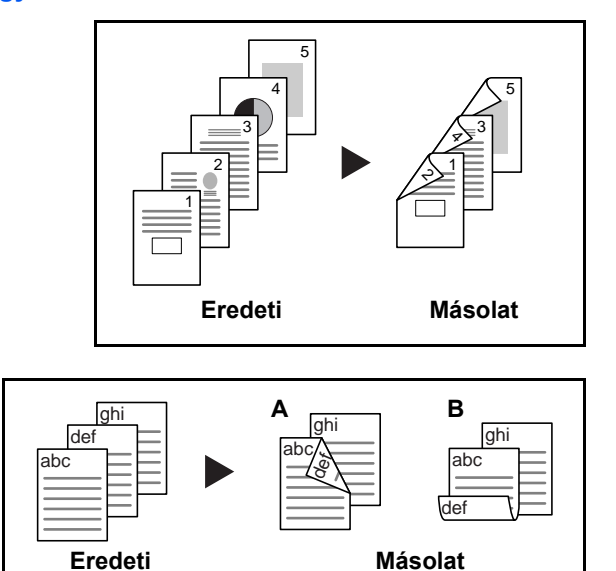

Egyoldalas eredetikről kétoldalas másolatokat készít. Páratlan oldalszámú eredetiknél az utolsó másolt lap hátoldala üres marad.

- A következő kötési lehetőségek közül választhat.
- A Bal/jobb oldali eredetiből *Kötés: Bal/Jobb*: A képeket a hátoldalon nem forgatja el.
- B Bal/jobb oldali eredetiből *Kötés: Fent*: A képeket a hátoldalon 180 fokkal elforgatja. A másolatokat lehet fent szélen kötni, így az oldal megfordítása után a tájolás ugyanaz marad.

### **Kétoldalasból egyoldalast**

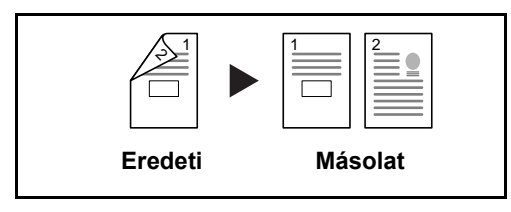

A kétoldalas eredeti egy-egy oldalát másolja két különböző lapra. Az opcionális dokumentumadagolót kell használni.

A következő kötési lehetőségek közül választhat.

- *Kötés: Bal/Jobb*: A képeket a hátoldalon nem forgatja el.
- *Kötés: Fent*: A képeket a hátoldalon 180°-kal elforgatja.

Kétoldalas eredetikről kétoldalas másolatokat készít. Az opcionális dokumentumadagolót kell használni.

### **Kétoldalasból kétoldalast**

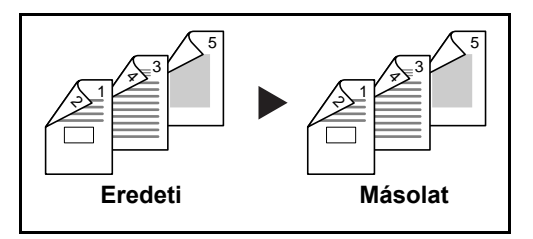

**MEGJEGYZÉS:** A kétoldalasról kétoldalasra történő másoláshoz a következő papírméretek használhatók: Ledger, Legal, Letter, Letter-R, Executive, Statement-R, Oficio II, 8.5×13.5", A3, B4, A4, A4-R, B5, B5-R, A5-R, valamint Folio.

#### **Könyvből egyoldalast**

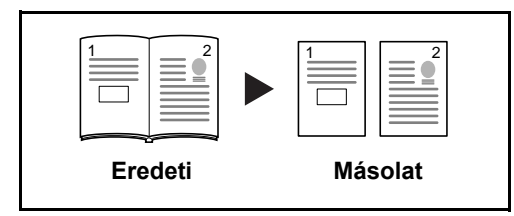

A kétoldalas vagy könyv eredetiből 1 oldalas másolatot készít.

A következő kötési lehetőségek közül választhat.

- *Kötés balról*: Az eredeti egymás melletti oldalait balról jobbra másolja.
- *Kötés jobbról*: Az eredeti egymás melletti oldalait jobbról balra másolja.

**MEGJEGYZÉS:** A következő eredeti- és papírméretek támogatottak kétoldalasról egyoldalasra és könyvről egyoldalasra történő másolás esetén. Eredeti: Ledger, Letter-R, A3, B4, A4-R, B5-R, A5-R, valamint 8K. Papír: Letter, A4, B5, valamint 16K. A megfelelő mérethez való igazítás érdekében megváltoztathatja a papírméretet vagy átméretezheti a másolatot.

#### **Könyvből kétoldalast**

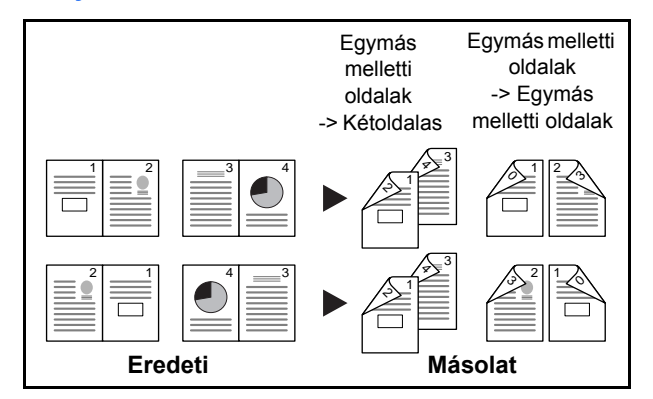

Kétoldalas másolatokat készít könyv eredetiről egymás melletti oldalakkal.

**MEGJEGYZÉS:** A következő eredeti- és papírméretek támogatottak könyvről kétoldalasra történő másolás esetén. Eredeti: Ledger, Letter-R, A3, B4, A4-R, B5-R, A5-R, valamint 8K. Papír: Letter, A4 és B5.

Az alábbi lépések leírják, hogyan kell használni a kétoldalas/duplex másolást.

- **1** Nyomja meg a **Copy** gombot.
- **2** Tegye az eredetiket az üveglapra.
- **3** Nyomja meg az [Elrendezés/Szerk.], majd a [Duplex] gombot.

3

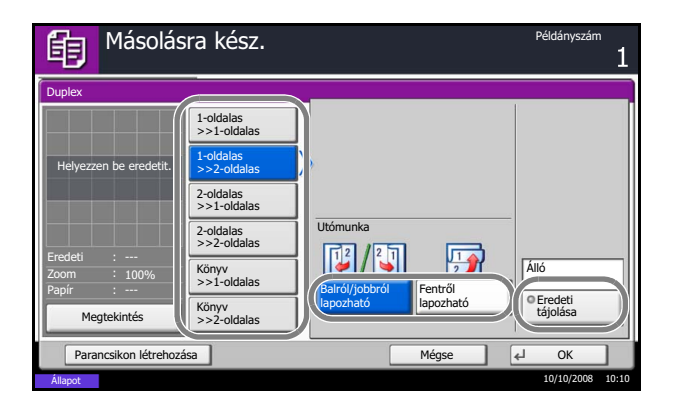

**4** Válassza ki a megfelelő kétoldalas módot.

**5** Ha az [1-oldalas>>2-oldalas] vagy [2-oldalas>>2-oldalas] lehetőséget választja, válassza ki a kötés helyét a másolatokon az *Utómunka* alatt.

Ha a [Könyv>>2-oldalas] lehetőséget választja, nyomja meg a [Könyv>>2-oldalas] vagy a [Könyv>> Könyv] gombot az *Utómunka* alatt a kétoldalas beállításhoz.

**6** Ha a [2-oldalas>>1-oldalas], [2-oldalas>>2-oldalas], [Könyv>>1-oldalas] vagy [Könyv>>2-oldalas] lehetőséget választja, válassza ki a kötés helyét az eredetiken az *Eredeti* alatt.

- **7** Az eredetik tájolásának kiválasztásához nyomja meg az [Eredeti tájolása] gombot. A választható értékek: [Álló] vagy [Fekvő]. Ezek után nyomja meg az [OK] gombot.
- **8** Nyomja meg az [OK] gombot.
- **9** Nyomja meg a **Start** gombot.

Ha az eredetit az üveglapra helyezte és beolvastatta, cserélje ki a következőre. Ezután nyomja meg a **Start** gombot.

Az eredetik beolvasása után a másolás megkezdéséhez nyomja meg a [Beolv. vége] gombot.

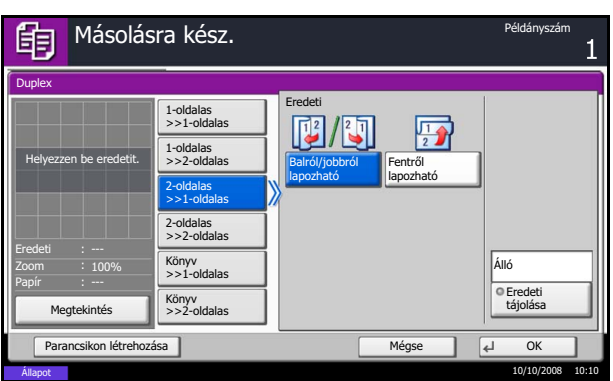

3

### **Másolás rendezéssel/leválogatással**

A készülék képes a másolással egyidejűleg leválogatni és rendezni is.

A rendezés/leválogatás funkció például az alábbihoz hasonló feladatokhoz használható.

#### **Rendezés**

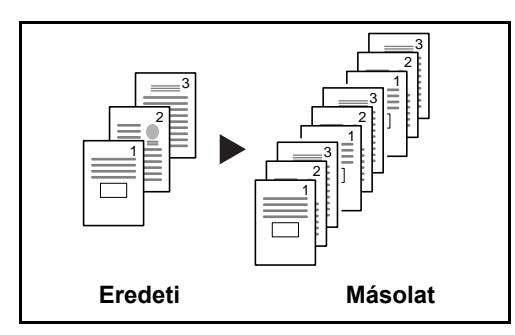

#### **Leválogatás**

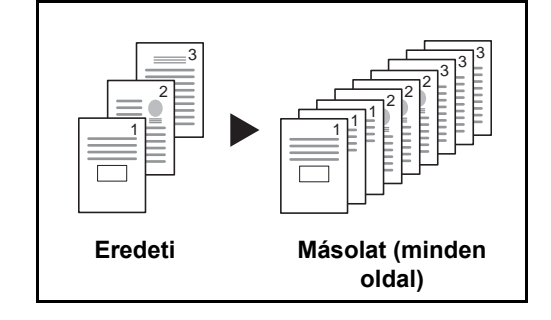

A készülék több eredetit olvas be, majd az oldalszámok szerinti teljes másolatkészleteket hoz létre.

Leválogatás alkalmazása esetén a kinyomtatott másolatok csoportokba rendezve (vagy minden egyes oldal után) szétválasztásra kerülnek.

**MEGJEGYZÉS:** A leválogatáshoz az opcionális dokumentumfinisher vagy a 3000 oldalas dokumentumfinisher szükséges.

Az alábbi lépések leírják, hogyan kell használni a leválogatásos/rendezéses másolást.

- **1** Nyomja meg a **Copy** gombot.
- **2** Tegye az eredetiket az üveglapra.
- **3** Nyomja meg az [Ered./Papír/Utómunka] gombot, majd a [Rendezés/Leválogatás] gombot.
- **4** A rendezéses másoláshoz nyomja meg a [Be] gombot a *Rendezés* alatt.

A leválogatásos másoláshoz nyomja meg a [Példányonként] gombot a *Leválogatás* alatt.

Nyomja meg az [OK] gombot.

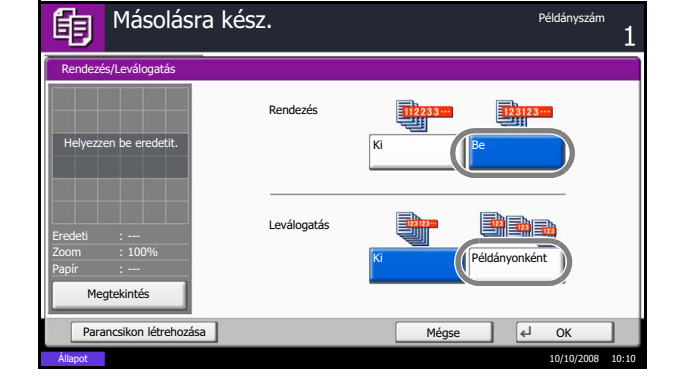

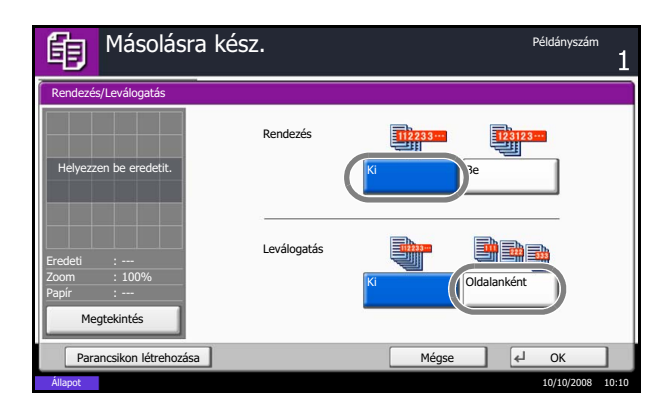

Ha a *Rendezés* elemnél a [Ki] lehetőséget választotta, nyomja meg a [Ki] vagy a [Példányonként] gombot a *Leválogatás* alatt.

- **5** Nyomja meg az [OK] gombot.
- **6** Nyomja meg a **Start** gombot. A készülék megkezdi a másolást.

# **Másolás előjegyzése**

A funkció segítségével nyomtatás közben előjegyezheti a következő másolási feladatot. A funkció használatával az eredeti beolvasása a nyomtatás közben megtörténik. Amikor vége az aktuális nyomtatási feladatnak, a készülék kinyomtatja az előjegyzett oldalakat. Az eljárás függ a *Köv. lefogl. Elsőbbséggel* állapotától.

#### **Ha a** *Köv. lefogl. Elsőbbséggel* **[Be] értékre van állítva**

A nyomtatás közben a készülék érintőpaneljén megjelenik a másolás funkció alapértelmezett képernyője.

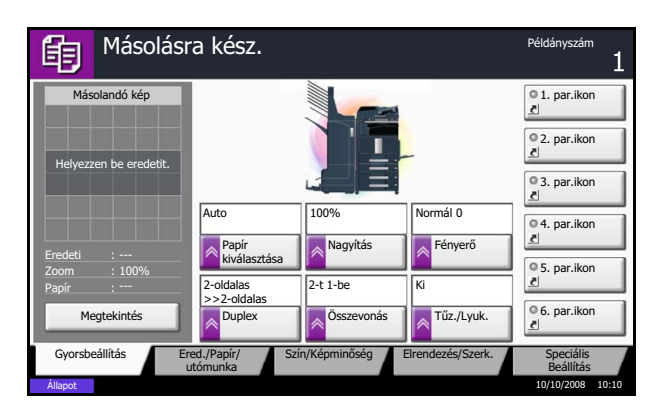

**1** Helyezze az előjegyzendő eredetiket a készülék üveglapjára, és állítsa be a másolás paramétereit.

**2** Nyomja meg a **Start** gombot.

A készülék megkezdi az eredetik beolvasását. Amikor vége az aktuális nyomtatási feladatnak, a készülék kinyomtatja az előjegyzett oldalakat.

#### **Ha a** *Köv. lefogl. Elsőbbséggel* **[Ki] értékre van állítva**

A nyomtatás közben a készülék érintőpaneljén megjelenik a másolás funkció képernyője.

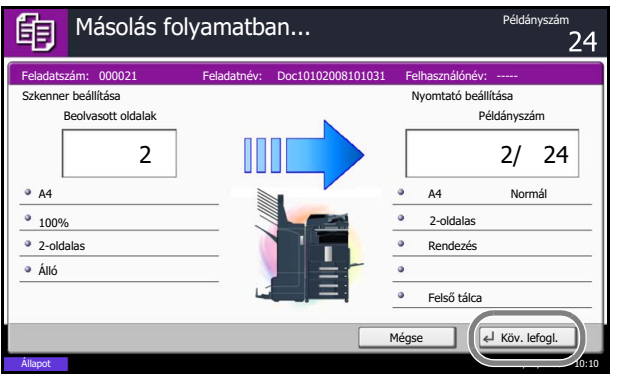

**1** Nyomja meg a [Köv. lefogl.] gombot.

Megjelenik a másolás funkció alapértelmezett képernyője.

- **2** Helyezze az előjegyzendő eredetiket a készülék üveglapjára, és állítsa be a másolás paramétereit.
- **3** Nyomja meg a **Start** gombot.

A készülék megkezdi az eredetik beolvasását. Amikor vége az aktuális nyomtatási feladatnak, a készülék kinyomtatja az előjegyzett oldalakat.

3

# **Soron kívüli másolás**

A funkció segítségével szüneteltetheti a folyamatban lévő feladatokat, ha szükség van egy soron kívüli másolásra.

A soron kívüli másolás befejeztével a készülék folytatja a be nem fejezett nyomtatási feladatokat.

**MEGJEGYZÉS:** Ha a készüléket soron kívüli másolás módban 60 másodpercig nem használják, akkor a soron kívüli másolás automatikusan befejeződik, és a nyomtatás folytatódik.

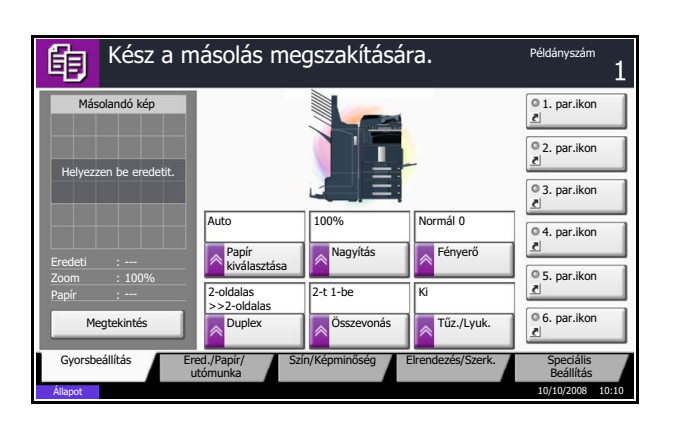

**1** Nyomja meg az **Interrupt** gombot.

Megjelenik a *Kész a másolás megszakítására.* felirat.

A folyamatban lévő nyomtatási feladat átmenetileg szünetel.

- **2** Helyezze a soron kívül másolandó eredetiket a készülék üveglapjára, és állítsa be a másolás paramétereit.
- **3** Nyomja meg a **Start** gombot a soron kívüli másolás elindításához.
- **4** A soron kívüli másolás befejezésekor nyomja meg az **Interrupt** gombot. A készülék folytatja a szüneteltetett nyomtatási feladatokat.

# **Tűzés**

Ez a funkció az elkészült másolatok összetűzésére szolgál.

**MEGJEGYZÉS:** A tűzéshez az opcionális dokumentumfinisher vagy a 3000 oldalas dokumentumfinisher szükséges. Ne feledje el, hogy a gerinctűzéshez (összetűzés középen) szükség van a hajtogatóegységre is.

A következő tűzési beállítások és tájolások közül választhat.

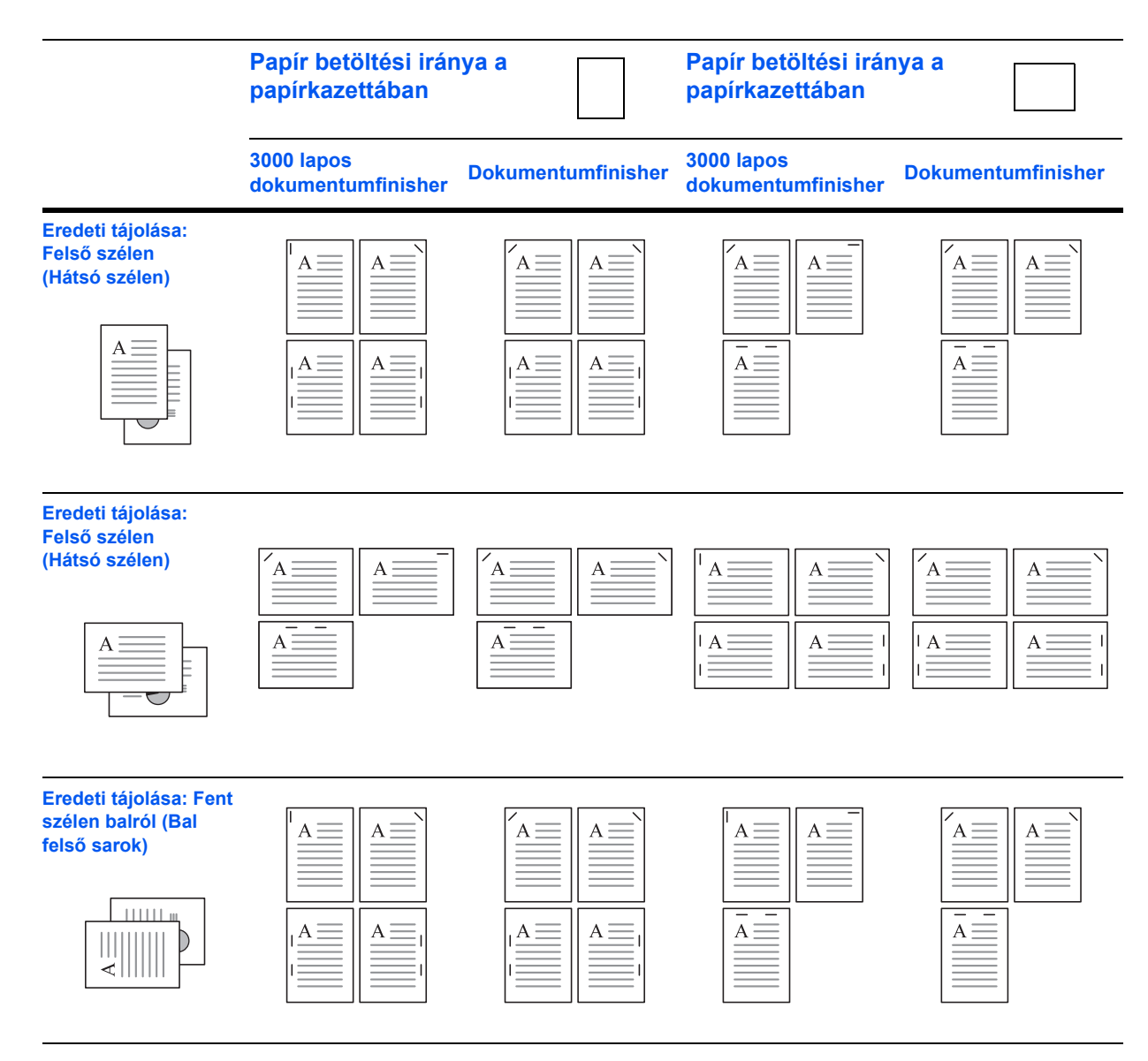

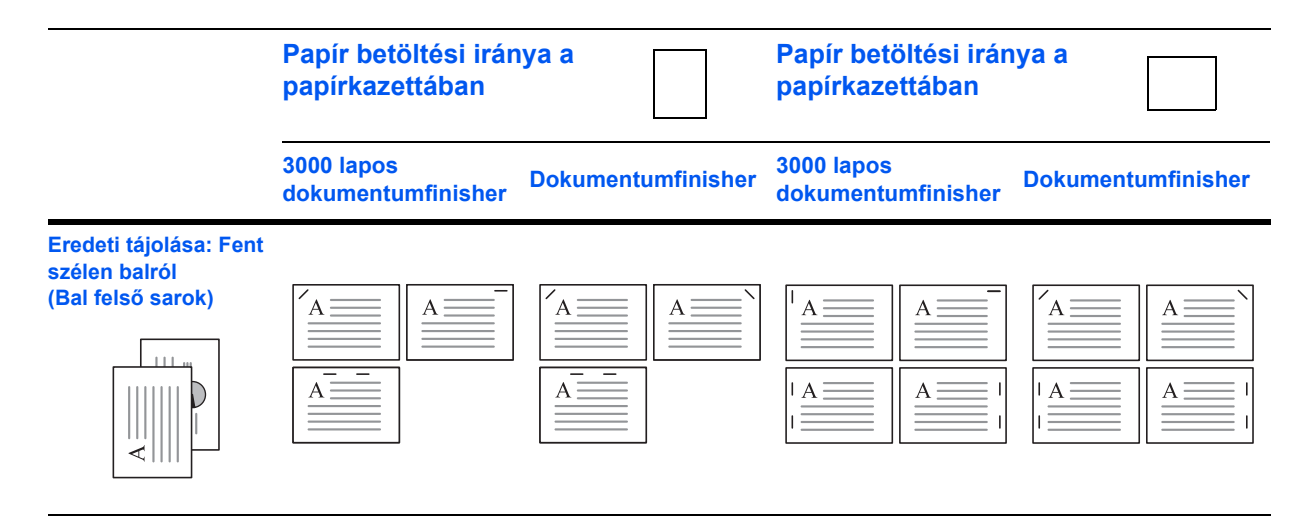

Tűzött másolatok készítéséhez kövesse az alábbi lépéseket.

- **1** Nyomja meg a **Copy** gombot.
- **2** Tegye az eredetiket az üveglapra.
- **3** Nyomja meg az [Ered./Papír/Utómunka] gombot, majd a [Tűz./Lyuk.] gombot.
- **4** Válassza ki a tűzés helyét.

**MEGJEGYZÉS:** A gerinctűzés használatához nyomja meg a [Kötés és hajtogatás] gombot. Az eredetik elhelyezésekor ügyeljen rá, hogy alulra tegye a fedőlapot.

- **5** Az eredetik tájolásának kiválasztásához nyomja meg az [Eredeti tájolása] gombot. A választható értékek: [Álló] vagy [Fekvő]. Ezek után nyomja meg az [OK] gombot.
- **6** Nyomja meg az [OK] gombot.
- **7** Nyomja meg a **Start** gombot. A készülék megkezdi a másolást.

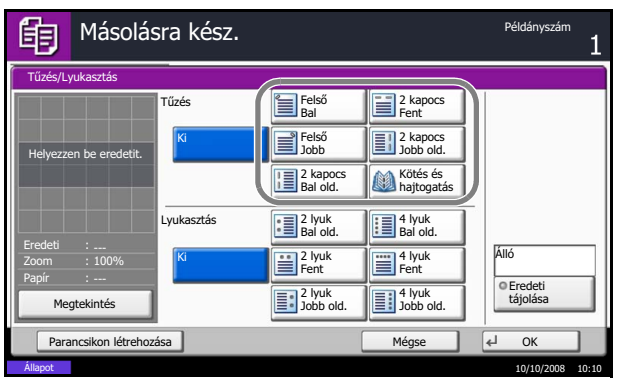

# **Lyukasztás**

Kötésre való előkészítéshez lyukakat készít az elkészült másolatcsoportokba.

**MEGJEGYZÉS:** A művelethez Szükség van az opcionális 3000 lapos dokumentumfinisherre és a lyukasztóegységre.

Az eredeti és a megfelelő lyukasztási helyek tájolása a következő.

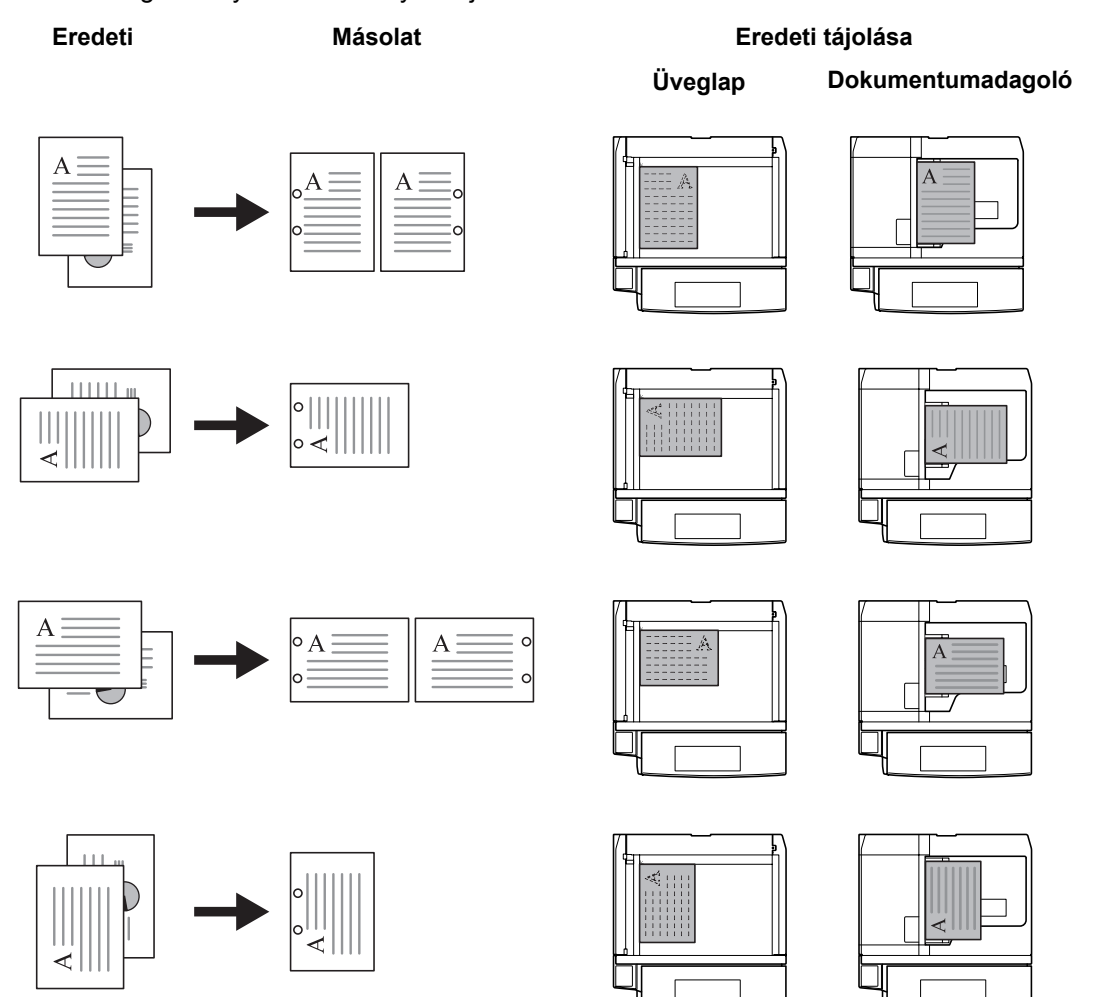

**MEGJEGYZÉS:** A hüvelykes modellek két- és háromlyukas lyukasztást tesznek lehetővé. A metrikus modellek két- és négylyukas lyukasztást tesznek lehetővé.

A lyukasztáshoz kövesse az alábbi lépéseket.

- **1** Nyomja meg a **Copy** gombot.
- **2** Tegye az eredetiket az üveglapra.
- **3** Nyomja meg az [Ered./Papír/Utómunka] gombot, majd a [Tűzés/Lyukasztás] gombot.

3

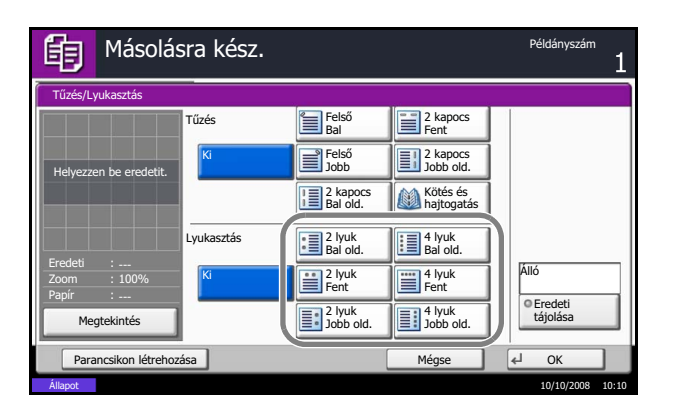

- **4** Válassza ki a lyukasztás típusát.
- **5** Az eredetik tájolásának kiválasztásához nyomja meg az [Eredeti tájolása] gombot. A választható értékek: [Álló] vagy [Fekvő]. Ezek után nyomja meg az [OK] gombot.
- **6** Nyomja meg az [OK] gombot.
- **7** Nyomja meg a **Start** gombot.

Ha az eredeti az üveglapra van helyezve. Helyezze el a következő eredetit, és nyomja meg a **Start** gombot. A készülék megkezdi a másolást.

Az összes eredeti oldal beolvasása után nyomja meg a [Beolv. vége] gombot. A készülék megkezdi a másolást.

# **Nyomtatás - nyomtatás alkalmazásokból**

Az alkalmazásokból történő nyomtatáshoz kövesse az alábbi lépéseket.

**MEGJEGYZÉS:** Telepítse a nyomtató-illesztőprogramot a számítógépre a mellékelt Product Library CD-ROM lemezről (Product Library), ha nyomtatni szeretne alkalmazásokból.

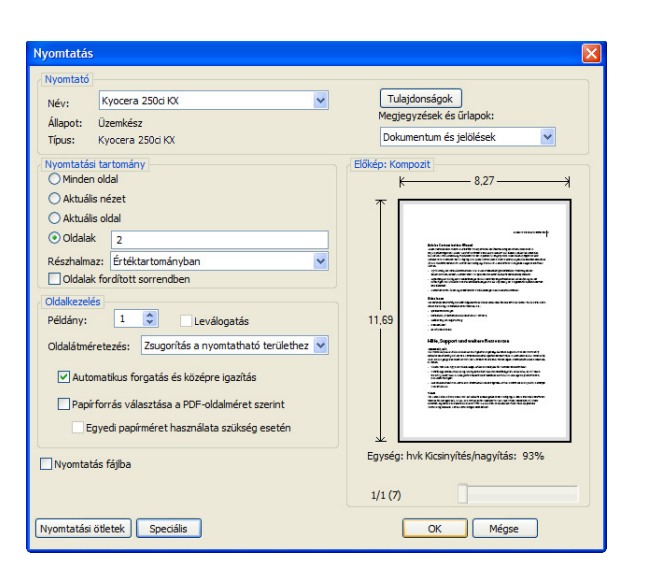

- **1** Dokumentum létrehozása alkalmazás használatával.
- **2** Kattintson a **Fájl** elemre, és válassza ki a **Nyomtatás** parancsot az alkalmazásban. Megjelenik a **Nyomtatás** párbeszédpanel.
- **3** Kattintson a név mező mellett lévő ▼ gombra, és válassza ki a készüléket a listáról.

**4** Adja meg a kívánt nyomtatási mennyiséget a **Példányszám** mezőben. Írjon be egy tetszőleges számot (a maximális érték 999).

Ha több mint egy dokumentumot nyomtat, válassza ki a **Leválogatás** elemet, hogy a nyomtatás egyenként, az oldalszámoknak megfelelően történjen.

**5** Kattintson a **Tulajdonságok** gombra. Megjelenik a **Tulajdonságok** párbeszédpanel.

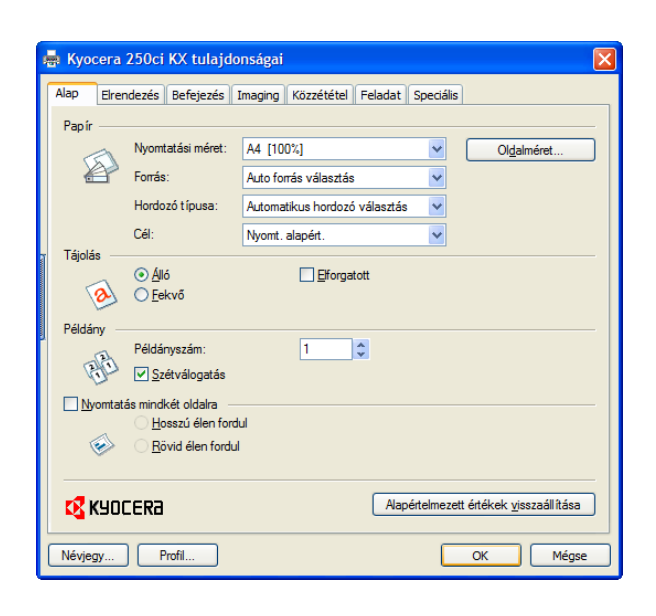

**6** Válassza ki az **Általános** fület, és kattintson az **Oldalméret** gombra a papírméret kiválasztásához.

Különleges (pl. vastag vagy átlátszó) papírra történő nyomtatás esetén kattintson a **Hord típus** menüre, és válassza ki a hordozó típusát.

**7** Kattintson a **Forrás** elemre, és válassza ki a papír forrását.

**MEGJEGYZÉS:** Ha az **Automatikus kiválasztás** elemet választja, akkor a papírok adagolása automatikusan a megfelelő méretű és típusú papírforrásból történik. Különleges papírra (pl. borítékra vagy vastag papírra) történő nyomtatás esetén helyezze a papírt a kézi adagolóba, és válassza ki a **Kézi adagoló** beállítást.

**8** Válassza ki a papír tájolását a dokumentumnak megfelelően, amely **Álló** vagy **Fekvő** lehet.

Ha a **Forgatás 180°-kal** elemet választja, a dokumentum el lesz forgatva 180°-kal.

- **9** A **Nyomtatás** párbeszédpanelre való visszajutáshoz kattintson az **OK** gombra.
- **10** A nyomtatás megkezdéséhez kattintson az **OK** gombra.

## **Küldés**

A készülék el tudja küldeni a beolvasott képet e-mail mellékletként vagy egy hálózatra kapcsolt számítógépre. Ehhez regisztrálni kell a feladó és a cél (címzett) címét a hálózaton.

Szükség van egy hálózati környezetre, amely lehetővé teszi, hogy a készülék csatlakozzon egy levélkiszolgálóhoz. A Local Area Network (LAN) használatát javasoljuk, amely segít az átviteli sebességgel kapcsolatos és biztonsági problémák megoldásában.

Azzal egy időben, hogy elküld egy beolvasott képet, ki is nyomtathatja a képet vagy elküldheti a Dokumentumfiókba.

A beolvasási funkció használatához hajtsa végre az alábbi lépéseket:

- Programozza be a beállításokat a készüléken, beleértve az e-mail beállításokat is.
- Regisztrálja az IP-címet, az SMTP-kiszolgáló állomásnevét és a címzettet a VEZÉRLŐKÖZPONTTAL (a belső HTML weboldallal).
- Regisztrálja a célhelyet a címjegyzékből vagy a gyorsgombok segítségével.
- Ha a PC mappa (SMB/FTP) lehetőséget választja, meg kell osztani a célmappát. A PC mappa beállításával kapcsolatban forduljon a rendszergazdához.
- Dokumentumfiók létrehozása/regisztrálása (ha dokumentumfiókot választ célhelyként)
- Részletes adatátviteli beállítások (dokumentumfiók célhelyként való kiválasztásához vagy kép egyidejű nyomtatásához és küldéséhez)

Az alapvető küldéshez kövesse az alábbi lépéseket. A következő négy lehetőség közül választhat.

- Küldés e-mailként: A beolvasott eredeti képet e-mail mellékleteként küldi el...[3-34. oldal](#page-103-0)
- Küldés mappába (SMB): A beolvasott eredeti képet elraktározza bármely számítógép megosztott mappájában[.3-35. oldal](#page-104-0)
- Küldés mappába (FTP): A beolvasott eredeti képet elraktározza egy FTP-kiszolgáló mappájában..[.3-35.](#page-104-0)  [oldal](#page-104-0)
- Küldés dokumentumfiókba: A készülék dokumentumfiókjában tárolt dokumentum küldése...[4-6. oldal](#page-135-0)
- Képi adatok beolvasása TWAIN/WIA felületen keresztül: Az egyéni fiókban tárolt dokumentumadatokat betölti egy PC-re...Lásd a *TWAIN/WIA Driver Operation Guide* útmutatót

**MEGJEGYZÉS:** A különböző küldési lehetőségek kombinálhatók egymással. Lásd: *[Küldés különböz](#page-110-0)ő típusú [célhelyekre \(Több küldése\) , 3-41](#page-110-0)*. oldal.

3

### <span id="page-103-0"></span>**E-mail küldése**

A beolvasott eredeti képet e-mail mellékleteként küldi el.

### **MEGJEGYZÉS:**

- Rendelkeznie kell egy hálózati környezettel, amelyben a készülék egy levélkiszolgálóhoz tud csatlakozni. Azt ajánljuk, hogy a készüléket olyan környezetben használja, amelyben bármikor csatlakozni tud egy levélkiszolgálóhoz egy LAN-on keresztül.
- Elõször lépjen be a COMMAND CENTER vezérlõközpontba, és adja meg az e-mail küldéséhez szükséges beállításokat. További tudnivalók: *[COMMAND CENTER \(E-mail beállítások\) , 2-14](#page-49-0)*. oldal.

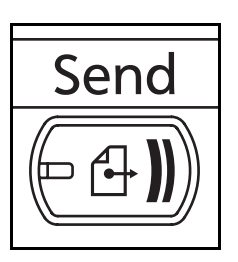

**1** Nyomja meg a **Send** gombot.

Megjeleníti a küldés képernyőt.

**MEGJEGYZÉS:** A beállítások függvényében előfordulhat, hogy a címjegyzék képernyő jelenik meg. Ebben az esetben nyomja meg a [Mégse] gombot a küldés képernyő megjelenítéséhez.

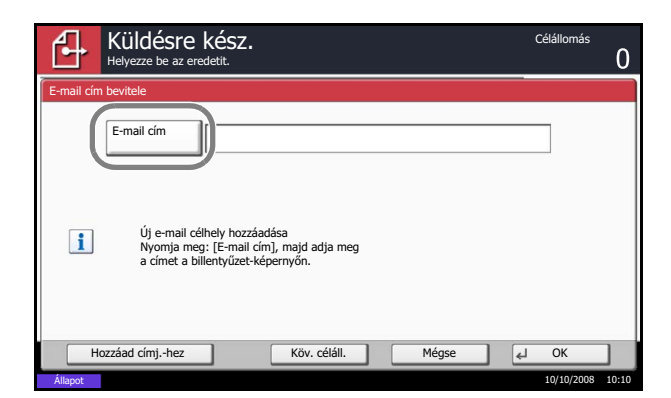

**2** Nyomja meg az [E-mail cím megadása] és az [E-mail cím] gombokat.

**MEGJEGYZÉS:** A célhely megadható a címjegyzékből vagy a gyorsgombok használatával. Lásd: *[A célhely meghatározása , 3-39](#page-108-0)*. oldal.

- **3** Adja meg a célhely e-mail címét, és nyomja meg az [OK] gombot.
- **4** Nyomja meg a [Köv. céláll.] gombot, és ismételje meg a 3. lépést a célhely megadásához. Maximálisan 100 e-mail címet lehet megadni.

**MEGJEGYZÉS:** Amikor a [Hozzáad címj.-hez] megjelenik, megtörténik a célhelyek regisztrálása a címjegyzékben.

**5** Nyomja meg az [OK] gombot. Megtörténik a célhelyek regisztrációja a célállomások listájában.

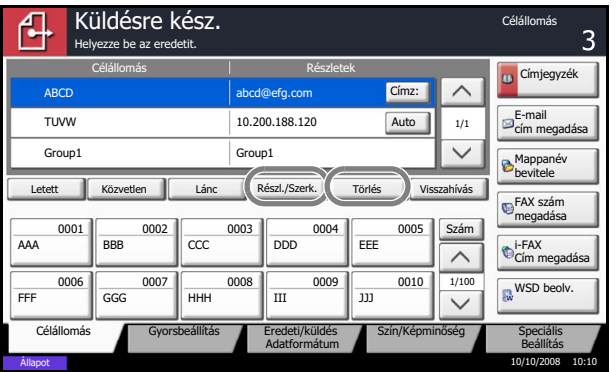

**6** Ellenőrizze a célhelyek listáját.

Válasszon ki egy célhelyet, és nyomja meg a [Részl./Szerk.] gombot az ellenőrzéshez és szerkesztéshez.

Válasszon ki egy célhelyet, és nyomja meg a [Törlés] gombot a célhely jegyzékből történő törléséhez.

### <span id="page-104-0"></span>**Küldés mappába (SMB)/Küldés mappába (FTP)**

Elraktároz egy beolvasott képfájlt bármely számítógép meghatározott megosztott mappájába.

A beolvasott eredeti képet elraktározza egy FTP-kiszolgáló mappájában.

### **MEGJEGYZÉS:**

- A mappák megosztásáról további tájékoztatás az operációs rendszer súgójában található.
- Gondoskodjon róla, hogy a COMMAND CENTER vezérlőközpontban *Be* legyen kapcsolva az **SMB protokoll** vagy az **FTP**. A részleteket lásd a *KYOCERA COMMAND CENTER Operation Guide* útmutatóban.

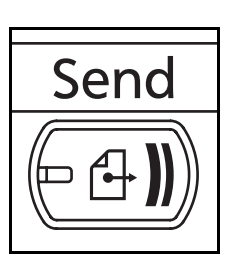

**1** Nyomja meg a **Send** gombot.

Megjeleníti a küldés képernyőt.

**MEGJEGYZÉS:** A beállítások függvényében előfordulhat, hogy a címjegyzék képernyő jelenik meg. Ebben az esetben nyomja meg a [Mégse] gombot a küldés képernyő megjelenítéséhez.

**2** Nyomja meg a [Mappanév bevitele] és az [SMB] vagy az [FTP] gombot.

**MEGJEGYZÉS:** A célhely megadható a címjegyzékből vagy a gyorsgombok használatával. Részletek: *[A célhely meghatározása , 3-39](#page-108-0)*. oldal.

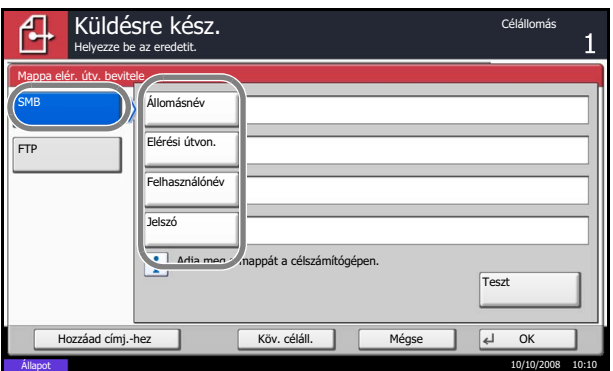

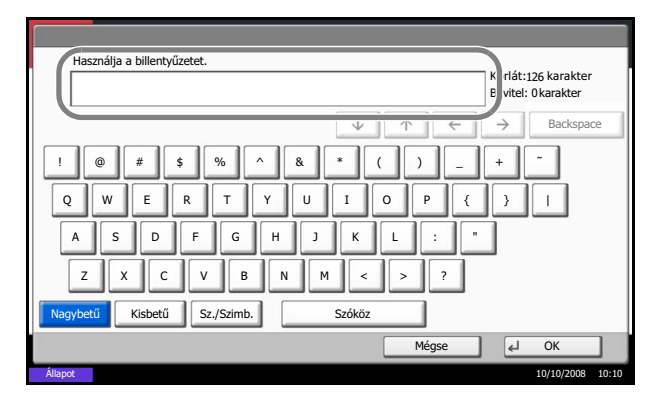

**3** Adja meg az állomásnevet, az elérési útvonalat, a bejelentkezési felhasználónevet és a bejelentkezési jelszót. Nyomja meg az egyes elemek gombját az adatbeviteli képernyő megjelenítéséhez.

**4** Adja meg a célhely adatait, és nyomja meg az [OK] gombot.

A következő adatokat kell megadni.

**MEGJEGYZÉS:** Nem fogja tudni elküldeni az adatokat, ha elfelejti a bejelentkezési felhasználónevet vagy a bejelentkezési jelszót. Forduljon a rendszergazdához, és ellenőrizze a bejelentkezési nevet vagy jelszót.

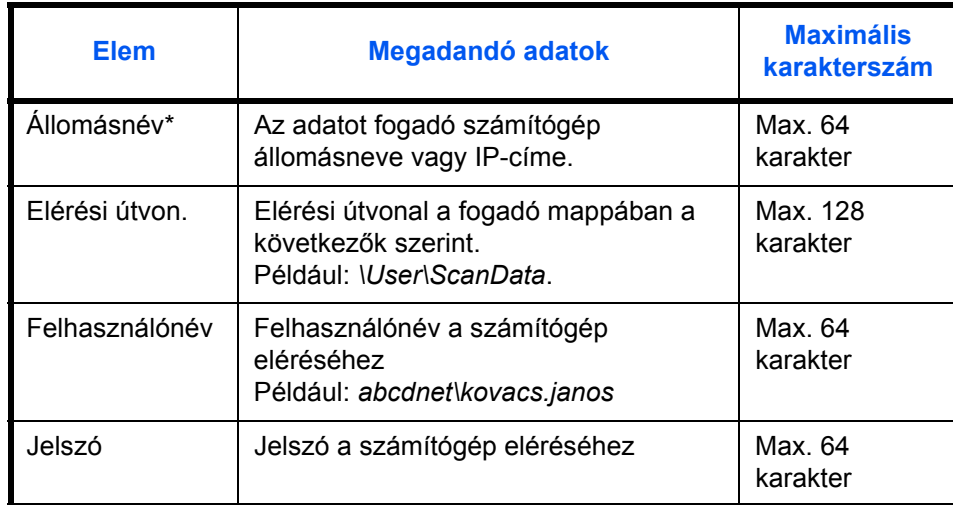

### **Küldés mappába (SMB) esetén**

Adja meg a port számát, amennyiben az eltér az alapértelmezettől (139), a következő formátumban: "állomásnév : port száma" (pl. SMBállomásnév:140). Az IPv6-cím beírásához tegye a címet szögletes zárójelek közé [].

(pl. [3ae3:9a0:cd05:b1d2:28a:1fc0:a1:10ae]:140)

#### **Küldés mappába (FTP) esetén**

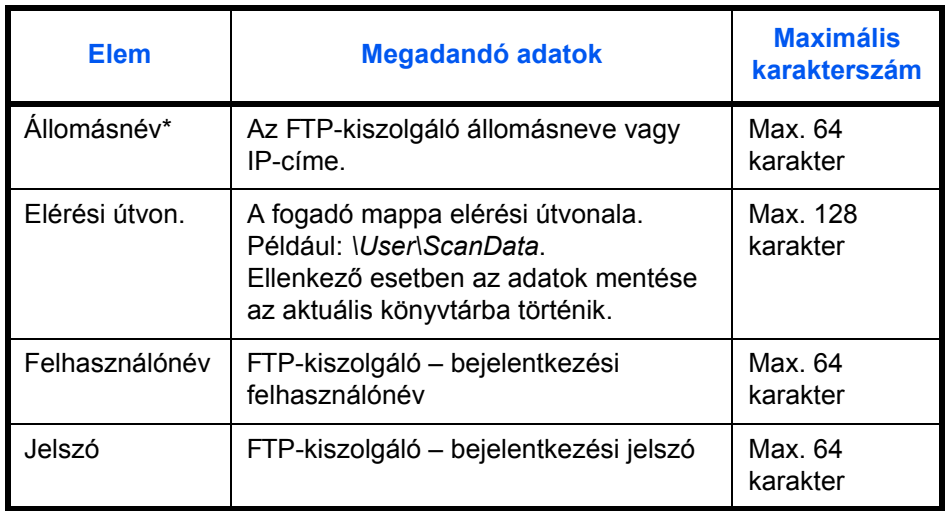

Adja meg a port számát, amennyiben az eltér az alapértelmezettől (21), a következő formátumban: "állomásnév : port száma" (pl. FTPállomásnév:140).

Az IPv6-cím beírásához tegye a címet szögletes zárójelek közé []. (pl. [3ae3:9a0:cd05:b1d2:28a:1fc0:a1:10ae]:140)

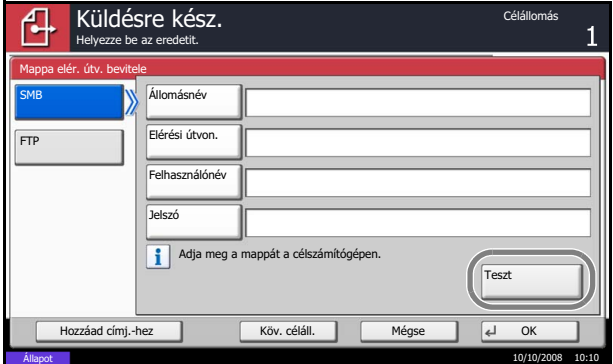

**5** Az összes adat megadása után nyomja meg a [Teszt] gombot a kapcsolat ellenőrzéséhez.

**MEGJEGYZÉS:** Ha a célhoz történő csatlakozás helyesen létrejön, megjelenik *A csatlakozás sikeres volt.* üzenet. Ha a *Nem lehet csatlakozni.* üzenet jelenik meg, ellenőrizze a beírt adatokat.

Másik célhely megadásához ugorjon a 6. lépésre. Egyetlen célhely megadása esetén ugorjon a 7. lépésre.

**6** Nyomja meg a [Köv. céláll.] gombot, és ismételje meg a 3–5. lépéseket a célhely megadásához. Összesen legfeljebb 10 FTP és SMB célmappa hozható létre.

**MEGJEGYZÉS:** Amikor a [Hozzáadás címj.-hez] megjelenik, a hely regisztrálása a címjegyzékben megtörténik.

**7** A helyet regisztrálhatja a célhelyek listáján az [OK] gomb megnyomásával.

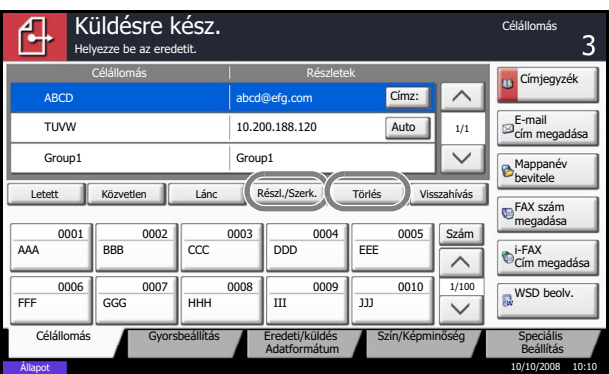

**8** Ellenőrizze a célhelyek listáját.

Válasszon ki egy célhelyet, és nyomja meg a [Részl./Szerk.] gombot az ellenőrzéshez és szerkesztéshez. Szükség esetén a 3–5. lépés alapján végezze el a szerkesztését.

Válasszon ki egy célhelyet, és nyomja meg a [Törlés] gombot a célhely jegyzékből való törléséhez.
# <span id="page-108-0"></span>**A célhely meghatározása**

Célhely megadása esetén válasszon a címjegyzékből, vagy használja a gyorsgombokat.

### **Kiválasztás a címjegyzékből**

Válassza ki a címjegyzékben regisztrált célhelyet.

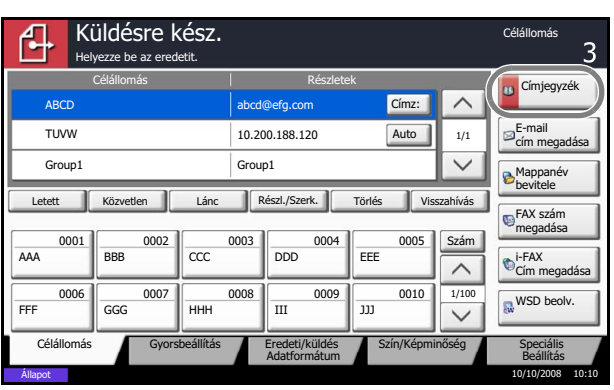

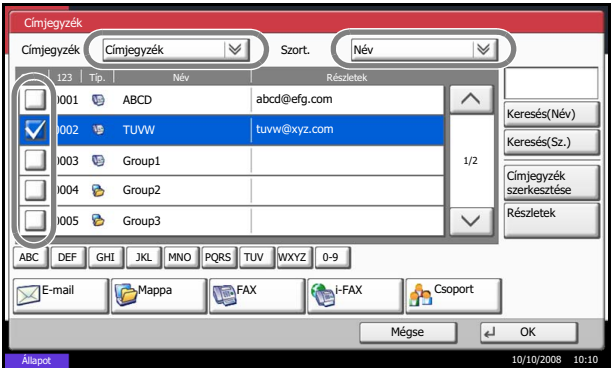

**1** Nyomja meg a [Címjegyzék] gombot a küldés főképernyőjén.

**2** A kívánt célhely kiválasztása a listából a jelölőnégyzet bejelölésével történik. Több célhelyet is kiválaszthat. A kiválasztott célhelyeket pipa jelzi a jelölőnégyzetben. LDAP-kiszolgálón tárolt címjegyzék használatához válassza a [Külső címjegyzék] elemet a *Címjegyzék* legördülő menüből.

A *Rendezés* legördülő menü [Név] vagy a [Szám] elemének kiválasztásával megadhatja a célhelyek listázási sorrendjét.

**MEGJEGYZÉS:** A bejelölés törléséhez nyomja meg a jelölőnégyzetet, és a pipa eltűnik. A külső címjegyzékkel kapcsolatos részleteket lásd a *KYOCERA COMMAND CENTER Operation Guide* útmutatóban.

**3** A kiválasztott célhelyet az [OK] gomb megnyomásával regisztrálhatja a célhelyek listáján.

**MEGJEGYZÉS:** Célhely törlése a célhelyek listájáról a célhely kiválasztásával, majd a [Törlés] gomb megnyomásával történik.

### **Célhely keresése**

A címjegyzékben regisztrált célhelyek kereshetők. Típus és kezdőbetű szerinti speciális keresés is elérhető.

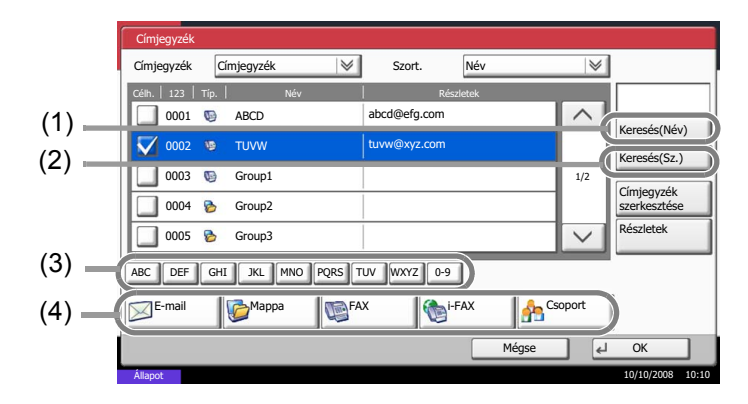

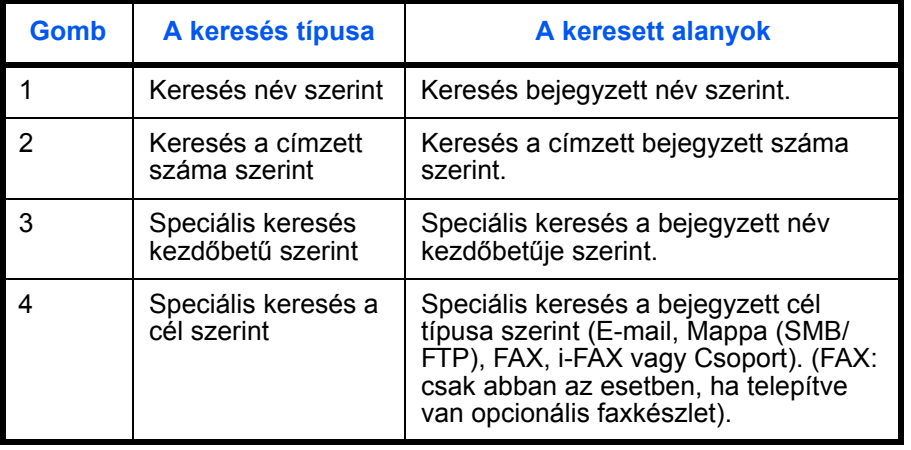

Az alábbi lépések leírják, hogyan kell használni különféle keresési módokat.

### **Keresés név szerint**

Nyomja le a [Keresés(Név)] gombot, és adja meg a keresendő nevet.

### **Keresés a címzett száma szerint**

Nyomja le a [Keresés(Sz.)] gombot, és adja meg a keresendő számot.

**Speciális keresés kezdőbetű szerint**

Nyomja meg a szükséges kezdőbetű gombját.

### **Speciális keresés a cél szerint**

Nyomja meg az [E-mail], [Mappa], [FAX], [i-FAX] vagy [Csoport] gombot. Megjelennek a kijelzőn az adott típus alapján regisztrált célhelyek.

3

# **Kiválasztás gyorsgomb alapján**

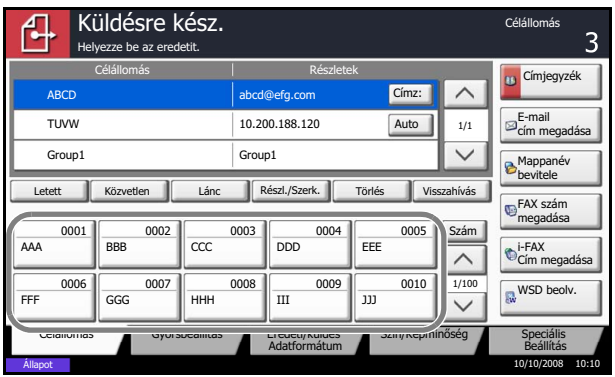

# **Kiválasztás gyorstárcsázással**

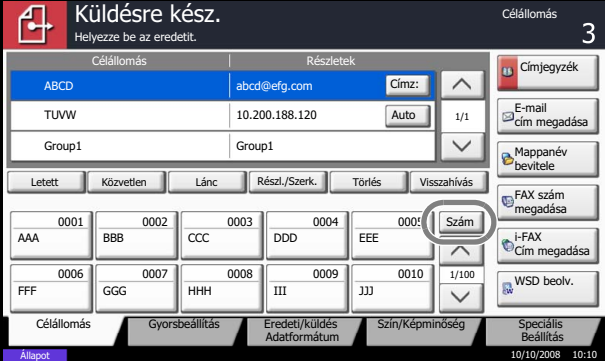

Válassza ki a célhelyet a gyorsgombok segítségével.

A küldés főképernyőjén nyomja meg azt a gyorsgombot, amelyhez a célhely regisztrálva van.

**MEGJEGYZÉS:** Ha a kívánt célhelyre vonatkozó gyorsgomb el van rejtve az érintőpanelen, nyomja le a [ $\vee$ ] vagy a [ $\wedge$ ] gombot a görgetéshez, illetve a következő vagy előző gyorsgomb megtekintéséhez. A folyamat előfeltétele, hogy a gyorsgombok be legyenek állítva.

Válassza ki a célhelyet a 4 jegyű (0001-től 1000-ig terjedő) gyorsgombra vonatkozó szám segítségével (gyorstárcsázás).

A küldés főképernyőn nyomja meg a **Quick No. Search** gombot vagy a [Szám] gombot, és a számbillentyűk segítségével adja meg a **Gyorsgomb** számát a számbeviteli képernyőn.

# **Küldés különböző típusú célhelyekre (Több küldése)**

Megadhat olyan célhelyeket, amelyek e-mail címeket, mappákat (SMB vagy FTP) és fax számokat (opcionális) is tartalmaznak. Ennek neve a *Több küldése*. Ezzel a módszerrel különböző típusú célhelyekre (e-mail címek, mappák, stb.) végezhető küldés egyetlen művelet végrehajtásával.

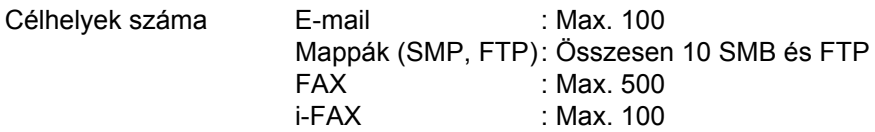

Egyidejű küldést és nyomtatást is végezhet a beállításoktól függően.

A folyamatok menete megegyezik az egyes típusokhoz meghatározott célhelyek esetében. Folytassa az e-mail cím vagy mappa elérési útvonalának megadását annak érdekében, hogy az adatok megjelenjenek a célhelyek listáján. Nyomja meg a **Start** gombot az adatátvitel elindításához az összes célhely felé.

# **A Dokumentumfiók használata**

### **Mi az a Dokumentumfiók?**

A Dokumentumfiók a merevlemez egy olyan területe, ahová elmentheti dokumentumait későbbi olvasáshoz vagy más felhasználókkal való megosztáshoz.

A Dokumentumfiók négy fiókösszetevőt tartalmaz, amelyek a következő funkciókkal rendelkeznek.

### **Egyéni fiók...[4-2. oldal](#page-131-0)**

Az Egyéni fiók egy, a Dokumentumfiókon belül létrehozható fiókösszetevő, amelyben adatok tárolhatók későbbi olvasáshoz. Az egyéni fiókok létrehozása ás törlése, illetve a bennük szereplő adatok módosítása a következő módokon történhet:

- Fiók létrehozása...[4-2. oldal](#page-131-1)
- Dokumentumok tárolása egyéni fiókban..[.4-4. oldal](#page-133-0)
- Egyéni fiókban tárolt dokumentumok nyomtatása...[4-5. oldal](#page-134-0)
- Egyéni fiókban tárolt dokumentumok küldése...[4-6. oldal](#page-135-0)
- Egyéni fiókban tárolt dokumentumok áthelyezése/másolása/összevonása...[4-8. oldal](#page-137-0)
- Egyéni fiókban tárolt dokumentumok törlése...[4-11. oldal](#page-140-0)

### **Feladatfiók**

A Feladatfiók ideiglenes vagy állandó nyomtatási adatokat tárol olyan feladattípusokkal való használatra, mint a később bemutatott Saját nyomtatás, Tárolt feladat, Gyorsmásolás, Próba és tartás, Másolat újranyomtatása és Űrlapháttér lehetőségek.

Az ezekhez a feladattípusokhoz tartozó Feladatfiókok már létre vannak hozva a Dokumentumfiókban.

Ezeket a Feladatfiókokat a felhasználó nem hozhatja létre és nem is törölheti.

**MEGJEGYZÉS:** Beállíthatja a készüléket úgy is, hogy a feladatfiókokban található ideiglenes dokumentumok automatikusan törlődjenek. Részletek: *[Automatikus törlés beállítása ideiglenes dokumentumokhoz , 4-17](#page-146-0)*. [oldal](#page-146-0).

### **Saját nyomtatás/Tárolt feladat fiók...[4-12. oldal](#page-141-0)**

A Saját nyomtatásnál megadhatja, hogy egy feladat nyomtatása addig ne történjen meg, amíg nem engedélyezi a feladatot a kezelőpanelen. Feladat alkalmazási szoftverből való küldésekor határozzon meg egy 4 számjegyű hozzáférési kódot a nyomtató-illesztőprogramban.

A feladat végrehajtásának engedélyezése a hozzáférési kód megadásával történik a kezelőpanelen, ami biztosítja a nyomtatási feladat titkosságát.

Az adatok a nyomtatási feladat befejezése után vagy a főkapcsoló kikapcsolásakor törlődnek.

A Feladat tartása funkció esetén a hozzáférési kód megadása nem kötelező, de a nyomtató-illesztőprogramban beállítható a nyomtatás PIN-kódos védelme. Ebben az esetben meg kell adni a hozzáférési kódot a tárolt feladatok kinyomtatásához. A kinyomtatott adatok a nyomtatás után a merevlemezen tárolódnak. Ez lehetővé teszi ugyanazon adatok ismételt kinyomtatását.

### **Gyorsmásolás/Próba és tartás fiók...[4-13. oldal](#page-142-0)**

A Gyorsmásolás funkció megkönnyíti a már kinyomtatott dokumentumok további példányainak kinyomtatását.

A Gyorsmásolás aktiválása és a dokumentumok nyomtató-illesztőprogram segítségével való nyomtatása lehetővé teszi a nyomtatott adatok tárolását a Gyorsmásolás feladatfiókban.

Ha további másolatok szükségesek, a kezelőpultról újra kinyomtathatja a szükséges számú másolatot.

Alapértelmezés szerint legfeljebb 32 dokumentum tárolható el.

A készülék kikapcsolásakor az összes feladat törlődik.

**MEGJEGYZÉS:** Ha megpróbálja túllépni a maximálisan tárolható dokumentumok számát, a legrégebbi dokumentum adatai felülíródnak a legújabb dokumentum adataival.

A Próba és a tartás funkció a többszöri nyomtatási feladatnál csak egyetlen próbanyomatot készít, és visszatartja a további példányok kinyomtatását.

A többszörös nyomtatási feladatok nyomtató-illesztőprogram és Próba és tartás funkció segítségével való kinyomtatása lehetővé teszi, hogy csak egyetlen másolatot nyomtasson ki, és a dokumentumadatok a feladatfiókban maradjanak.

A hátralevő másolatok kinyomtatásához használja a kezelőpanelt.

Módosíthatja a nyomtatandó másolatok számát.

### **Másolat újranyomtatása fiók...[4-16. oldal](#page-145-0)**

A Másolat újranyomtatása funkció a másolt eredeti dokumentum adatait a feladatfiókban tárolja, és további másolatok későbbi kinyomtatását teszi lehetővé.

Alapértelmezés szerint legfeljebb 32 dokumentum tárolható el.

A készülék kikapcsolásakor az eredeti adatok törlődnek.

**MEGJEGYZÉS:** A Másolat újranyomtatása funkció nem használható, ha az opcionális adatbiztonsági készlet telepítve van.

### **Űrlapháttér (Másoló) fiók...[4-18. oldal](#page-147-0)**

Az Űrlapháttér funkció az eredeti dokumentumot egy űrlappal vagy képpel egyesítve másolja le.

Ez a feladatfiók az egyesítéshez használt űrlapok vagy képek tárolására szolgál.

### **Külső adathordozó fiók**

Egy, a készülék USB-csatlakozójába (A1) helyezett USB-memória szintén egy feladatfióknak tekinthető. Ez az USB-memórián tárolt PDF adatok nyomtatását teszi lehetővé.

A PDF adatokat számítógép használata nélkül közvetlenül az USB memóriáról is kinyomtathatja.

A készülékkel beolvasott képfájlok szintén az USB-memóriára menthetők PDF, TIFF, JPEG, XPS vagy nagytömörítésű PDF formátumokban (Beolvasás USB-re).

### **Faxfiók**

A Faxfiók a fogadott faxadatokat tárolja. További információk a faxkészlet *Használati útmutatójában* találhatók.

# **A Dokumentumfiók alapvető funkciói**

Ez a rész a dokumentumfiókok alapvető funkcióit ismerteti olyan példák segítségével, ahol a feladatok végrehajtása egyéni fiókokkal történik.

**MEGJEGYZÉS:** A következő leírás feltételezi, hogy a felhasználói bejelentkezés kezelése engedélyezve van. A Felhasználói bejelentkezéssel kapcsolatos jogosultságokról lásd: *[Felhasználói jogosultságok , 3-49](#page-118-0)*. [oldal](#page-118-0).

Az alábbi rész a dokumentumfiókok használatának alapvető lépései ismerteti.

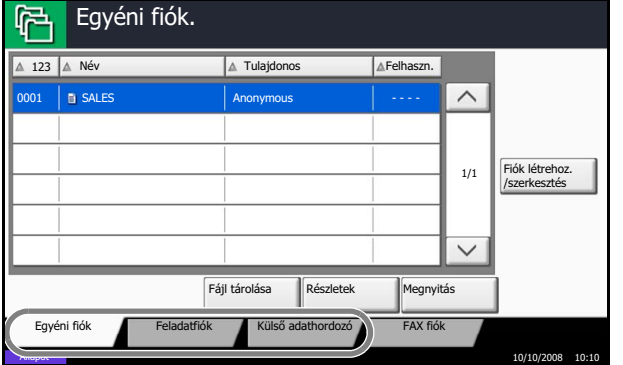

**1** Nyomja meg a **Document Box** gombot.

Megjelenik az alapértelmezett dokumentumfiók képernyő.

**2** Nyomja meg az [Egyéni fiók], [Feladatfiók] vagy [Külső adathordozó] gombot a használni kívánt dokumentumfiók típusának kiválasztásához.

A példában nyomja meg az [Egyéni fiók] gombot.

Megjelenik a fióklista képernyő.

Ezt a képernyőt olyan feladatokhoz használhatja, mint például fiókok szerkesztése és regisztrálása. A fióklista használatával kapcsolatos további információkat lásd: *[Egyéni fiókok listája , 3-45](#page-114-0)*. [oldal.](#page-114-0)

**MEGJEGYZÉS:** A fiókok regisztrálásával kapcsolatos további információkat lásd: *[Új egyéni fiók](#page-131-1)  [létrehozása , 4-2](#page-131-1)*. oldal.

Ha elfelejtette a jelszavát, nem fér hozzá a fiókokhoz. Ebben az esetben jelentkezzen be a készülékre rendszergazdai jogosultsággal, és írja át a fiók jelszavát.

**3** Válassza ki a használni kívánt dokumentumot tartalmazó fiókot, és nyomja meg a [Megnyitás] gombot.

Megjelenik a dokumentumlista képernyő.

Ezt a képernyőt olyan feladatokhoz használhatja, mint például a nyomtatás vagy a dokumentumok küldése. A dokumentumlista használatával kapcsolatos további információkat lásd: *[Dokumentumlista , 3-46](#page-115-0)*. oldal.

**MEGJEGYZÉS:** Írja be a megfelelő jelszót, ha az egyéni fiók jelszóval védett.

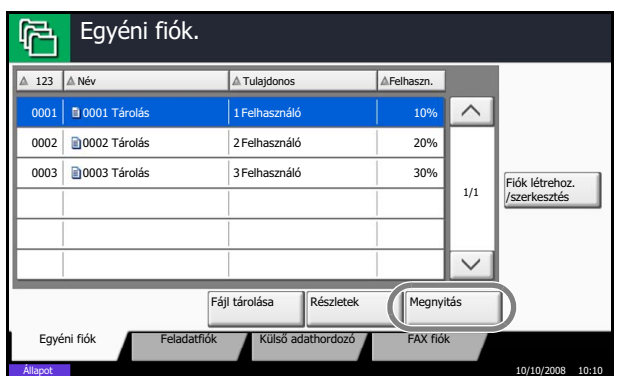

3

# <span id="page-114-0"></span>**Egyéni fiókok listája**

A fióklista a regisztrált egyéni fiókokat tartalmazza. Az egyéni fiókok fiókszám vagy fióknév szerint listázhatók. A listát számos módon alakíthatja, amint az alább is látható.

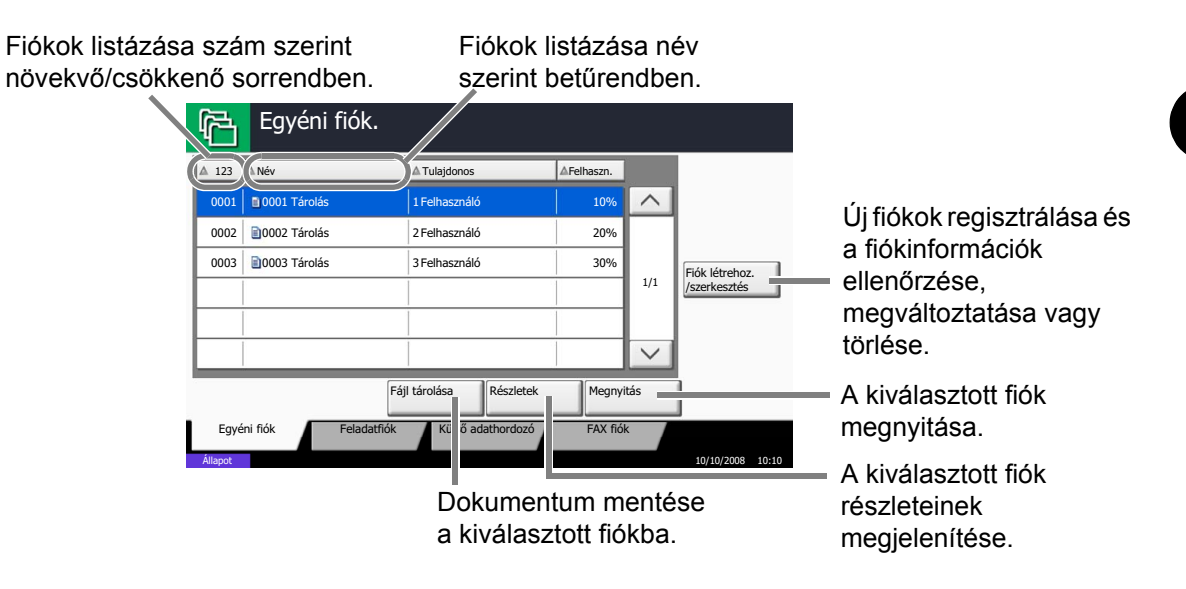

# <span id="page-115-0"></span>**Dokumentumlista**

A dokumentumlista az egyéni fiókban tárolt dokumentumok listája. A dokumentumok név szerint vagy miniatűrök formájában is kilistázhatók. A lista az alábbi látható módon használható.

### **Lista**

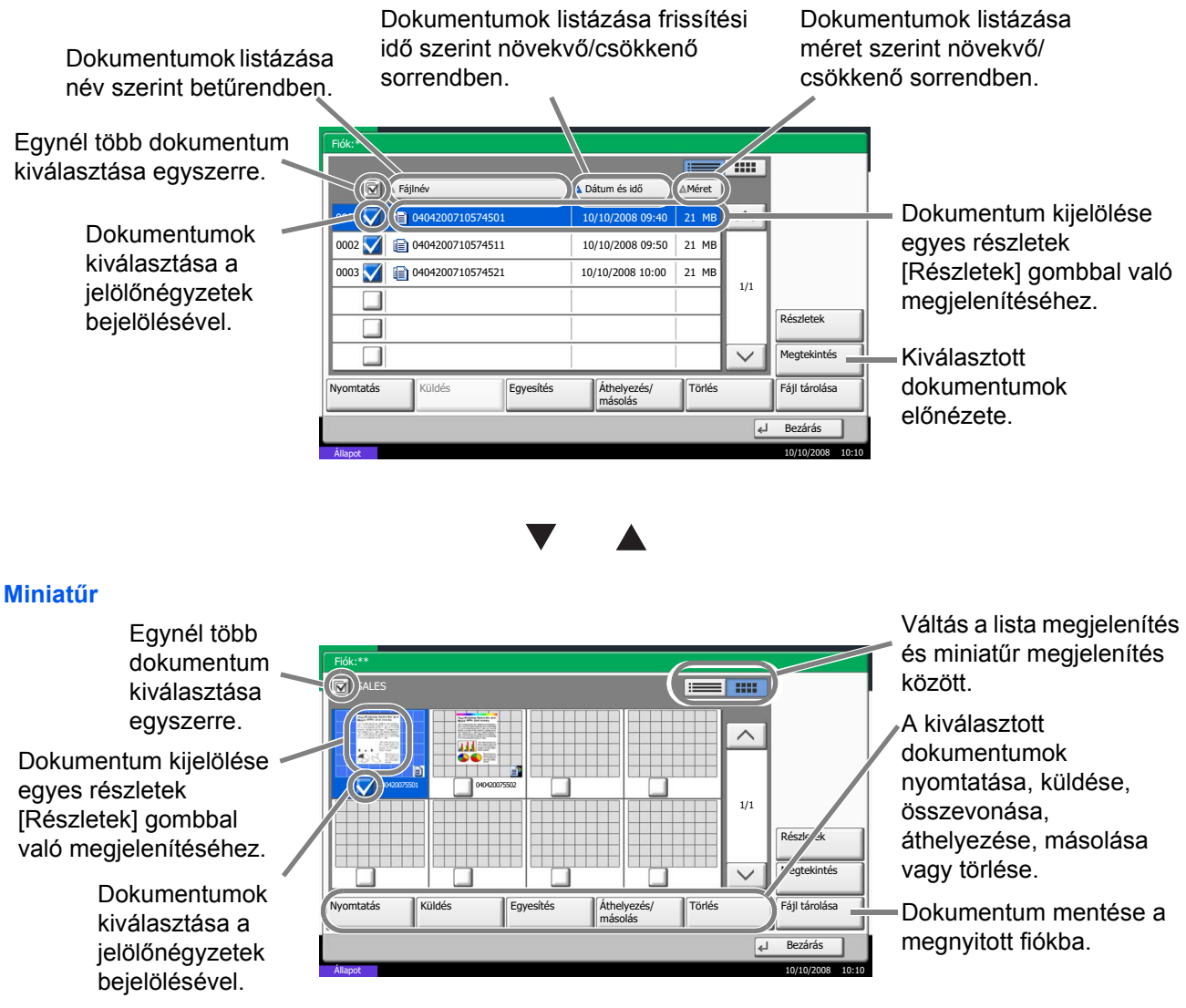

**MEGJEGYZÉS:** A megfelelő dokumentum-jelölőnégyzetek megnyomásával több dokumentumot is kiválaszthat. Dokumentumok küldésekor ugyanakkor nem választható ki egyszerre több dokumentum.

### **Fiók részleteinek megtekintése/szerkesztése**

Ellenőrizheti és módosíthatja a fiókinformációkat.

Járjon el a következő módon.

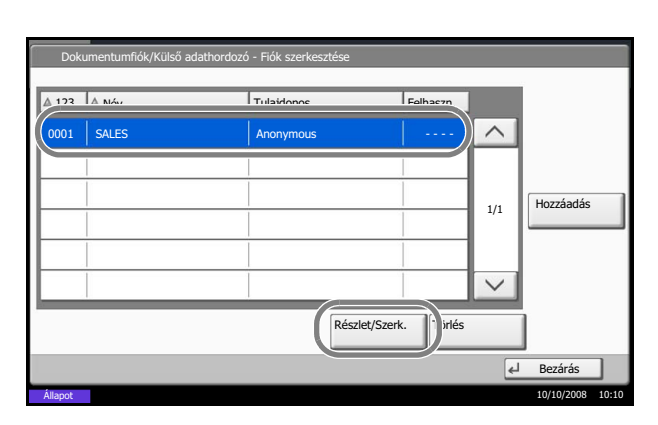

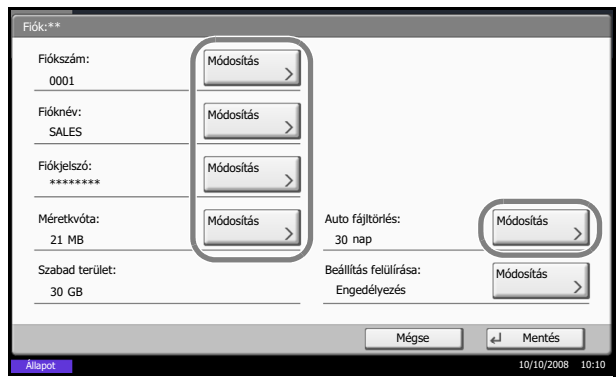

- **1** Nyomja meg a [Fiók szerkesztése] gombot a fióklista képernyőn.
- **2** Jelölje ki azt a fiókot, amelynek részleteit ellenőrizni vagy szerkeszteni szeretné, majd nyomja meg a [Részlet/Módosítás] gombot.

**MEGJEGYZÉS:** Írja be a megfelelő jelszót, ha az egyéni fiók jelszóval védett.

**3** Ellenőrizze a fiók részleteit.

A részletek szerkesztéséhez nyomja meg a szerkeszteni kívánt részlethez tartozó [Módosítás] gombot. Szerkessze a részletet a kívánt módon, majd nyomja meg az [OK] gombot.

**4** Ha módosította a kívánt részleteket, nyomja meg a [Mentés] gombot, majd a megerősítő képernyőn az [Igen] gombot.

Ha nem változtatta meg a részleteket, nyomja meg a [Nem] gombot.

**5** Nyomja meg a [Bezárás] gombot. A képernyő visszatér az alapértelmezett Dokumentumfiók képernyőre.

# **Dokumentumok előnézete/Dokumentumok részleteinek ellenőrzése**

Ez a funkció a dokumentumfiókban tárolt dokumentumok előnézetére vagy a dokumentumok részleteinek megjelenítésére szolgál ellenőrzés céljából.

Járjon el a következő módon.

- **1** Válassza ki (jelölje ki) a megtekinteni kívánt dokumentumot, és nyomja meg az [Előnézet] vagy a [Részlet] gombot.
- **2** Tekintse meg a dokumentumot, vagy ellenőrizze a dokumentum részleteit.

Az előnézeti képernyőn rendelkezésre álló funkciók az alábbiak.

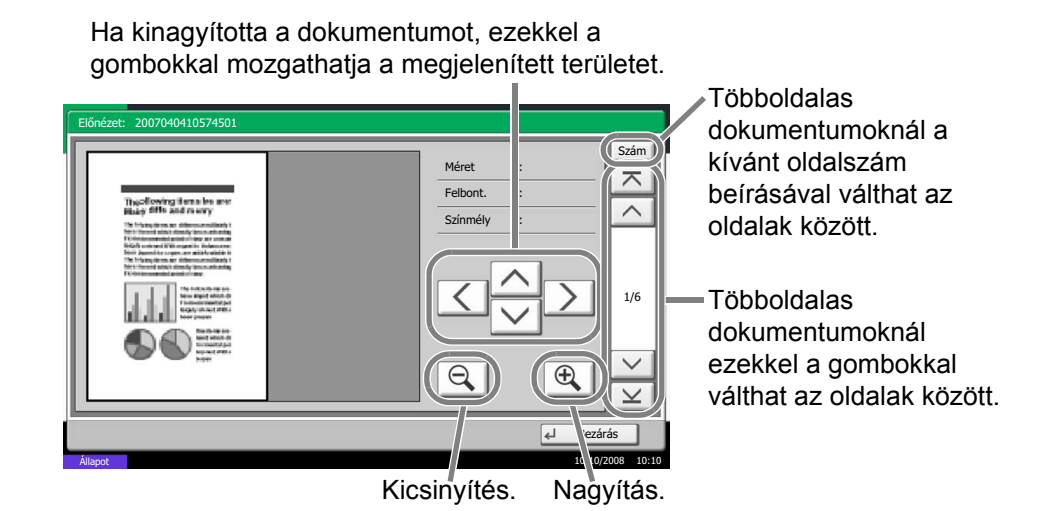

**3** Ha befejezte a dokumentumok előnézeti képének megtekintését vagy a dokumentum részleteinek ellenőrzését, nyomja meg a [Bezárás] gombot.

3

# <span id="page-118-1"></span><span id="page-118-0"></span>**Felhasználói jogosultságok**

Ha a felhasználói bejelentkezés kezelése engedélyezett, a Dokumentumfiók összetevőinek elérhetősége a felhasználói jogosultság függvényében eltérő lehet.

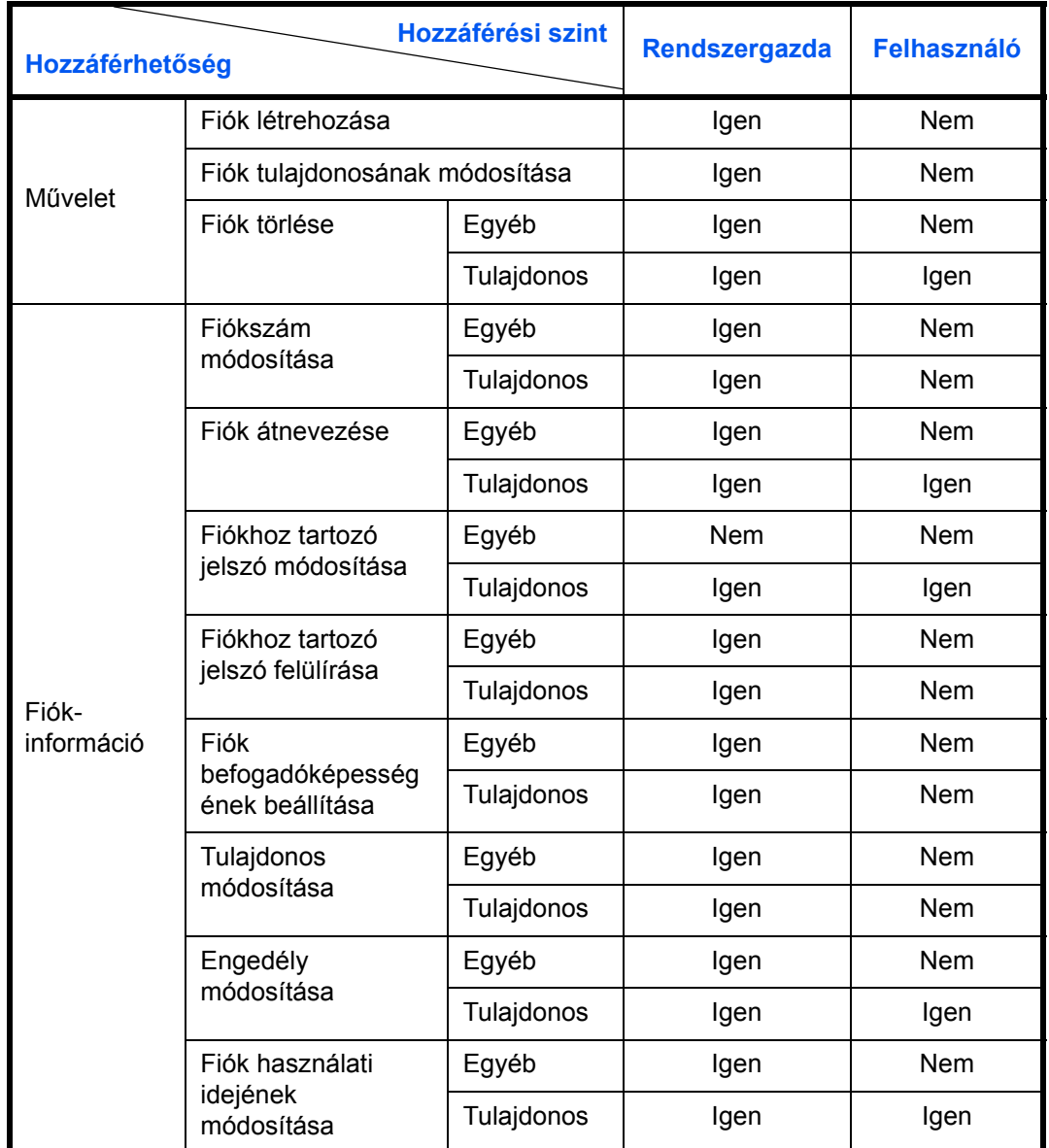

A hozzáférhetőség a következőképpen függ a felhasználói jogosultságtól:

### **Fiók hozzáférhetőségének korlátozása**

Egy egyéni fiók hozzáférhetősége a következőképpen függ a jogosultsági szinttől:

Rendszergazda: A rendszergazda hozzáférhet az összes fiókhoz, és módosíthatja azokat. Felhasználó: A felhasználó a saját és a megosztott fiókokhoz férhet hozzá, és azokat módosíthatja.

**MEGJEGYZÉS:** Az olyan, hálózati hitelesítéssel rendelkező felhasználó, aki nincs regisztrálva a felhasználói listában, csak a megosztott fiókokhoz férhet hozzá.

### **Jelszóbeviteli követelmény**

Ha a felhasználói bejelentkezés kezelése engedélyezett, a jelszómegadási követelmény a következőképpen függ a jogosultsági szinttől:

Rendszergazda: A rendszergazdának nem kell jelszót megadnia ahhoz, hogy hozzáférjen bármely fiókhoz.

Felhasználó: A felhasználónak jelszót kell megadnia ahhoz, hogy hozzáférjen a jelszóval védett fiókokhoz. A rendszergazdának nem kell jelszót megadnia ahhoz, hogy hozzáférjen a saját fiókjához.

### <span id="page-119-0"></span>**Új egyéni fiók létrehozása, ha a felhasználói bejelentkezés kezelése engedélyezett**

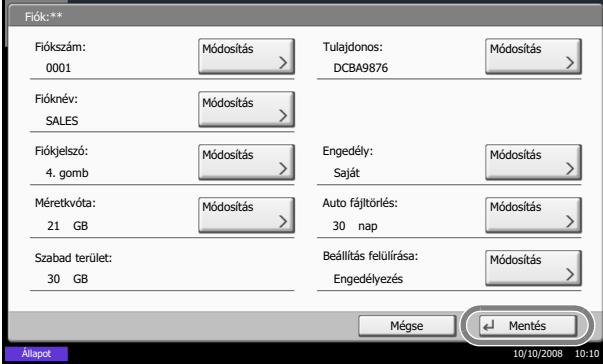

Ha engedélyezett felhasználói bejelentkezés kezelése mellett hoz létre új egyéni fiókot, megjelenik a képernyő, és módosíthatja a tulajdonosi és engedélyezési beállításokat. Csak a rendszergazdák és a géprendszergazda hozhat létre új egyéni fiókokat.

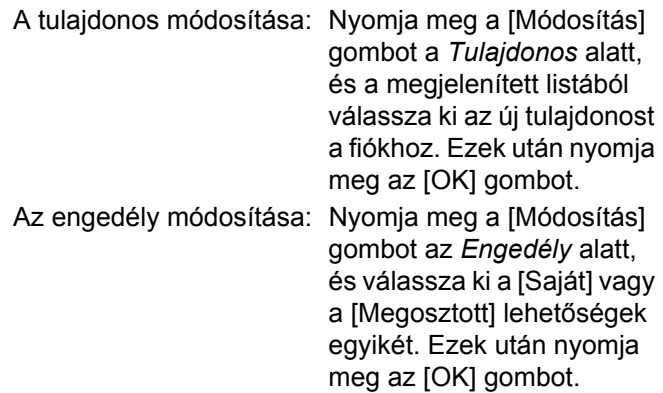

**MEGJEGYZÉS:** A többi beállítással kapcsolatos információkat lásd: *[Új egyéni fiók létrehozása , 4-2](#page-131-1)*. [oldal.](#page-131-1)

### **Felhasználói jogosultságok használata, ha a felhasználói bejelentkezés kezelése engedélyezett**

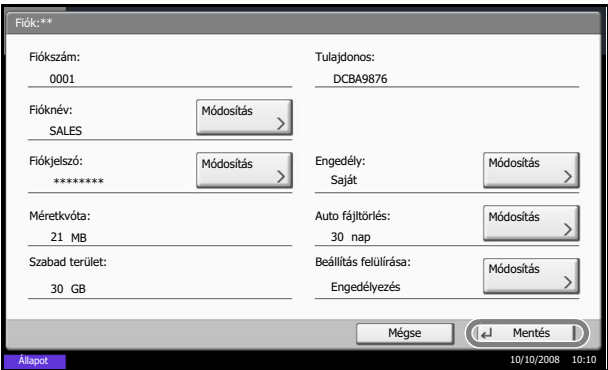

Engedélyezett felhasználói bejelentkezés kezelése esetén egy fiók felhasználói jogosultságokkal rendelkező tulajdonosa a következő fiókinformációkat változtathatja meg: fióknév, fiókjelszó, engedély, automatikus fájltörlés és felülírási beállítás.

**MEGJEGYZÉS:** Feltételezzük, hogy már megtörtént egy egyéni dokumentumfiók létrehozása és regisztrációja.

A dokumentumfiókok létrehozásával/regisztrálásával kapcsolatos további információkat lásd: *[Új egyéni fiók](#page-131-1)  [létrehozása , 4-2](#page-131-1)*. oldal.

# **Feladatok megszakítása**

Végrehajtás alatt álló nyomtatási vagy küldési feladat megszakításához kövesse az alábbi lépéseket.

### **Feladatok megszakítása**

A **Stop** gomb megnyomásával is megszakíthat feladatokat.

### **Feladatok nyomtatása**

**1** Nyomja meg a **Stop** gombot.

Ekkor megjelenik a *Feladat visszavonása* képernyő.

A folyamatban lévő nyomtatási feladat átmenetileg szünetel.

- **2** Válassza ki a megszakítani kívánt feladatot, és nyomja meg a [Mégse] gombot. Ezután nyomja meg az [Igen] gombot a megerősítő képernyőn.
- **1** Nyomja meg a **Stop** gombot.

Megjelenik egy állapotjelző képernyő.

**MEGJEGYZÉS:** A **Stop** gomb megnyomása nem fogja ideiglenesen leállítani a küldés alatt álló feladatot.

**2** Ha meg szeretné szakítani a nyomtatást, válassza a [Mégse] gombot, maid nyomia meg az [Igen] gombot a megerősítési képernyőn.

### **MEGJEGYZÉS:**

**Ha a** *Köv. lefogl. Elsőbbséggel* **[Be] értékre van állítva** 

A nyomtatás közben a készülék érintőpaneljén megjelenik a másolás funkció képernyője.

**1** Nyomja meg a **Stop** vagy a [Mégse] gombot.

A folyamatban lévő nyomtatási feladat leáll.

#### **Feladatok küldése**

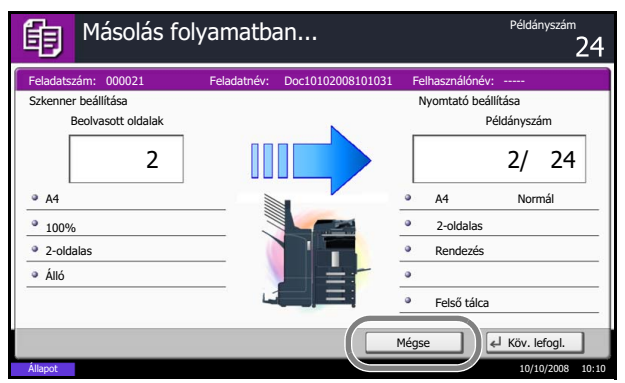

# **Gyorsbeállítás képernyő**

A másolás és küldés kezdő képernyőjén (azon a képernyőn, amely a bekapcsolás után, a **Copy** vagy a **Send** gomb első lenyomása után jelenik meg) a készülék regisztrálja a különböző funkciók közül a fontos és általánosan gyakran használt funkciókat. Ennek a kezdő képernyőnek a neve *Gyorsbeállítás képernyő*. A Gyorsbeállítás képernyő funkciónak listája módosítható, és így hatékonyabb munkafeltételek alakíthatók ki.

# **A Gyorsbeállítás képernyőn regisztrálható funkciók**

Az alapértelmezett regisztrációk és a regisztrálható funkciók a következők.

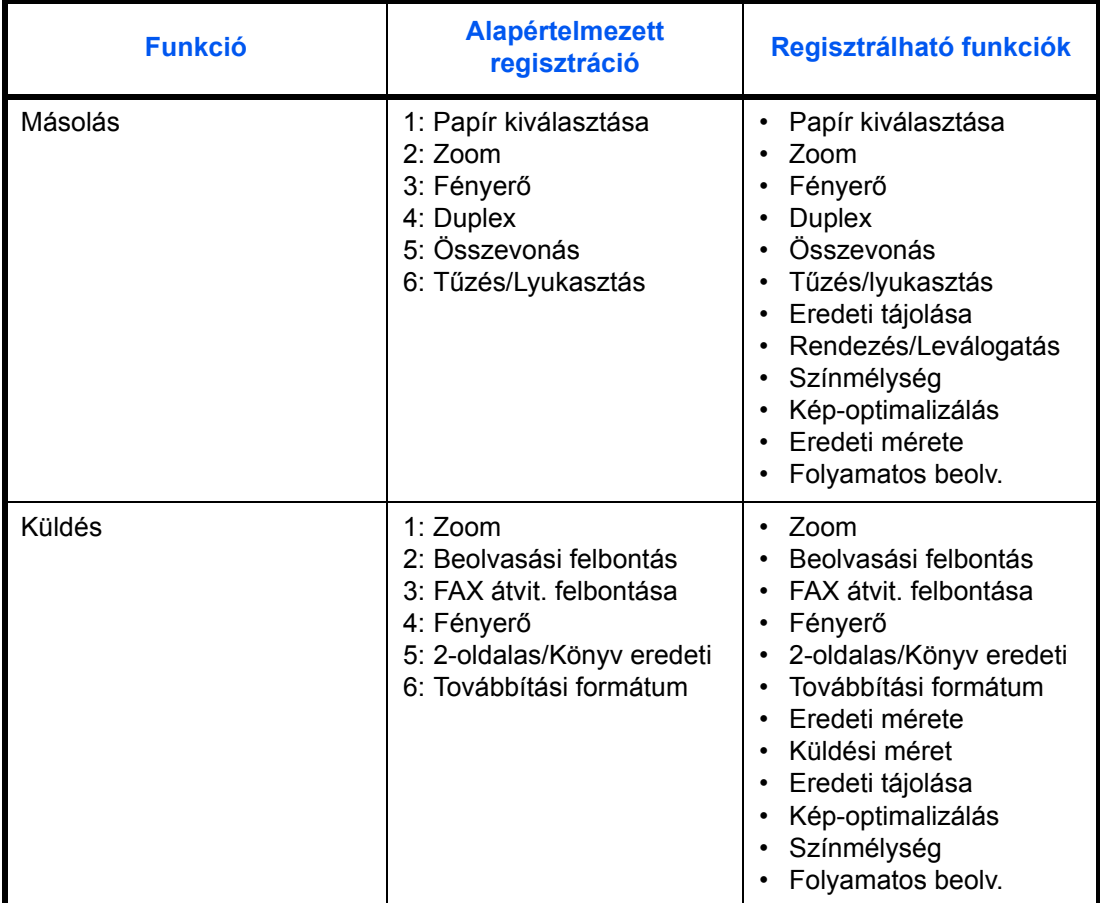

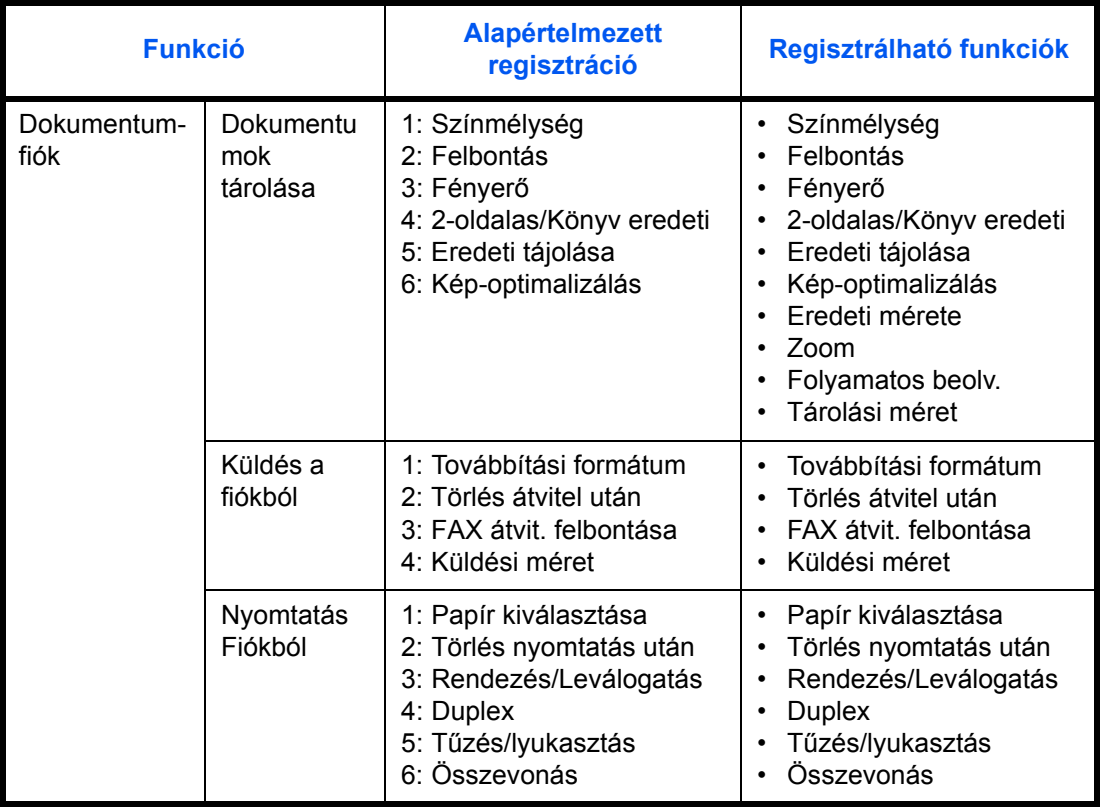

# **Regisztráció megváltoztatása**

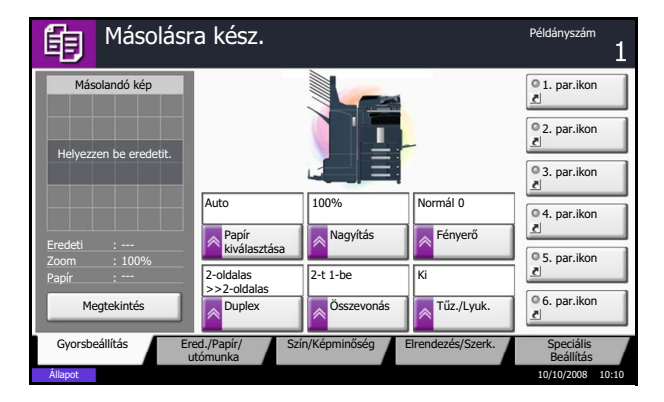

A következő folyamat bemutatja a *Fényerő* felcserélését a *Kép-optimalizálás* elemmel a másolás *Gyorsbeállítás* képernyőjén.

- **1** Nyomja meg a **System Menu** gombot.
- **2** Nyomja meg a [Másolás] és a [Tovább] gombot a *Gyorsbeállítás regisztr.* alatt, majd a [Módosít] gombot a *Kép-optimalizálás* alatt.

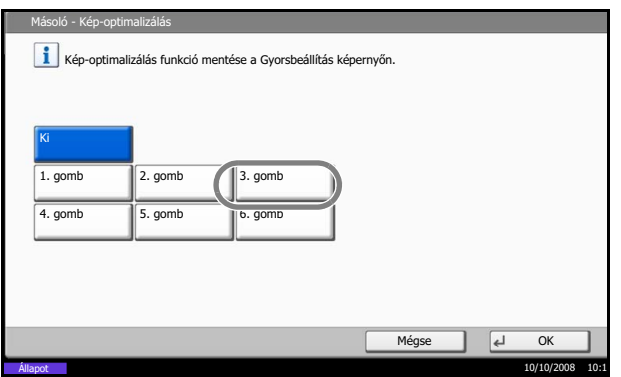

**3** Nyomja meg a [3. gomb] elemet a csere helyének meghatározására.

**4** Nyomja meg az [OK] gombot. Megjelenik egy megerősítő képernyő. Nyomja meg az [Igen] gombot. Ekkor megtörténik a Kép-optimalizálás funkció regisztrációja.

3.

# **Az internetböngésző használata**

Ez a rész az internetböngésző használatának módját mutatja be.

### **A böngésző elindítása és bezárása**

Az internetböngésző elindításához és bezárásához kövesse az alábbi lépéseket.

- Alkalmazások
- **1** Nyomja meg az **Application** gombot. Megjelenik az alkalmazáslista képernyő.
	- **2** Nyomja meg az [Internetböngésző] gombot.

Elindul az internetböngésző.

**3** Használja a böngészőképernyőt a weboldalak böngészéséhez.

A böngészőképernyő használatával kapcsolatos további információkat lásd: *[A böngész](#page-125-0)őképernyő [használata , 3-56. oldal](#page-125-0)*.

**4** A böngészőből való kilépéshez nyomja meg az [X] (Bezárás) gombot, majd az [Igen] gombot a kilépés megerősítésére szolgáló képernyőn.

Ekkor újra megjelenik az alkalmazáslista képernyő.

**MEGJEGYZÉS:** Különféle beállításokat adhat meg, például hogy milyen módon jelenjen meg az internetböngésző képernyője. Részletek: *[Az](#page-126-0)  [internetböngész](#page-126-0)ő beállítása [\(3-57. oldal\)](#page-126-0)*.

### <span id="page-125-0"></span>**A böngészőképernyő használata**

Az alábbi ábrán az internetböngésző képernyőjén elérhető műveletek láthatók.

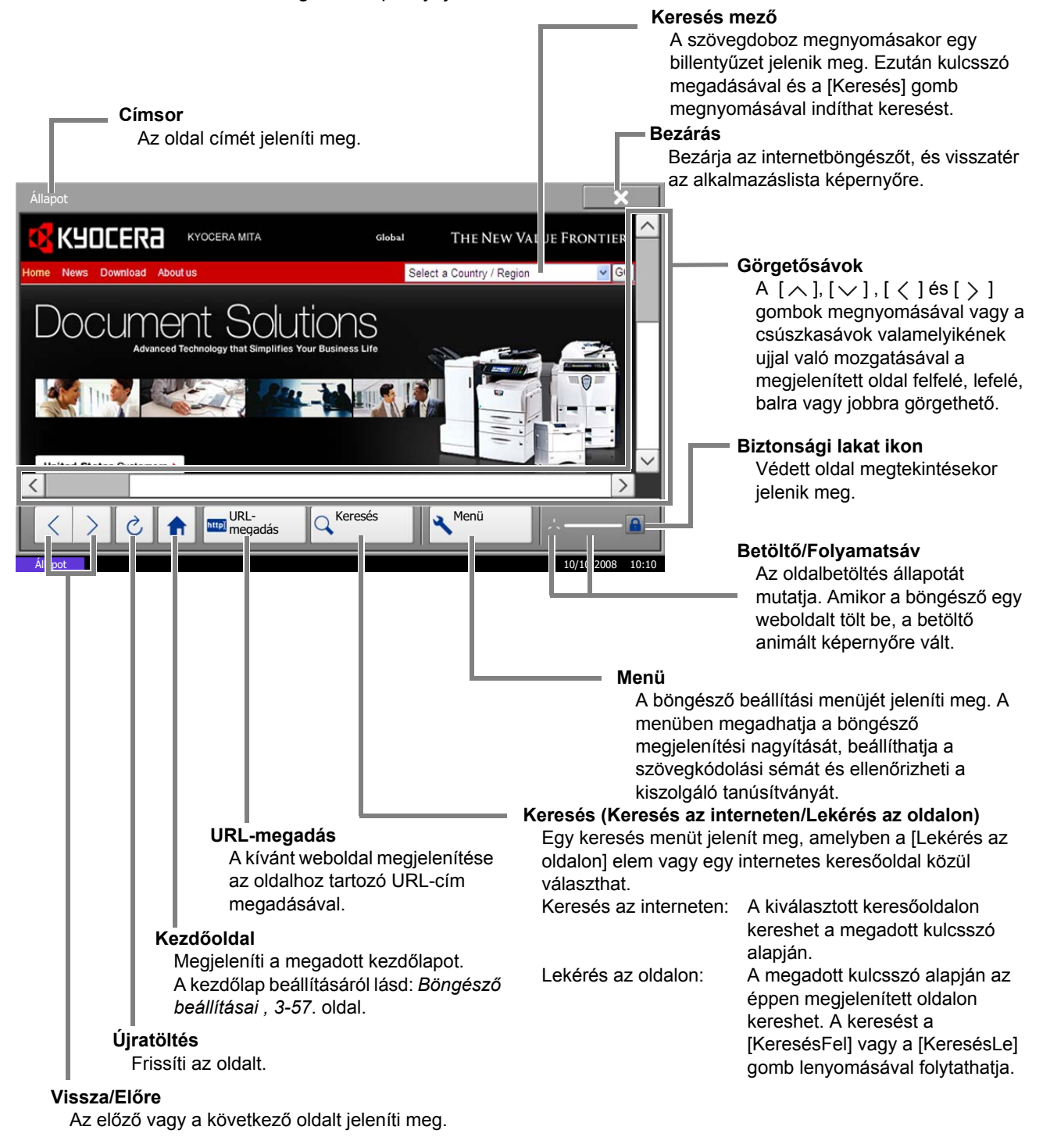

**MEGJEGYZÉS:** Ha megnyomja a **Reset** gombot, miközben a képernyőn az internetböngésző látható, akkor úgy lép ki a böngészőből, és tér vissza az alkalmazáslista képernyőre, hogy nem jelenik meg a böngészőből való kilépés képernyője.

# <span id="page-126-0"></span>**Az internetböngésző beállítása**

Az internetböngésző alkalmazás beállításához kövesse az alábbi lépéseket. Az internetböngésző következő beállításait adhatja meg.

- Internetböngésző beállítása
- Böngésző beállításai
- **Proxybeállítások**

# <span id="page-126-2"></span>**Internetböngésző beállítása**

Itt engedélyezheti vagy letilthatja az internetböngésző használatát.

Az internetböngésző beállításának módosításához kövesse az alábbi lépéseket.

- **1** Nyomja meg a **System Menu** gombot.
- **2** Nyomja meg a  $[\vee]$  gombot, majd az [Internet] gombot.

**MEGJEGYZÉS:** Ha a felhasználói bejelentkezés kezelése le van tiltva, megjelenik a felhasználói hitelesítés képernyő. Adja meg bejelentkezési felhasználónevét és jelszavát, majd nyomja meg a [Bejelentkezés] gombot. Ehhez rendszergazdai jogosultsággal kell bejelentkeznie. Az alapértelmezett bejelentkezési névvel és jelszóval kapcsolatban lásd: *[Felhasználók hozzáadása , 7-5](#page-198-0)*. oldal.

- **3** Nyomja meg a [Módosítás] gombot az *Internetböngésző* alatt.
- **4** Nyomja meg a [Be] vagy a [Ki] gombot.
- **5** Nyomja meg az [OK] gombot.

# <span id="page-126-1"></span>**Böngésző beállításai**

Itt meghatározhatja az internetböngésző különféle beállításait, például a kezdőlapot vagy az oldalak megjelenítésének módját.

**MEGJEGYZÉS:** A lehetőség nem jelenik meg, ha az *[Internetböngész](#page-126-2)ő beállítása [\(3-57. oldal\)](#page-126-2)* alatt a *Ki* lehetőséget választotta.

Az internetböngésző beállításainak módosításához kövesse az alábbi lépéseket.

- **1** Nyomja meg a **System Menu** gombot.
- **2** Nyomja meg a  $[\vee]$  gombot, majd az [Internet] gombot.

**MEGJEGYZÉS:** Ha a felhasználói bejelentkezés kezelése le van tiltva, megjelenik a felhasználói hitelesítés képernyő. Adja meg bejelentkezési felhasználónevét és jelszavát, majd nyomja meg a [Bejelentkezés] gombot. Ehhez rendszergazdai jogosultsággal kell bejelentkeznie. Az alapértelmezett bejelentkezési névvel és jelszóval kapcsolatban lásd: *[Felhasználók hozzáadása , 7-5](#page-198-0)*. oldal.

- **3** Nyomja meg a [Tovább] gombot a *Böngésző környezete* alatt.
- **4** A kezdőlap beállításához nyomja meg a [Módosítás] gombot a *Kezdőoldal* alatt, nyomja meg az [URL] gombot, adja meg az URL-címet, végül nyomja meg az [OK] gombot. Nyomja meg az [OK] gombot újra.

**MEGJEGYZÉS:** A karakterek megadásával kapcsolatos további részleteket lásd: *[Karakterbeviteli](#page-230-0)  [mód , Függelék-7](#page-230-0)*.

- **5** A szövegméret beállításához nyomja meg a [Módosítás] gombot a *Szövegméret* alatt, válassza ki a [Nagy], [Közepes] vagy [Kicsi] szövegméretet, majd nyomja meg az [OK] gombot.
- **6** A megjelenítési mód beállításához nyomja meg a [Módosítás] gombot az *Egyéni mód* alatt, válassza ki a [Normál], [Képernyőméretű megjelenítés] vagy [Intelligens megjelenítés] megjelenítési módot, majd nyomja meg az [OK] gombot.
- **7** A sütik elfogadásának beállításhoz nyomja meg a [Módosítás] gombot a *Süti* alatt, válassza ki a [Mind elfogad.], [Mind elvetése] vagy [Rákérdez elfogad. előtt] lehetőséget a sütik elfogadásának módjaként, majd nyomja meg az [OK] gombot.

### **Proxybeállítások**

A proxybeállítások megadásához kövesse az alábbi lépéseket.

- **1** Nyomja meg a **System Menu** gombot.
- **2** Nyomja meg a  $[\vee]$  gombot, majd az [Internet] gombot.

**MEGJEGYZÉS:** Ha a felhasználói bejelentkezés kezelése le van tiltva, megjelenik a felhasználói hitelesítés képernyő. Adja meg bejelentkezési felhasználónevét és jelszavát, majd nyomja meg a [Bejelentkezés] gombot. Ehhez rendszergazdai jogosultsággal kell bejelentkeznie. Az alapértelmezett bejelentkezési névvel és jelszóval kapcsolatban lásd: *[Felhasználók hozzáadása , 7-5](#page-198-0)*. oldal.

**3** Nyomja meg a [Módosítás] gombot a *Proxy* alatt, majd nyomja meg a [Be] gombot.

### **Proxykiszolgáló (HTTP) beállítása**

- **1** Nyomja meg a [Billentyûzet] gombot a *Proxykiszolgáló (HTTP)* alatt, adja meg a proxy címét, majd nyomja meg az [OK] gombot.
- **2** A numerikus billentyûzet segítségével adja meg a port számát.

### **Proxykiszolgáló (HTTPS) beállítása**

- **1** Nyomja meg a [Billentyûzet] gombot a *Proxykiszolgáló (HTTPS)* alatt, adja meg a proxy címét, majd nyomja meg az [OK] gombot.
- **2** A numerikus billentyûzet segítségével adja meg a port számát.

### **A proxy nélkül használható tartományok megadása**

**1** Nyomja meg a [Billentyûzet] gombot a *Ne használjon proxyt a következõ tartományoknál* alatt, adja meg a tartománynevet, majd nyomja meg az [OK] gombot.

**MEGJEGYZÉS:** A karakterek megadásával kapcsolatos további részleteket lásd: *[Karakterbeviteli mód , Függelék-7](#page-230-0)*.

**4** Nyomja meg az [OK] gombot.

# **4 Dokumentumfiók**

Ez a fejezet a dokumentumfiók használatának tipikus lépéseit ismerteti.

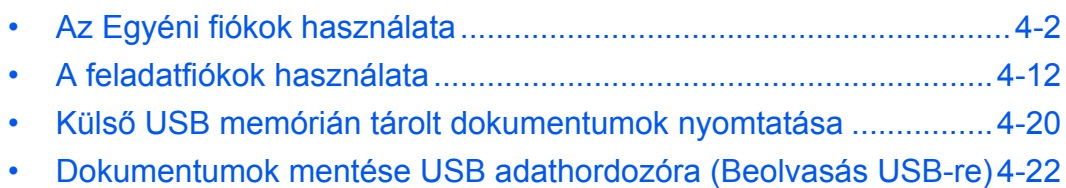

# <span id="page-131-2"></span><span id="page-131-0"></span>**Az Egyéni fiókok használata**

**MEGJEGYZÉS:** A következő leírás feltételezi, hogy a felhasználói bejelentkezés kezelése engedélyezve van. A Felhasználói bejelentkezéssel kapcsolatos jogosultságokról lásd: *[Felhasználói jogosultságok , 3-49](#page-118-1)*. [oldal](#page-118-1).

# <span id="page-131-1"></span>**Új egyéni fiók létrehozása**

Új egyéni fiók felhasználói fiókban való létrehozásához kövesse az alábbi lépéseket.

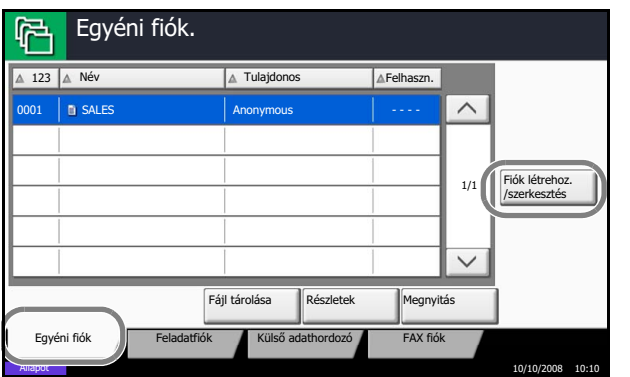

- **1** Nyomja meg a **Document Box** gombot.
- **2** Nyomja meg az [Egyéni fiók] majd a [Fiók létrehoz./ szerkesztés] gombot.

- **3** Nyomja meg a [Hozzáadás] gombot.
- **4** Az egyes elemeknél nyomja meg a [Módosítás] gombot, adja meg a szükséges információt, majd nyomja meg az [OK] gombot.

Az alábbi táblázat a beállítandó elemeket sorolja fel.

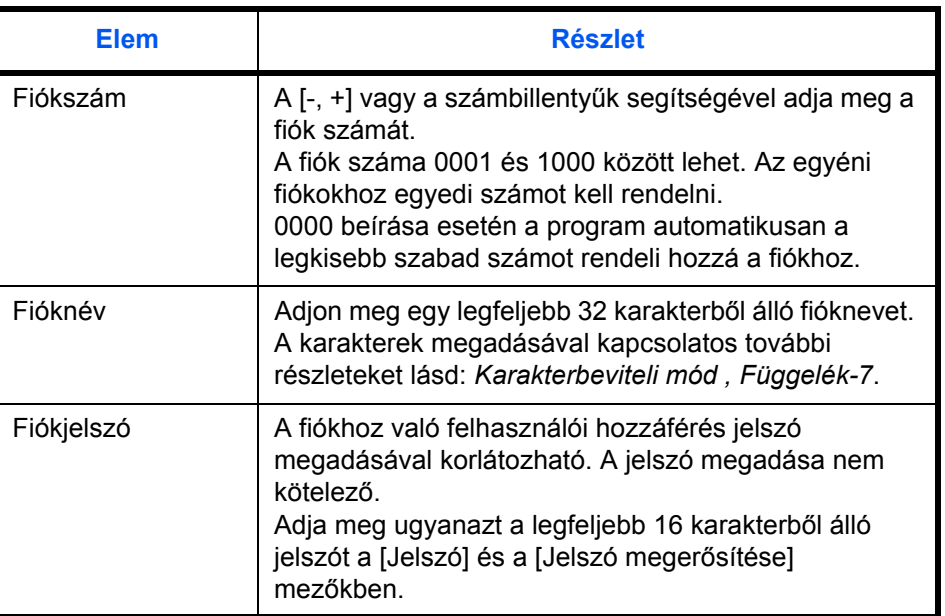

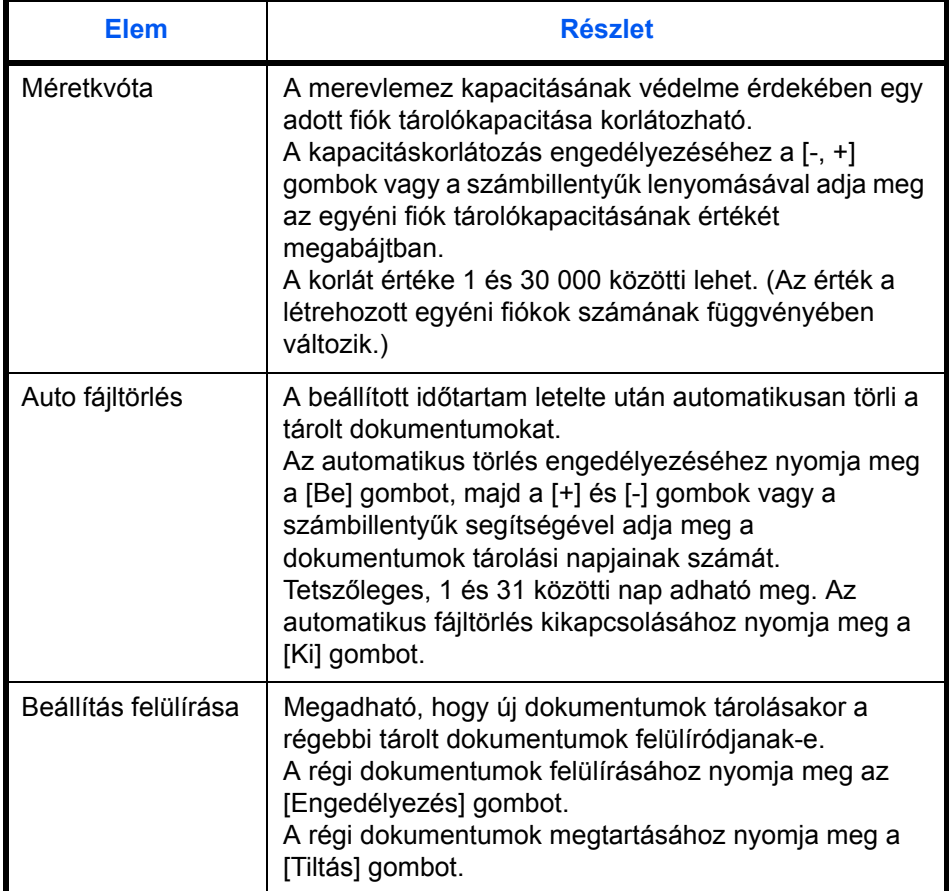

**MEGJEGYZÉS:** Ha a felhasználói bejelentkezés kezelése engedélyezett, akkor a "Tulajdonos" és az "Engedély" beállítások is megjelennek. Lásd: *[Új egyéni](#page-119-0)  [fiók létrehozása, ha a felhasználói bejelentkezés](#page-119-0)  [kezelése engedélyezett , 3-50](#page-119-0)*. oldal.

**5** Ellenőrizze a megadott adatokat, majd nyomja meg a [Mentés] gombot. Ezzel az egyéni fiók létrehozása befejeződött.

### **A dokumentum törlési idejének beállítása**

Beállítja azt az időpontot, amikor az egyéni fiókban tárolt dokumentumok törlődnek.

Az alábbi lépések leírják, hogyan kell használni az automatikus fájltörlés funkciót.

- **1** Nyomja meg a **System Menu** gombot.
- **2** Nyomja meg a [Dokumentumfiók/Külső adathordozó] gombot, a [Tovább] gombot az *Egyéni fiók* alatt, a [Tovább] gombot az *Alapértelmezések* alatt, majd a [Módosítás] gombot az *Aut. fájltörlés ideje* alatt.

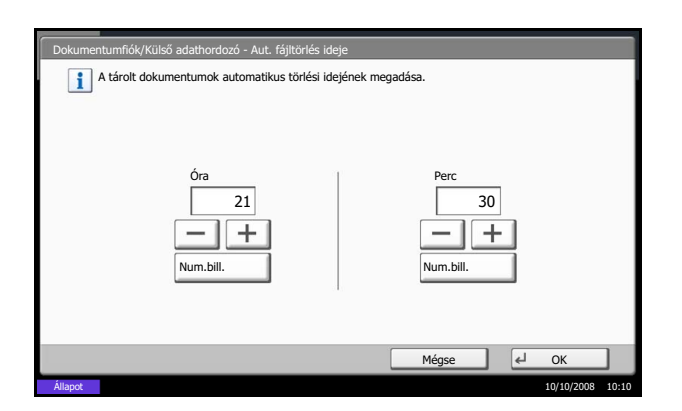

**3** A [+], [-] vagy a számbillentyűk segítségével állítsa be a dokumentumok törlési időpontját órában és percben.

**4** Nyomja meg az [OK] gombot. Ezzel a dokumentumtörlés időpontjának beállítása befejeződött.

### <span id="page-133-0"></span>**Dokumentumok tárolása**

Az alábbi lépések leírják, hogyan tárolhatók dokumentumok az egyéni fiókban.

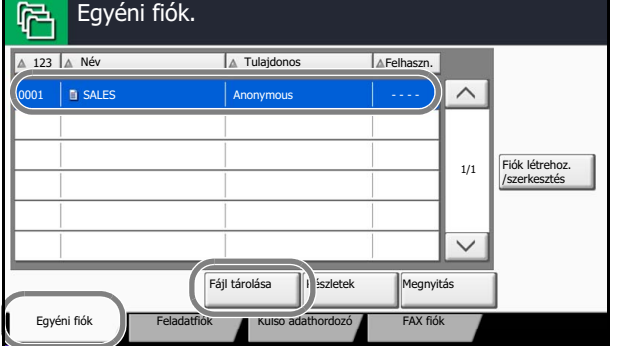

 $\frac{10}{10/10/2008}$  10:10

- **1** Nyomja meg a **Document Box** gombot.
- **2** Helyezze az eredetiket a dokumentumadagolóba vagy az üveglapra.
- **3** Nyomja meg az [Egyéni fiók] gombot, válassza ki azt a fiókot, amelyben a dokumentumot tárolni szeretné, majd nyomja meg a [Fájl tárolása] gombot.

**MEGJEGYZÉS:** A fájl tárolására szolgáló egyéni fiókot előre létre kell hozni.

Írja be a megfelelő jelszót, ha az egyéni fiók jelszóval védett.

- **4** Szükség esetén változtassa meg az eredetik típusát, a beolvasási sűrűséget stb.
- **5** Nyomja meg a **Start** gombot. A készülék beolvassa az eredetit, és tárolja az adatok a megadott egyéni fiókban.

**MEGJEGYZÉS:** Adjon meg egy legfeljebb 64 karakterből álló fájlnevet.

### <span id="page-134-0"></span>**Dokumentumok nyomtatása**

Az alábbi lépések leírják, hogyan nyomtathatók dokumentumok az egyéni fiókból.

- **1** Nyomja meg a **Document Box** gombot.
- **2** Nyomja meg az [Egyéni fiók] gombot, válassza ki a nyomtatni kívánt dokumentumot tartalmazó fiókot, majd nyomja meg a [Megnyitás] gombot.

**MEGJEGYZÉS:** Írja be a megfelelő jelszót, ha az egyéni fiók jelszóval védett.

**3** A jelölőnégyzet bejelölésével válassza ki a nyomtatni kívánt dokumentumot.

A kiválasztott dokumentumot pipa jelöli.

**MEGJEGYZÉS:** A bejelölés törléséhez nyomja meg újra a jelölőnégyzetet, így a pipa eltűnik.

- **4** Nyomja meg a [Nyomtatás] gombot.
- **5** Szükség szerint módosítsa a papírbeállítást, állítsa be a duplex nyomtatást, stb.
- **6** Nyomja meg a **Start** gombot. Elkezdődik a kiválasztott dokumentum kinyomtatása.

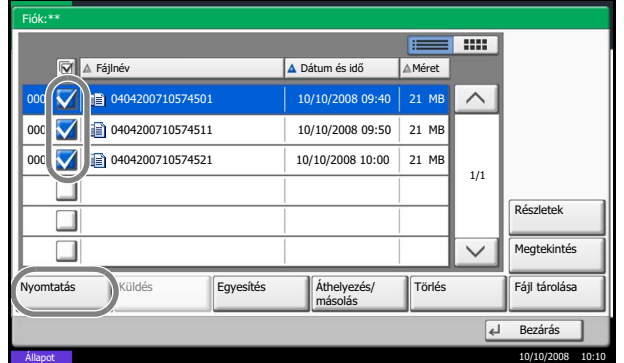

## <span id="page-135-0"></span>**Dokumentumok küldése**

Az alábbi lépések leírják, hogyan küldhetők dokumentumok az egyéni fiókból.

- **1** Nyomja meg a **Document Box** gombot.
- **2** Nyomja meg az [Egyéni fiók] gombot, válassza ki a küldeni kívánt dokumentumot tartalmazó fiókot, majd nyomja meg a [Megnyitás] gombot.

**MEGJEGYZÉS:** Írja be a megfelelő jelszót, ha az egyéni fiók jelszóval védett.

**3** A jelölőnégyzet bejelölésével válassza ki a küldeni kívánt dokumentumot.

A kiválasztott dokumentumot pipa jelöli.

**MEGJEGYZÉS:** Nem lehet egyszerre több dokumentumot kiválasztani és elküldeni. A bejelölés törléséhez nyomja meg újra a jelölőnégyzetet, így a pipa eltűnik.

**4** Nyomja meg a [Küldés] gombot.

Megjelenik a küldésre szolgáló képernyő.

**MEGJEGYZÉS:** A beállítások függvényében előfordulhat, hogy a címjegyzék képernyője jelenik meg.

**5** Állítsa be a címzettet.

**MEGJEGYZÉS:** A címzettek kiválasztásával kapcsolatos további információk: *[A célhely](#page-108-0)  [meghatározása , 3-39](#page-108-0)*. oldal.

**6** Nyomja meg a **Start** gombot. Elkezdődik a kiválasztott dokumentum küldése.

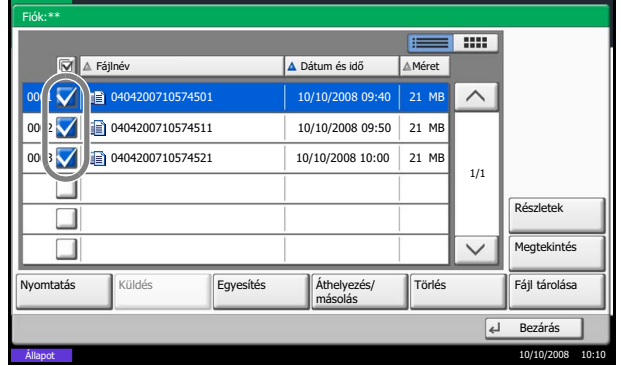

# **Űrlapháttér egyéni fiókokból**

Ez a funkció képek (képfájlok) behívását, egyéni fiókokban tárolt dokumentumokkal való egyesítését és az eredmény kinyomtatását teszi lehetővé.

Kövesse az alábbi lépéseket.

- **1** Nyomja meg a **Document Box** gombot.
- **2** Nyomja meg az [Egyéni fiók] gombot, válassza ki a képpel egyesíteni és kinyomtatni kívánt dokumentumot tartalmazó fiókot, majd nyomja meg a [Megnyitás] gombot.

**MEGJEGYZÉS:** Írja be a megfelelő jelszót, ha az egyéni fiók jelszóval védett.

**3** A jelölőnégyzet bejelölésével válassza ki a nyomtatni kívánt dokumentumot.

A kiválasztott dokumentumot pipa jelöli.

**MEGJEGYZÉS:** A bejelölés törléséhez nyomja meg újra a jelölőnégyzetet, így a pipa eltűnik.

- **4** Nyomja meg a [Nyomtatás] gombot.
- **5** Nyomja meg a [Funkciók], [Űrlapháttér], [Tárolt űrlap kiválasztása], majd az [Űrlap kiválasztása] gombokat.

**MEGJEGYZÉS:** Az űrlap fényereje 10 lépésben adható meg 10% és 100% között. Nyomja meg a [+] vagy a [-] gombot a *Fényerő* alatt.

**6** Az *Űrlapháttér - Űrlap kiválasztása* alatt válassza ki a dokumentummal egyesíteni kívánt képfájlt.

Csak egy képfájl választható.

- **7** Nyomja meg az [OK] gombot.
- **8** Nyomja meg az [OK] gombot újra a Funkciók képernyőre való visszatéréshez.
- **9** Nyomja meg a **Start** gombot. Elkezdődik a nyomtatás.

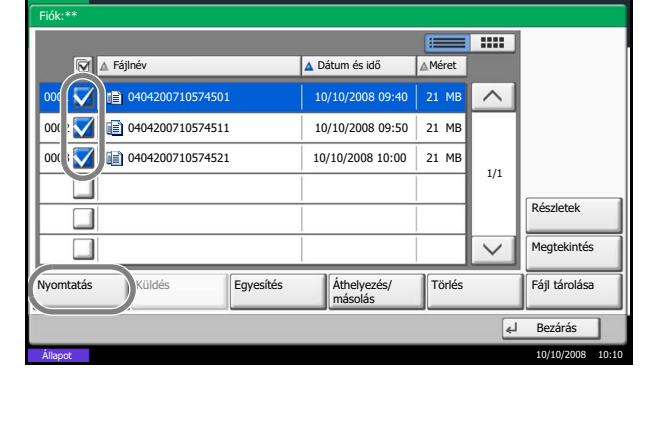

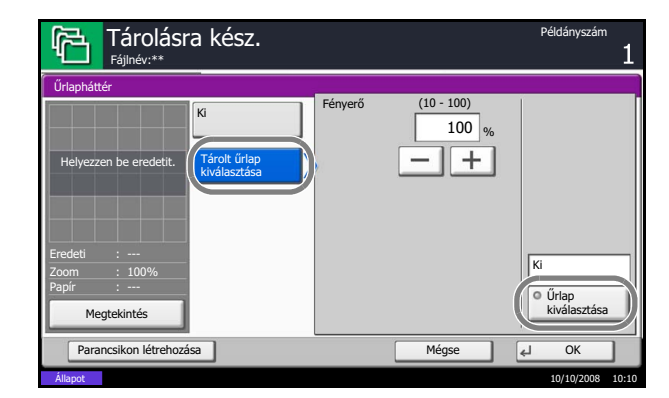

### **Dokumentumok szerkesztése**

Ez a funkció az egyéni fiókokban tárolt dokumentumok más fiókokba való áthelyezését vagy másolását, illetve több dokumentum összevonását teszi lehetővé. A dokumentumok a készülékhez csatlakoztatott USB memóriára is másolhatók.

### <span id="page-137-0"></span>**Dokumentum áthelyezése / dokumentum másolása**

Az alábbi lépések leírják, hogyan kell dokumentumokat áthelyezni vagy másolni.

**MEGJEGYZÉS:** Ha egy egyéni fiókban tárolt dokumentumot épp nyomtat vagy küld, akkor nem helyezheti át és nem másolhatja azt a dokumentumot mindaddig, amíg a nyomtatás vagy az átvitel be nem fejeződik.

- **1** Nyomja meg a **Document Box** gombot.
- **2** Nyomja meg az [Egyéni fiók] gombot, válassza ki az áthelyezni vagy másolni kívánt dokumentumot tartalmazó fiókot, majd nyomja meg a [Megnyitás] gombot.

**MEGJEGYZÉS:** Írja be a megfelelő jelszót, ha az egyéni fiók jelszóval védett.

**3** A jelölőnégyzet megnyomásával válassza ki a másolni vagy áthelyezni kívánt dokumentumot a listából.

A kiválasztott dokumentumot pipa jelöli.

**MEGJEGYZÉS:** A bejelölés törléséhez nyomja meg újra a jelölőnégyzetet, így a pipa eltűnik.

**4** Nyomja meg az [Áthelyezés/Másolás] gombot.

**5** A dokumentum áthelyezéséhez nyomja meg az [Áthelyezés Egyéni fiók] gombot.

A dokumentum másolásához nyomja meg az [Másolás Egyéni fiók] vagy a [Másolás Külső adath.] gombot.

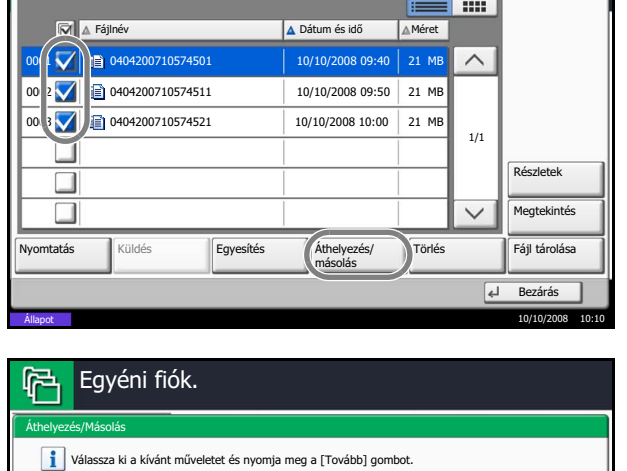

Áthelyezés Egyéni fiók Állapot 10/10/2008 10:10 Másolás Egyéni fiók Másolás<br>Külső adath.  $\boxed{\leftarrow}$  Tovább

Fiók:\*\*

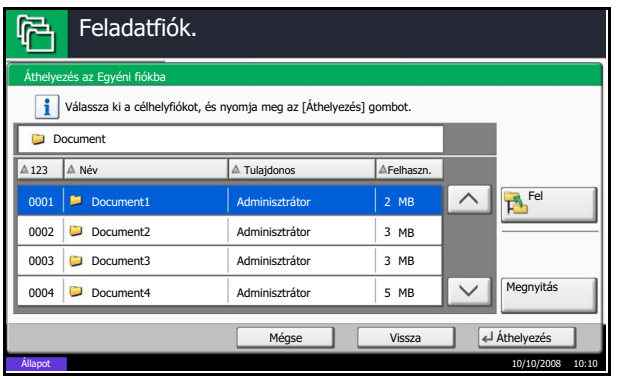

**6** Válassza ki a dokumentum áthelyezéséhez vagy másolásához használandó célfiókot.

A dokumentum USB memóriára való másolásához válassza ki a célmappát, majd nyomja meg a [Tovább] gombot. Szükség esetén állítsa be a mentett fájl méretét, a fájlformátumot stb.

**7** Nyomja meg az [Áthelyezés] vagy a [Másolás] gombot, majd nyomja meg az [Igen] gombot a megerősítő képernyőn. Megtörténik a kiválasztott dokumentum áthelyezése vagy másolása.

**MEGJEGYZÉS:** Ha az a fiók, amelybe a dokumentumot áthelyezik vagy másolják, jelszóval védett, írja be a megfelelő jelszót.

### **Dokumentumok összevonása**

Az alábbi lépések leírják, hogyan vonhatók össze dokumentumok az egyéni fiókban.

**MEGJEGYZÉS:** A dokumentumok csak az ugyanabban az egyéni fiókban található dokumentumokkal vonhatók össze. Ha szükséges, előzetesen helyezze át az összevonni kívánt dokumentumokat.

- **1** Nyomja meg a **Document Box** gombot.
- **2** Nyomja meg az [Egyéni fiók] gombot, válassza ki az összevonni kívánt dokumentumokat tartalmazó fiókot, majd nyomja meg a [Megnyitás] gombot.

**MEGJEGYZÉS:** Írja be a megfelelő jelszót, ha az egyéni fiók jelszóval védett.

**3** A jelölőnégyzet megnyomásával válassza ki az összevonni kívánt dokumentumokat a listából.

A kiválasztott dokumentumot pipa jelöli.

Legfeljebb 10 dokumentum vonható össze.

**MEGJEGYZÉS:** A bejelölés törléséhez nyomja meg újra a jelölőnégyzetet, így a pipa eltűnik.

**4** Nyomja meg az [Egyesítés] gombot.

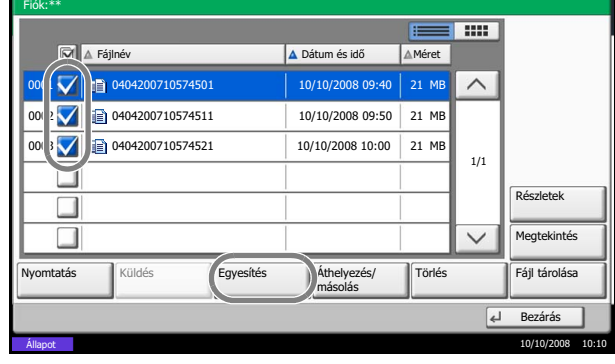

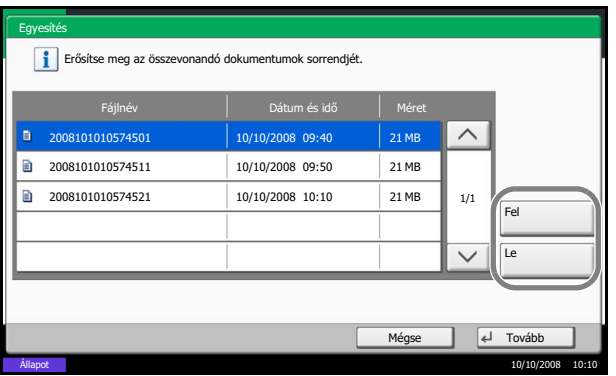

**5** Rendezze a dokumentumokat az összevonásnak megfelelő sorrendbe.

Jelölje ki az átrendezni kívánt dokumentumot, majd a [Fel] vagy [Le] gombokkal mozgassa a kívánt helyre a sorban.

- **6** Nyomja meg a [Tovább] gombot.
- **7** Nyomja meg a [Fájlnév] gombot, adja meg az összevont dokumentum fájlnevét, majd nyomja meg az [OK] gombot.

**MEGJEGYZÉS:** Legfeljebb 32 karakterből álló fájlnevet adjon meg.

**8** Nyomja meg az [Egyesítés] gombot, majd nyomja meg az [Igen] gombot a megerősítő képernyőn. Megtörténik a dokumentumok összevonása.

**MEGJEGYZÉS:** Az összevonás után az eredeti dokumentumok változatlanok maradnak. Ha már nincs rájuk szükség, törölje a dokumentumokat.

# <span id="page-140-0"></span>**Dokumentumok törlése**

Az alábbi lépések leírják, hogyan törölhetők dokumentumok az egyéni fiókból.

- **1** Nyomja meg a **Document Box** gombot.
- **2** Nyomja meg az [Egyéni fiók] gombot, válassza ki a törölni kívánt dokumentumot tartalmazó fiókot, majd nyomja meg a [Megnyitás] gombot.

**MEGJEGYZÉS:** Írja be a megfelelő jelszót, ha az egyéni fiók jelszóval védett.

**3** A jelölőnégyzet bejelölésével válassza ki a törölni kívánt dokumentumot.

A kiválasztott dokumentumot pipa jelöli.

**MEGJEGYZÉS:** A [Törlés] gomb a dokumentum kiválasztásáig le van tiltva. A bejelölés törléséhez nyomja meg újra a jelölőnégyzetet, így a pipa eltűnik.

- **4** Nyomja meg a [Törlés] gombot. Megjelenik a törlés megerősítésére szolgáló képernyő.
- **5** Nyomja meg az [Igen] gombot. A dokumentum törlődik.

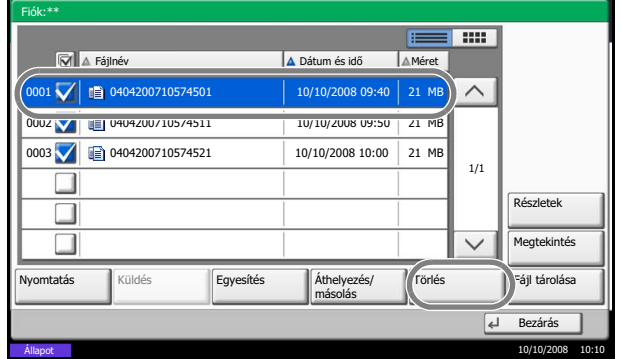

# <span id="page-141-1"></span>**A feladatfiókok használata**

## <span id="page-141-0"></span>**Saját nyomtatás/Tárolt feladat fiók**

A Saját nyomtatás/Tárolt feladat fiók azokat az adatokat tárolja, amelyek a nyomtató-illesztőprogrammal Saját nyomtatásként/Tárolt feladatként kerülnek kinyomtatásra.

A *Feladat kinyomtatása Saját nyomtatásként* és a *Tárolt feladat a nyomtató-illesztőprogrammal* lehetőségekről lásd a *Nyomtató-illesztőprogram használati útmutatóját*.

### **Dokumentum nyomtatása a Saját nyomtatás/Tárolt feladat fiókból**

- A Saját nyomtatás/Tárolt feladat fiókban tárolt dokumentumokat kinyomtathatja.
- A dokumentumok kinyomtatásához kövesse az alábbi lépéseket.
	- **1** Nyomja meg a **Document Box** gombot.
	- **2** Nyomja meg a [Feladatfiók] gombot.
	- **3** Válassza a [Saját nyomtatás/Tárolt feladat] lehetőséget, majd nyomja meg a [Megnyitás] gombot.
	- **4** Jelölje ki a nyomtatni kívánt dokumentum létrehozóját, és nyomja meg a [Megnyitás] gombot.

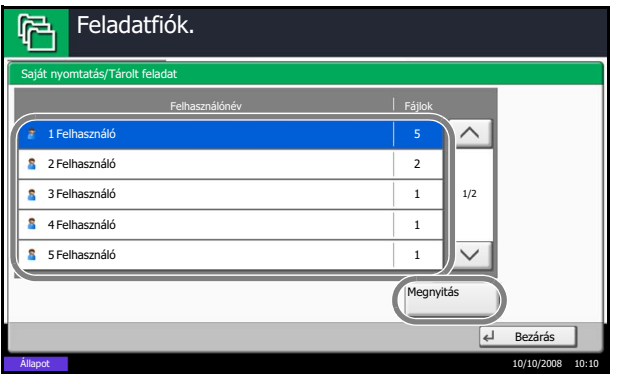

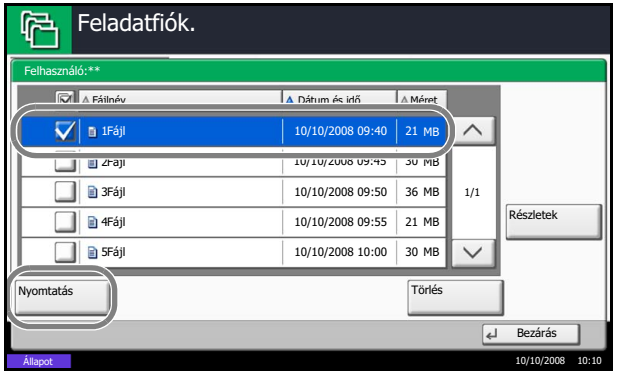

**5** Válassza ki a dokumentumot, és nyomja meg a [Nyomtatás] gombot.

**MEGJEGYZÉS:** Ha beállított jelszót az egyéni fiókhoz, adja meg a helyes jelszót.

- **6** Ha a dokumentum jelszóval védett, a számbillentyűkkel adja meg a jelszót.
- **7** Adja meg a másolatok számát.
- **8** Nyomja meg a [Nyomt. indít] gombot a nyomtatás megkezdéséhez.

6

A nyomtatás befejeződése után a Saját nyomtatási feladat automatikusan törlődik.

### **Dokumentum törlése**

Saját nyomtatás/Tárolt feladat

Feladatfiók.

A Saját nyomtatás/Tárolt feladat fiókban tárolt dokumentumokat törölheti.

A dokumentumok törléséhez kövesse az alábbi lépéseket.

- **1** Nyomja meg a **Document Box** gombot.
- **2** Nyomja meg a [Feladatfiók] gombot.
- **3** Válassza a [Saját nyomtatás/Tárolt feladat] lehetőséget, majd nyomja meg a [Megnyitás] gombot.
- **4** Jelölje ki a dokumentum létrehozóját, és nyomja meg a [Megnyitás] gombot.
- $\widehat{\phantom{0}}$ 1 Felhasználó 5  $\overline{2}$ Felhasználó 2 1 Felhasználó 3 1/2 1 Felhasználó 4  $\overline{\mathbf{S}}$ 1 Felhasználó 5 Megnyitá Bezárás Állapot 10/10/2008 10:10 **Feladatfiók**

Felhasználónév Fájlok

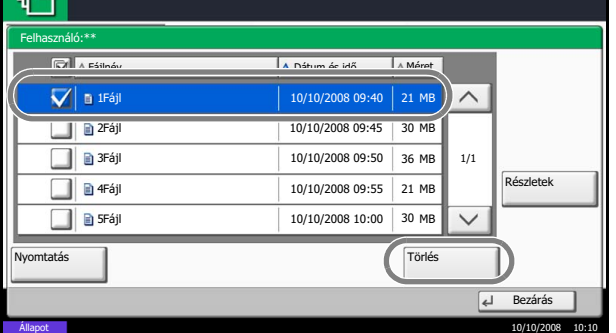

**5** A dokumentum törléséhez válassza ki a dokumentumot, majd nyomja meg a [Törlés] gombot.

A törlés megerősítésére szolgáló képernyő megjelenésekor nyomja meg az [Igen] gombot.

Ha a dokumentum jelszóval védett, a számbillentyűkkel adja meg a jelszót. Ezután megtörténik a dokumentum törlése.

### <span id="page-142-0"></span>**Gyorsmásolás/Próba és tartás feladatfiók**

A Gyorsmásolás/Próba és tartás fiók azokat az adatokat tárolja, amelyek a nyomtató-illesztőprogrammal gyorsmásolás vagy próba és tartás nyomtatási feladatként kerülnek kinyomtatásra.

A *Feladat kinyomtatása Gyorsmásolással* vagy a *Próba és tartás nyomtatási feladat a nyomtatóillesztőprogrammal* lehetőségekről lásd a *Nyomtató-illesztőprogram használati útmutatóját*.

### **A tárolt feladatok számának beállítása**

A merevlemez szabad tárterületének védelmére beállíthatja a tárolt feladatok maximális számát.

A tárolt feladatok számának beállításához kövesse az alábbi lépéseket.

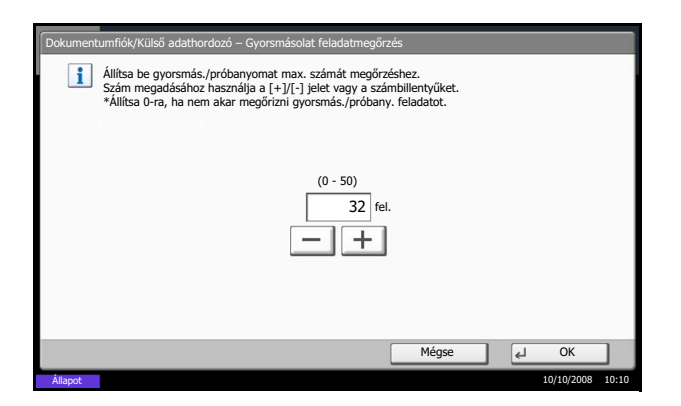

- **1** Nyomja meg a **System Menu** gombot.
- **2** Nyomja meg a [Dokumentumfiók/Külső adathordozó] gombot, a [Tovább] gombot a *Feladatfiók* alatt, majd a [Módosítás] gombot a *Gyorsmás. feladatmegőrzés* alatt.
- **3** Nyomja meg a [+] vagy a [–] gombot a tárolt feladatok maximális számának megadásához. Tetszőleges, 0 és 50 közötti szám adható meg.

A számot közvetlenül a számbillentyűkkel is beírhatja.

**MEGJEGYZÉS:** Ha a 0 (nulla) értéket adja meg, nem használhatja a másolat újranyomtatása funkciót.

**4** Nyomja meg az [OK] gombot. Ezzel a tárolt feladatok maximális számának beállítása befejeződött.

### **Dokumentum nyomtatása**

A Gyorsmásolás/Próba és tartás fiókban tárolt feladatokat kinyomtathatja.

- A dokumentumok kinyomtatásához kövesse az alábbi lépéseket.
	- **1** Nyomja meg a **Document Box** gombot.
	- **2** Nyomja meg a [Feladatfiók] gombot.
	- **3** Válassza a [Gyorsmásolat/Próbanyomat ] lehetőséget, majd nyomja meg a [Megnyitás] gombot.
	- **4** Jelölje ki a dokumentum létrehozóját, és nyomja meg a [Megnyitás] gombot.

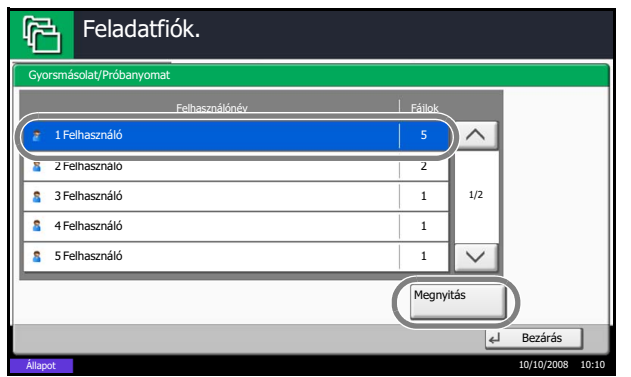
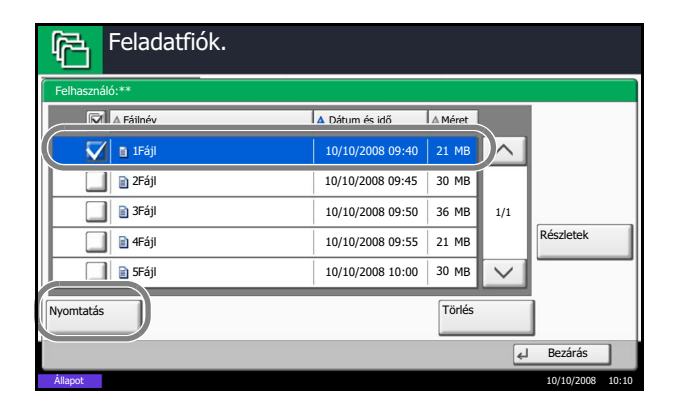

**5** Válassza ki a nyomtatni kívánt dokumentumot, majd nyomja meg a [Nyomtatás] gombot.

- **6** Adja meg a nyomatok számát.
- **7** Nyomja meg a [Nyomt. indít] gombot a nyomtatás megkezdéséhez.

#### **Dokumentum törlése**

A Gyorsmásolás/Próba és tartás fiókban tárolt feladatokat törölheti.

A dokumentumok törléséhez kövesse az alábbi lépéseket.

- **1** Nyomja meg a **Document Box** gombot.
- **2** Válassza a [Feladatfiók], [Gyorsmásolat/ Próbanyomat] lehetőségeket, majd nyomja meg a [Megnyitás] gombot.
- **3** Jelölje ki a dokumentum létrehozóját, és nyomja meg a [Megnyitás] gombot.

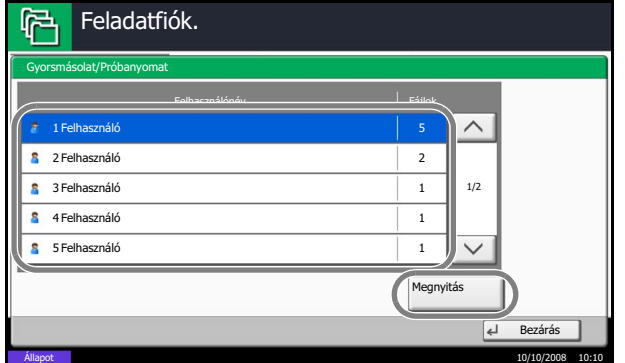

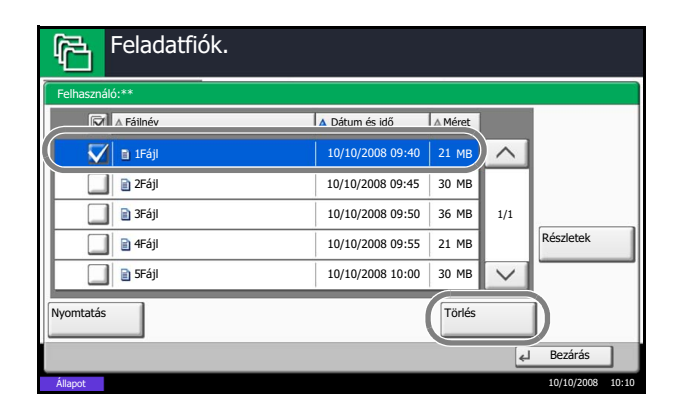

**4** Válassza ki a törölni kívánt dokumentumot, majd nyomja meg a [Törlés] gombot.

Megjelenik a törlés megerősítésére szolgáló képernyő.

**5** Nyomja meg az [Igen] gombot. A dokumentum törlődik.

## **Másolat újranyomtatása fiók**

#### **A tárolt feladatok számának beállítása**

A merevlemez szabad tárterületének védelmére beállíthatja a tárolt feladatok maximális számát.

A tárolt feladatok maximális számának megadásához kövesse az alábbi lépéseket.

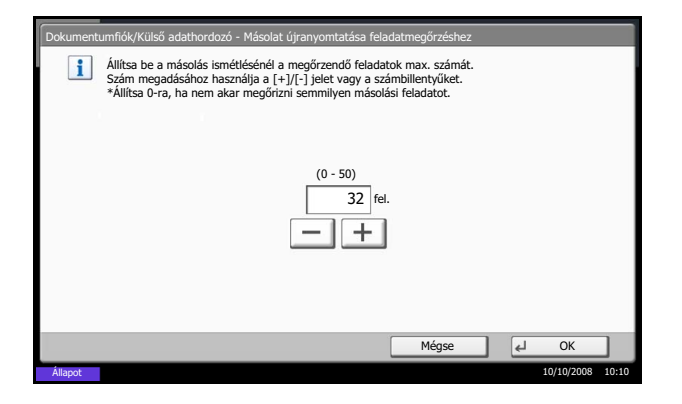

- **1** Nyomja meg a **System Menu** gombot.
- **2** Nyomja meg a [Dokumentumfiók/Külső adathordozó] gombot, a [Tovább] gombot a *Feladatfiók* alatt, majd a [Módosítás] gombot a *Más. ism. feladatmegőrzés* alatt.
- **3** A [+] vagy [–] gombokkal vagy a számbillentyűkkel adja meg a tárolt feladatok maximális számát.

Tetszőleges, 0 és 50 közötti szám adható meg.

**MEGJEGYZÉS:** Ha a 0 (nulla) értéket adja meg, a feladatok nem tárolódnak.

**4** Nyomja meg az [OK] gombot. Ezzel a tárolt feladatok maximális számának beállítása befejeződött.

#### **Dokumentum nyomtatása**

A Másolat újranyomtatása fiókban tárolt dokumentumokat kinyomtathatja.

- A dokumentumok kinyomtatásához kövesse az alábbi lépéseket.
	- **1** Nyomja meg a **Document Box** gombot.
	- **2** Nyomja meg a [Feladatfiók] gombot.
	- **3** Válassza a [Másolat újranyomtatása] lehetőséget, majd nyomja meg a [Megnyitás] gombot.

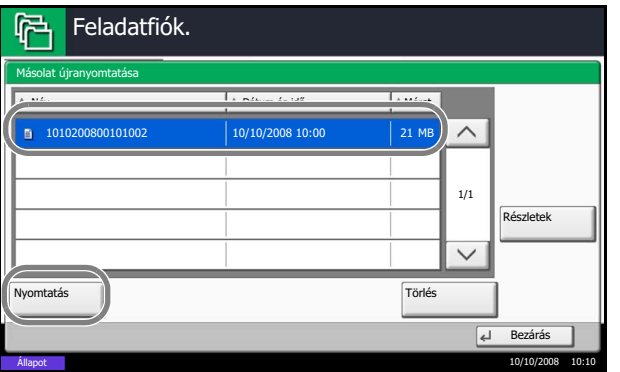

**4** Válassza ki a nyomtatni kívánt dokumentumot, majd nyomja meg a [Nyomtatás] gombot.

- **5** Ha a dokumentum jelszóval védett, a számbillentyűkkel adja meg a jelszót.
- **6** Nyomja meg a [Nyomt. indít] gombot a nyomtatás megkezdéséhez.

A Másolat újranyomtatása fiók a főkapcsoló kikapcsolásakor törlődik.

#### **Automatikus törlés beállítása ideiglenes dokumentumokhoz**

Ezzel a beállítással megadhatja, hogy a feladatfiókban ideiglenesen tárolt olyan dokumentumok, mint a Saját nyomtatás, Gyorsmásolás vagy Próba és tartás, egy adott idő letelte után automatikusan törlődjenek.

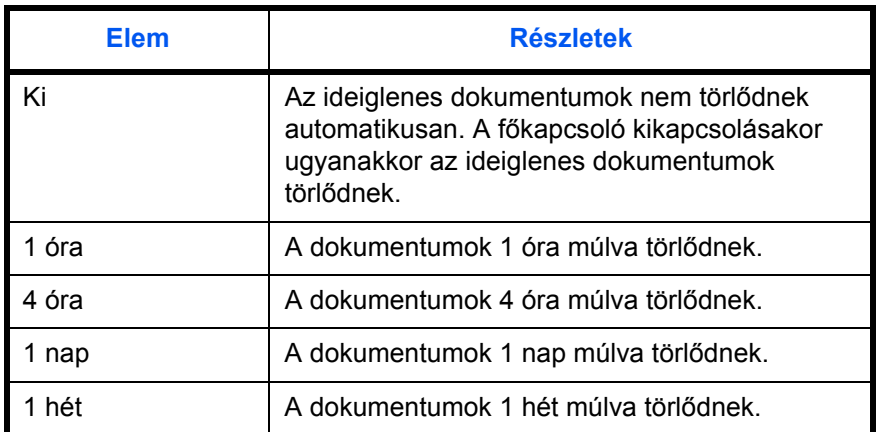

Az alábbi táblázat a lehetséges beállításokat tartalmazza.

Az ideiglenes dokumentumok automatikus törlésének beállításához kövesse az alábbi lépéseket.

- **1** Nyomja meg a **System Menu** gombot.
- **2** Nyomja meg a [Dokumentumfiók/Külső adathordozó] gombot, a [Tovább] gombot a *Feladatfiók* alatt, majd a [Módosítás] gombot a *Feladatmegőrzés törlése* alatt.
- **3** Válassza ki az automatikus törlés idejét.

Az automatikus fájltörlés kikapcsolásához nyomja meg a [Ki] gombot.

**4** Nyomja meg az [OK] gombot.

**MEGJEGYZÉS:** A funkció csak a beállítása után mentett dokumentumokra érvényes. A főkapcsoló kikapcsolásakor az ideiglenes dokumentumok a funkció beállításától függetlenül törlődnek.

## **Űrlap űrlapmintához (Másoló) fiók**

#### **Űrlap tárolása**

A képpel egyesített másoláshoz használt űrlapok az *Űrlap űrlapmintához (Másoló)* fiókban tárolhatók. 1 oldalas űrlapok tárolhatók.

Űrlapok tárolásához kövesse az alábbi lépéseket.

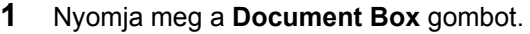

- **2** Helyezze az eredetit dokumentumadagolóba vagy az üveglapra.
- **3** Nyomja meg a [Feladatfiók] gombot.
- **4** Válassza az [Űrlap űrlapmintához (Másoló)] lehetőséget, majd nyomja meg a [Megnyitás] gombot.
- Feladatfiók. Név Fájlok Re  $\land$ **B** Saját nyomtatás/Tárolt feladat 21 Gyorsmásolat/Próbanyomat 21  $\overline{21}$ **Másolat újranyomtatása**  $\overline{21}$ ■ Űrlap űrlapmintához(Másoló) legny Egyéni fiók / Feladatfiók / Külső adathordozó FAX fiók Állapot 10/10/2008 10:10 Ürlap űrlapmintához(Másoló) **TELESCOPE**
- △ Dátum és idő AMéret  $\land$  $\vert_{21 \text{ MP}}$ 1010200809530900 10/10/2008 09:00 1010200800530910  $10/10/2008$  09:10  $30$  MB 1010200800530920 10/10/2008 09:20 30 MB 1/1 Részletek  $\checkmark$ Törlés Fájl tá Nyomtatás  $\boxed{2}$  $B$ Állapot 10/10/2008 10:10
- **5** Nyomja meg a [Fájl tárolása] gombot.

- **6** Az eredeti beolvasása előtt szükség esetén adja meg az eredeti képminőségét, a beolvasási sűrűséget stb.
- **7** Nyomja meg a **Start** gombot. Megtörténik az eredeti beolvasása és tárolása az *Űrlap űrlapmintához (Másoló)* fiókban.

**MEGJEGYZÉS:** Tárolt űrlap esetén a kép egyesítésével kapcsolatban lásd: *Ű[rlapháttér egyéni](#page-136-0)  [fiókokból , 4-7](#page-136-0)*. oldal.

6

#### **Tárolt űrlap törlése**

Az *Űrlap űrlapmintához (Másoló)* fiókban tárolt űrlapok törölhetők.

Az űrlapok törléséhez kövesse az alábbi lépéseket.

- **1** Nyomja meg a **Document Box** gombot.
- **2** Nyomja meg a [Feladatfiók] gombot.
- **3** Válassza az [Űrlap űrlapmintához (Másoló)] lehetőséget, majd nyomja meg a [Megnyitás] gombot.
- **4** Válassza ki a törölni kívánt űrlapot, majd nyomja meg a [Törlés] gombot.

Megjelenik a törlés megerősítésére szolgáló képernyő.

**5** Nyomja meg az [Igen] gombot. Az űrlap törlődik.

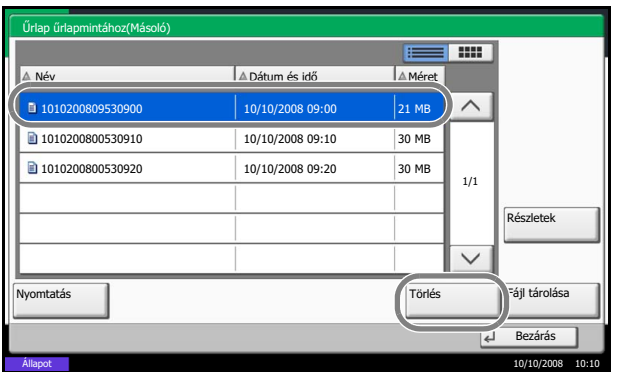

# **Külső USB memórián tárolt dokumentumok nyomtatása**

A készülékhez közvetlenül csatlakoztatott USB memória lehetővé teszi az USB memórián tárolt fájlok gyors és egyszerű nyomtatását számítógép használata nélkül.

## **Korlátozások**

- A következő fájltípusok nyomtathatók:
	- PDF fájl (1.5 változat)
	- TIFF fájl (TIFF V6/TTN2 formátum)
	- JPEG fájl
	- XPS fájl
	- Titkosított PDF fájl
- A nyomtatni kívánt PDF fájloknak kiterjesztéssel (.pdf) kell rendelkezniük.
- A nyomtatni kívánt fájlokat a felső 3 mappaszinten kell tárolni.
- Használjon olyan USB memóriát, amely ezzel a készülékkel lett formázva.
- Helyezze az USB memóriát közvetlenül az USB foglalatba (A1). Az USB memóriáról történő nyomtatás hibamentessége USB hub használata esetén nem garantálható.

## **Nyomtatás**

Külső USB memórián tárolt dokumentumok nyomtatása.

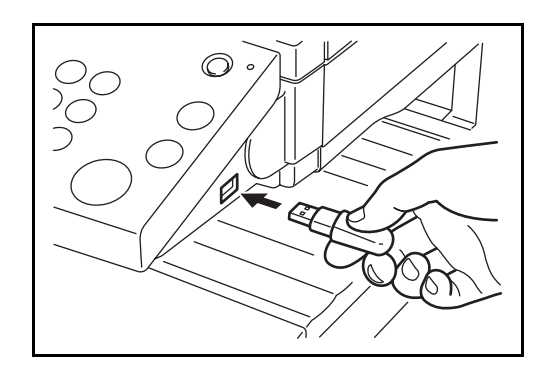

- **1** Nyomja meg a **Document Box** gombot.
- **2** Helyezze az USB memóriát az USB foglalatba (A1).

**FONTOS:** Használjon olyan USB memóriát, amely ezzel a készülékkel lett formázva. Ha egy másik készüléken formázott külső adathordozót használ, megjelenhet *A külső adathordozó nincs formázva* üzenet. USB adathordozó formázásához nyomja meg a [Formázás] gombot, és kövesse a képernyőn megjelenő utasításokat.

- **3** Nyomja meg a [Külső adathordozó] gombot.
- **4** Jelölje ki a nyomtatandó fájlt tartalmazó mappát, majd nyomja meg a [Megnyitás] gombot. A készülék a felső 3 mappaszinten tárolt dokumentumokat jeleníti meg, a gyökérmappát is beleértve.

**MEGJEGYZÉS:** A [Fel] gomb megnyomásával eggyel feljebbi mappaszintre léphet vissza.

6

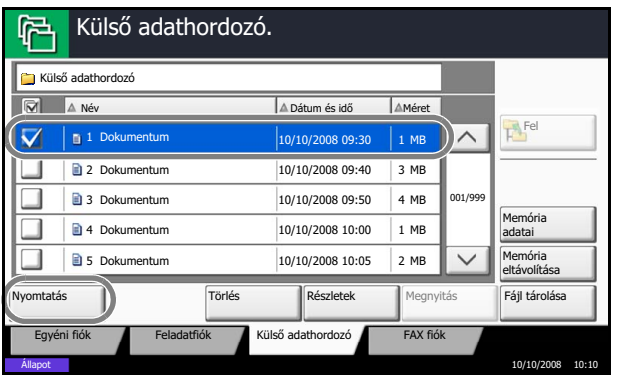

**5** Válassza ki a nyomtatni kívánt fájlt, majd nyomja meg a [Nyomtatás] gombot.

- **6** Szükség szerint adja meg a másolatok számát, a duplex nyomtatást stb.
- **7** Nyomja meg a **Start** gombot. Elkezdődik a kiválasztott fájl kinyomtatása.

## <span id="page-150-0"></span>**Az USB memória eltávolítása**

Távolítsa el az USB memóriát.

**FONTOS:** Az USB adathordozó vagy az adatok megsértésének elkerülése érdekében győződjön meg arról, hogy a megfelelő folyamatot követi.

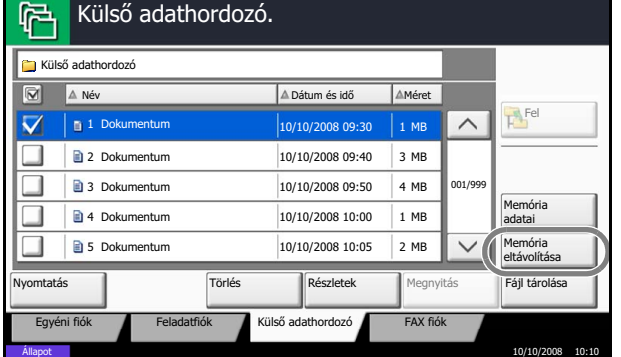

- **1** Nyomja meg a **Document Box** gombot.
- **2** Nyomja meg a [Külsõ adathordozó] gombot.
- **3** Nyomja meg a [Memória eltávolítása] gombot.

**4** Akkor távolítsa el az USB adathordozót, amikor a kijelzőn megjelenik *A külső adathordozó biztonságosan eltávolítható* üzenet.

# **Dokumentumok mentése USB adathordozóra (Beolvasás USB-re)**

Ez a funkció lehetővé teszi, hogy a beolvasott képfájlokat a készülékhez csatlakoztatott USB adathordozón tárolja. A fájlok PDF, TIFF, JPEG, XPS vagy nagytömörítésű PDF formátumokban tárolhatók.

#### **Dokumentumok tárolása**

Az alábbi lépések leírják, hogyan lehet dokumentumokat tárolni külső USB adathordozón.

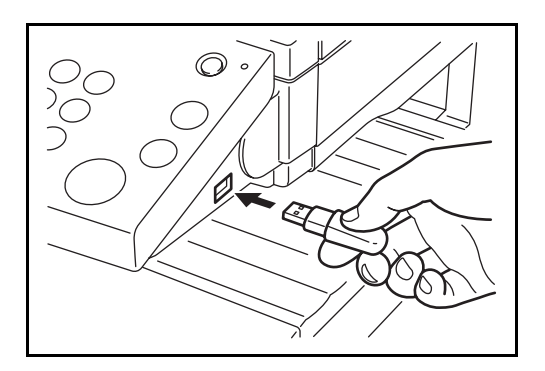

- **1** Nyomja meg a **Document Box** gombot.
- **2** Helyezze az USB memóriát az USB foglalatba (A1).

**FONTOS:** Használjon olyan USB memóriát, amely ezzel a készülékkel lett formázva. Ha más készüléken formázott USB adathordozót használ, megjelenhet *A külső adathordozó nincs formázva* üzenet. Az USB memória formázásához nyomja meg a [Formázás] gombot.

- **3** Nyomja meg a [Külsõ adathordozó] gombot.
- **4** Jelölje ki azt a mappát, amelyben a fájlt tárolni szeretné, majd nyomja meg a [Megnyitás] gombot.

A készülék a felső 3 mappaszintet jeleníti meg, a gyökérmappát is beleértve.

**5** Nyomja meg a [Fájl tárolása] gombot.

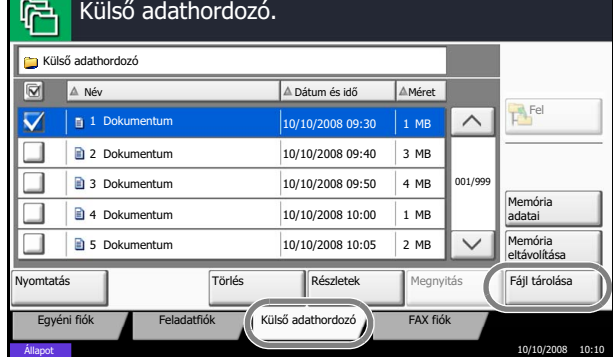

- **6** Szükség esetén állítsa be az eredeti típusát, a fájlformátumot stb.
- **7** Nyomja meg a **Start** gombot. A készülék beolvassa az eredetit, és tárolja az USB memórián.

**FONTOS:** Az USB memória eltávolításakor ügyeljen rá, hogy a helyes eltávolítási eljárást használja *[Az USB](#page-150-0)  [memória eltávolítása , 4-21](#page-150-0)*. oldal részben leírtak szerint.

# **5 Karbantartás**

Ez a fejezet a tisztítást és a tonercserét ismerteti.

- • [Tisztítás.............................................................................................. 5-2](#page-153-0)
- • [A tonertartály és az elhasznált festéket tartalmazó tartály cseréje.... 5-8](#page-159-0)

# <span id="page-153-1"></span><span id="page-153-0"></span>**Tisztítás**

Az optimális másolási minőség érdekében rendszeresen tisztítsa meg a készüléket.

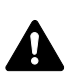

**FIGYELEM:** A biztonság érdekében a készülék tisztítása előtt mindig húzza ki a tápkábelt.

## **Eredeti fedél/üveglap**

Alkohollal vagy enyhe tisztítószerrel átitatott puha ruhával törölje át az eredeti fedelet, a dokumentumadagoló belsejét és az üveglapot.

**FONTOS:** A tisztításhoz ne használjon hígítószert vagy más szerves oldószert.

#### **Eredeti fedél**

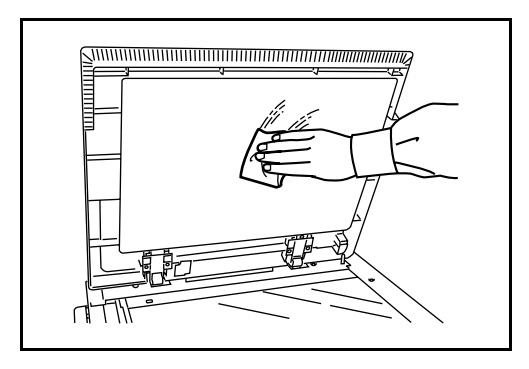

#### **Üveglap**

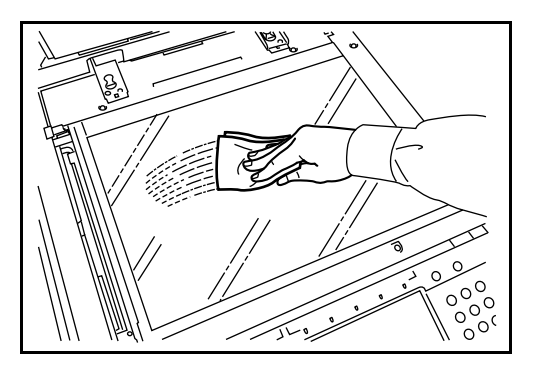

## <span id="page-154-0"></span>**Üvegcsík/Kettős beolvasási terület**

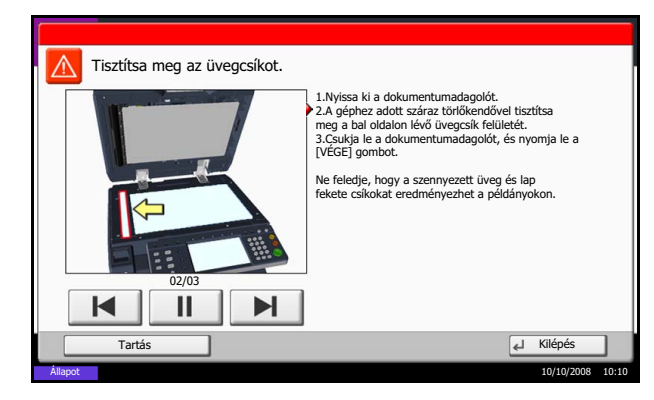

Ha a kiegészítő dokumentumadagoló használatakor fekete csíkok vagy szennyeződések jelentkeznek a másolaton, tisztítsa meg az üvegcsíkot a készülékhez tartozó tisztítókendővel. A *Tisztítsa meg az üvegcsíkot.* üzenet jelenhet meg, ha az üvegcsík tisztításra szorul.

Amikor a dokumentumadagolót használja kettős beolvasáshoz, tisztítsa meg a kettős beolvasási egységet is.

**FONTOS:** Törölje le az üvegcsíkot a mellékelt száraz ronggyal. A tisztításhoz ne használjon vizet, szappant vagy oldószereket.

**1** Vegye ki a kendőt a tisztítókendőket tartalmazó tárolóból.

**2** Nyissa fel a dokumentumadagolót, és törölje át az üvegcsíkot (a).

**3** Törölje át a dokumentumadagoló fehér színű vezetőjét (b).

**4** Amikor a dokumentumadagolót használja kettős lapolvasáshoz, nyissa ki a dokumentumadagoló felső fedelét.

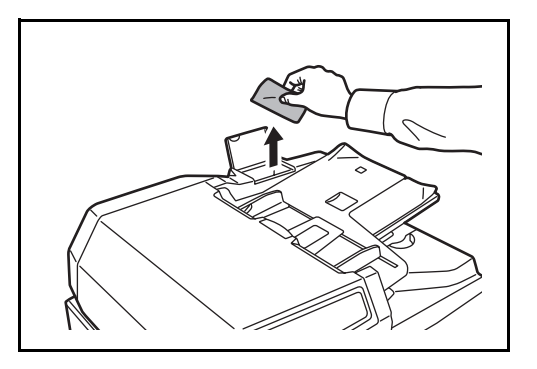

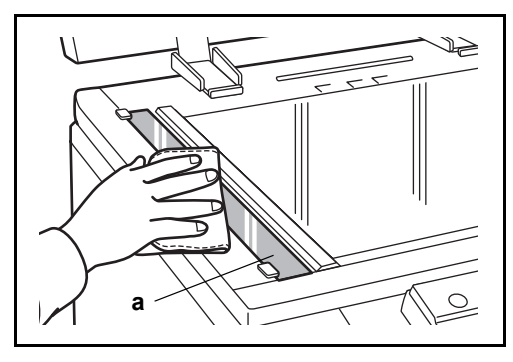

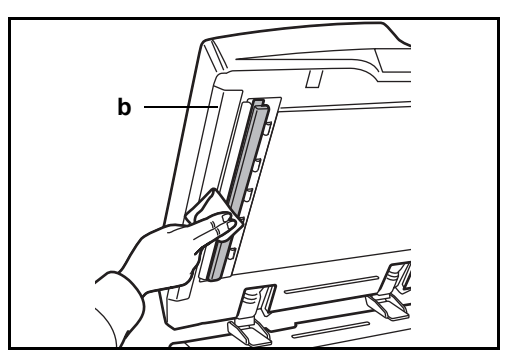

*HASZNÁLATI ÚTMUTATÓ 5-3*

9

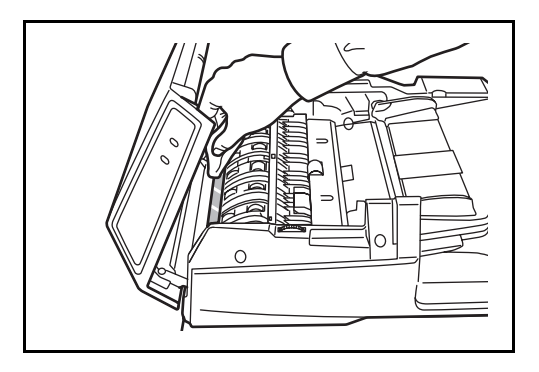

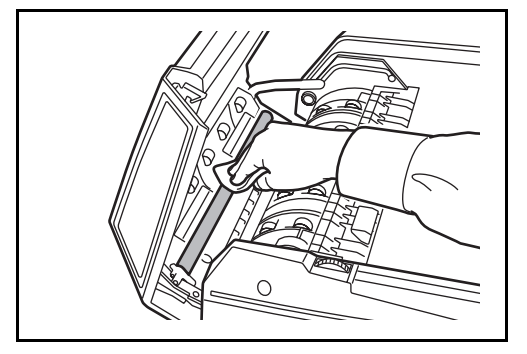

**5** Törölje át az üvegcsíkot.

**6** Törölje meg a fehér hengert.

- **7** Zárja be a dokumentumadagoló felső fedelét, és tegye vissza a tisztítókendőt a tisztítókendőket tartalmazó tárolóba.
- **8** Nyomja meg a [Vége] gombot.

#### <span id="page-155-0"></span>**Szétválasztó**

Az optimális kimeneti minőség érdekében rendszeresen (legalább havonta) tisztítsa meg a szétválasztót.

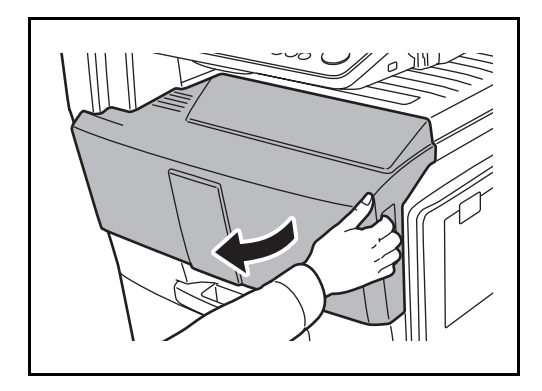

**1** Nyissa ki a készülék elülső fedelét.

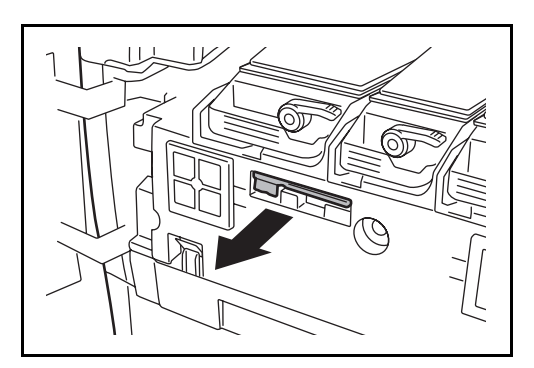

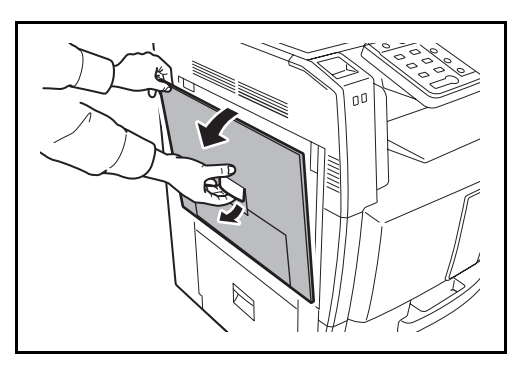

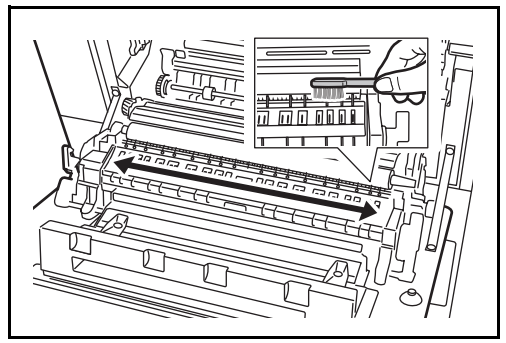

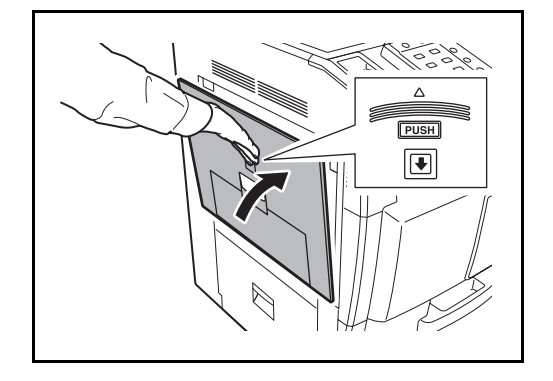

**2** Vegye ki a tisztítókefét (kék színű).

**3** Húzza felfelé és nyissa ki az 1. bal oldali fedelet.

**4** Az ábrának megfelelően használja a kefét a szétválasztó mentén a két peremvonal között, és távolítsa el a szennyeződést a szétválasztóról.

**5** Tegye el a tisztítókefét, és nyomja meg az első fedél és a bal oldali 1. fedél megadott pontját a lecsukáshoz.

9

## <span id="page-157-0"></span>**Átviteli henger**

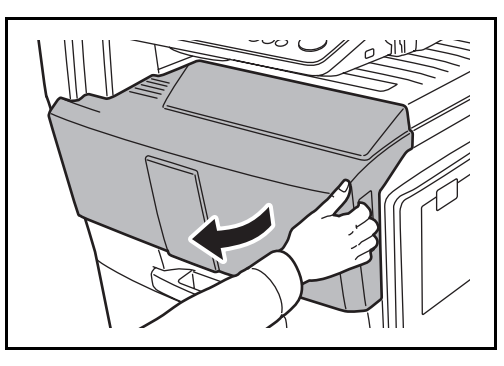

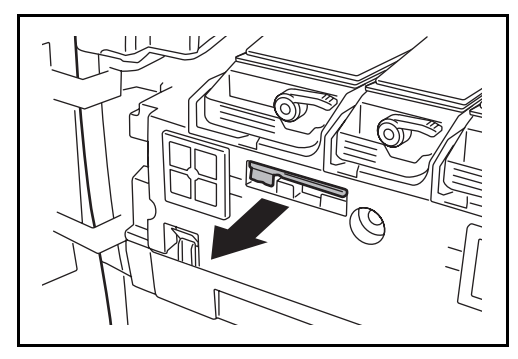

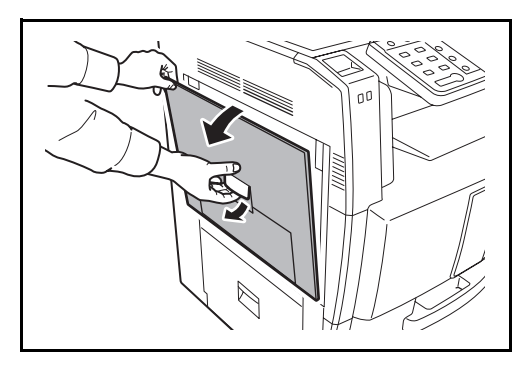

- 000 00 000 000

**1** Nyissa ki a készülék elülső fedelét.

**2** Vegye ki a tisztítókefét (kék színű).

**3** Húzza felfelé és nyissa ki az 1. bal oldali fedelet.

**4** Az ábrának megfelelően tisztítsa le a szennyeződést a hengerről a kefét oldalirányban mozgatva, eközben forgassa a hengert a henger bal oldalán található fogaskerékkel.

- **COLESC**  $[PUSH]$  $\boxed{\blacksquare}$
- **5** Tegye el a tisztítókefét, és nyomja meg az első fedél és a bal oldali 1. fedél megadott pontját a lecsukáshoz.

9

# <span id="page-159-1"></span><span id="page-159-0"></span>**A tonertartály és az elhasznált festéket tartalmazó tartály cseréje**

Amikor az érintőpanelen megjelenik a *Toner hozzáadása* felirat, cserélje ki a tonert.

A tonertartály minden egyes cseréje során győződjön meg arról, hogy az alábbi utasítások szerint az alkatrészeket megtisztítja. A piszkos alkatrészek ronthatják a kimeneti minőséget.

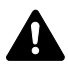

**FIGYELEM:** A tonertartályt és az elhasznált festéket tartalmazó tartályt ne próbálja meg elégetni, mert a szikrák égési sérüléseket okozhatnak.

#### **A tonertartály cseréje**

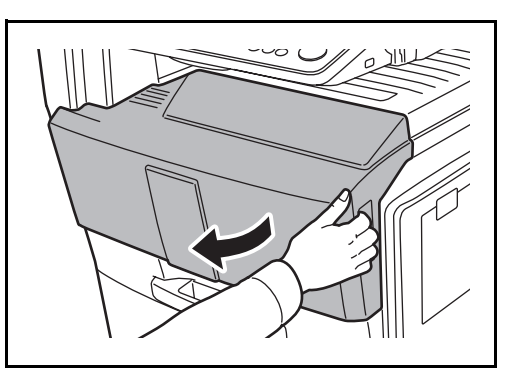

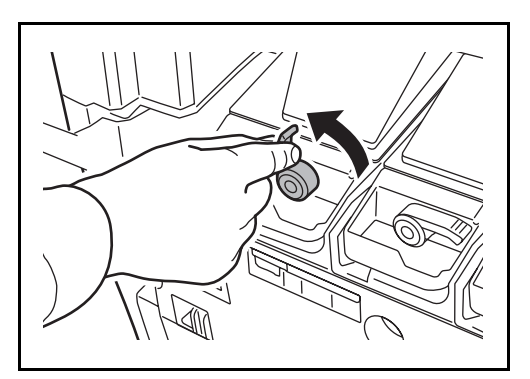

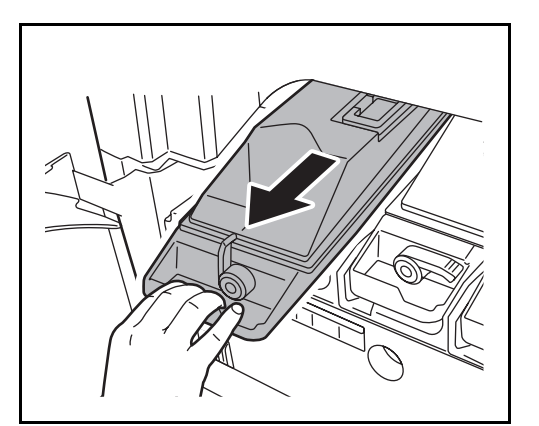

**1** Nyissa ki a készülék elülső fedelét.

**2** Állítsa a tonertartály-kioldó kart függőleges állásba.

**3** Húzza ki a régi tonertartályt amennyire csak lehet.

**4** A karnál fogva húzza ki a régi tonertartályt.

**5** A használt festéket tartalmazó tartályt tegye a készülékhez adott műanyagzacskóba. Fogja meg az új tonertartályt két kézzel, és rázza meg néhányszor oldalirányban.

- 
- **6** Fogja meg az új tonertartályt két kézzel, és óvatosan tolja be.

*HASZNÁLATI ÚTMUTATÓ 5-9*

9

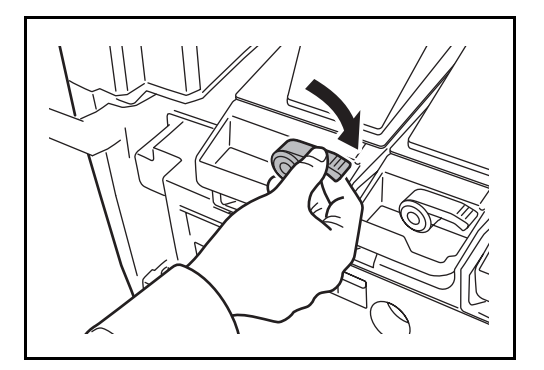

**7** Állítsa a tonertartály-kioldó kart vízszintes állásba.

Ugyanezzel a módszerrel cserélje ki a többi színes tonertartályt is.

**8** Zárja le az elülső fedelet.

**MEGJEGYZÉS:** Az elhasznált tonertartályt és festéktartályt juttassa vissza a kereskedőhöz vagy a szerviz képviselőjéhez. Az összegyűjtött tonertartályt és festéktartályt újrahasznosítják, vagy a hatályos rendelkezések szerint ártalmatlanítják.

#### **Az elhasznált festéket tartalmazó tartály cseréje**

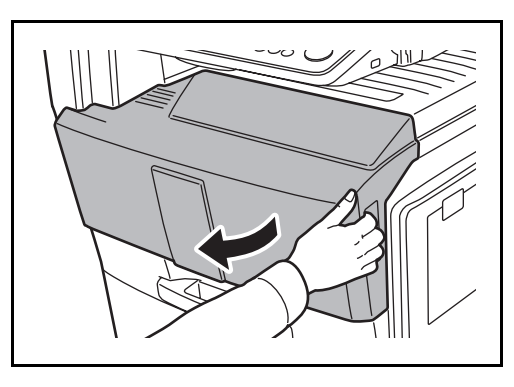

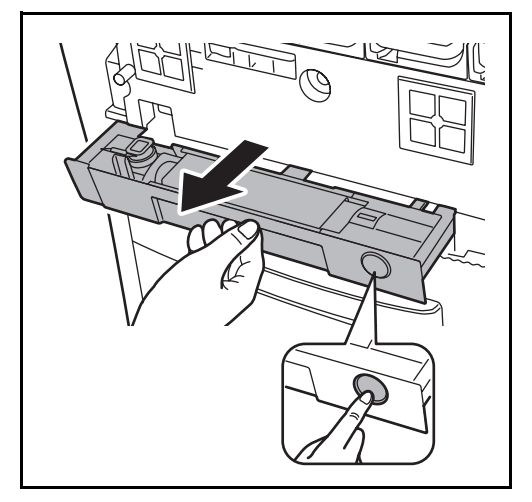

**1** Nyissa ki a készülék elülső fedelét.

**2** Nyomja meg a kioldó gombot **(1)**, és húzza ki az elhasznált festéket tartalmazó tálcát **(2)**.

**3** Fedje le a régi használtfestéktartályt.

**4** Ferdén húzva távolítsa el a régi használt festéket tartalmazó tartályt, és tegye a készülékhez adott műanyagzacskóba.

**FIGYELEM:** A tonertartályt és az elhasznált festéket tartalmazó tartályt ne próbálja meg elégetni, mert a szikrák égési sérüléseket okozhatnak.

**5** Nyissa ki az új használtfestéktartály fedelét.

**6** Helyezze be az új tartályt.

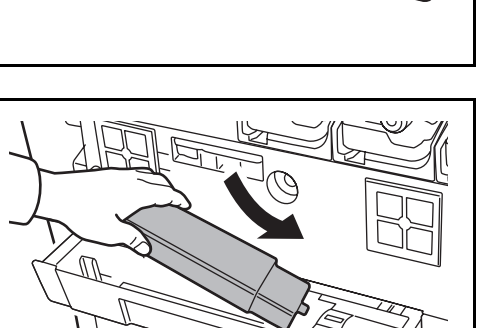

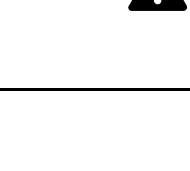

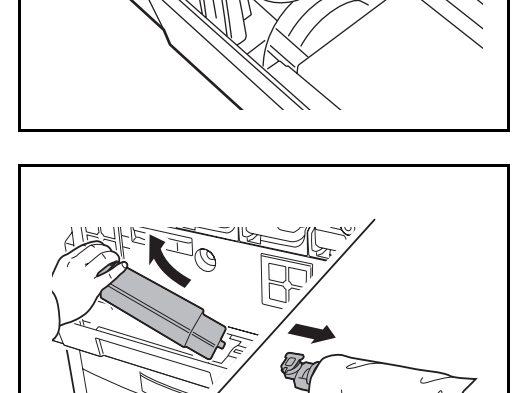

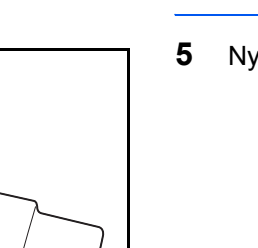

9

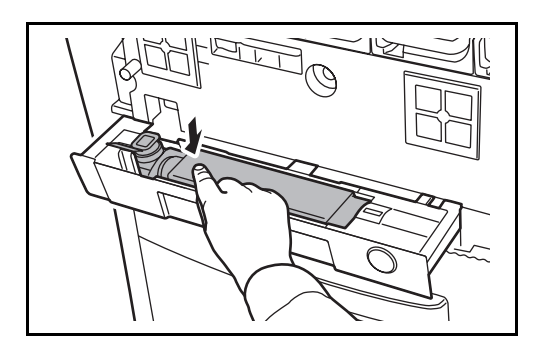

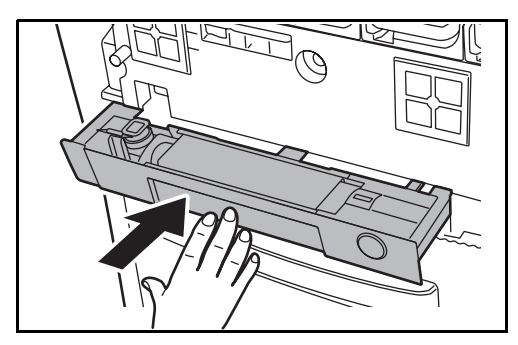

**7** Nyomja meg az új használtfestéktartály bal szélét a rögzítéshez.

- **8** Az elhasznált festéket tartalmazó tálca zárásához nyomja meg a megadott pontot. Amikor a tartály eléri a rögzítési pozícióját, kattanó hanggal a helyére rögzül.
- **9** Zárja le az elülső fedelet.

**MEGJEGYZÉS:** Az elhasznált tonertartályt és festéktartályt juttassa vissza a kereskedőhöz vagy a szerviz képviselőjéhez. Az összegyűjtött tonertartályt és festéktartályt újrahasznosítják, vagy a hatályos rendelkezések szerint ártalmatlanítják.

# **6 Hibaelhárítás**

Ez a fejezet a készülékkel kapcsolatos problémák elhárítását ismerteti.

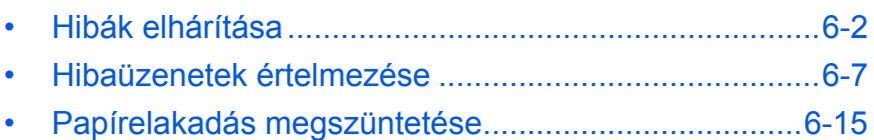

# <span id="page-165-0"></span>**Hibák elhárítása**

Az alábbi táblázat általános hibaelhárítási információkat tartalmaz.

Amennyiben hibát tapasztal a készülék használata közben, nézze át az ellenőrizendő tételeket, és végezze el a következő oldalakon leírt lépéseket. Ha a probléma továbbra is fennáll, lépjen kapcsolatba a szervizképviselettel.

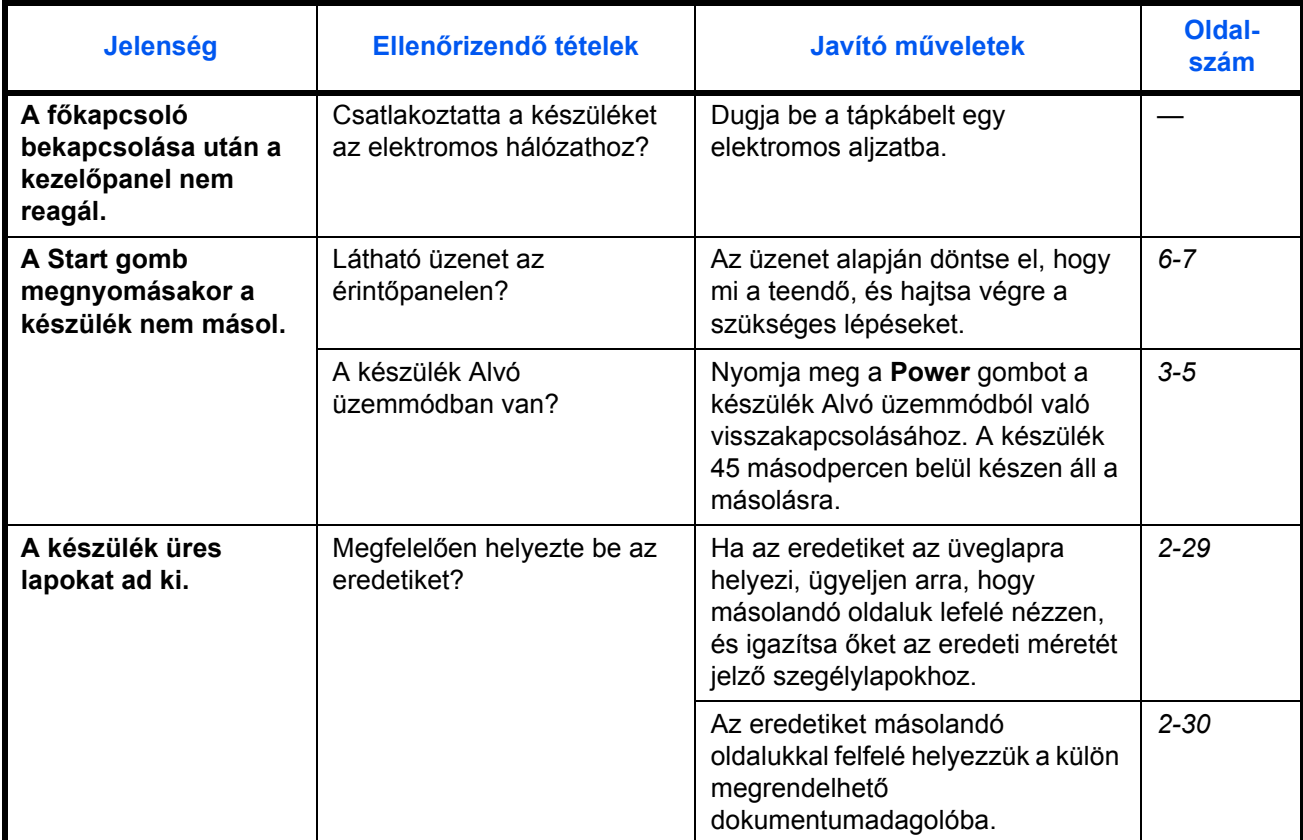

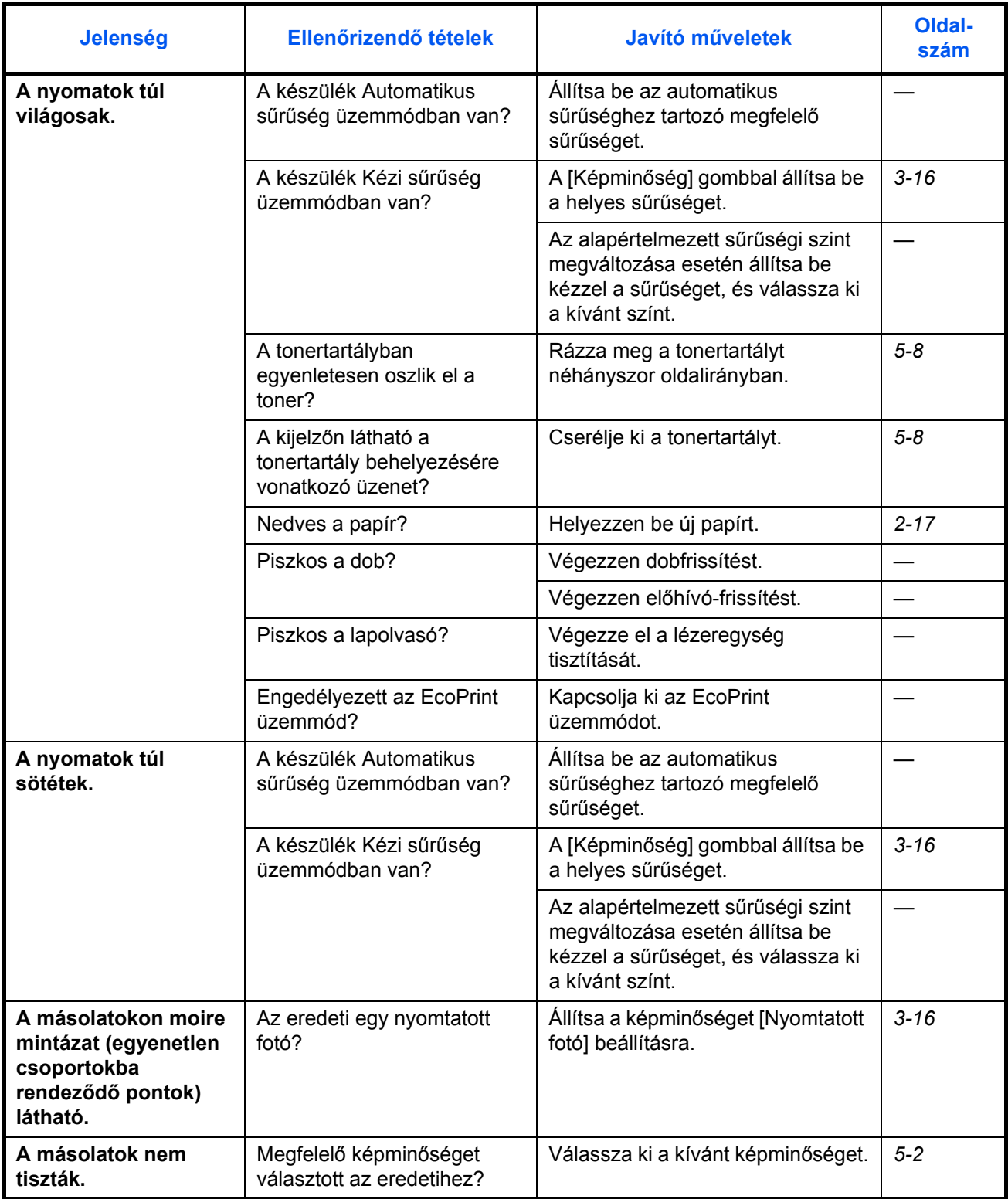

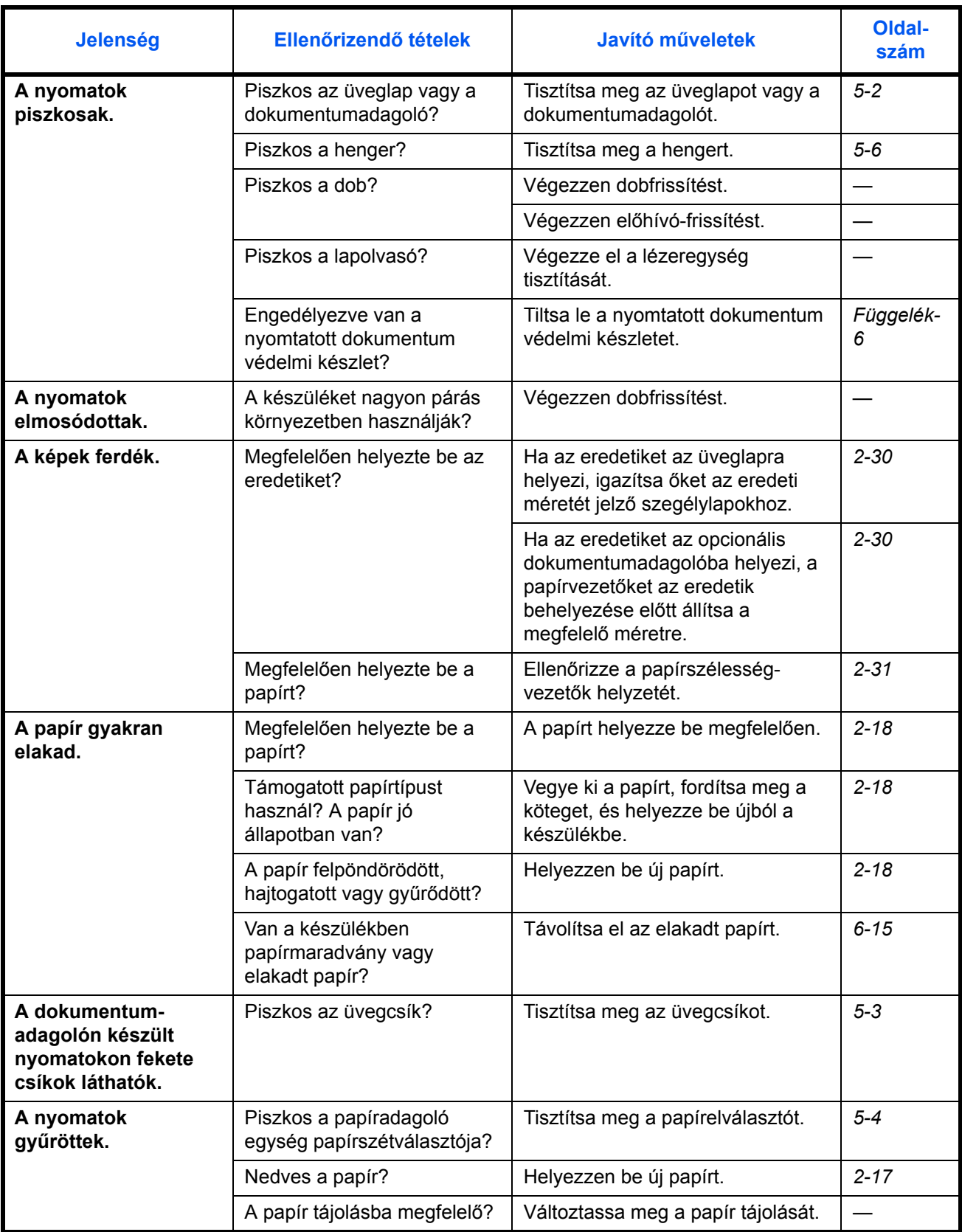

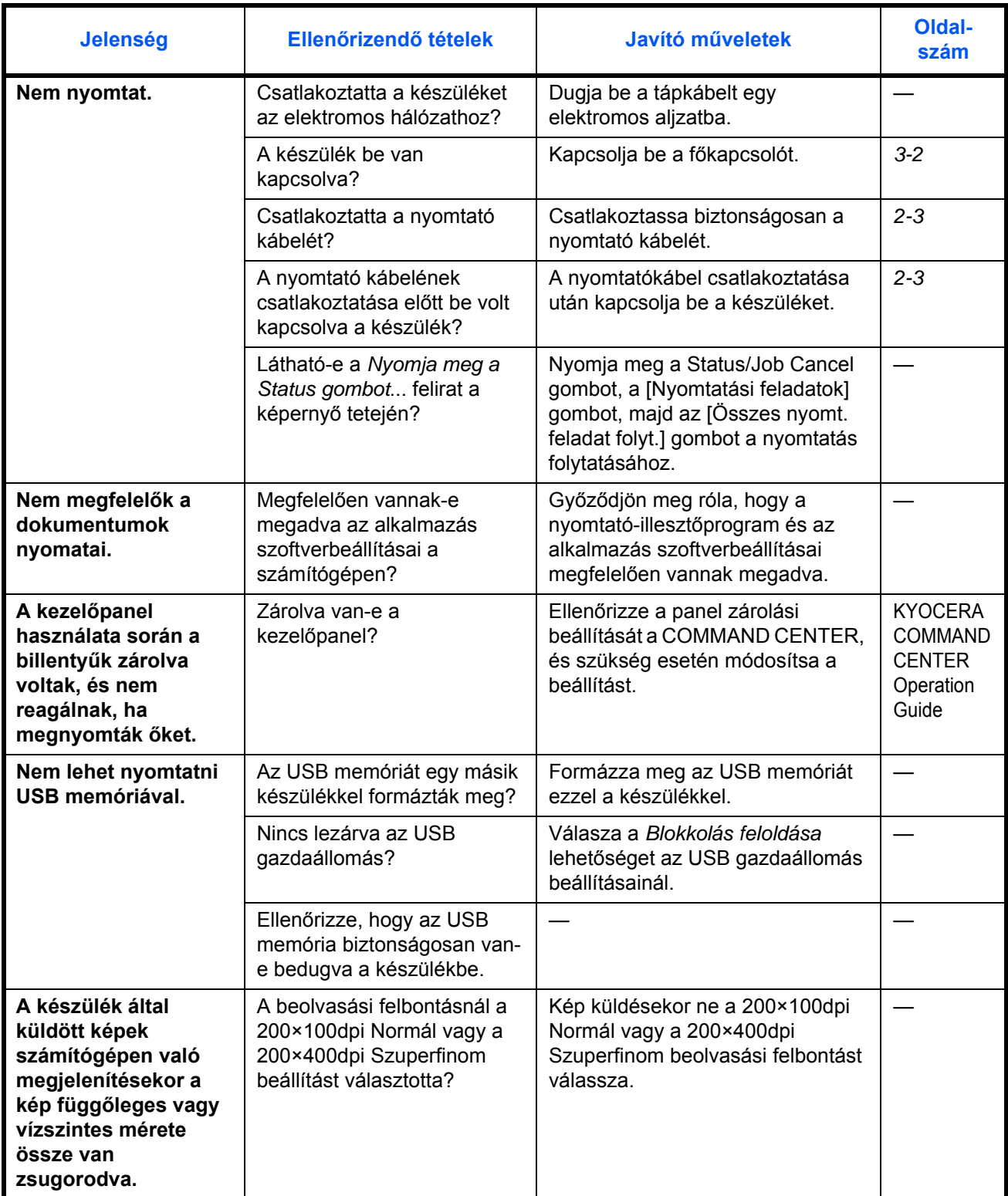

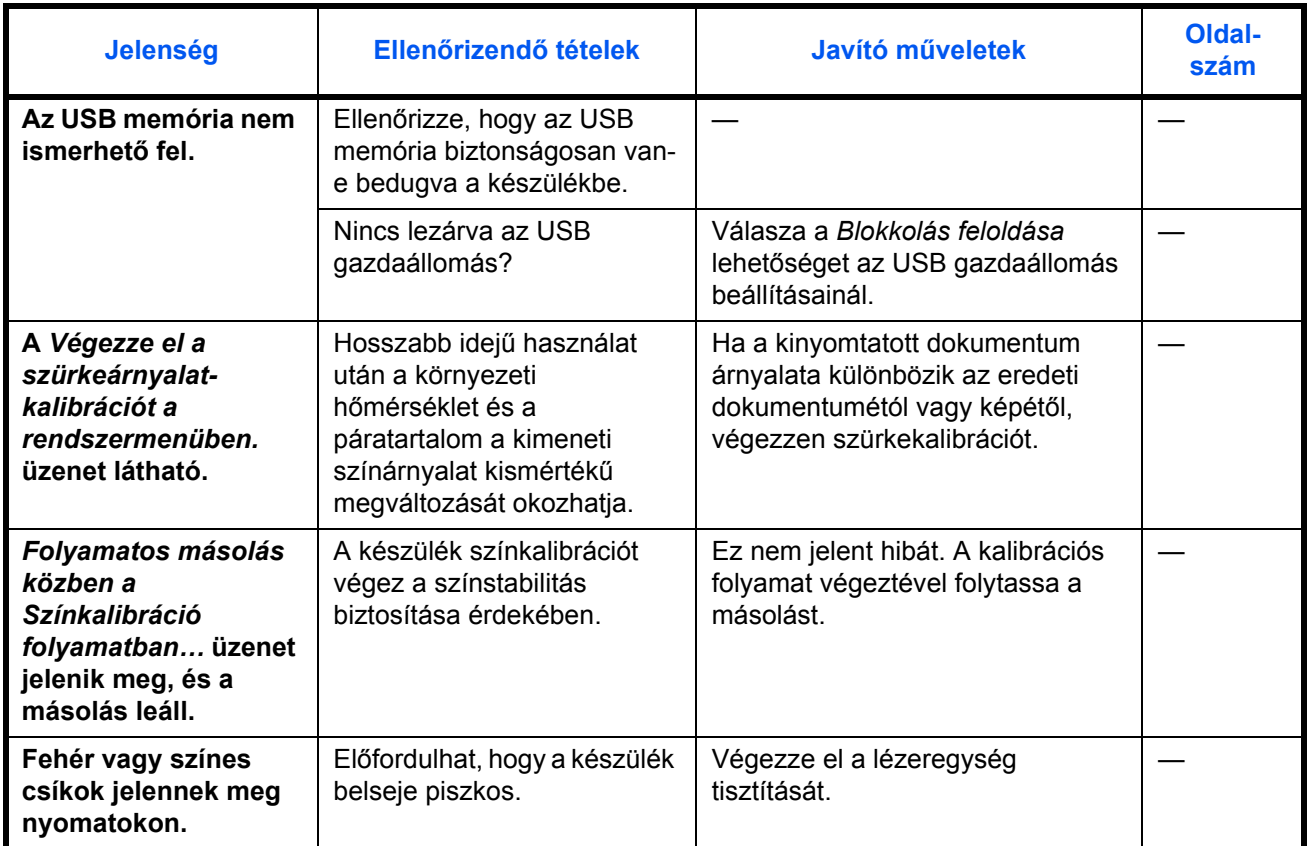

# <span id="page-170-0"></span>**Hibaüzenetek értelmezése**

Ha az érintőpanelen a következő üzenetek bármelyike megjelenik, kövesse a megfelelő eljárást.

## **Alfanumerikus**

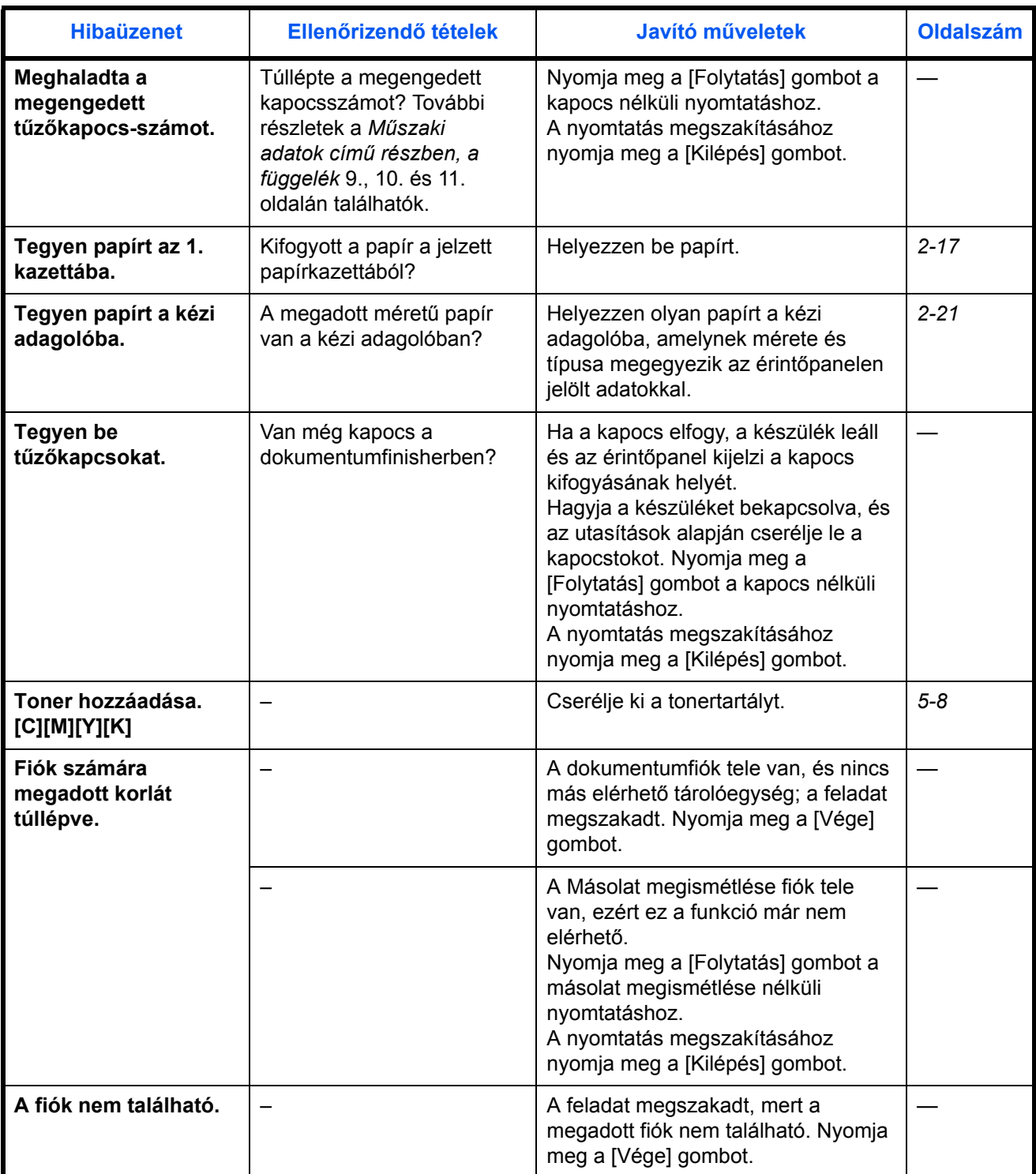

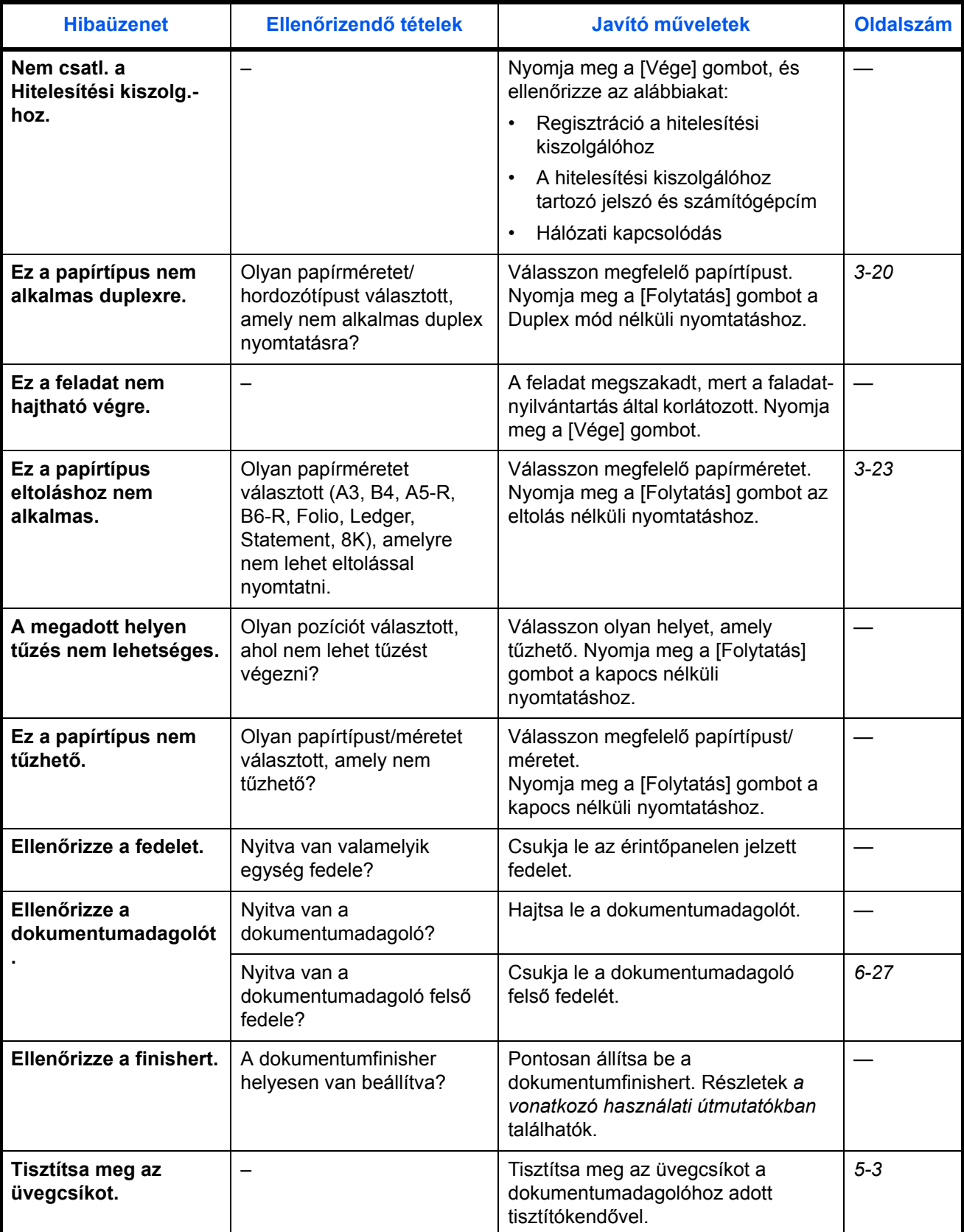

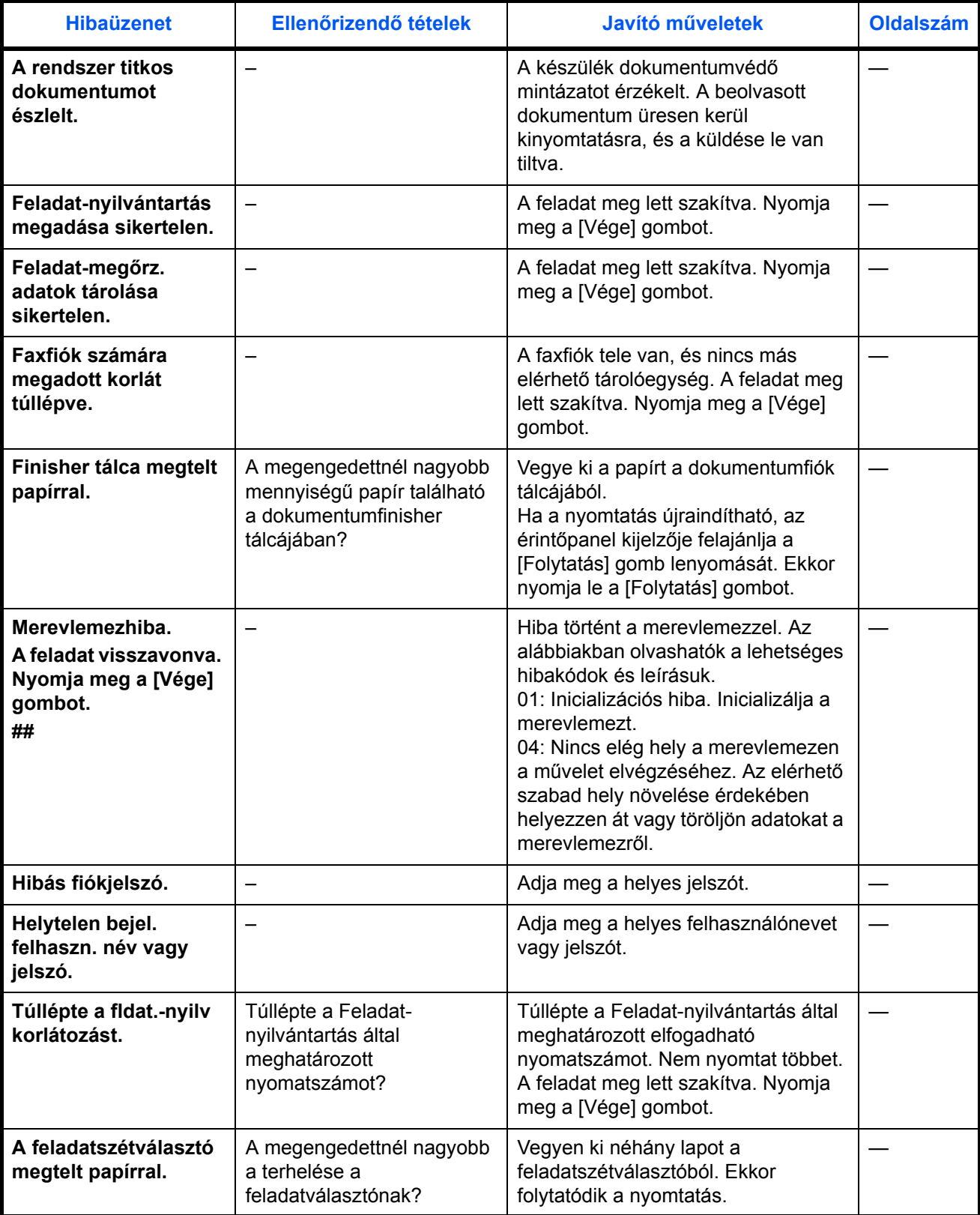

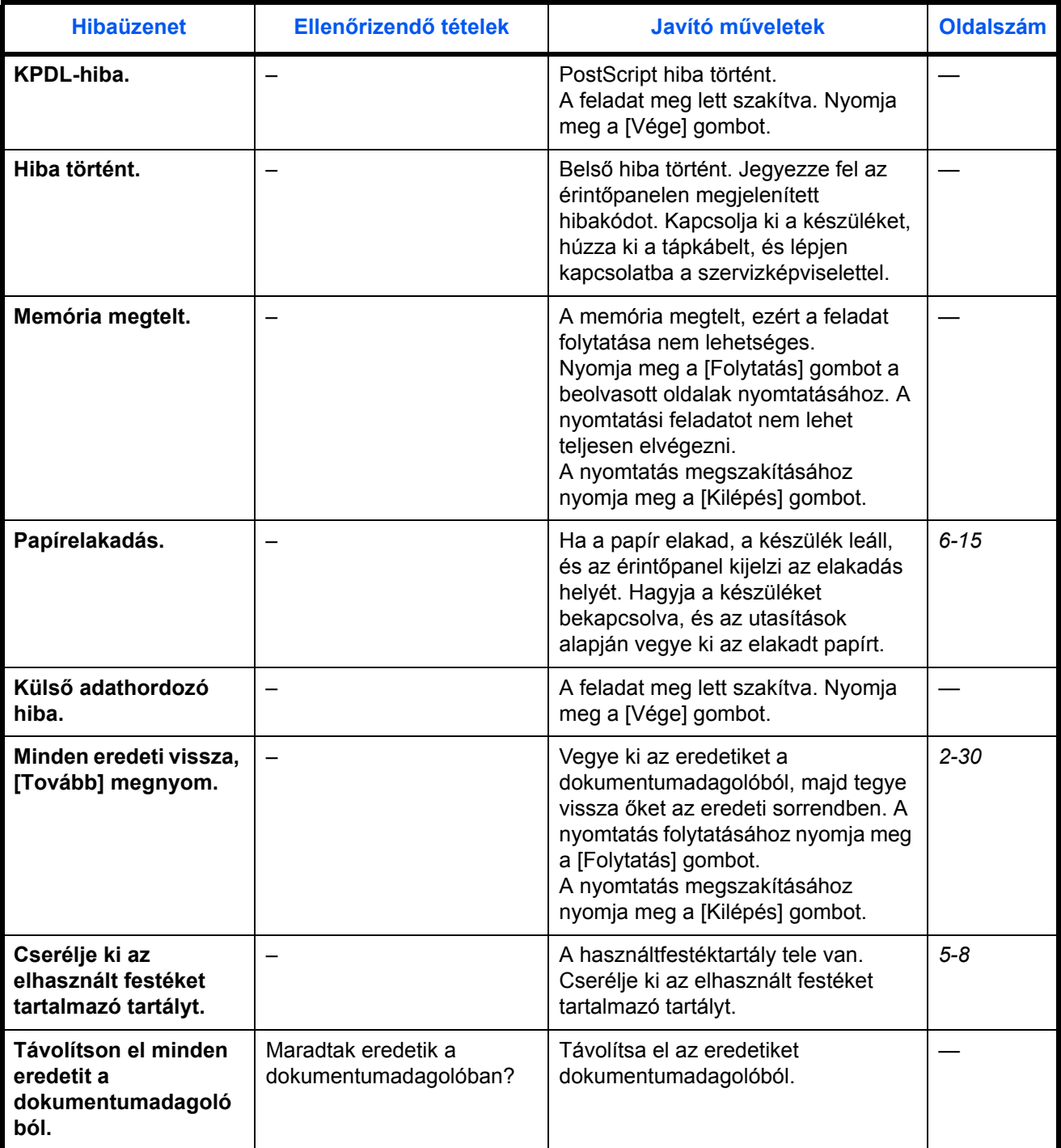

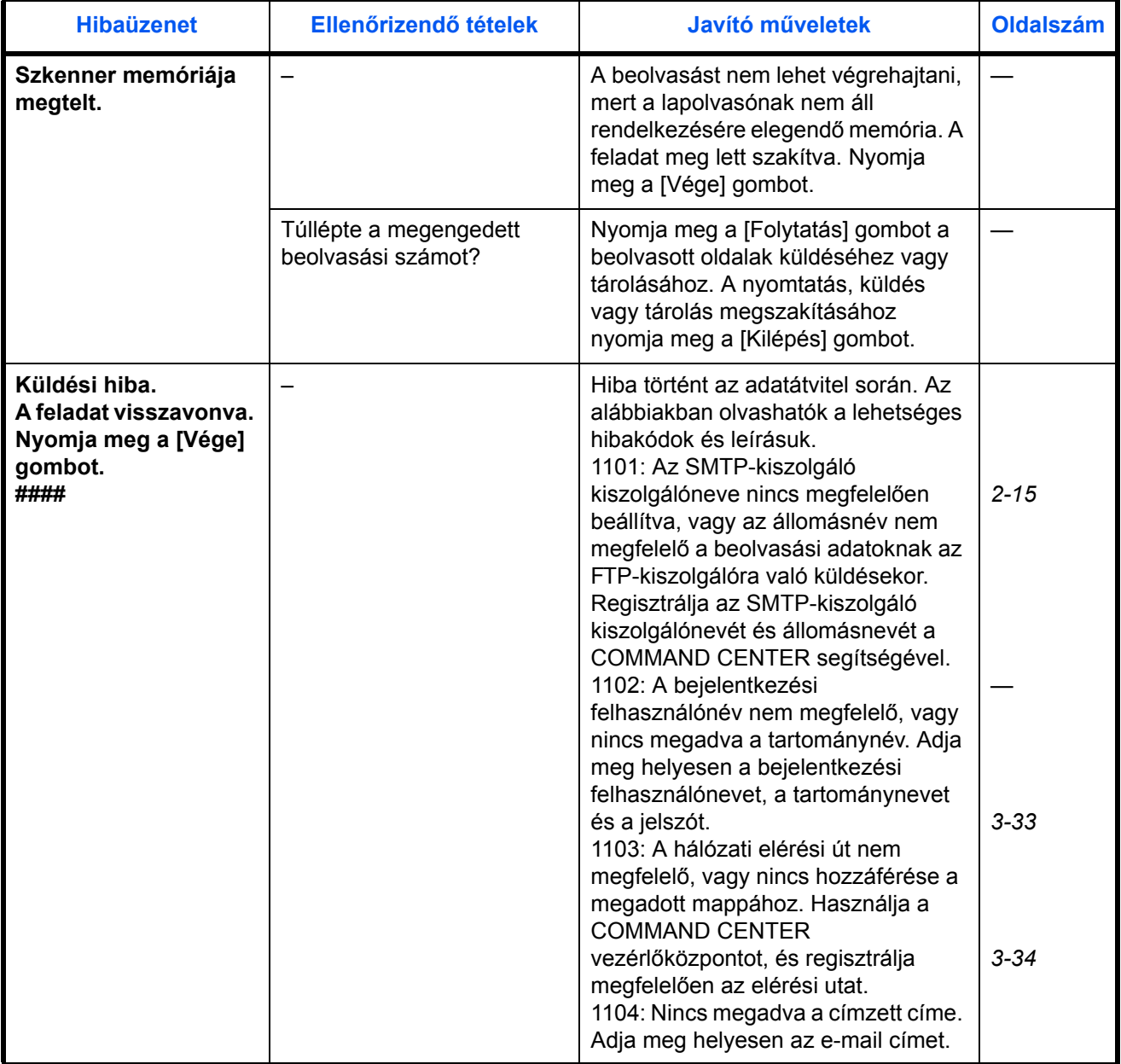

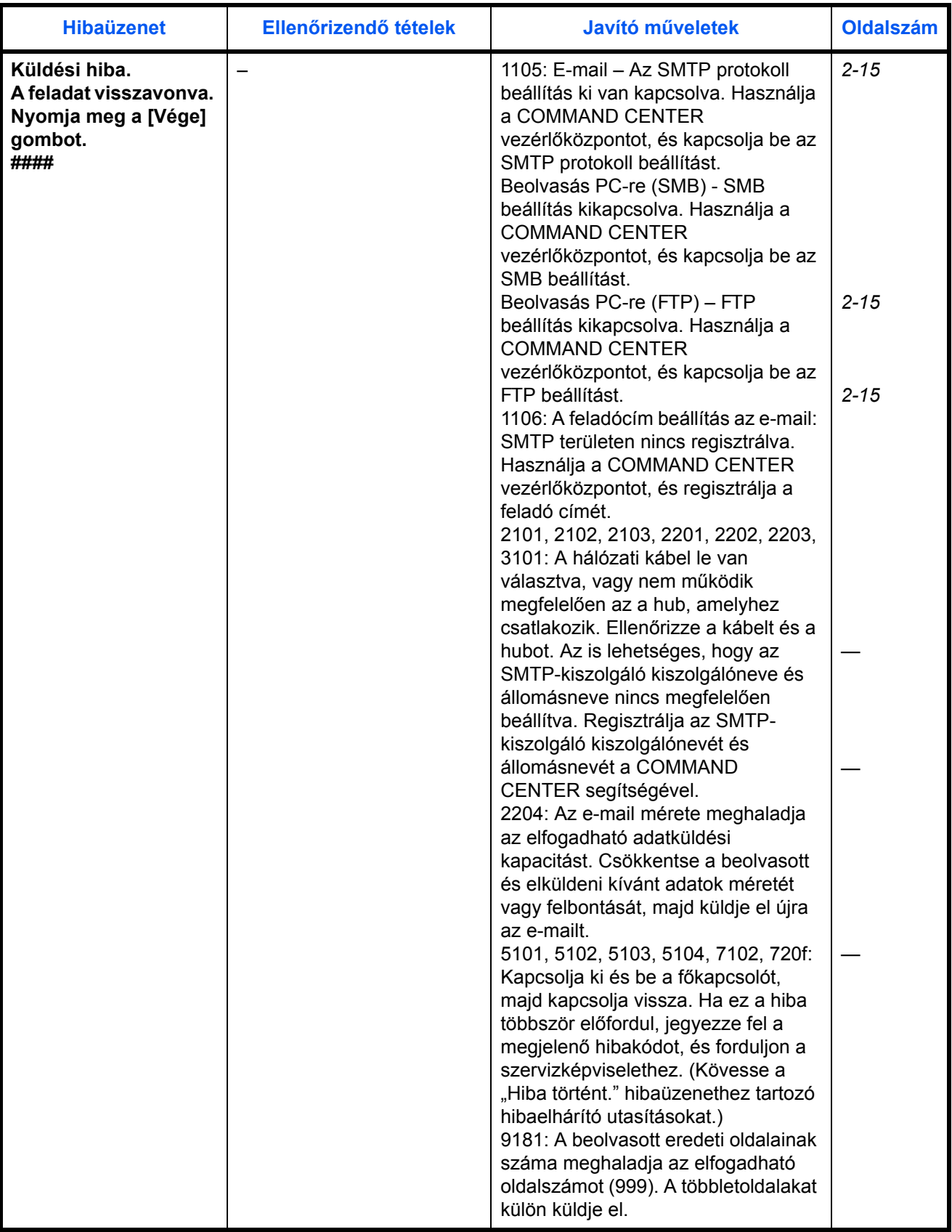

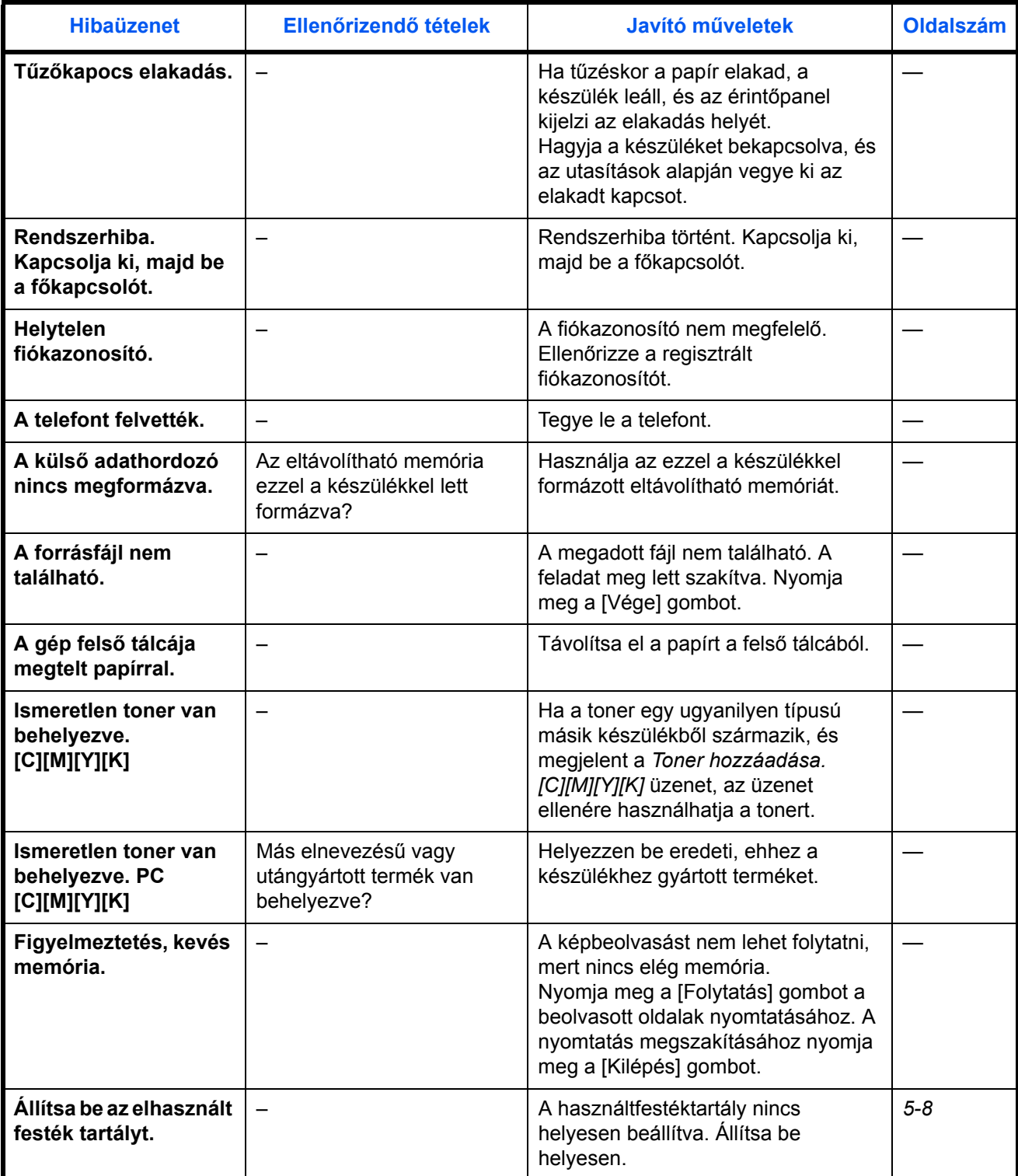

## **Teendők villogó hibalámpa esetén**

Ha egy hibalámpa villog, nyomja meg a [Staus/Job Cancel] gombot a hibaüzenet ellenőrzéséhez. Ha az üzenet a [Status/Job Cancel] gomb megnyomásakor nem jelenik meg az érintőpanelen, vagy a hibalámpa 1,5 másodpercig villog, ellenőrizze a következőket.

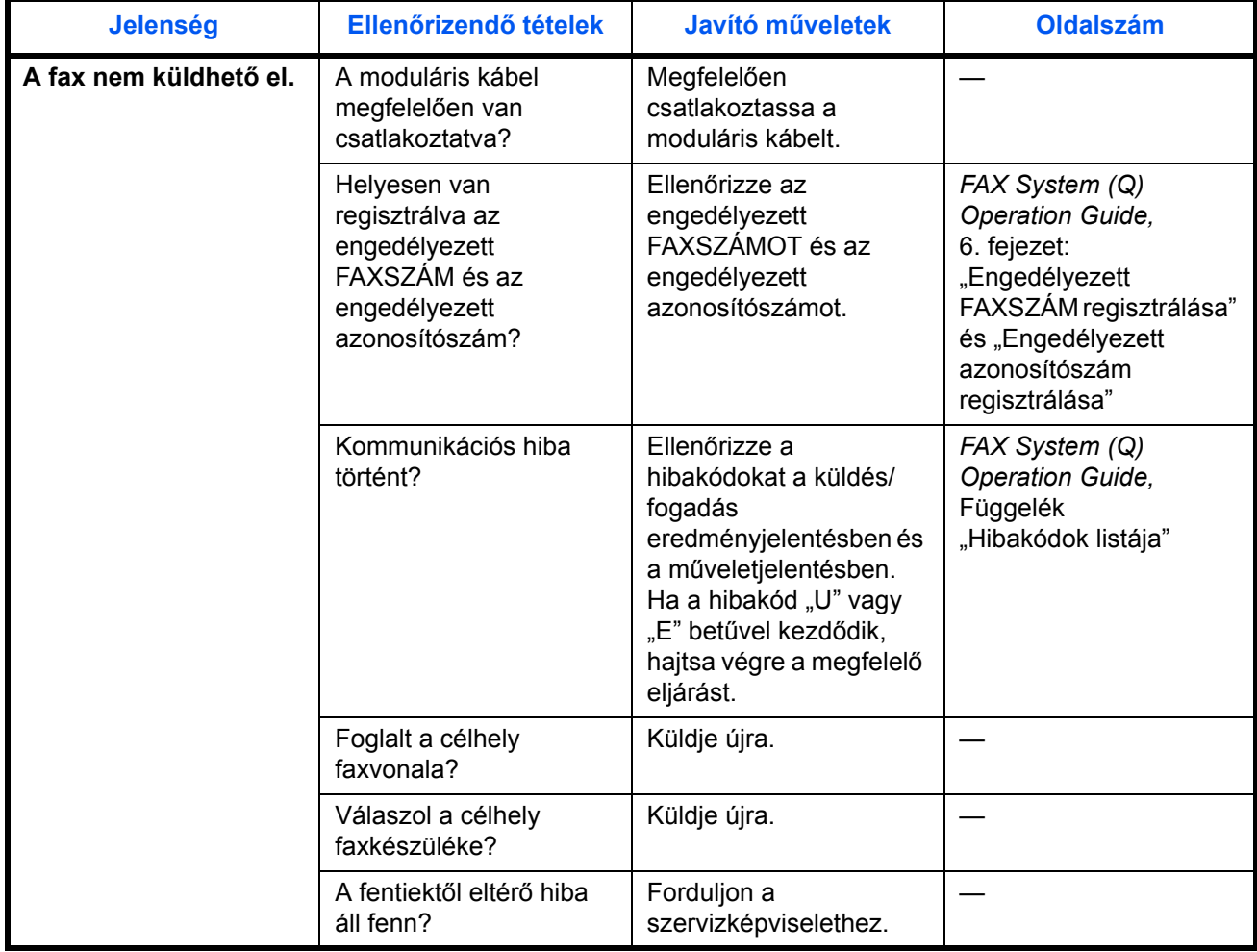

# <span id="page-178-0"></span>**Papírelakadás megszüntetése**

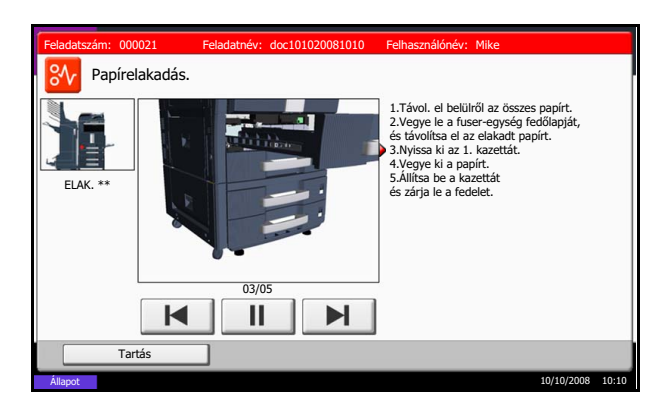

Ha a készülékben elakad a papír, az érintőpanelen megjelenik a *Papírelakadás* üzenet, és a készülék leáll. A papírelakadás megszüntetésével kapcsolatban tekintse át a következő eljárásokat.

## **Az elakadás helyére utaló jelzőfények**

Ha papírelakadás fordul elő, az elakadás helyét az ábécé betűi jelölik, amelyek megfelelnek a készülék egyes alkatrészeinek, amint az alábbi ábrán látható. Utasítások is megjelennek az elakadás megszüntetéséhez.

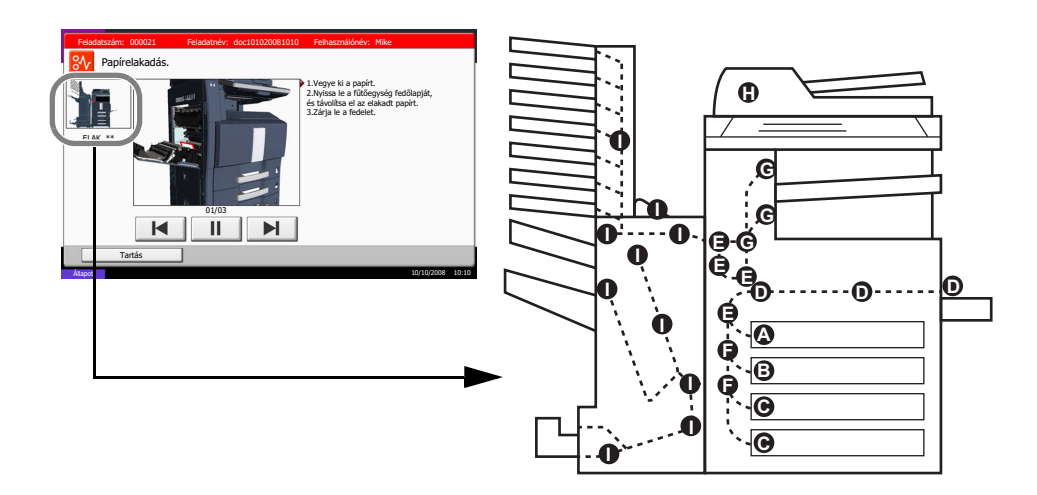

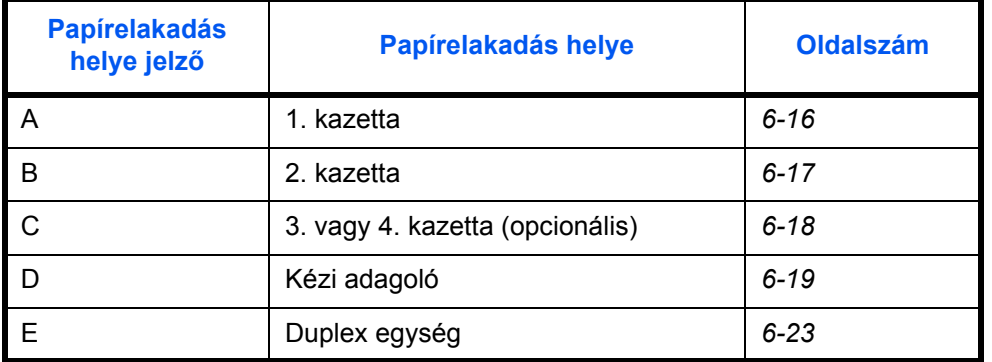

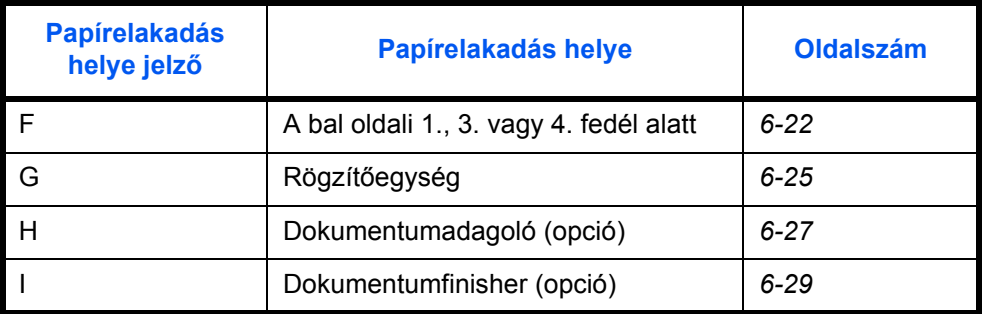

A papírelakadás megszüntetése után a gép ismét bemelegszik, és a hibaüzenet eltűnik. A gép az elakadt lappal folytatja a munkát.

#### **Óvintézkedések a papírelakadásokkal kapcsolatban**

- Ne használja fel újra az elakadt papírokat.
- Ha eltávolítás közben a papír elszakadt, távolítson el minden maradék papírdarabot a készülék belsejéből. A készülékben maradt papírdarabok további elakadásokat okozhatnak.
- Dobja ki a papírt, amely elakadt az opcionális dokumentumfinisherben. A készülék ismét kinyomtatja azt az oldalt, amelynek nyomtatásakor a papírelakadás történt.

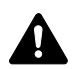

**FIGYELEM:** A rögzítőegység nagyon forró. Az égési sérülés veszélye miatt legyen nagyon körültekintő, amikor ezen a területen dolgozik.

## <span id="page-179-0"></span>**1. kazetta**

Az alábbi lépéseket követve hárítsa el a 1. kazettában lévő papírelakadásokat.

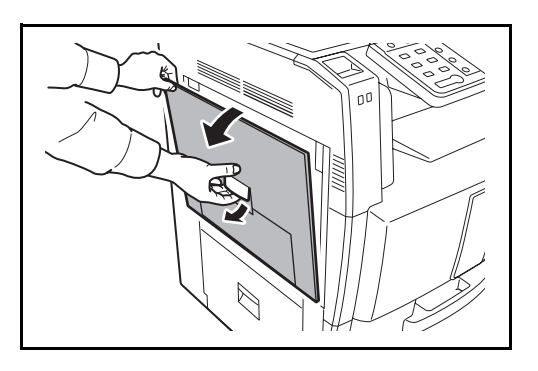

**1** Húzza fel a bal oldali 1. fedél karját, és nyissa fel a bal oldali 1. fedelet.

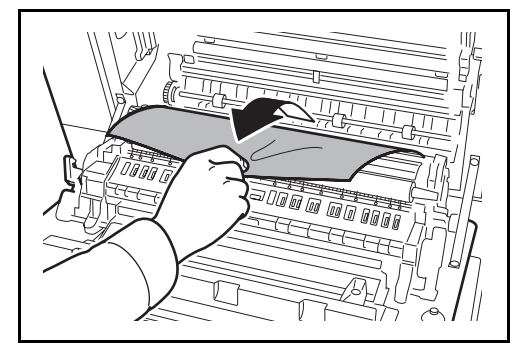

**2** Távolítsa el az elakadt papírt.
**3** Húzza ki az 1. kazettát.

**4** Távolítsa el az elakadt papírt.

Ha a papír elszakad, távolítsa el a készülékből a papírdarabokat.

- **5** Tolja vissza teljesen az 1. kazettát.
- **6** Nyomja meg a megadott pontot a bal oldali 1. fedél zárásához.

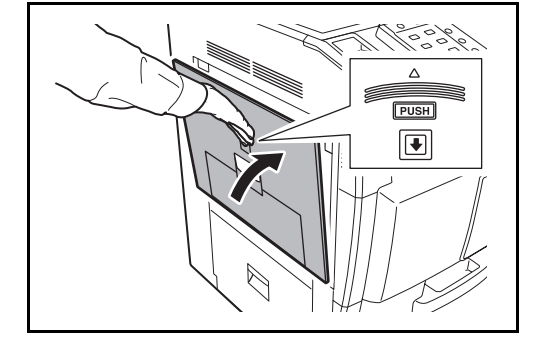

**2. kazetta**

Az alábbi lépéseket követve hárítsa el a 2. kazettában lévő papírelakadásokat.

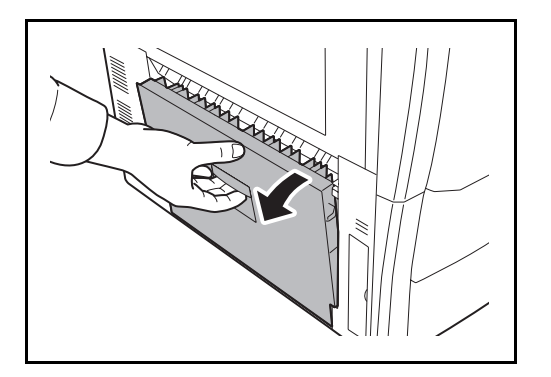

**1** Nyissa ki a 3. bal oldali fedelet.

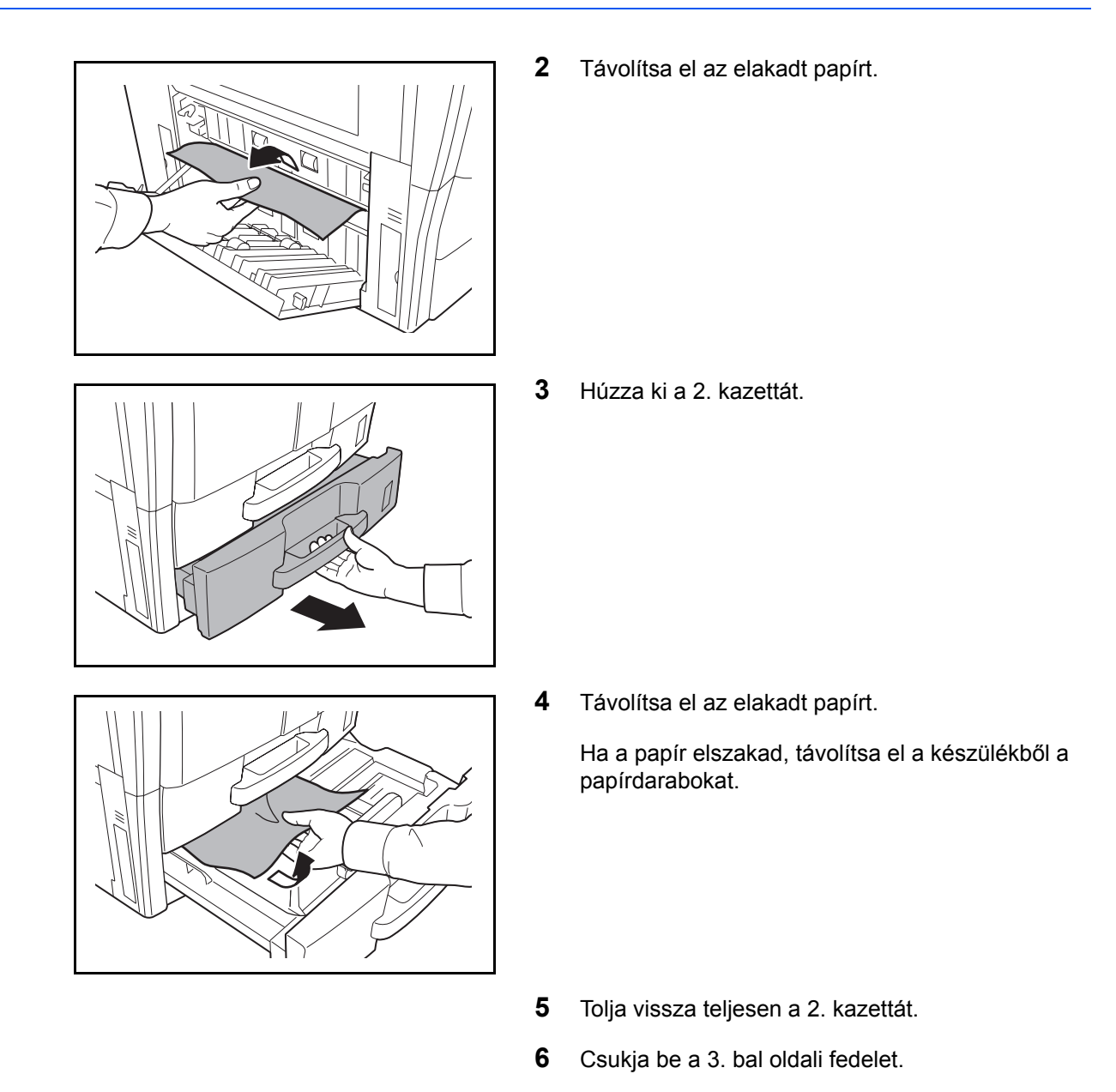

# **Opcionális 3. és 4. papírkazetta**

Ha az opcionális papíradagolót használja, és a 3. vagy a 4. kazettában elakad a papír, az elakadás elhárításához kövesse az alábbi lépéseket.

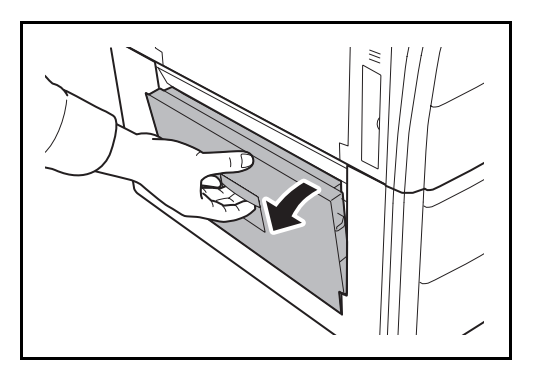

**1** Nyissa ki a 4. bal oldali fedelet.

**2** Távolítsa el az elakadt papírt.

Ha a papír elszakad, távolítsa el a készülékből a papírdarabokat.

**3** Húzza ki a használatban lévő kazettát.

- 
- **4** Távolítsa el az elakadt papírt.

- **5** Tolja vissza teljesen a kazettát a helyére.
- **6** Csukja be a 4. bal oldali fedelet.

# **Kézi adagoló**

Az alábbi lépéseket követve szüntesse meg a kézi adagolóban fellépő papírelakadásokat.

**1** Vegye ki az összes papírt a kézi adagolóból.

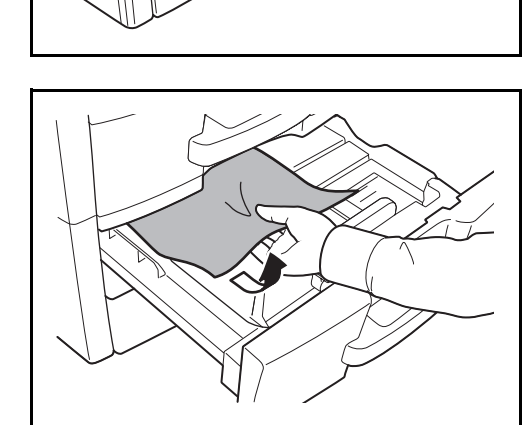

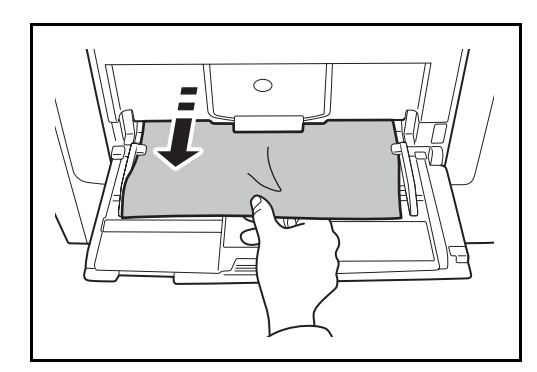

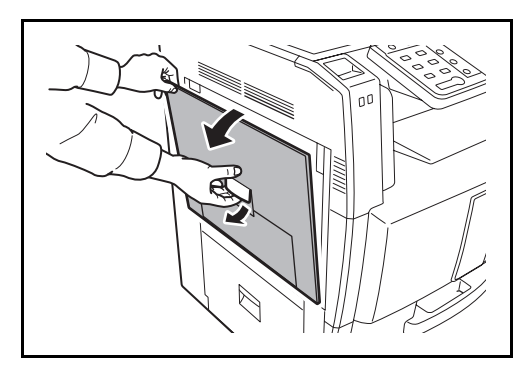

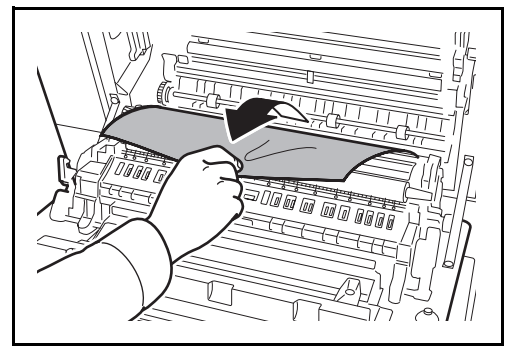

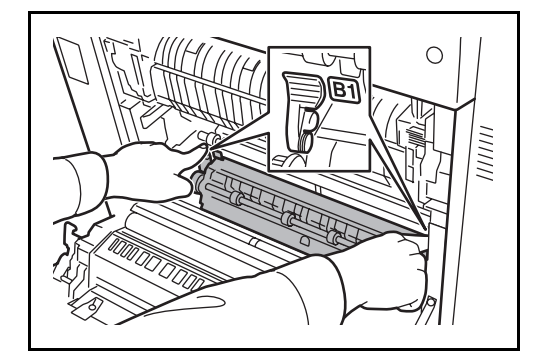

**2** Ha egy papír belül akadt el, húzza maga felé a papírt, és vegye ki.

**3** Húzza fel a bal oldali 1. fedél karját, és nyissa fel a bal oldali 1. fedelet.

**4** Távolítsa el az elakadt papírt.

Ha a papír elszakad, távolítsa el a készülékből a papírdarabokat.

**5** Nyissa ki a B1 papírvezetőt.

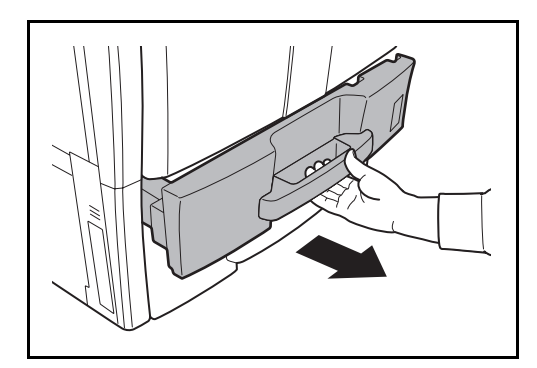

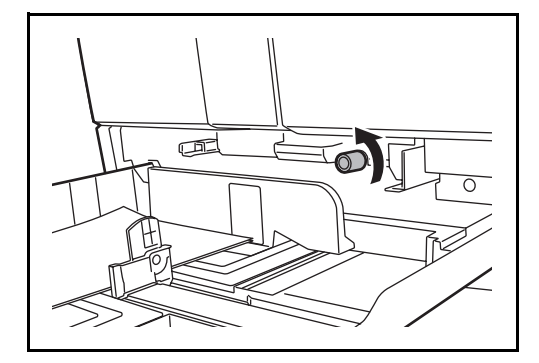

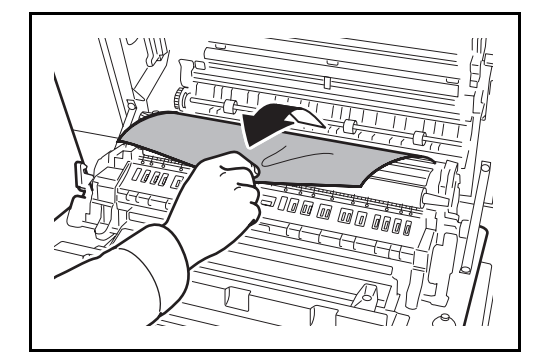

**6** Távolítsa el az elakadt papírt.

Ha a papír elszakad, távolítsa el a készülékből a papírdarabokat.

**7** Húzza ki az 1. kazettát.

**8** Fordítsa el balra az alsó zöld gombot (B2) legalább 10-szer.

**9** Távolítsa el az elakadt papírt.

Ha nem tudja eltávolítani a papírt, akkor folytassa a következő lépéssel.

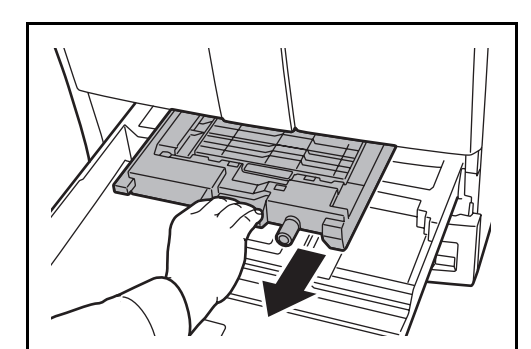

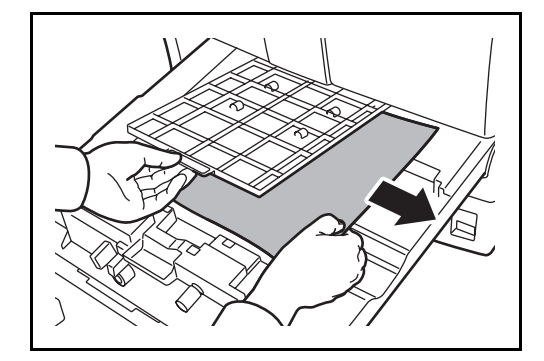

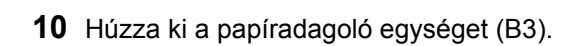

**11** Nyissa ki a papíradagoló egység fedelét (B4), és távolítsa el az elakadt papírt.

- **12** Tolja vissza a papíradagoló egységet (B3), és tolja a helyére a kazettát.
- **13** Nyomja meg a megadott pontot a bal oldali 1. fedél zárásához.

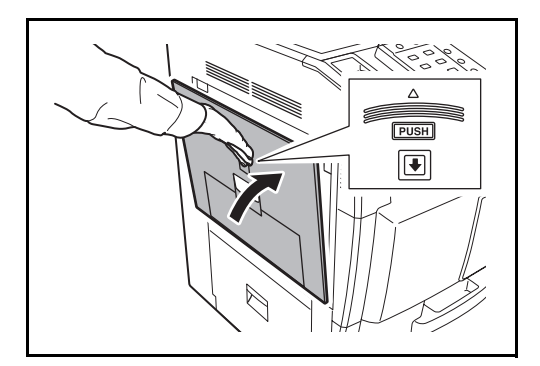

# **A bal oldali 1., 3. és 4. fedélen belül**

Ha az opcionális papíradagolót használja, és az 1., 3. vagy 4. kazettában elakad a papír, az elakadás elhárításához kövesse az alábbi lépéseket.

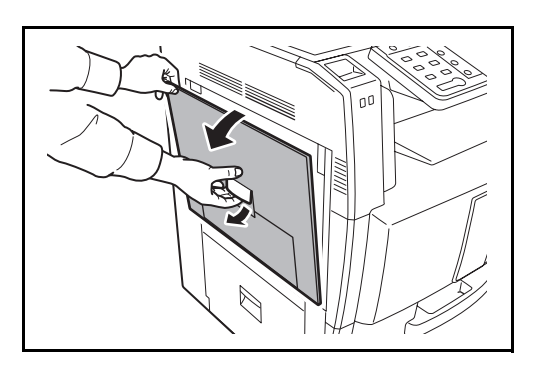

**1** Nyissa ki a bal oldali fedelet, ahol a papír elakadt.

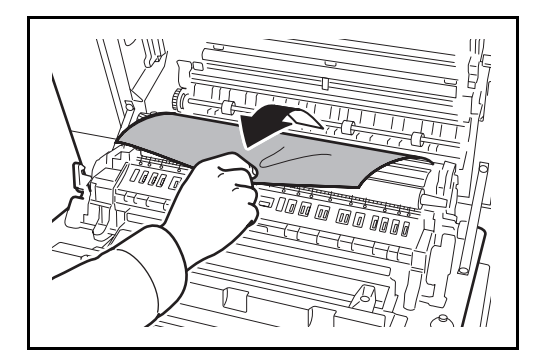

**2** Távolítsa el az elakadt papírt.

Ha a papír elszakad, távolítsa el a készülékből a papírdarabokat.

**3** Zárja le a bal oldali fedelet.

# **Duplex egység**

Az alábbi lépéseket követve hárítsa el a duplex egységben keletkezett papírelakadásokat.

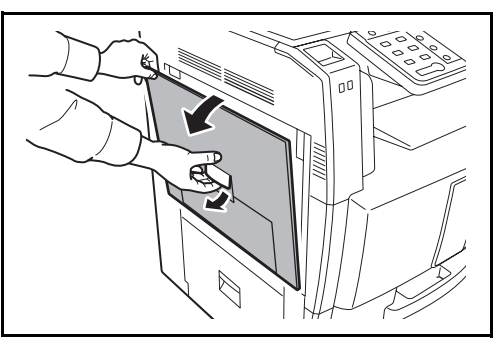

**1** Húzza fel a bal oldali 1. fedél karját, és nyissa fel a bal oldali fedelet.

**2** Távolítsa el az elakadt papírt.

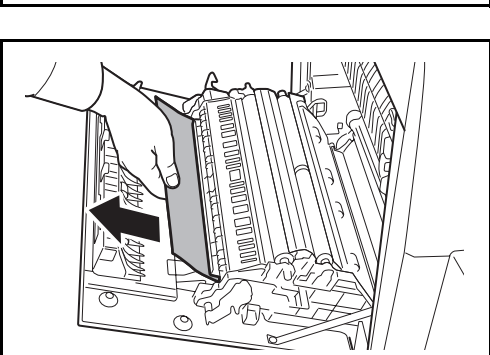

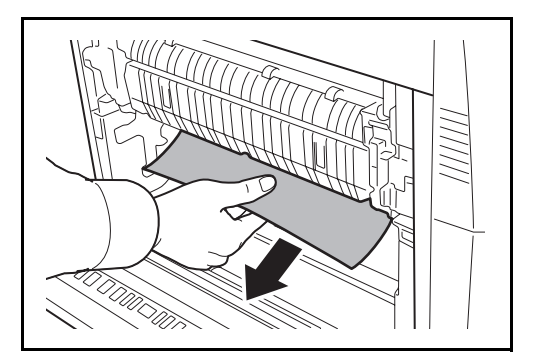

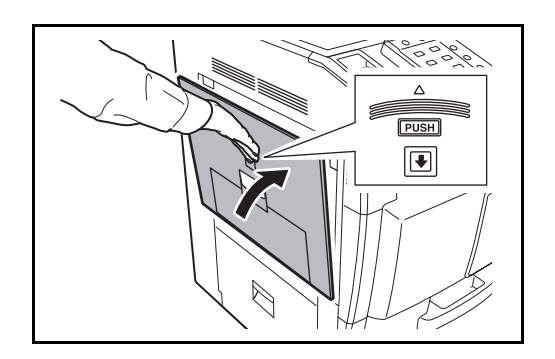

**3** Nyomja meg a megadott pontot a bal oldali 1. fedél zárásához.

# **Duplex egység és 1. kazetta**

Az alábbi lépéseket követve hárítsa el a duplex egységben és az 1. kazettában lévő papírelakadásokat.

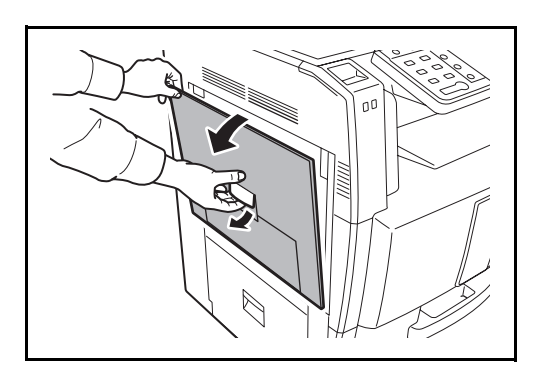

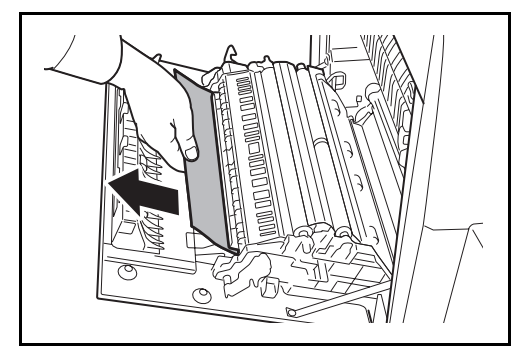

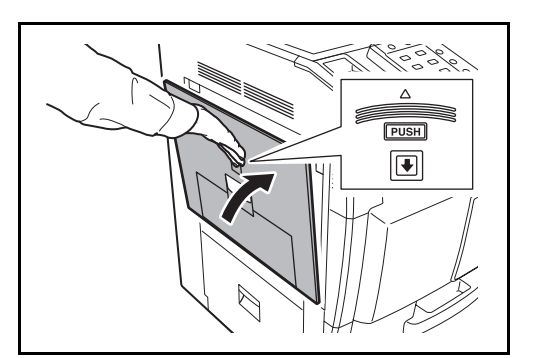

**1** Húzza fel a bal oldali 1. fedél karját, és nyissa fel a bal oldali fedelet.

**2** Távolítsa el az elakadt papírt.

**3** Nyomja meg a megadott pontot a bal oldali 1. fedél zárásához.

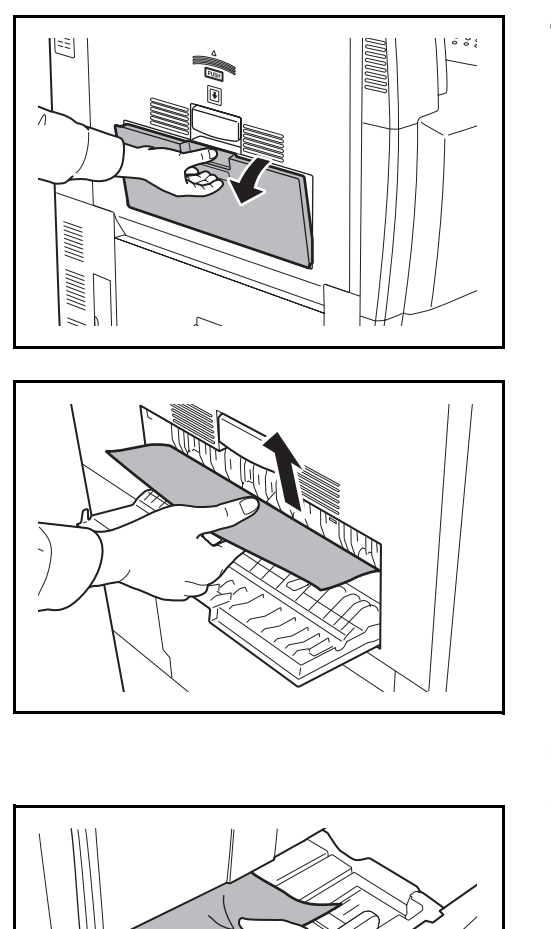

**4** Ha a bal oldali 2. fedél jelzőlámpája villog, nyissa fel a bal oldali 2. fedelet.

**5** Távolítsa el az elakadt papírt.

Ha a papír elszakad, távolítsa el a készülékből a papírdarabokat.

- **6** Csukja be a 2. bal oldali fedelet.
- **7** Vegye ki az 1. kazettát, és távolítsa el az elakadt papírt.

Ha a papír elszakad, távolítsa el a készülékből a papírdarabokat.

**8** Tolja vissza teljesen az 1. kazettát.

# **Rögzítőegység**

Az alábbi lépéseket követve hárítsa el a rögzítőegységben keletkezett papírelakadásokat.

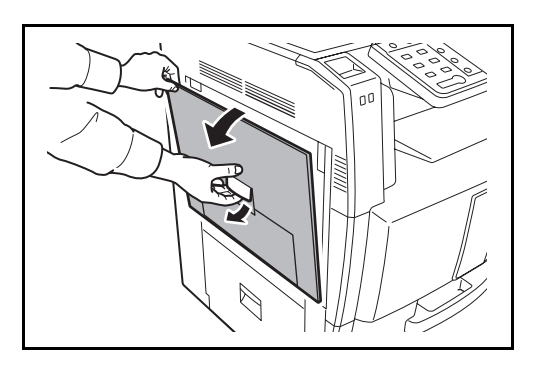

**1** Húzza fel a bal oldali 1. fedél karját, és nyissa fel a bal oldali 1. fedelet.

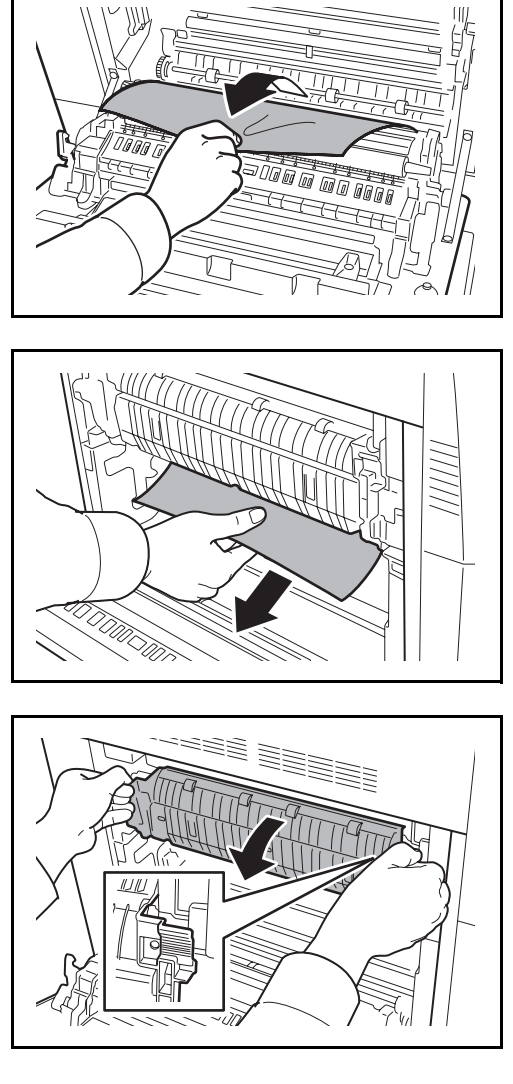

**2** Távolítsa el az elakadt papírt.

**3** Nyissa ki a fixáló egység fedelét (A1).

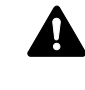

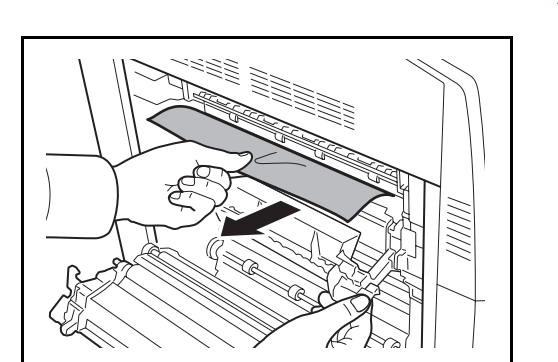

**FIGYELEM:** A rögzítőegység nagyon forró. Az égési sérülés veszélye miatt legyen nagyon körültekintő, amikor ezen a területen dolgozik.

**4** Távolítsa el az elakadt papírt.

Ha a papír elszakad, távolítsa el a készülékből a papírdarabokat.

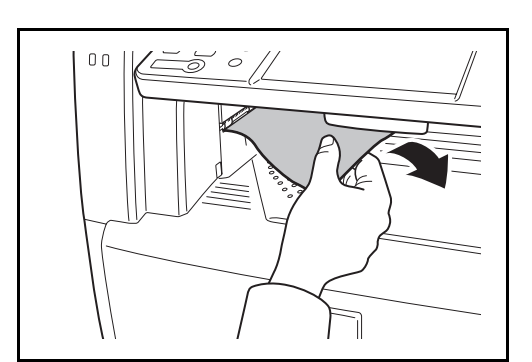

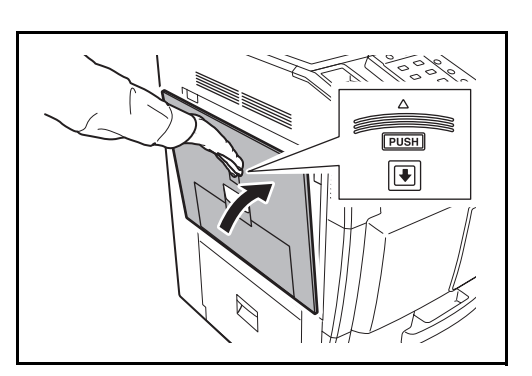

# **Opcionális dokumentumadagoló**

Az alábbi lépéseket követve hárítsa el az opcionális dokumentumadagolóban lévő elakadásokat.

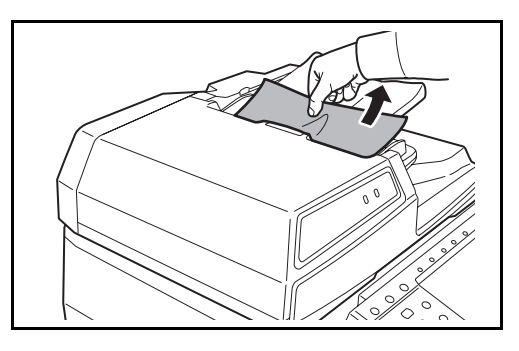

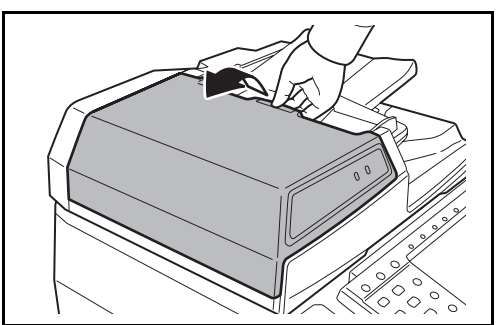

**1** Vegye ki az eredetit az eredeti adagolójából.

**5** Ha elakadt papírt vesz észre a papírkiadó

el.

zárásához.

nyílásánál, húzza a papírt maga felé, és távolítsa

**6** Nyomja vissza a helyére a fixáló egység fedelét, és nyomja meg a megadott pontot a bal oldali 1. fedél

**2** Nyissa ki a dokumentumadagoló felső fedelét.

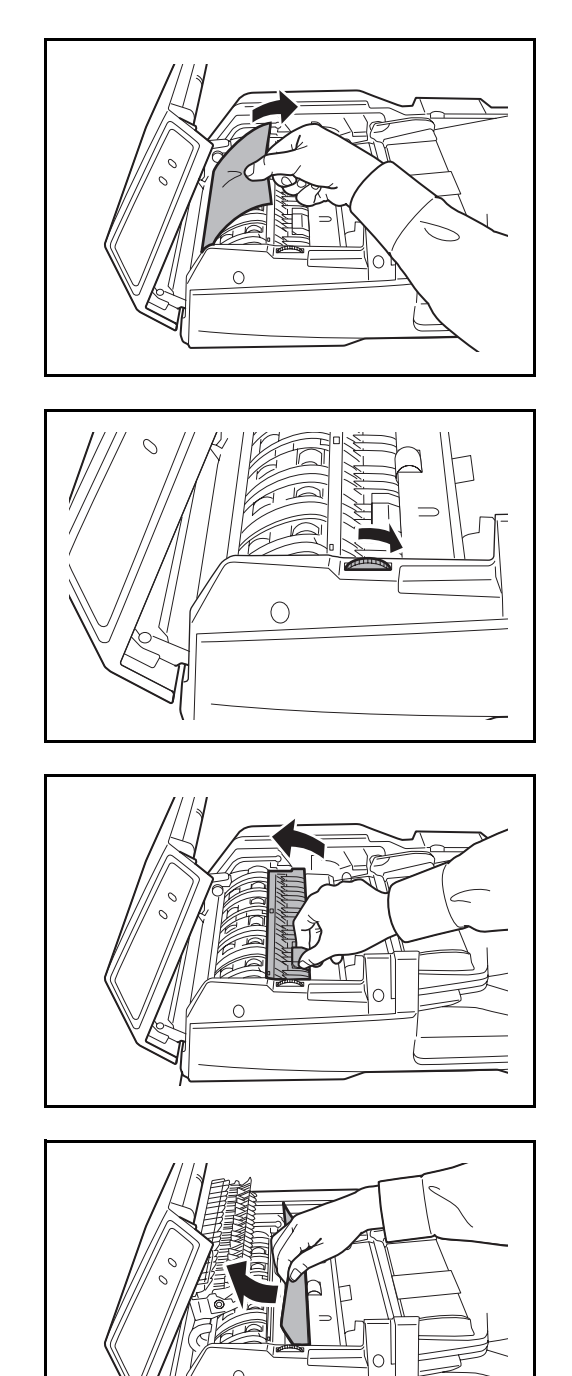

**3** Távolítsa el az elakadt eredetit.

Ha az eredeti elszakad, távolítsa el a készülékből a papírdarabokat.

Ha nehéz eltávolítani az eredetit, fordítsa el a tárcsát. Az eredeti így olyan pozícióba áll be, ahol könnyen eltávolítható lesz.

Ha az eredeti elszakad, távolítsa el a készülékből a papírdarabokat.

**4** Emelje fel az átfordító egységet.

**5** Távolítsa el az elakadt eredetit.

Ha az eredeti elszakad, távolítsa el a készülékből a papírdarabokat.

- **6** Helyezze vissza az átfordítóegységet az eredeti helyére, és csukja le a papíradagoló felső fedelét.
- **7** Helyezze vissza az eredetiket dokumentumadagoló tálcába.

# **Opcionális dokumentumfinisher**

Ha az opcionális dokumentumfinisherben akad el a papír, az elakadás megszüntetéséről lásd *a vonatkozó használati útmutatókat*.

# **Opcionális feladatszétválasztó**

Az alábbi lépéseket követve hárítsa el az opcionális feladatszétválasztóban lévő elakadásokat.

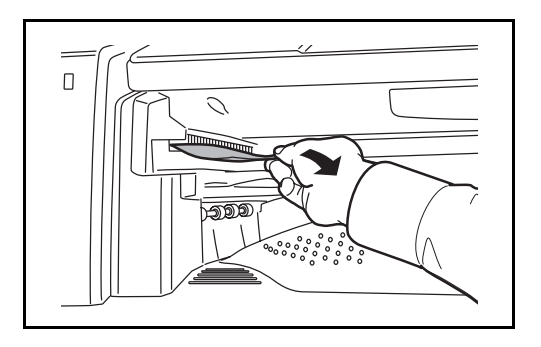

**1** Ha elakadt papírt vesz észre a feladatszétválasztó papírkiadó nyílásánál, húzza a papírt maga felé, és távolítsa el.

Ha a papír elszakad, távolítsa el a készülékből a papírdarabokat.

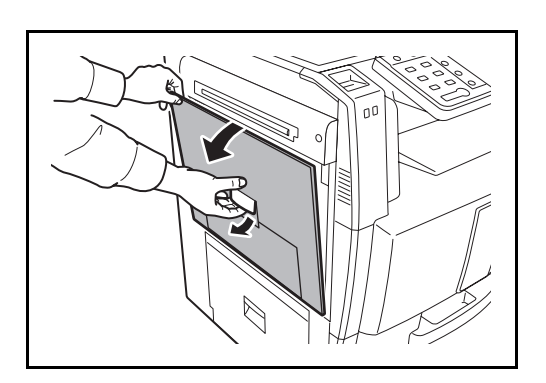

**2** Húzza fel a bal oldali 1. fedél karját, és nyissa fel a bal oldali 1. fedelet.

- 
- **3** Nyomja meg a kart, és nyissa ki a feladatszétválasztót.

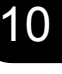

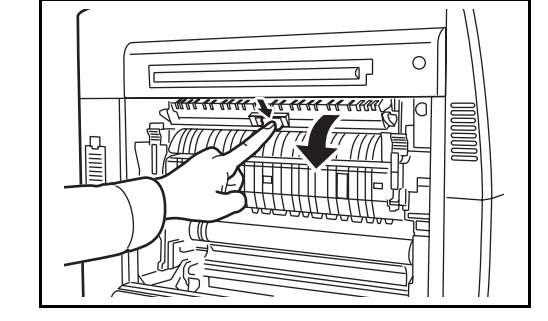

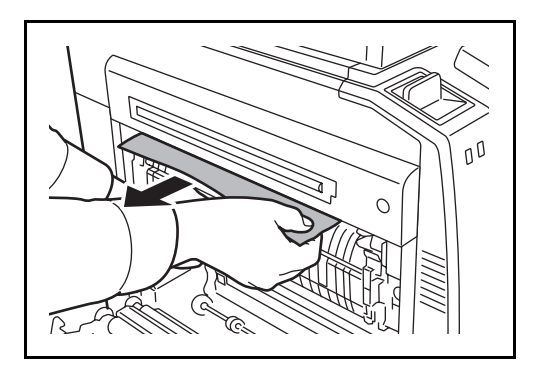

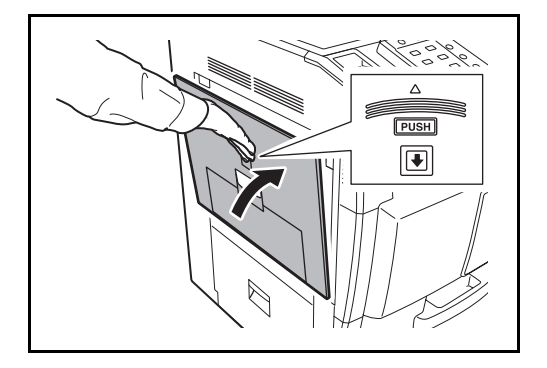

**4** Távolítsa el az elakadt papírt.

Ha a papír elszakad, távolítsa el a készülékből a papírdarabokat.

**5** Nyomja meg a jelzett pontot a bal oldali 1. fedél zárásához.

# **7 Kezelés**

Ez a fejezet az alábbi műveleteket mutatja be:

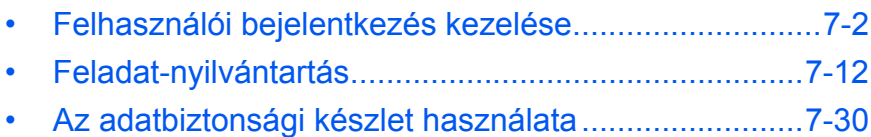

# <span id="page-195-0"></span>**Felhasználói bejelentkezés kezelése**

A felhasználói bejelentkezés kezelése funkció a felhasználók készülékhez való hozzáférési módját határozza meg. A bejelentkezéshez adja meg a megfelelő bejelentkezési felhasználónevet és jelszót a felhasználói hitelesítés céljából.

A hozzáférés három szinten lehetséges: Felhasználó, Rendszergazda és Géprendszergazda. A biztonsági szinteket csak a Géprendszergazda változtathatja meg.

# **Első felhasználói bejelentkezés kezelése**

Az első felhasználói bejelentkezés kezeléséhez kövesse a következő lépéseket.

```
Engedélyezze a felhasználói bejelentkezés kezelését. (7-2. oldal)
```

```
Hozzon létre egy felhasználót. (7-5. oldal)
```

```
\blacktriangledown
```
 $\blacktriangledown$ 

```
Jelentkezzen ki. (7-4. oldal)
```
 $\blacktriangledown$ 

A regisztrált felhasználó most már bejelentkezhet a rendszer használatához. (*[7-3. oldal](#page-196-0)*)

# <span id="page-195-1"></span>**Felhasználói bejelentkezés kezelésének engedélyezése/letiltása**

Engedélyezi a felhasználói bejelentkezés kezelését. Válasszon az alábbi hitelesítési módszerek közül:

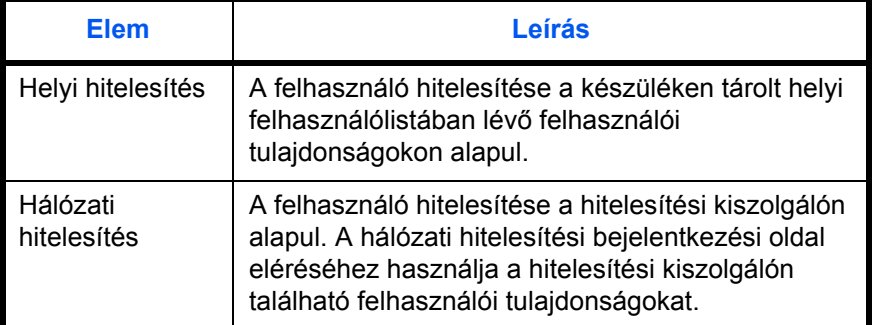

A felhasználói bejelentkezés kezelésének engedélyezéséhez kövesse a következő lépéseket.

- **1** Nyomja meg a **System Menu** gombot.
- **2** Nyomja meg a [Felhasználói bejelentkezés/ Feladat-nyilvántartás] gombot.
- **3** Ha a felhasználói bejelentkezés kezelése le van tiltva, megjelenik a felhasználói hitelesítés képernyő. Adja meg a bejelentkezési felhasználónevet és jelszót, majd nyomja meg a [Bejelentkezés] gombot. Ehhez rendszergazdai jogosultsággal kell bejelentkeznie. Az

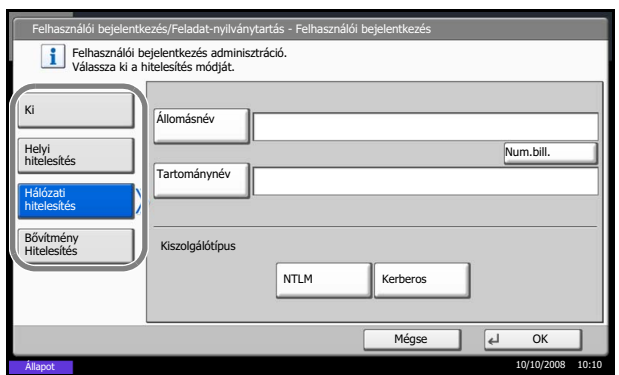

alapértelmezett bejelentkezési névvel és jelszóval kapcsolatban lásd: *[Felhasználók hozzáadása , 7-](#page-198-0) 5*[. oldal.](#page-198-0)

- **4** Nyomja meg a [Tovább] gombot a *Felhasználói bejelentkezés* alatt, majd a [Módosítás] gombot a *Felhasználói bejel.* alatt.
- **5** Válassza ki a [Helyi hitelesítés] vagy a [Hálózati hitelesítés] elemet. Válassza a [Ki] lehetőséget a felhasználói bejelentkezés kezelésének kikapcsolásához.

Ha a [Hálózati hitelesítés] lehetőséget választja, írja be a hitelesítési kiszolgáló állomásnevét (legfeljebb 62 karakter) és tartománynevét (legfeljebb 256 karakter). A kiszolgáló típusánál válassza az [NTLM] vagy a [Kerberos] lehetőséget.

**MEGJEGYZÉS:** Ha a rendszer elutasítja a bejelentkezési felhasználónevet és jelszót, ellenőrizze a következő beállításokat.

- A készülék hálózati hitelesítésének beállítása
- A hitelesítési kiszolgáló felhasználói tulajdonsága
- A készülék és a hitelesítési kiszolgáló dátum- és időbeállítása

Ha nem tud bejelentkezni a készülék beállítása miatt, akkor jelentkezzen be a helyi felhasználólistában regisztrált rendszergazdaként, és javítsa ki a beállításokat.

Ha a kiszolgáló típusa [Kerberos], akkor a rendszer csak a nagy betűvel írt tartományneveket ismeri fel.

**6** Nyomja meg az [OK] gombot.

# <span id="page-196-1"></span>**Bejelentkezés/kijelentkezés**

Ha engedélyezi a felhasználói bejelentkezés kezelését, akkor a készülék használatakor mindig megjelenik a bejelentkezési felhasználónév és jelszó megadására szolgáló képernyő.

#### <span id="page-196-0"></span>**Bejelentkezés**

A bejelentkezéshez kövesse az alábbi lépéseket.

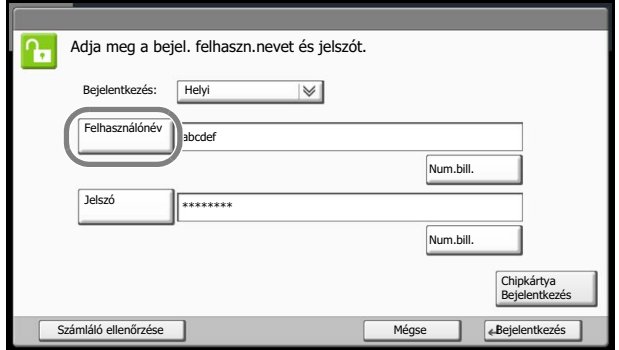

Állapot 10/10/2008 10:10

**1** Ha használat közben megjelenik az alábbi képernyő, nyomja meg a [Bejel. felhasználónév] gombot.

Használja a numerikus billentyűzetet a bejelentkezési adatok számbillentyűk segítségével való megadásához.

**2** Adja meg a bejelentkezési felhasználónevet, majd nyomja meg az [OK] gombot.

**MEGJEGYZÉS:** A karakterek megadásával kapcsolatos további részleteket lásd: *[Karakterbeviteli](#page-230-0)  [mód, Függelék-7](#page-230-0)*.

**3** Nyomja meg a [Jelszó] gombot.

Használja a numerikus billentyűzetet a bejelentkezési adatok számbillentyűk segítségével való megadásához.

**4** Adja meg a jelszót, és nyomja meg az [OK] gombot.

**MEGJEGYZÉS:** Ha a feladat-nyilvántartás engedélyezett, a [Számláló ellenőrzése] gomb megnyomásával áttekintheti a kinyomtatott és beolvasott oldalak számát. Ha felhasználói hitelesítési módszernek a *Hálózati hitelesítés* van megadva, hitelesítési célhelyként a *Helyi* vagy *Hálózati* lehetőség választható.

**5** Ellenőrizze, hogy helyes-e a bejelentkezési felhasználónév és jelszó, majd nyomja meg a [Bejelentkezés] gombot.

# Logout

Ha ki szeretne jelentkezni a készülékről, nyomja meg a **Logout** gombot; ekkor visszajut a bejelentkezési felhasználónév és jelszó bevitelére szolgáló képernyőre.

#### **Automatikus kijelentkezés**

A kijelentkezés automatikusan történik meg a következő esetekben:

# <span id="page-197-0"></span>**Kijelentkezés**

- A **Power** gombbal a készüléket alvó módba kapcsolják
- Az automatikus alvó mód aktiválódásakor
- Az automatikus panel-visszaállítás aktiválódásakor
- Az automatikus alacsony fogyasztású mód aktiválódásakor
- Az alacsony fogyasztású mód Energy Saver gombbal való aktiválásakor.

#### <span id="page-198-0"></span>**Felhasználók hozzáadása**

Ezzel a művelettel új felhasználót hozhat létre. Legfeljebb 1000 felhasználó hozható létre (beleértve az alapértelmezett bejelentkezési felhasználónevet is). Az alábbi táblázat a rögzítendő felhasználói adatokat sorolja fel.

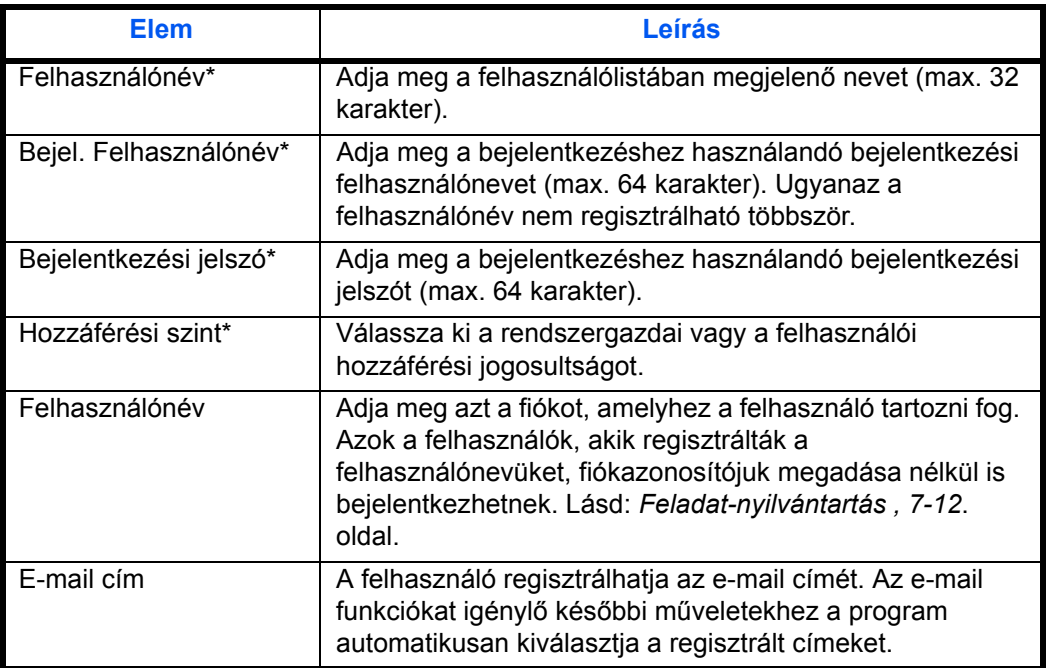

\* Megadása kötelező a felhasználó regisztrációjakor.

**MEGJEGYZÉS:** Alapértelmezés szerint egy géprendszergazdai jogokkal és egy rendszergazdai jogosultsággal rendelkező felhasználó már el van tárolva. Ezen felhasználók tulajdonságai a következők: Géprendszergazda

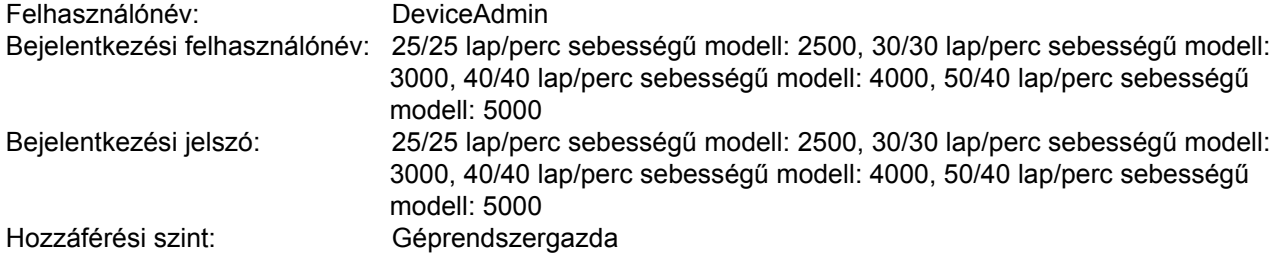

Az opcionális adatbiztonsági készlet telepítése esetén a bejelentkezési felhasználónév és a bejelentkezési jelszó az alábbira módosul.

25/25 lap/perc sebességű modell: 25002500, 30/30 lap/perc sebességű modell: 30003000, 40/40 lap/perc sebességű modell: 40004000, 50/40 lap/perc sebességű modell: 50005000

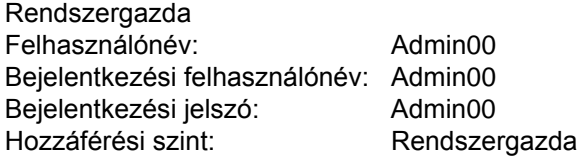

Az opcionális adatbiztonsági készlet telepítése esetén a bejelentkezési felhasználónév és a bejelentkezési jelszó ugyanaz marad.

Saját biztonsága érdekében javasolt rendszeresen megváltoztatni a felhasználónevet, a bejelentkezési felhasználónevet és a bejelentkezési jelszót.

Új felhasználók regisztrálásához kövesse az alábbi lépéseket.

- **1** Jelentkezzen be rendszergazdai jogosultságokkal rendelkező felhasználóként.
- **2** Nyomja meg a **System Menu** gombot.
- **3** Nyomja meg a [Felhasználói bejelentkezés/ Feladat-nyilvántartás] gombot.
- **4** Ha a felhasználói bejelentkezés kezelése le van tiltva, megjelenik a felhasználói hitelesítés képernyő. Adja meg a bejelentkezési felhasználónevet és jelszót, majd nyomja meg a [Bejelentkezés] gombot. Ehhez rendszergazdai jogosultsággal kell bejelentkeznie. Az alapértelmezett bejelentkezési névvel és jelszóval kapcsolatban lásd: *[Felhasználók hozzáadása , 7-](#page-198-0) 5*[. oldal.](#page-198-0)
- **5** Nyomja meg a [Tovább] gombot a *Felhasználói bejelentkezés* alatt, majd a [Mentés/Módosítás] gombot a *Helyi felhaszn. lista* alatt, végül pedig a [Hozzáadás] gombot.
- **6** Nyomja meg a [Módosítás] gombot a Felhasználónév alatt.

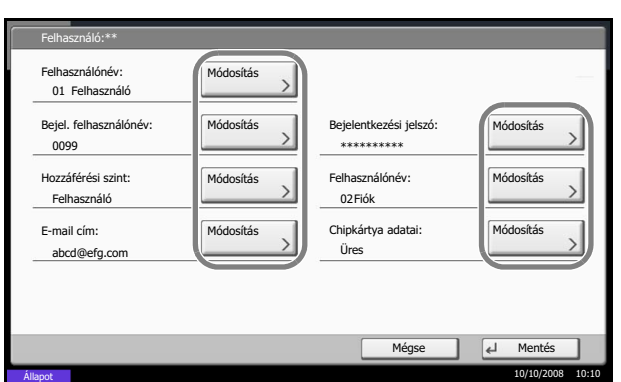

**7** Adja meg a felhasználónevet, majd nyomja meg az [OK] gombot.

**MEGJEGYZÉS:** A karakterek megadásával kapcsolatos további részleteket lásd: *[Karakterbeviteli](#page-230-0)  [mód, Függelék-7](#page-230-0)*.

- **8** A fenti 6-7. lépések alapján adja meg a bejelentkezési felhasználónevet és az e-mail címet.
- **9** Nyomja meg a [Módosítás] gombot a *Bejelentkezési jelszó* alatt, majd nyomja meg a [Jelszó] gombot.
- **10** Adja meg a jelszót, és nyomja meg az [OK] gombot.
- **11** Nyomja meg a [Jelszó megerõsítése] gombot.
- **12** A megerősítéshez írja be ugyanazt a bejelentkezési jelszót, és nyomja meg az [OK] gombot.
- **13** Nyomja meg az [OK] gombot.
- **14** Nyomja meg a [Módosítás] gombot a *Hozzáférési szint* alatt.
- **15** Válassza ki a felhasználó hozzáférési jogosultságát, majd nyomja meg az [OK] gombot.
- **16** Nyomja meg a [Módosítás] gombot a *Felhasználónév* alatt.
- **17** Válassza ki a fiókot, és nyomja meg az [OK] gombot.

**MEGJEGYZÉS:** Válassza ki a [Név] vagy az [Azonosító] lehetőséget a *Szort.* legördülő menüből a fióklista rendezéséhez.

Nyomja meg a [Keresés(Név)] vagy a [Keresés(Azon.)] gombot a fióknév vagy a fiókazonosító alapján való kereséshez.

**18** Nyomja meg a [Mentés] gombot az új felhasználó helyi felhasználólistához való hozzáadásához.

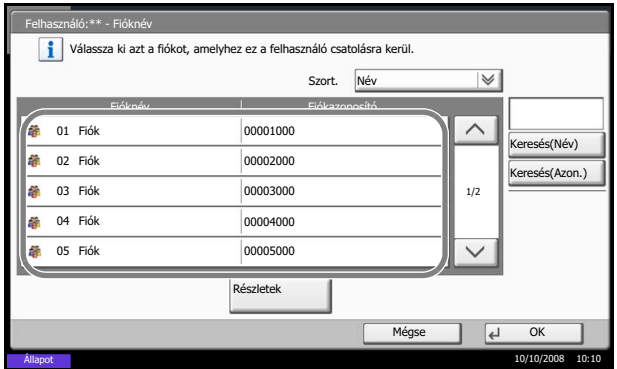

# **Felhasználói tulajdonságok módosítása**

A felhasználói tulajdonságok módosíthatók. A megváltoztatható felhasználói tulajdonságok típusa a felhasználó hozzáférési jogosultságának függvényében eltérőek lehetnek.

#### **Rendszergazdai jogokkal bejelentkező felhasználó esetén**

Megváltoztathatók a felhasználói tulajdonságok, és törölhetők a felhasználók. A hozzáadható elemek egyúttal módosíthatók is.

A felhasználói tulajdonságok módosításához kövesse az alábbi lépéseket.

- **1** Nyomja meg a **System Menu** gombot.
- **2** Nyomja meg a [Felhasználói bejelentkezés/ Feladat-nyilvántartás] gombot.
- **3** Ha a felhasználói bejelentkezés kezelése le van tiltva, megjelenik a felhasználói hitelesítés képernyő. Adja meg a bejelentkezési felhasználónevet és jelszót, majd nyomja meg a [Bejelentkezés] gombot. Ehhez rendszergazdai jogosultsággal kell bejelentkeznie. Az alapértelmezett bejelentkezési névvel és jelszóval kapcsolatban lásd: *[Felhasználók hozzáadása , 7-](#page-198-0) 5*[. oldal.](#page-198-0)
- **4** Nyomja meg a [Tovább] gombot a *Felhasználói bejelentkezés* alatt, majd a [Mentés/Módosítás] gombot a *Helyi felhaszn. lista* alatt.
- **5** Válassza ki azt a felhasználót, akinek a tulajdonságait meg szeretné változtatni.

**MEGJEGYZÉS:** Válassza ki a [Név] vagy a [Felhasználónév] lehetőséget a *Szort.* legördülő menüből a felhasználólista rendezéséhez.

Nyomja meg a [Keresés(Név)] vagy a [Keres(Bejel.)] gombot a név vagy bejelentkezési felhasználónév alapján való kereséshez.

Az eljárás a szerkeszteni kívánt részletek függvényében különbözik.

#### **Felhasználói adatok módosítása**

**1** Nyomja meg a [Részletek] gombot.

- Felhasználó:\*\* Felhasználónév: Hozzáférési szint: Módosítás **Felhasználónév** Mentés E-mail cím: Bejel. felhasználónév: Módosítás Bejelentkezési jelszó Mégse Felhasználó abcd@efg.co  $000$  and  $0$  and  $0$  and  $0$  and  $0$  and  $0$  and  $0$  and  $0$  and  $0$  and  $0$  and  $0$  and  $0$  and  $0$  and  $0$  and  $0$  and  $0$  and  $0$  and  $0$  and  $0$  and  $0$  and  $0$  and  $0$  and  $0$  and  $0$  and  $0$  and  $0$  and  $0$  and  $0$ Módosítás Állapot 10/10/2008 10:10 Módosítá Módosítá Módosítás Módosítás Chipkártya adatai: Módosítás Módosítás Üres 01 Felhasználó Fiók
- **2** Az egyes felhasználói tulajdonságok megváltoztatásához kövesse a *[Felhasználók](#page-198-0)  [hozzáadása](#page-198-0)* rész 6-17. lépéseit.

- **3** Nyomja meg a [Mentés] gombot.
- **4** Nyomja meg az [Igen] gombot a mentés megerõsítésére szolgáló képernyõn. Ezzel a felhasználói adatok módosítása megtörtént.

#### **Felhasználó törlése**

- **1** Nyomja meg a [Törlés] gombot.
- **2** A törlés megerõsítéséhez nyomja meg a képernyõn megjelenõ [Igen] gombot. A kijelölt felhasználó törlõdik.

**MEGJEGYZÉS:** A rendszergazdai jogosultsággal rendelkezõ alapértelmezett felhasználó nem törölhetõ.

#### **Rendszergazdai jogok nélkül bejelentkező felhasználó esetén**

Ezek a felhasználók részben módosíthatják saját felhasználói tulajdonságaikat, beleértve a felhasználónevet, a bejelentkezési jelszót és az e-mail címet is.

A bejelentkezési felhasználónév, a hozzáférési szint és a fióknév nem módosítható, de a felhasználók ellenőrizhetik ezek aktuális állapotát.

A felhasználói tulajdonságok módosításához kövesse az alábbi lépéseket.

- **1** Nyomja meg a **System Menu** gombot.
- **2** Nyomja meg a [Felhasználói tulajdonság] gombot.

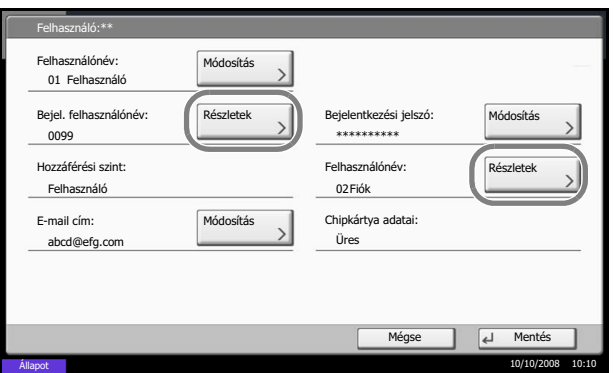

**3** Az egyes felhasználói tulajdonságok megváltoztatásához kövesse a *[Felhasználók](#page-198-0)  [hozzáadása](#page-198-0)* rész 6-17. lépéseit.

Nyomja meg a [Részletek] gombot a *Bejel. Felhasználónév* vagy a *Felhasználónév* alatt az aktuális állapot ellenőrzéséhez.

**4** Nyomja meg a [Mentés] gombot a módosított felhasználói tulajdonságok rögzítéséhez.

# **Ismeretlen bejelentkezési felhasználónévhez tartozó feladat**

Megadja az ismeretlen bejelentkezési felhasználónevek vagy felhasználói azonosítók (azaz elküldetlen azonosítók) által küldött feladatok kezelésének módját. Ha a felhasználói bejelentkezés érvénytelen, a feladatnyilvántartás pedig érvényes, kövesse az ismeretlen fiókazonosító esetében megadott eljárást.

Az alábbi táblázat a lehetséges beállításokat tartalmazza.

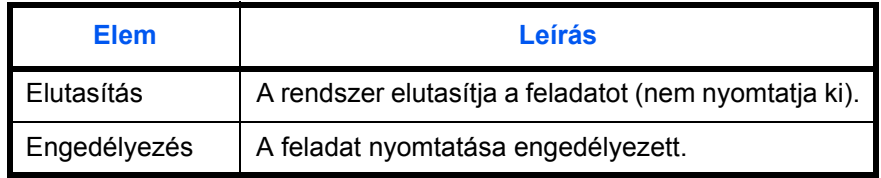

Az ismeretlen felhasználóktól érkező feladatok feldolgozásához kövesse az alábbi eljárást.

- **1** Nyomja meg a **System Menu** gombot.
- **2** Nyomja meg a [Felhasználói bejelentkezés/ Feladat-nyilvántartás] gombot.
- **3** Ha a felhasználói bejelentkezés kezelése le van tiltva, megjelenik a felhasználói hitelesítés képernyő. Adja meg a bejelentkezési felhasználónevet és jelszót, majd nyomja meg a [Bejelentkezés] gombot. Ehhez rendszergazdai jogosultsággal kell bejelentkeznie. Az alapértelmezett bejelentkezési névvel és jelszóval kapcsolatban lásd: *[Felhasználók hozzáadása , 7-](#page-198-0) 5*[. oldal.](#page-198-0)
- **4** Nyomja meg a [Módosítás] gombot az *Ismeretlen azonosító* alatt.
- **5** Nyomja meg az [Elutasítás] vagy az [Engedélyezés] gombot.
- **6** Nyomja meg az [OK] gombot.

# <span id="page-205-0"></span>**Feladat-nyilvántartás**

A feladat-nyilvántartás a egyes fiókok által felhalmozott másolási/nyomtatási számokat kezeli azáltal, hogy minden fiókhoz azonosítót rendel.

A feladat-nyilvántartás a következő lehetőségekkel segíti az üzleti szervezetek tevékenységét.

- Akár 1000 egyéni fiók kezelése.
- A nagyobb biztonság érdekében akár nyolc számjegyből álló (0 és 99999999 között) fiókazonosítók használata.
- A nyomtatási és beolvasási statisztikák integrált kezelése azonos fiókazonosítók használatával.
- Az egyes fiókok és az összes fiók által nyomtatott anyagok mennyiségének nyomon követése.
- A nyomtatási számláló korlátozása egyoldalas lépésekben akár 9 999 999 másolatig.
- A nyomtatási számláló nullázása az egyes fiókok vagy az összes fiók esetében.

# **A feladat-nyilvántartás első beállítása**

A feladat-nyilvántartás első beállításához kövesse az alábbi lépéseket.

Engedélyezze a feladat-nyilvántartást. (*[7-12. oldal](#page-205-1)*)

 $\blacktriangledown$ 

Hozzon létre egy fiókot. (*[7-14. oldal](#page-207-0)*)

 $\blacktriangledown$ 

```
Jelentkezzen ki. (7-14. oldal)
```
 $\blacktriangledown$ 

A többi felhasználó most már bejelentkezhet a rendszer használatához. (*[7-13. oldal](#page-206-0)*)

# <span id="page-205-1"></span>**A feladat-nyilvántartás engedélyezése/letiltása**

A feladat-nyilvántartás engedélyezése. A feladat-nyilvántartás beállításának megadásához kövesse az alábbi lépéseket.

- **1** Nyomja meg a **System Menu** gombot.
- **2** Nyomja meg a [Felhasználói bejelentkezés/ Feladat-nyilvántartás] gombot.
- **3** Ha a felhasználói bejelentkezés kezelése le van tiltva, megjelenik a felhasználói hitelesítés képernyő. Adja meg a bejelentkezési felhasználónevet és jelszót, majd nyomja meg a [Bejelentkezés] gombot. Ehhez rendszergazdai jogosultsággal kell bejelentkeznie. Az alapértelmezett bejelentkezési névvel és jelszóval kapcsolatban lásd: *[Felhasználók hozzáadása , 7-](#page-198-0) 5*[. oldal.](#page-198-0)
- **4** Nyomja meg a [Tovább] gombot a *Nyilvántartási beállítások* alatt, majd a [Módosítás] gombot a *Nyilvántartás* alatt.
- **5** Nyomja meg a [Be] gombot. A feladat-nyilvántartás letiltásához nyomja meg a [Ki] gombot.
- **6** Nyomja meg az [OK] gombot.

**MEGJEGYZÉS:** Amikor a kijelző visszatér az alapértelmezett rendszermenü képernyőre, automatikus kijelentkezés történik, és megjelenik a fiókazonosító megadására szolgáló képernyő. A művelet folytatásához adja meg a fiókazonosítót.

#### **Bejelentkezés/kijelentkezés**

Ha a feladat-nyilvántartás engedélyezett, a készülék minden egyes használatakor megjelenik a fiókazonosító megadására szolgáló képernyő.

A bejelentkezéshez és kijelentkezéshez kövesse az alábbi lépéseket.

#### <span id="page-206-0"></span>**Bejelentkezés**

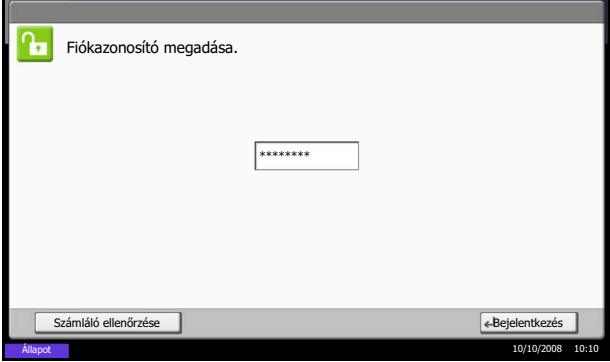

**1** Az alábbi képernyőn a számbillentyűk segítségével adja meg a fiókazonosítót, és nyomja meg a [Bejelentkezés] gombot.

**MEGJEGYZÉS:** Hibás karakter megadásakor nyomja meg a **Clear** gombot, és írja be újra a fiókazonosítót.

Ha a megadott fiókazonosító nem egyezik a regisztrált fiókazonosítóval, figyelmeztető hangjelzés hallható, és a bejelentkezés sikertelen lesz. Adja meg a helyes fiókazonosítót.

A [Számláló ellenőrzése] gomb megnyomásával megtekintheti a kinyomtatott és beolvasott oldalak számát.

#### **Ha megjelenik a bejelentkezési felhasználónév és jelszó megadására szolgáló képernyő**

Ha a felhasználói bejelentkezés kezelése engedélyezett, megjelenik a bejelentkezési felhasználónév és jelszó megadására szolgáló képernyő. A bejelentkezéshez adja meg a bejelentkezési felhasználónevet és jelszót. (Lásd: *[Bejelentkezés/kijelentkezés , 7-3](#page-196-1)*. oldal.) Ha a felhasználó már regisztrálta a fiókadatokat, a fiókazonosító megadása kimarad. (Lásd: *[Felhasználók](#page-198-0)  [hozzáadása , 7-5](#page-198-0)*. oldal.)

**2** Hajtsa végre a hátralevő lépéseket.

#### <span id="page-207-1"></span>**Kijelentkezés**

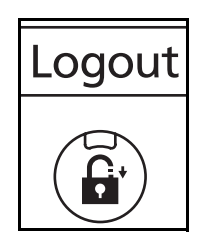

A műveletek befejezése után nyomja meg a **Logout** gombot a fiókazonosító megadására szolgáló képernyőhöz való visszatéréshez.

# <span id="page-207-0"></span>**Fiók hozzáadása**

Ez a rész az új fiókok létrehozásának lépéseit ismerteti. A következő adatok megadása szükséges.

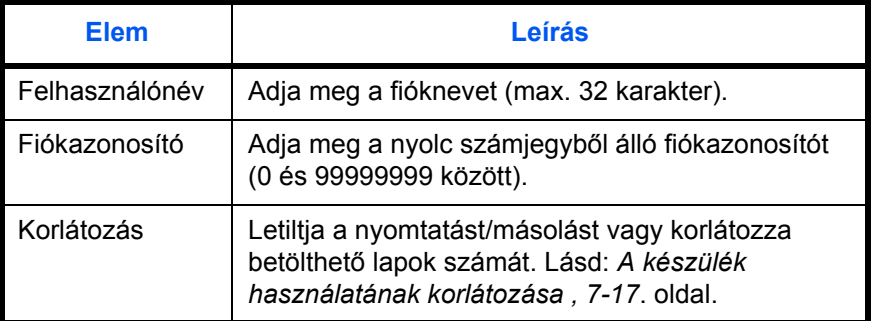

Új fiók regisztrálásához kövesse az alábbi lépéseket.

- **1** Nyomja meg a **System Menu** gombot.
- **2** Nyomja meg a [Felhasználói bejelentkezés/ Feladat-nyilvántartás] gombot.
- **3** Ha a felhasználói bejelentkezés kezelése le van tiltva, megjelenik a felhasználói hitelesítés képernyő. Adja meg a bejelentkezési felhasználónevet és jelszót, majd nyomja meg a [Bejelentkezés] gombot. Ehhez rendszergazdai jogosultsággal kell bejelentkeznie. Az alapértelmezett bejelentkezési névvel és jelszóval kapcsolatban lásd: *[Felhasználók hozzáadása , 7-](#page-198-0) 5*[. oldal.](#page-198-0)
- **4** Nyomja meg a [Tovább] gombot a *Nyilvántartási beállítások* alatt, a [Mentés/Módosítás] gombot a *Kódok listája* alatt, majd a [Hozzáadás] gombot.

**5** Nyomja meg a [Módosítás] gombot a *Felhasználónév* alatt.

**6** Adja meg a fióknevet, majd nyomja meg az [OK] gombot. Újra megjelenik a fiók képernyője.

**MEGJEGYZÉS:** A karakterek megadásával kapcsolatos további részleteket lásd: *[Karakterbeviteli](#page-230-0)  [mód, Függelék-7](#page-230-0)*.

**7** A fiókazonosító megadásához kövesse a fenti 5. és 6. lépéseket.

**MEGJEGYZÉS:** A már regisztrált fiókazonosítók többször nem használhatók. Adjon meg más fiókazonosítót.

- **8** Engedélyezze vagy tiltsa le a korlátozást. Lásd: *[A](#page-210-0)  [készülék használatának korlátozása , 7-17](#page-210-0)*. oldal.
- **9** Nyomja meg a [Mentés] gombot az új fiók helyi fióklistához való hozzáadásához.

### **Fiókok kezelése**

A regisztrált fiókinformációkat megváltoztathatja, vagy törölheti a fiókot.

A fiókok kezeléséhez kövesse az alábbi lépéseket.

- **1** Nyomja meg a **System Menu** gombot.
- **2** Nyomja meg a [Felhasználói bejelentkezés/ Feladat-nyilvántartás] gombot.
- **3** Ha a felhasználói bejelentkezés kezelése le van tiltva, megjelenik a felhasználói hitelesítés képernyő. Adja meg a bejelentkezési felhasználónevet és jelszót, majd nyomja meg a [Bejelentkezés] gombot. Ehhez rendszergazdai jogosultsággal kell bejelentkeznie. Az alapértelmezett bejelentkezési névvel és jelszóval kapcsolatban lásd: *[Felhasználók hozzáadása , 7-](#page-198-0) 5*[. oldal.](#page-198-0)

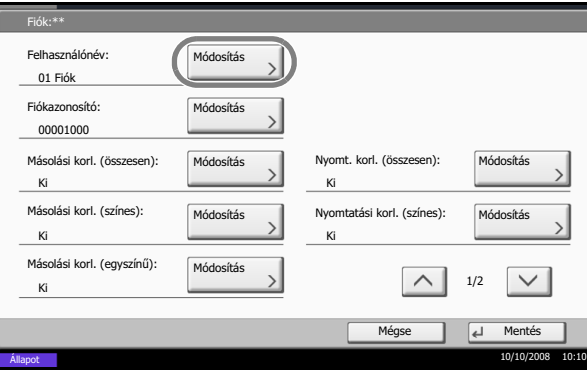

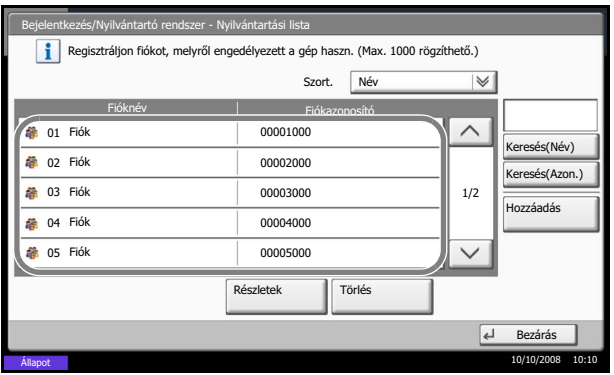

- **4** Nyomja meg a [Tovább] gombot a *Nyilvántartási beállítások* alatt, majd a [Mentés/Módosítás] gombot a *Kódok listája* alatt.
- **5** Válassza ki a módosítani vagy törölni kívánt fiókot.

**MEGJEGYZÉS:** Válassza ki a [Név] vagy az [Azonosító] lehetőséget a *Szort.* legördülő menüből a fióknevek rendezéséhez.

Nyomja meg a [Keresés(Név)] vagy a [Keresés(Azon.)] gombot a fióknév vagy a fiókazonosító alapján való kereséshez.

Az eljárás a szerkeszteni kívánt részletek függvényében különbözik.

#### **Fiókadatok módosítása**

- **1** Nyomja meg a [Részletek] gombot.
- **2** A fiókadatok módosításáról lásd a *Fiók hozzáadása* rész 5.-7. és *A készülék használatának korlátozása* rész 2.-5. lépéseit.
- Fiók:\*\* Felhasználónév: Módosítás 01 FiókFiókazonosító: Módosítá 00001000 Másolási korl. (összesen): Módosítás Nyomt. korl. (ö Módosítá Módosítás Ki Ki Másolási korl. (színes): atási korl. (színes) Módosítás Módosítás Ki Ki Másolási korl. (egyszínű) Módosítás  $\curvearrowright$ 1/2 Ki Mégse Mentés Állapot 10/10/2008 10:10
- **3** Nyomja meg a [Mentés] gombot.
- **4** Nyomja meg az [Igen] gombot a mentés megerõsítésére szolgáló képernyõn. Ezzel a fiókadatok módosítása megtörtént.

#### **Fiók törlése**

- **1** Nyomja meg a [Törlés] gombot.
- **2** Nyomja meg az [Igen] gombot a felhasználói fiók törléséhez.

# <span id="page-209-0"></span>**A másoló/nyomtató számlálóinak kezelése**

Megadhatja a másolási és nyomtatási oldalszámlálók megjelenési módját, ti. hogy a másolás és a nyomtatás összesítve vagy külön-külön jelenjen meg. A választás hatással lehet a számláló és a számlálási mód korlátozására. Részletek: *[A készülék használatának korlátozása , 7-17](#page-210-0)*. oldal, *[A kinyomtatott oldalak](#page-216-0)  [számlálása , 7-23](#page-216-0)*. oldal és *[Kódlista nyomtatása , 7-28](#page-221-0)*. oldal.

A számlálási módok beállításához kövesse az alábbi lépéseket.

**1** Nyomja meg a **System Menu** gombot.

- **2** Nyomja meg a [Felhasználói bejelentkezés/ Feladat-nyilvántartás] gombot.
- **3** Ha a felhasználói bejelentkezés kezelése le van tiltva, megjelenik a felhasználói hitelesítés képernyő. Adja meg a bejelentkezési felhasználónevet és jelszót, majd nyomja meg a [Bejelentkezés] gombot. Ehhez rendszergazdai jogosultsággal kell bejelentkeznie. Az alapértelmezett bejelentkezési névvel és jelszóval kapcsolatban lásd: *[Felhasználók hozzáadása , 7-](#page-198-0) 5*[. oldal.](#page-198-0)
- **4** Nyomja meg a [Tovább] gombot a *Nyilvántartási beállítások* alatt, a [Tovább] gombot az *Alapértelmezett beállítás* alatt és a [Módosítás] gombot a *Másoló/Nyomtató számláló* alatt.
- **5** Nyomja meg az [Összesített] vagy a [Felosztva] gombot.
- **6** Nyomja meg az [OK] gombot.

# <span id="page-210-0"></span>**A készülék használatának korlátozása**

Ez a rész ismerteti, hogy miként korlátozható a készülék használata a felhasználói fiók vagy a felhasználható lapok száma alapján.

A korlátozható elemek eltérőek lehetnek attól függően, hogy a [Felosztva] vagy az [Összesített] beállítás van-e megadva *[A másoló/nyomtató számlálóinak kezelése , 7-16](#page-209-0)*. oldal alatt.

#### **Korlátozó elemek**

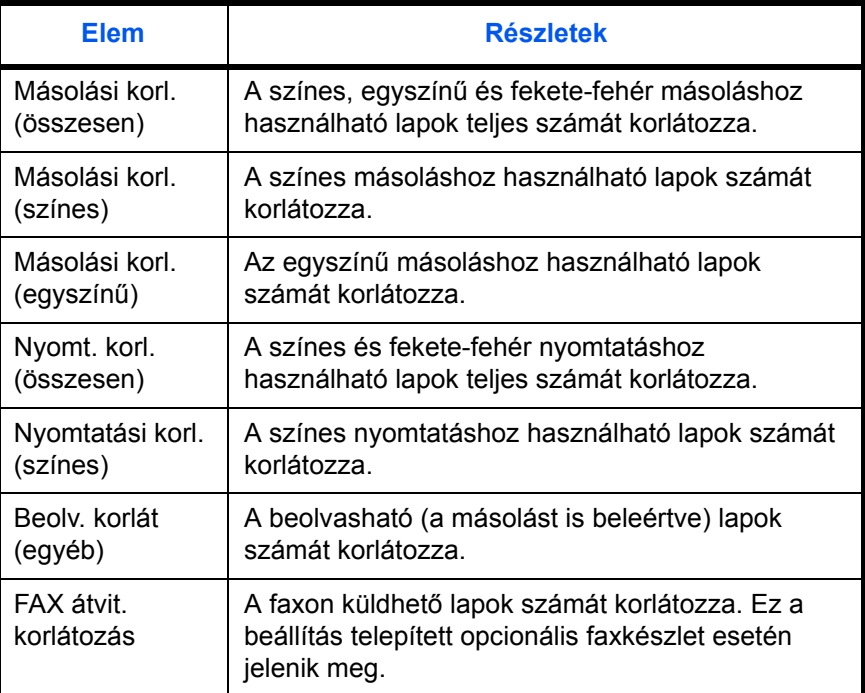

A *Másoló/Nyomtató számláló* alatt a [Felosztott] beállítás van megadva

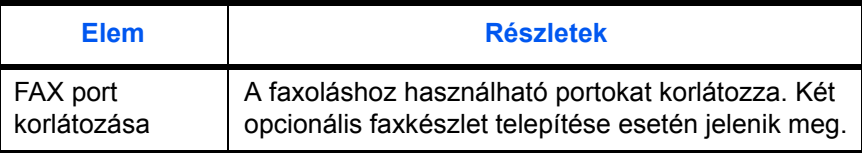

A *Másoló/Nyomtató számláló* alatt az [Összesített] beállítás van megadva

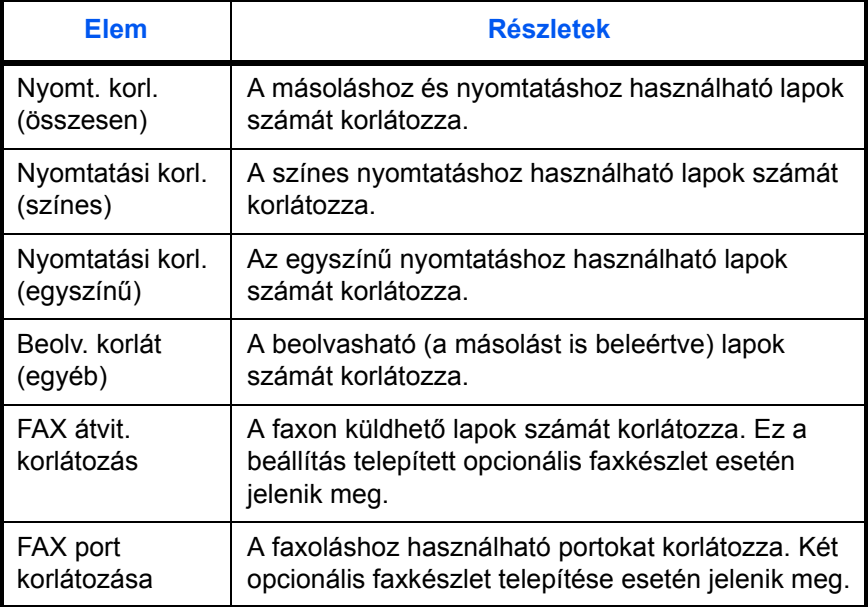

#### **Korlátozás alkalmazása**

Korlátozás a következő két módon alkalmazható:

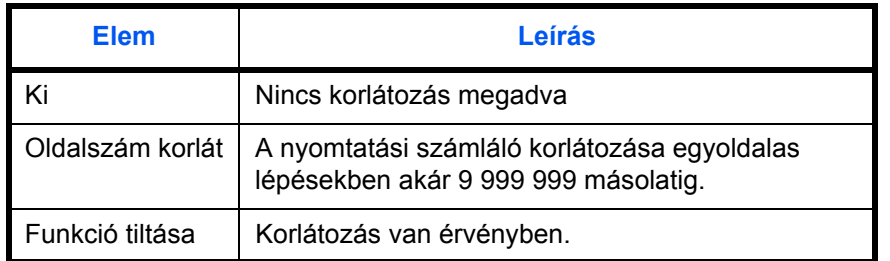

\* Válassza a [Ki], [Csak az 1. port haszn.] vagy [Csak a 2. port haszn.] lehetőségek egyikét a *FAX Port korl.* beállításához.

A korlátozási módszer kiválasztásához kövesse az alábbi lépéseket.

- **1** Kövesse a *[Fiók hozzáadása , 7-14](#page-207-0)*. oldal rész 1.-4. lépéseit.
- **2** Nyomja meg a korlátozni kívánt elemhez tartozó [Módosítás] gombot.

**3** Válassza ki a korlátozási módot.

Ha az [Oldalszám korlát] van kiválasztva, adja meg az oldalszámot a [+],[-] vagy a számbillentyűkkel.

- **4** Nyomja meg az [OK] gombot.
- **5** További felhasználói fiókok korlátozásához ismételje meg a 2.-4. lépéseket.
- **6** Nyomja meg a [Mentés] gombot. A fiók korlátozásának beállítása ezzel befejeződött.

#### **Korlátozáshatár alkalmazása**

Fiók:\*\* - Nyomtatási korlátozás (összesen) Funkciók használatának korlátozása.

Ki Korlát

Oldalszám korlát

Funkció tiltása

Azt adja meg, hogy hogyan viselkedjen a készülék, ha a számláló eléri a korlátozáshatárt. Az alábbi táblázat a lehetséges műveleteket tartalmazza.

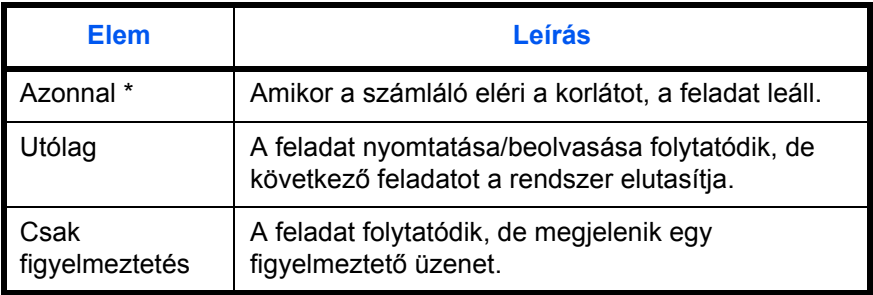

A rendszer letiltja a következő feladat küldését vagy fiókban való tárolását.

A korlátozáshatár alkalmazásához kövesse az alábbi lépéseket.

(1 - 9999999) 99999

┶

Állapot 10/10/2008 10:10

 $\sqrt{4}$ 

- **1** Nyomja meg a **System Menu** gombot.
- **2** Nyomja meg a [Felhasználói bejelentkezés/ Feladat-nyilvántartás] gombot.
- **3** Ha a felhasználói bejelentkezés kezelése le van tiltva, megjelenik a felhasználói hitelesítés képernyő. Adja meg a bejelentkezési felhasználónevet és jelszót, majd nyomja meg a [Bejelentkezés] gombot. Ehhez rendszergazdai jogosultsággal kell bejelentkeznie. Az alapértelmezett bejelentkezési névvel és jelszóval kapcsolatban lásd: *[Felhasználók hozzáadása , 7-](#page-198-0) 5*[. oldal.](#page-198-0)

- **4** Nyomja meg a [Tovább] gombot a *Nyilvántartási beállítások* alatt, a [Tovább] gombot az *Alapértelmezések* alatt és a [Módosítás] gombot az *Oldalszám korlát* alatt.
- **5** Válassza az [Azonnal], az [Utólag], vagy a [Csak figyelmeztetés] lehetőséget.
- **6** Nyomja meg az [OK] gombot.

# **Alapértelmezett számlálókorlát**

Új felhasználói fiók hozzáadásakor megváltoztathatja a felhasználható lapok számára vonatkozó alapértelmezett korlátozásokat.

Bármilyen számot beállíthat 1 és 9 999 999 között, 1 oldalas lépésekkel.

A beállítható elemek különbözőek lehetnek, attól függően, hogy a [Felosztva] vagy az [Összesített] beállítás van megadva *[A másoló/nyomtató számlálóinak kezelése , 7-16](#page-209-0)*. oldal alatt.

#### **Elérhető beállítások**

A *Másoló/Nyomtató számláló* alatt a [Felosztott] beállítás van megadva

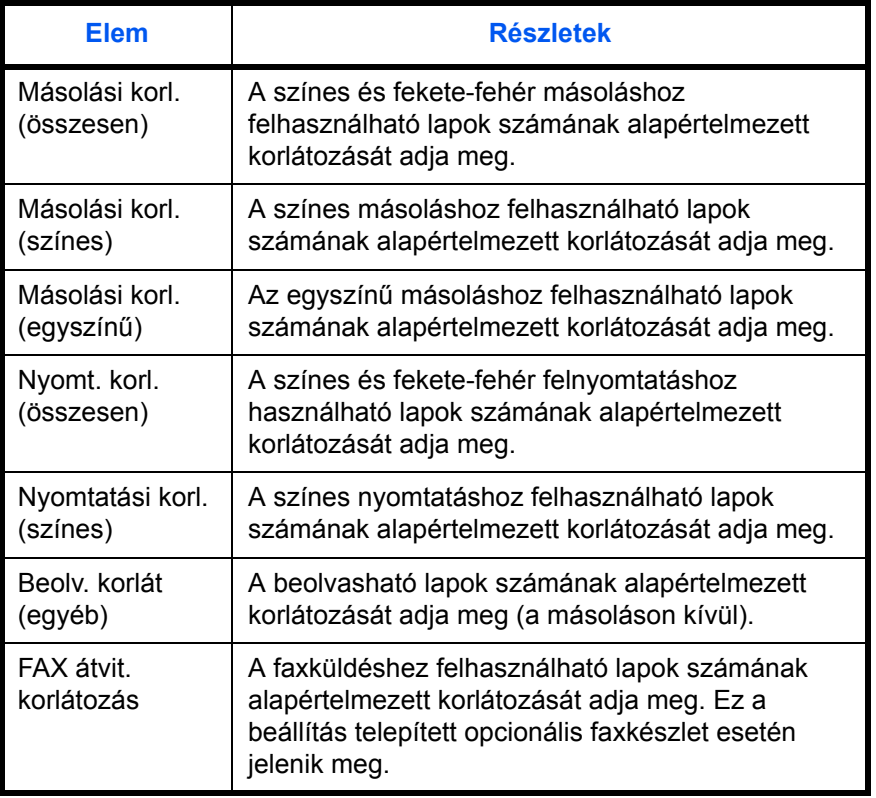

A *Másoló/Nyomtató számláló* alatt az [Összesített] beállítás van megadva

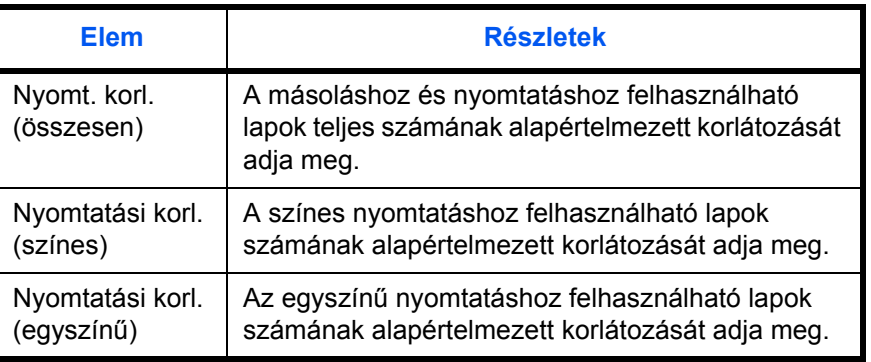

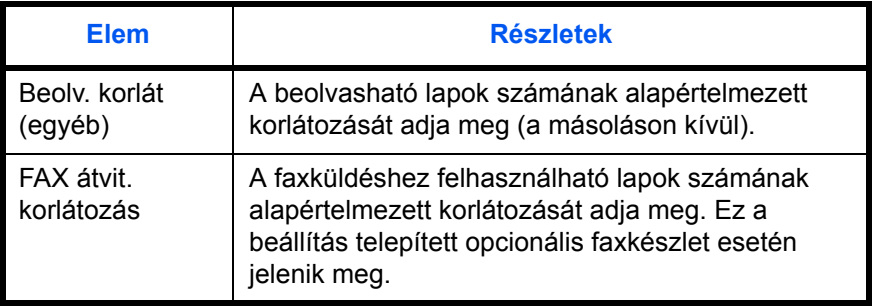

A számlálók korlátainak megadásához kövesse az alábbi lépéseket.

- **1** Nyomja meg a **System Menu** gombot.
- **2** Nyomja meg a [Felhasználói bejelentkezés/ Feladat-nyilvántartás] gombot.
- **3** Ha a felhasználói bejelentkezés kezelése le van tiltva, megjelenik a felhasználói hitelesítés képernyő. Adja meg a bejelentkezési felhasználónevet és jelszót, majd nyomja meg a [Bejelentkezés] gombot. Ehhez rendszergazdai jogosultsággal kell bejelentkeznie. Az alapértelmezett bejelentkezési névvel és jelszóval kapcsolatban lásd: *[Felhasználók hozzáadása , 7-](#page-198-0) 5*[. oldal.](#page-198-0)
- **4** Nyomja meg a [Tovább] gombot a *Nyilvántartási beállítások* alatt, a [Tovább] gombot az *Alapértelmezések* alatt, végül a [Tovább] gombot az *Alapértelmezett korlát* alatt.
- **5** Nyomja meg a módosítani kívánt elemhez tartozó [Módosítás] gombot, majd a [+] és [-] gombok vagy a számbillentyűk segítségével adja meg a lapok számának alapértelmezett korlátozását.

- **6** Nyomja meg az [OK] gombot.
- **7** További alapértelmezett korlátozások beállításához ismételje meg az 5.-6. lépéseket.

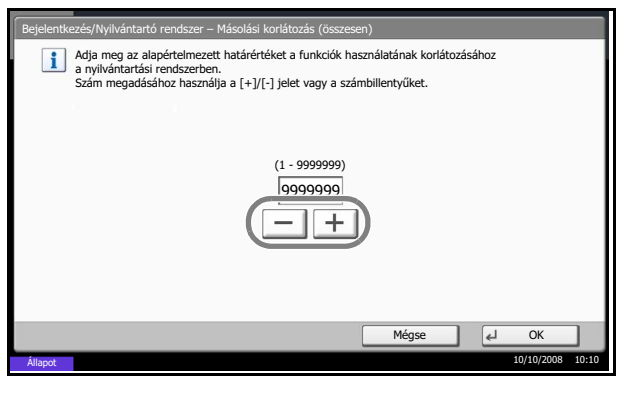
### <span id="page-216-0"></span>**A kinyomtatott oldalak számlálása**

Ez a funkció a kinyomtatott oldalakat számolja. A funkció Összesített számlálók és Teljes kódlista számlálásra van felosztva. Egy-egy új számlálás az egy bizonyos ideig tárolt számlálási adatok nullázásával is elindítható.

A számlálás típusai a következők.

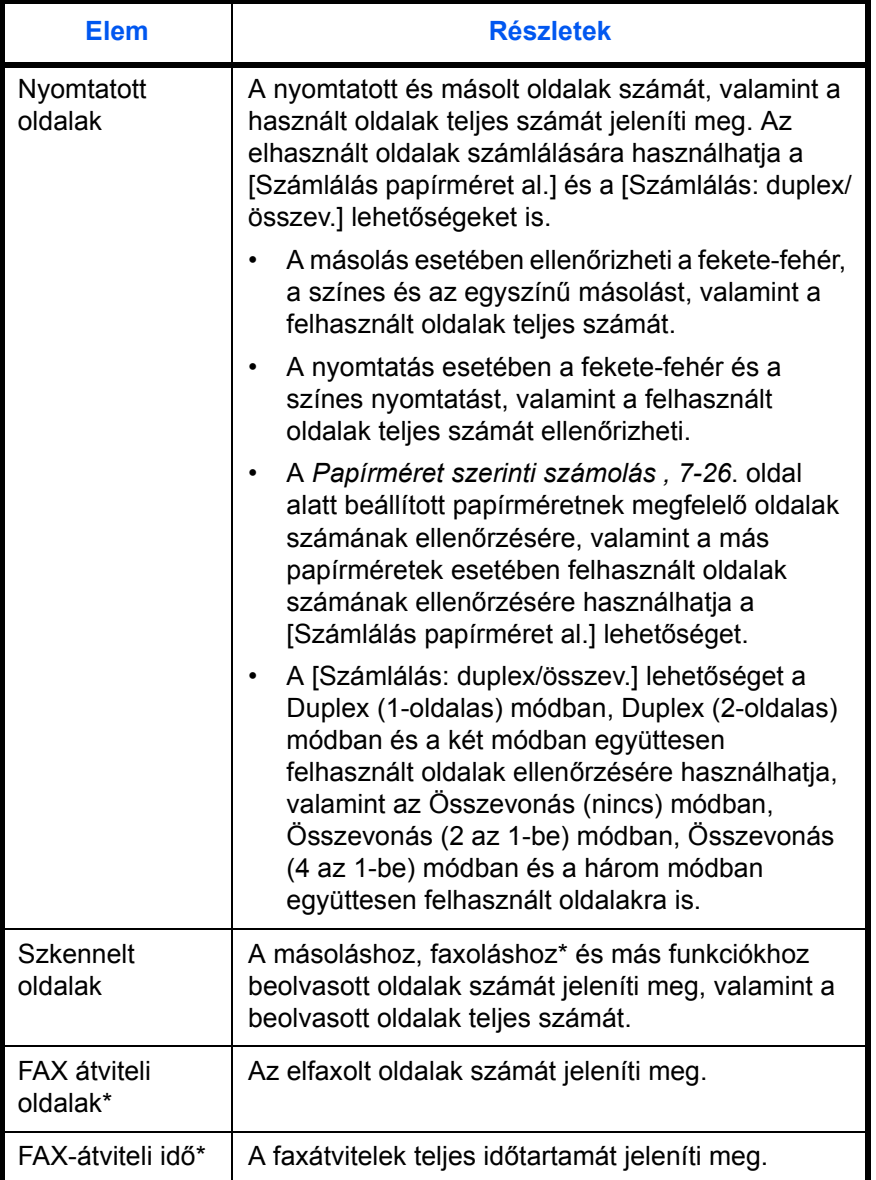

\* Csak abban az esetben látható, ha telepítve van opcionális faxkészlet.

#### <span id="page-217-0"></span>**Összesített számlálók/Számláló nullázása**

Az összes felhasználói fiók által felhasznált oldalakat számlálja, és egyúttal nullázza is a megfelelő fiókokhoz tartozó számlálókat.

A számláló ellenőrzéséhez és nullázásához kövesse az alábbi lépéseket.

- **1** Nyomja meg a **System Menu** gombot.
- **2** Nyomja meg a [Felhasználói bejelentkezés/ Feladat-nyilvántartás] gombot.
- **3** Ha a felhasználói bejelentkezés kezelése le van tiltva, megjelenik a felhasználói hitelesítés képernyő. Adja meg a bejelentkezési felhasználónevet és jelszót, majd nyomja meg a [Bejelentkezés] gombot. Ehhez rendszergazdai jogosultsággal kell bejelentkeznie. Az alapértelmezett bejelentkezési névvel és jelszóval kapcsolatban lásd: *[Felhasználók hozzáadása , 7-](#page-198-0) 5*[. oldal.](#page-198-0)
- **4** Nyomja meg a [Tovább] gombot a *Nyilvántartási beállítások* alatt, majd a [Módosítás] gombot az *Összesített számlálók* alatt.
- **5** A számlálás ellenőrzéséhez nyomja meg az [Ellenőrzés] gombot a funkció mellett. A kijelzőn megjelennek az eredmények.

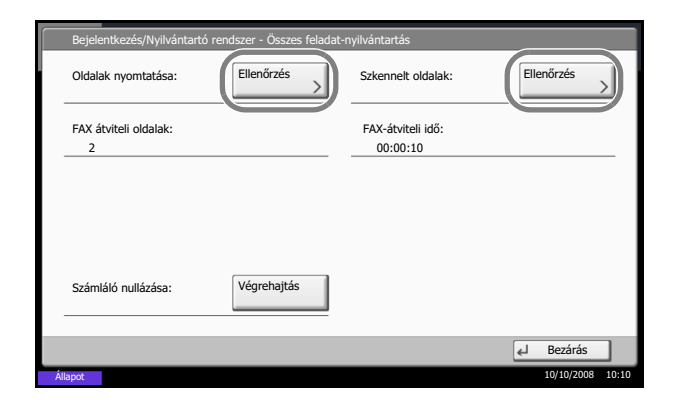

- **6** Ellenőrizze a számlálót, és nyomja meg a [Bezárás] gombot.
- **7** A számláló nullázásához nyomja meg a [Végrehajtás] gombot a *Számláló nullázása* alatt.
- **8** Nyomja meg az [Igen] gombot a képernyőn a nullázás megerősítéséhez. A számláló nullázódik.

#### <span id="page-218-0"></span>**Teljes kódlista/Számláló nullázása**

Az egyes felhasználói fiókok által felhasznált oldalakat számlálja, és nullázza a fiókokhoz tartozó számlálókat.

A számláló ellenőrzéséhez és nullázásához kövesse az alábbi lépéseket.

- **1** Nyomja meg a **System Menu** gombot.
- **2** Nyomja meg a [Felhasználói bejelentkezés/ Feladat-nyilvántartás] gombot.
- **3** Ha a felhasználói bejelentkezés kezelése le van tiltva, megjelenik a felhasználói hitelesítés képernyő. Adja meg a bejelentkezési felhasználónevet és jelszót, majd nyomja meg a [Bejelentkezés] gombot. Ehhez rendszergazdai jogosultsággal kell bejelentkeznie. Az alapértelmezett bejelentkezési névvel és jelszóval kapcsolatban lásd: *[Felhasználók hozzáadása , 7-](#page-198-0) 5*[. oldal.](#page-198-0)
- **4** Nyomja meg a [Tovább] gombot a *Nyilvántartási beállítások* alatt, majd az [Ellenőrzés] gombot a *Teljes kódlista* alatt.
- **5** Válassza ki azt a fiókot, amelynek a számlálóját ellenőrizni szeretné.

**MEGJEGYZÉS:** Válassza ki a [Név] vagy az [Azonosító] lehetőséget a *Szort.* legördülő menüből a fióknevek rendezéséhez.

Nyomja meg a [Keresés(Név)] vagy a [Keresés(Azon.)] gombot a fióknév vagy a fiókazonosító alapján való kereséshez.

- **6** Nyomia meg a [Részletek] gombot.
- **7** A számlálás ellenőrzéséhez nyomja meg az [Ellenőrzés] gombot a funkció mellett. A kijelzőn megjelennek az eredmények.

**8** Ellenőrizze a számlálót, és nyomja meg a [Bezárás] gombot.

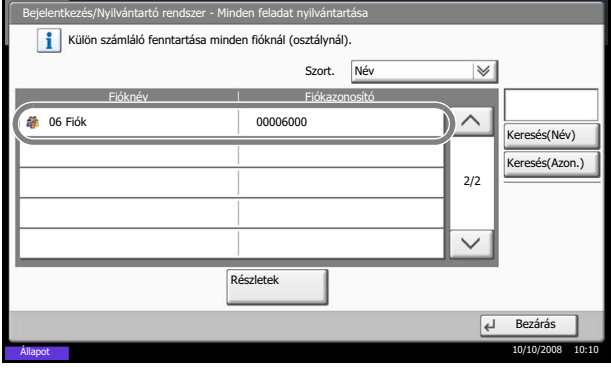

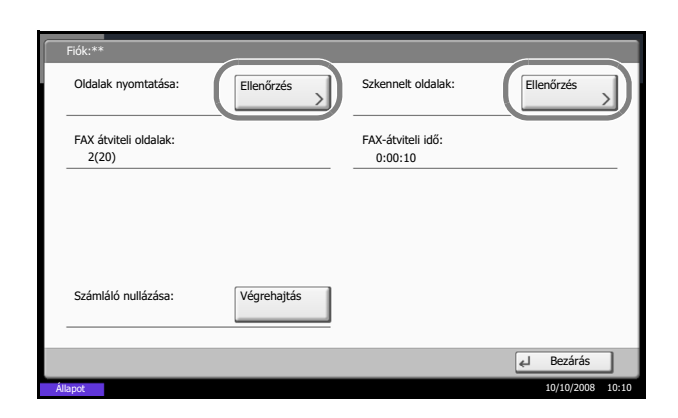

11

- **9** A számláló nullázásához nyomja meg a [Végrehajtás] gombot a *Számláló nullázása* alatt.
- **10** Nyomja meg az [Igen] gombot a képernyõn a nullázás megerõsítéséhez. A számláló nullázódik.

#### <span id="page-219-1"></span><span id="page-219-0"></span>**Papírméret szerinti számolás**

Papírméret (pl. Letter) szerint számolja az oldalakat.

**MEGJEGYZÉS:** A papírméret öt típusa használható 1-től 5-ig. Ezek a típusok a fiókjelentésekben vannak megadva. Lásd: *[Kódlista nyomtatása , 7-28](#page-221-0)*. oldal.

A papírméret mellett a hordozó típusa is megadható (pl. a Letter méretű színes papír használatának számlálása). Ha nincs papírtípus meghatározva, akkor a számlálás az adott méretű összes papírtípus szerint történik.

Az oldalak számlálásához kövesse az alábbi lépéseket.

- **1** Nyomja meg a **System Menu** gombot.
- **2** Nyomja meg a [Felhasználói bejelentkezés/ Feladat-nyilvántartás] gombot.
- **3** Ha a felhasználói bejelentkezés kezelése le van tiltva, megjelenik a felhasználói hitelesítés képernyő. Adja meg a bejelentkezési felhasználónevet és jelszót, majd nyomja meg a [Bejelentkezés] gombot. Ehhez rendszergazdai jogosultsággal kell bejelentkeznie. Az alapértelmezett bejelentkezési névvel és jelszóval kapcsolatban lásd: *[Felhasználók hozzáadása , 7-](#page-198-0) 5*[. oldal.](#page-198-0)
- **4** Nyomja meg a [Tovább] gombot a *Nyilvántartási beállítások* alatt, a [Tovább] gombot az *Alapértelmezések* alatt, a [Módosítás] gombot a *Számlálás papírméret al.* alatt, majd a [Módosítás] gombot az 1.-5. papírméret alatt, végül pedig a [Be] gombot.
- **5** Válassza ki a papírméretet.

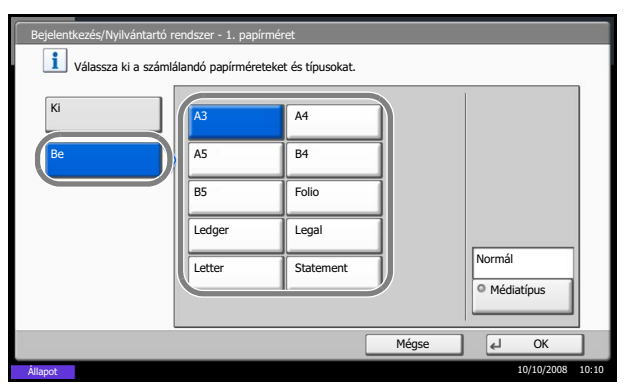

- **6** Nyomja meg a [Médiatípus] gombot a papírtípus megadásához.
- **7** Válassza ki a hordozó típusát, majd nyomja meg az [OK] gombot.
- **8** Nyomja meg a [Bezárás] gombot.

### <span id="page-221-1"></span><span id="page-221-0"></span>**Kódlista nyomtatása**

A felhasználói fiókokhoz tartozó összesített oldalszámlálási eredmények kinyomtathatók kódlista formájában.

A listáknak különböző formátuma lehet attól függően, hogy milyen volt a másolók és nyomtatók számlálóinak beállítása.

#### **A másoló/nyomtató számlálóinak kezelésénél a Felosztott beállítás van megadva**

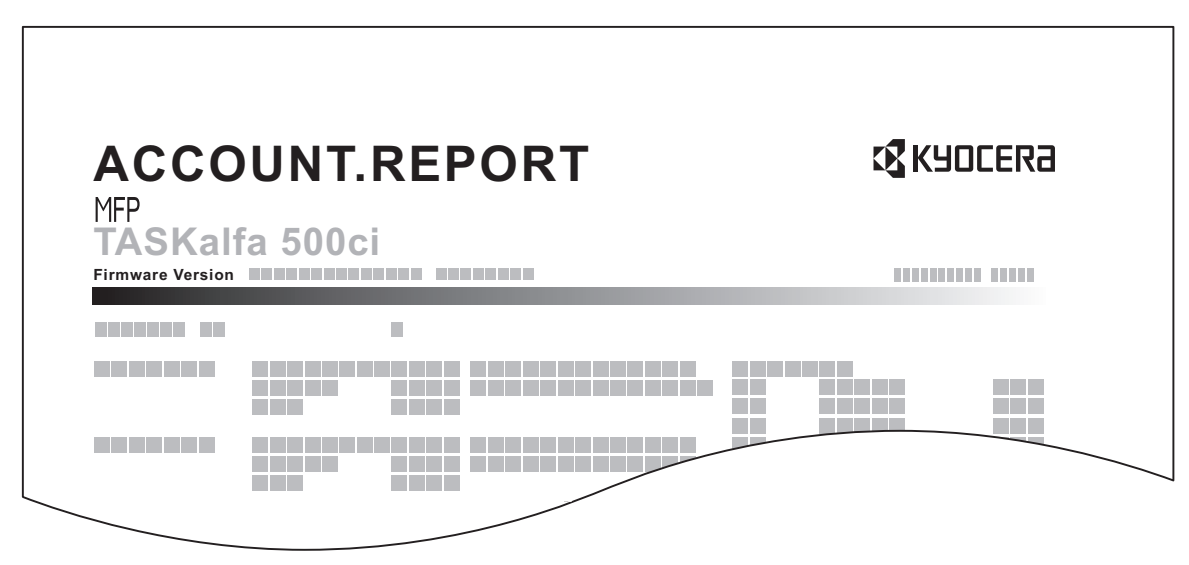

Papírméret szerinti számolás esetén a lista kinyomtatása méret szerint történik.

Feladat-nyilvántartási lista kinyomtatásához kövesse az alábbi lépéseket.

- **1** Ellenőrizze, hogy Letter vagy A4 méretű papír vane betöltve a papírkazettába.
- **2** Nyomja meg a **System Menu** gombot.
- **3** Nyomja meg a [Felhasználói bejelentkezés/ Feladat-nyilvántartás] gombot.
- **4** Ha a felhasználói bejelentkezés kezelése le van tiltva, megjelenik a felhasználói hitelesítés képernyő. Adja meg a bejelentkezési felhasználónevet és jelszót, majd nyomja meg a [Bejelentkezés] gombot. Ehhez rendszergazdai jogosultsággal kell bejelentkeznie. Az alapértelmezett bejelentkezési névvel és jelszóval kapcsolatban lásd: *[Felhasználók hozzáadása , 7-](#page-198-0) 5*[. oldal.](#page-198-0)
- **5** Nyomja meg a [Tovább] gombot a *Nyilvántartási beállítások* alatt, majd a [Nyomtatás] gombot a *Kódlista nyomtatása* alatt.
- **6** Nyomja meg az [Igen] gombot a képernyőn a nyomtatás megerősítéséhez.

### <span id="page-222-0"></span>**Ismeretlen fiókazonosítóhoz tartozó feladatok**

Megadható, hogyan viselkedjen a készülék ismeretlen fiókazonosítóhoz (azaz nem beállított azonosítóhoz) tartozó feladat fogadásakor. Részletek: *[Ismeretlen bejelentkezési felhasználónévhez tartozó feladat , 7-11](#page-204-0)*. [oldal](#page-204-0).

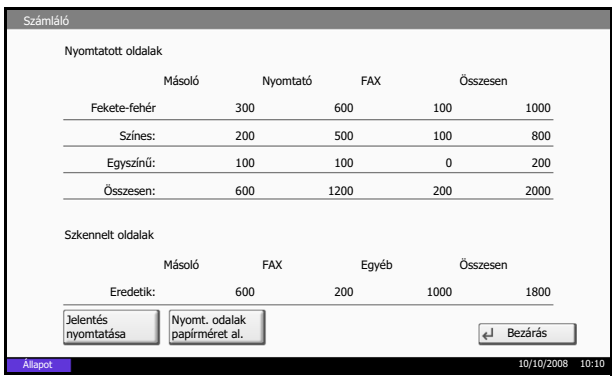

### **Számláló ellenőrzése és nyomtatása**

<span id="page-222-1"></span>Nyomja meg a **Számláló** gombot a kinyomtatott és beolvasott lapok számának ellenőrzéséhez.

Ellenőrizheti az egyes papírméretekben kinyomtatott oldalak számát a [Nyomt. oldalak papírméret al.] gomb megnyomásával.

## **Az adatbiztonsági készlet használata**

Az opcionális adatbiztonsági készlet telepítése hozzáadja a rendszermenühöz az [Adatbiztonság] elemet.

Az [Adatbiztonság] elem alatti funkciókról és azok beállításáról lásd a *Data Security Kit (E) OPERATION GUIDE dokumentumot a mellékelt CD-ROM-on*.

# **Függelék**

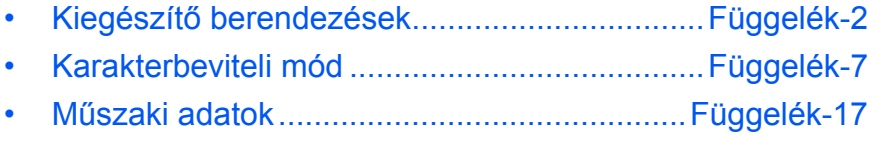

## <span id="page-225-0"></span>**Kiegészítő berendezések**

### <span id="page-225-1"></span>**A kiegészítő berendezések áttekintése**

A géphez az alábbi kiegészítő berendezések állnak rendelkezésre:

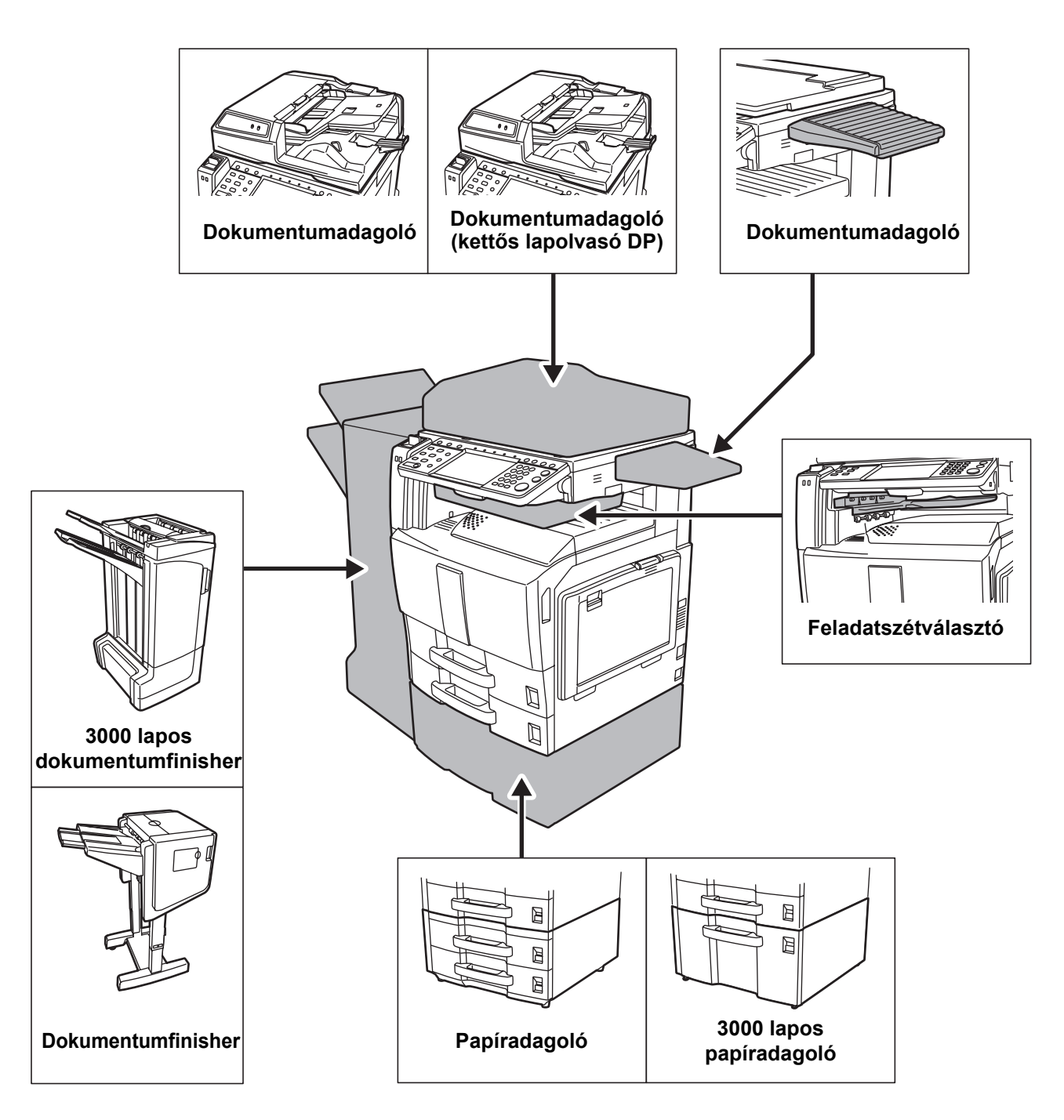

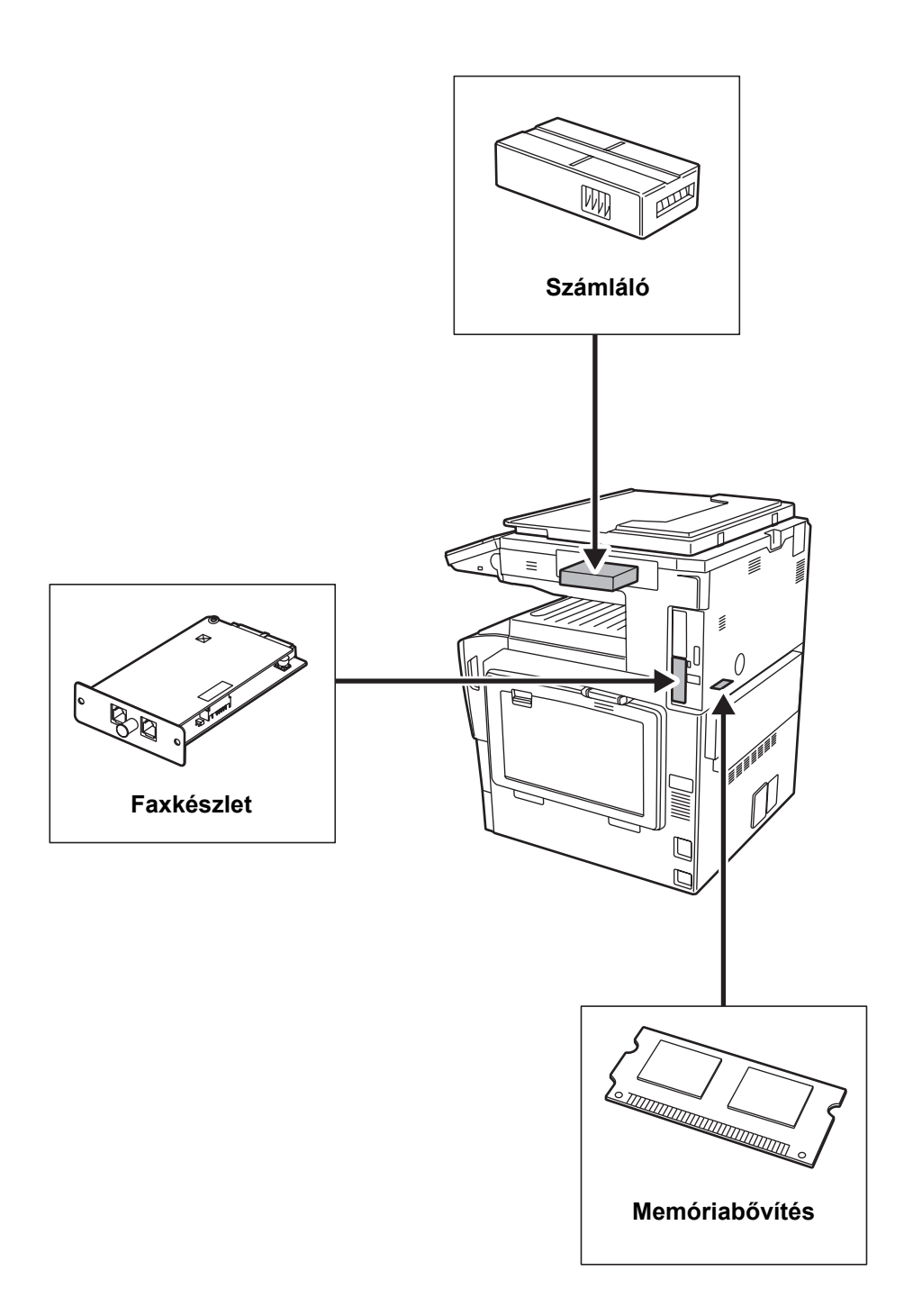

<span id="page-227-8"></span><span id="page-227-7"></span><span id="page-227-6"></span><span id="page-227-5"></span><span id="page-227-4"></span><span id="page-227-3"></span><span id="page-227-2"></span><span id="page-227-1"></span><span id="page-227-0"></span>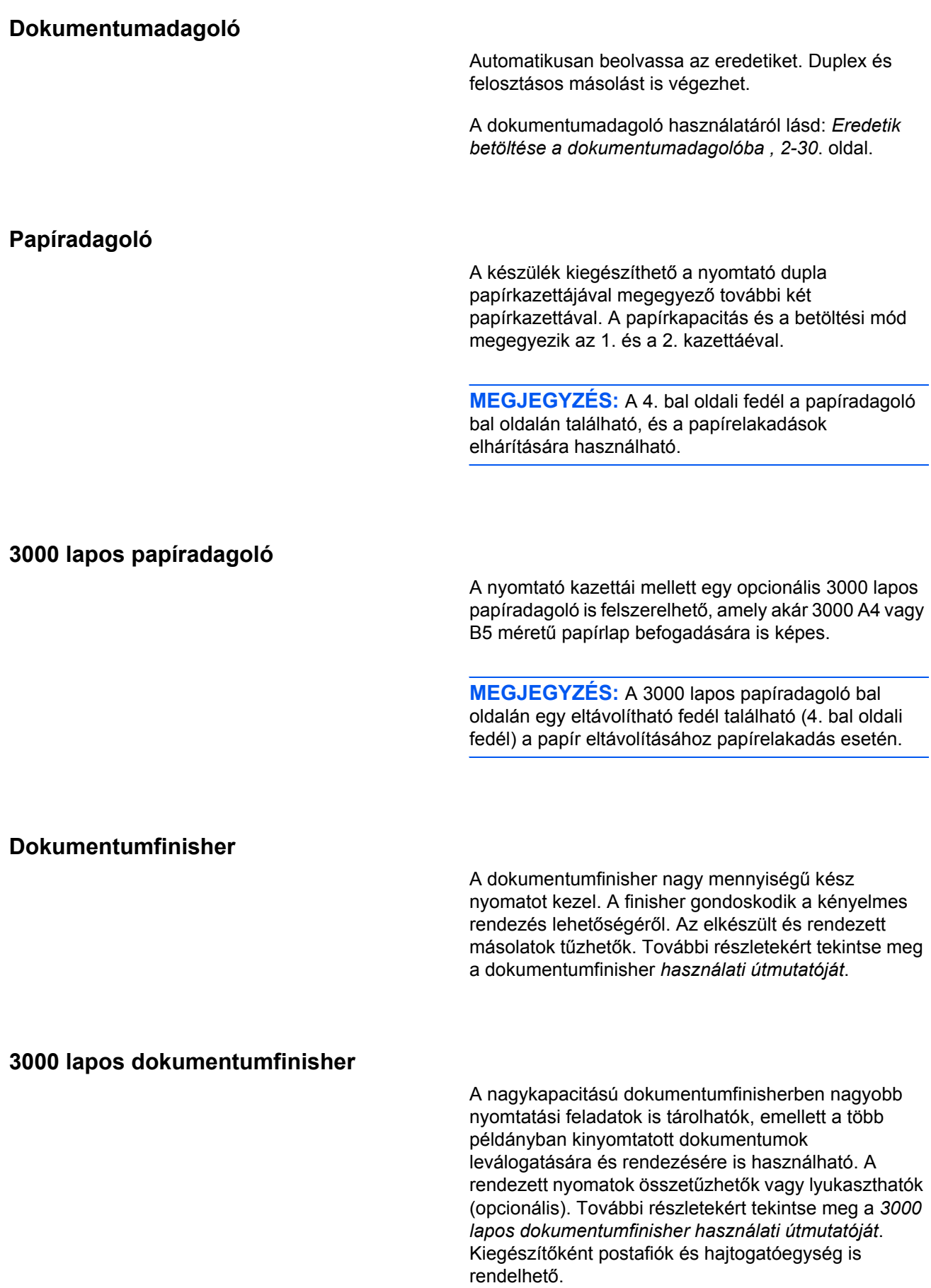

### <span id="page-228-0"></span>**Feladatszétválasztó**

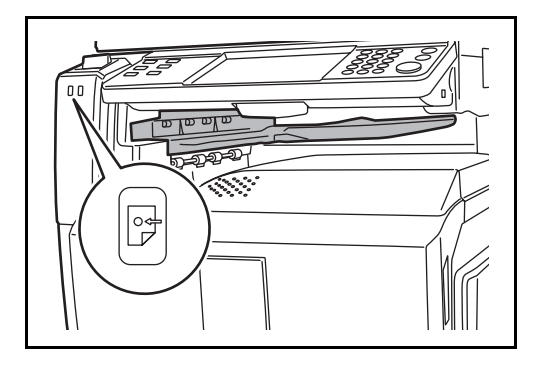

A könnyebb rendezés érdekében a kimeneti tálca szerint válogatja szét a papírt. Adja meg a kimeneti tálcát a másolási vagy nyomtatási munkákhoz. A nyomtatás során használt alapértelmezett kimeneti tálcát beállíthatja nyomtatáshoz a másolási vagy dokumentumfiók képernyőről, a számítógépről és a fogadott fax adatokból is.

A készülék elején található papírkijelző azt mutatja meg, hogy van-e papír a feladatszétválasztóban.

**FIGYELEM:** Néhány papírtípus könnyen behajlik, és elakadhat a papírkimenetnél.

Ha a kijövő papír megcsúszik, vagy eloszlása nem egyenletes, fordítsa meg a papírt a kazettában, és próbálkozzon újra.

**MEGJEGYZÉS:** A papírt a feladatszétválogatóból ferdén húzza ki.

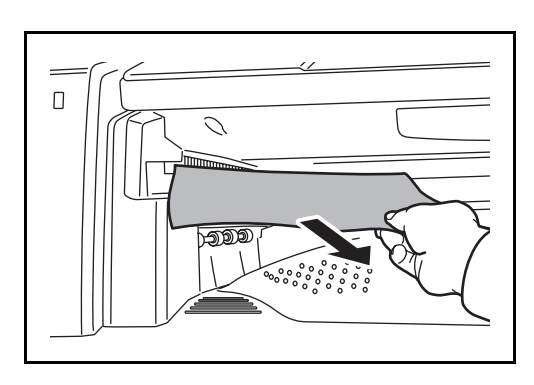

### <span id="page-228-2"></span><span id="page-228-1"></span>**Számláló**

A számláló segítségével nyomon követheti a gép kihasználtságát. Nagyméretű vállalatoknál a számláló hasznos megoldás lehet a különböző részlegek másolási mennyiségeinek központi kezeléséhez.

### **A számláló behelyezése**

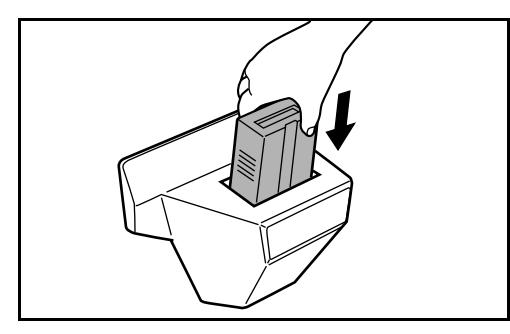

A számlálót helyezze be a számláló foglalatába. Ügyeljen arra, hogy a számláló szilárdan illeszkedjen a helyére.

**MEGJEGYZÉS:** Ha a számlálófunkció aktív, a gépen csak akkor készíthetők másolatok, ha a számláló be van helyezve a készülékbe. Ha a számláló nincs behelyezve, a kijelzőn a *Helyezze be a külső számlálót* üzenet jelenik meg.

### <span id="page-229-4"></span>**Faxkészlet**

Ha telepíti a faxkészletet, faxküldési és faxfogadási funkciókat használhat. Ha csatlakoztatja a számítógéphez, hálózati faxként is használhatja. Ha két faxkészlet van telepítve, az egységeket két különböző telefonvonalhoz lehet kapcsolni, ami lehetővé teszi a gyorsabb üzenetátvitelt a fogadó felekhez. Ha a vonalak közül valamelyiket fogadáshoz állítja be, a vonal foglaltságának ideje csökkenhet. További tájékoztatás *a faxkészlet használati útmutatójában* található.

### <span id="page-229-2"></span>**Memóriabővítés**

A képtároló memória (128 MB) lehetővé teszi, hogy a készülék még több oldal faxolt eredetit tudjon fogadni. A memóriabővítést csak a szervizképviselet szerelheti be és távolíthatja el.

### <span id="page-229-3"></span>**Adatbiztonsági készlet**

Az adatbiztonsági készlet felülírja a merevlemez tárterületének felesleges adatait, így az adatok újbóli előhívása nem lehetséges. Az adatbiztonsági készlet a merevlemezen való tárolás előtt titkosítja az adatokat. Magas szintű biztonságot tesz lehetővé, hiszen az adatokat a szokásos kiadással vagy más műveletekkel nem lehet dekódolni.

### <span id="page-229-1"></span>**Nyomtatott dokumentum védelmi készlet**

Meggátolja a fontos bizalmas vagy személyes adatokat tartalmazó dokumentumok illetéktelen másolását és/ vagy továbbítását. A dokumentumok számítógépről való nyomtatásakor ez a funkció egy speciális mintázatot nyomtat a dokumentumra. Ha valaki megpróbálja lemásolni vagy továbbküldeni ezt a dokumentumot a készülék segítségével, a gép érzékeli a mintázatot és üres lap kiadásával, valamint a továbbítás letiltásával megvédi az adatokat.

### <span id="page-229-0"></span>**Dokumentumadagoló**

A készülék használata esetén helyezze rá az eredetit vagy a dokumentumokat. A gemkapcsok tárolása céljából fiókkal rendelkezik.

## <span id="page-230-1"></span><span id="page-230-0"></span>**Karakterbeviteli mód**

Ha egy név karaktereit szeretné bevinni, használja az érintőpanel képernyőjén látható billentyűzetet, és kövesse az alább bemutatott lépéseket.

**MEGJEGYZÉS:** Billentyűzetkiosztásként egyaránt elérhető a *QWERTY*, a *QWERTZ* és az *AZERTY* felosztás, ugyanúgy, mint a számítógép-billentyűzetek esetében. A kívánt felosztás kiválasztásához nyomja meg a **System Menu** [Általános beállítások] gombokat, majd a [Módosítás] gombot a *Billentyűzetkiosztás* alatt. Itt példaként a *QWERTY* kiosztás szerepel. Ugyanezen lépések végrehajtásával más felosztást is használhat.

### **Beviteli képernyők**

#### **Kisbetű-beviteli képernyő**

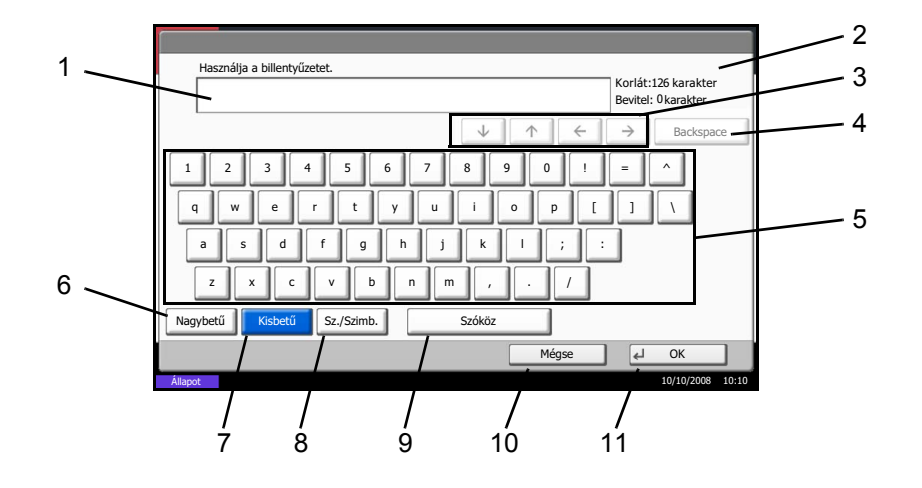

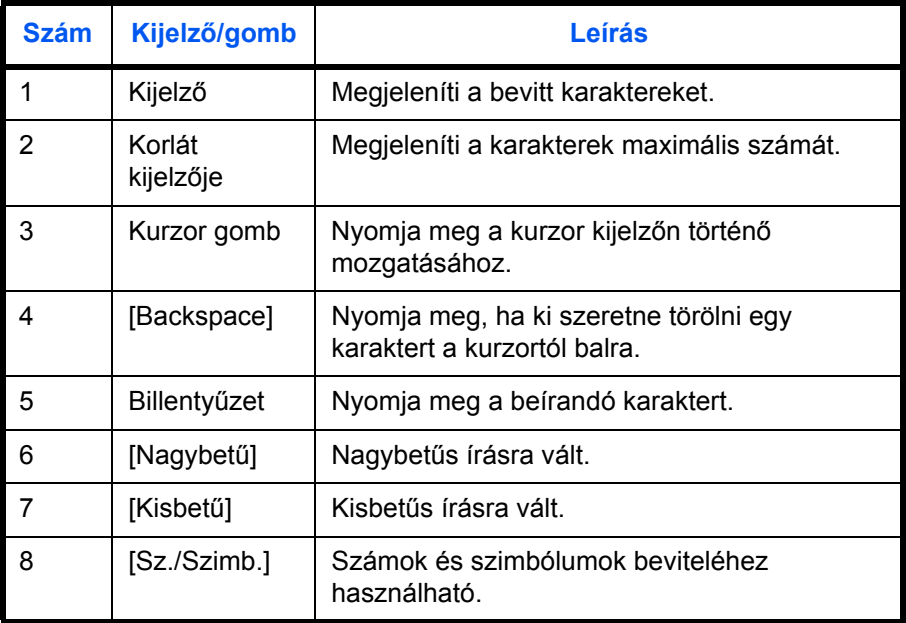

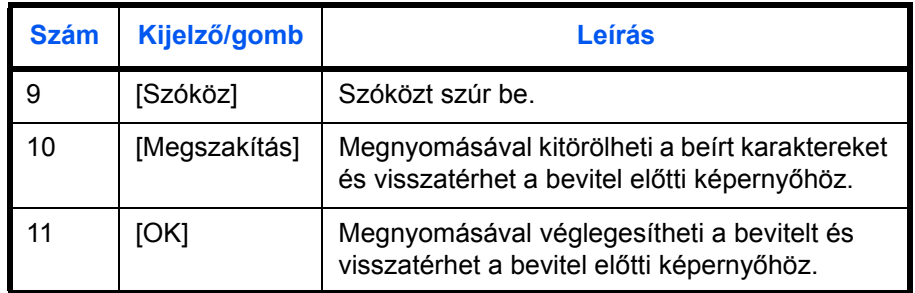

### **Nagybetű-beviteli képernyő**

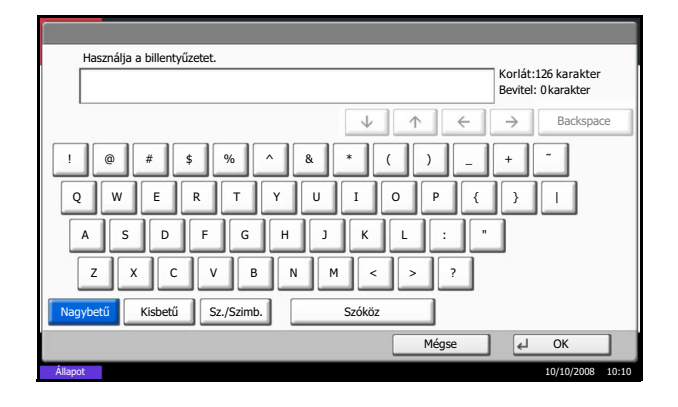

## **Szám/Szimbólum beviteli képernyő**

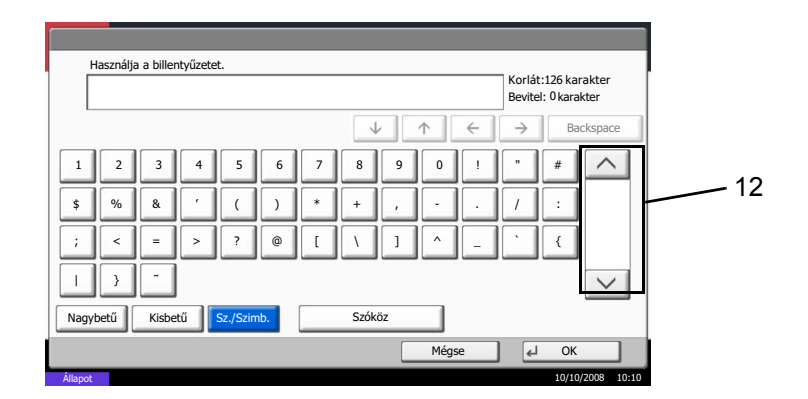

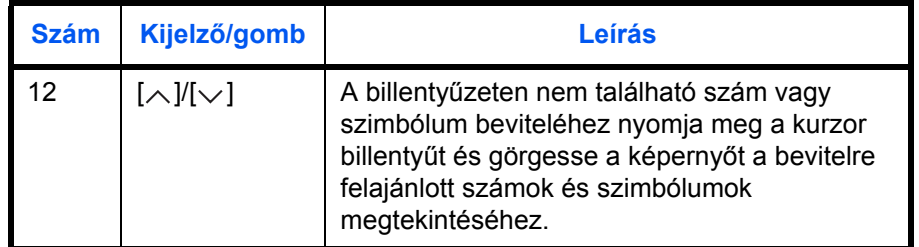

### **Karakterek bevitele**

Az alábbi lépéseket követve példaként vigye be a következő karaktersort: *List A-1*.

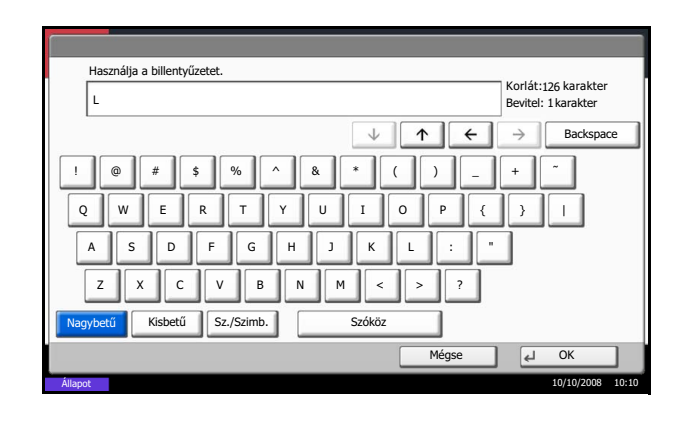

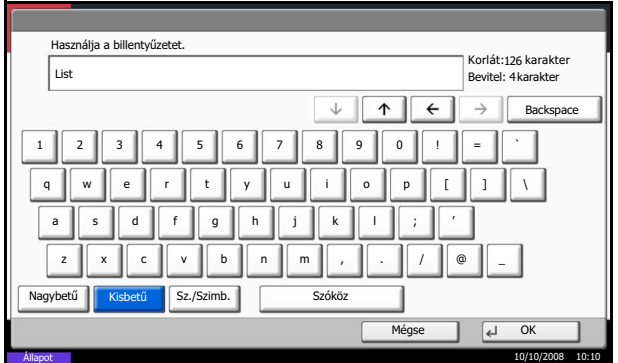

- **1** Nyomja meg a [Nagybetű] gombot.
- **2** Nyomja meg az [L] gombot. A kijelzőn megjelenik az *L* betű.

- **3** Nyomja meg a [Kisbetű] gombot.
- **4** Nyomja meg a következőket: [i], [s], [t] és [Szóköz].

- **5** Nyomja meg a [Nagybetű] gombot.
- **6** Nyomja meg az [A] gombot.
- **7** Nyomja meg az [Sz./Szimb.] gombot.
- **8** Nyomja meg a  $[\wedge]$  vagy a  $[\vee]$  gombot addig, amíg meg nem jelenik a [-] és az [1] gombokat tartalmazó billentyűzet.
- **9** Nyomja meg a [-] és az [1] gombot.

**10** Győződjön meg róla, hogy a bevitel helyes. Nyomja meg az [OK] gombot.

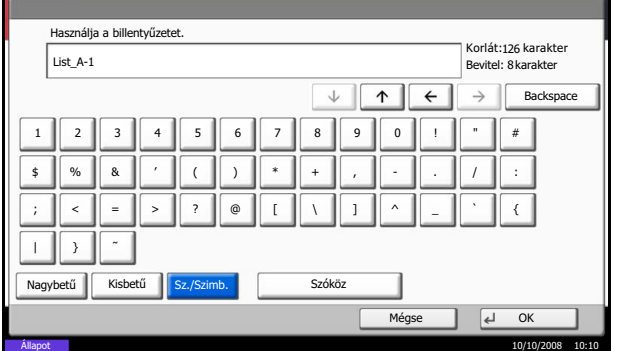

### <span id="page-233-1"></span>**Alapvető papírspecifikációk**

A készüléket az általános ("száraz") másolókban és lapnyomtatókban (például lézernyomtatókban) használt szabvány másolópapírra való nyomtatásra tervezték. Számos más olyan papírtípust is támogat, amelyek megfelelnek a jelen függelékben megadott specifikációknak.

A papír kiválasztásakor legyen körültekintő. A készülékhez nem megfelelő papír elakadhat vagy begyűrődhet.

#### **Támogatott papírok**

Használjon általános másolókhoz vagy lézernyomtatókhoz való szabványos másolópapírt. A nyomtatási minőség függ a papír minőségétől. A rossz minőségű papír nem kielégítő minőségű nyomatokat eredményezhet.

#### **Alapvető papírspecifikációk**

A következő táblázat a készülék által támogatott papírok specifikációit tartalmazza. További részleteket a megfelelő részekben talál.

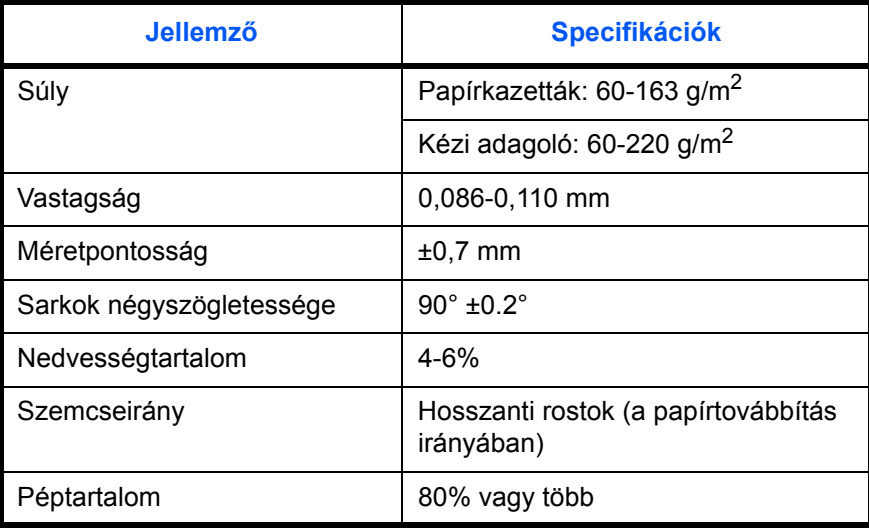

**MEGJEGYZÉS:** Egyes újrahasznosított papírok nedvességtartalom vagy péptartalom tekintetében nem felelnek meg a készülék Alapvető papírspecifikációk részben ismertetett követelményeinek. Ezért javasoljuk, hogy használat előtt csak kisebb mennyiségű újrahasznosított papírt szerezzenek be, és azzal próbálják ki a nyomtatást. Olyan újrahasznosított papírt válasszon, amely a legjobb nyomtatási minőséget adja, és csak kis mennyiségű papírport tartalmaz.

A specifikációknak nem megfelelő papír használatából adódó problémákért nem vállalunk felelősséget.

### <span id="page-233-0"></span>**A megfelelő papír kiválasztása**

Ez a rész a papírkiválasztáshoz ad útmutatást.

#### **Állapot**

Kerülje az olyan papír használatát, amelynek felhajlott a sarka, gyűrött, piszkos vagy szakadt. Ne használjon durva felületű papírt, vagy amelynek foszlanak a rostjai, vagy különlegesen finom. Az ilyen állapotú papírok

használata nemcsak rossz minőségű másolatokat eredményez, de papírelakadásokat is okozhat, és csökkentheti a készülék élettartamát. Sima és egyenletes felületű papírt válasszon, de ne használjon bevont papírt vagy kezelt felületű papírt, mert ezek károsíthatják a dobot vagy a beégető egységet.

#### **Összetétel**

Ne használjon bevont vagy felületkezelt papírt, sem pedig műanyagot vagy szenet tartalmazó papírokat. Ezekből a papírokból a nyomtatási hő veszélyes gőzöket szabadíthat fel, amelyek károsíthatják a dobot.

Ügyeljen rá, hogy csak szabvány papírt használjon, amely legalább 80% pépet tartalmaz, azaz a papír legfeljebb 20%-ban tartalmazzon gyapotot vagy más rostokat.

#### **Támogatott papírméretek**

A készülék a következő papírméreteket támogatja.

A táblázatban szereplő méretek a szélesség és a hosszúság ±0,7 mm-es méretpontosságának figyelembevételével érvényesek. A sarkok előírt szöge 90° ± 0,2°.

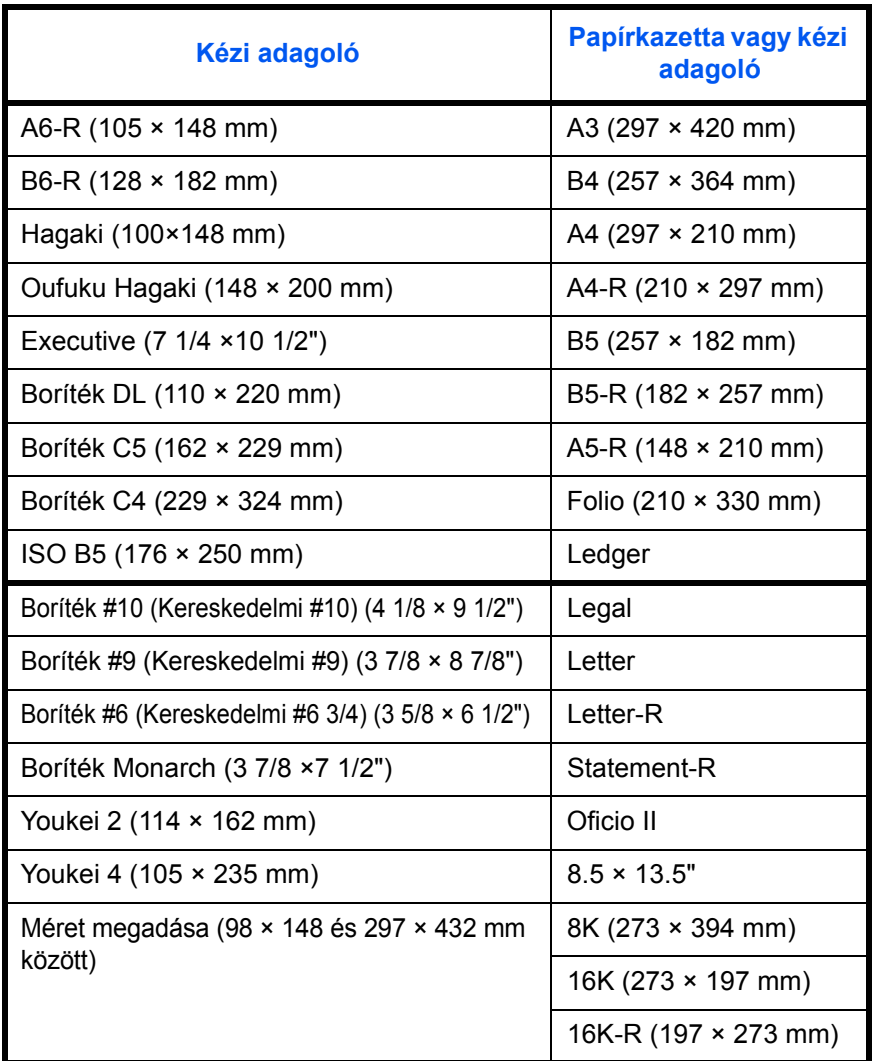

#### **Simaság**

A papír felszínének simának kell lennie, de nem lehet rajta semmilyen bevonat. Túl sima és csúszós papírlapok esetén előfordulhat, hogy a berendezés egyszerre több lapot adagol, ami papírelakadást okoz.

#### **Papírsúly**

A metrikus rendszert használó országokban a papírsúly egy négyzetméter területű papírlap grammokban megadott súlya. Az Amerikai Egyesült Államokban a papírsúly (vagy rizsmasúly) egy rizsma (500 lap) papír fontban megadott súlya, az adott papírtípusra megadott szabvány papírméretet (kereskedelmi méretet) figyelembe véve. A túl nehéz vagy túl könnyű papír továbbítása helytelen lehet vagy papírelakadást okozhat, ami túlzott igénybevételt jelenthet a készülék számára. Kevert súlyú (azaz vastagságú) papírok használata esetén előfordulhat, hogy a berendezés véletlenül több lapot továbbít egyszerre, illetve foltosodás vagy más nyomtatási problémák is felléphetnek, ha a toner nem tapad meg megfelelően.

A javasolt papírsúly a kazetták esetében 60 és 163 g/m<sup>2</sup> közötti, a kézi adagoló esetében pedig 60 és 220 g/m<sup>2</sup> közötti.

#### **Vastagság**

Ne használjon túl vastag vagy túl vékony papírt. A túl vékony papír használatára utaló jel a gyakori papírelakadás vagy ha a berendezés egyszerre több lapot továbbít. A papírelakadások túl vastag papír használatára is utalhatnak. A megfelelő vastagság 0,086 és 0,110 mm között van.

#### **Nedvességtartalom**

A papír nedvességtartalma a nedvesség szárazanyag-tartalomhoz viszonyított aránya százalékban kifejezve. A nedvesség befolyásolja a papír továbbítását, a papír elektrosztatikus feltölthetőségét és a toner tapadását.

A papír nedvességtartalma a helyiség páratartalmának függvényében változik. A magas relatív páratartalom a papír nyirkosságát okozza, ami miatt a szélek kinyúlnak és hullámosodnak. Alacsony relatív páratartalom esetén a papír veszít nedvességtartalmából, a szélei megfeszülnek és a nyomtatási kontraszt gyengül.

A hullámos vagy kinyúlt szélek miatt a papír továbbítás közben megcsúszhat. Próbálja a nedvességtartalmat 4 és 6% között tartani.

A megfelelő nedvességtartalom biztosításához figyeljen oda a következőkre:

- A papírt hűvös, jól szellőző helyen tárolja.
- A papírt vízszintesen, bontatlan csomagolásban tárolja. A csomagot felnyitás után zárja le újra, ha hosszabb ideig nem használja a papírt.
- A papírt lezárva, az eredeti csomagolásban és dobozban tárolja. Tegyen valamilyen alátétet a papírdoboz alá, hogy a talajszintnél magasabban legyen. Különösen esős évszakokban ügyeljen rá, hogy a papír és a fából vagy betonból készült padlózat között megfelelő távolság legyen.
- A tárolt papírt használat előtt tartsa legalább 48 órán át megfelelő páratartalmú környezetben.
- Ne tárolja a papírt olyan helyen, ahol hőnek, napfénynek vagy nedvességnek lehet kitéve.

#### **További papírspecifikációk**

#### **Pórusosság:** A papírrostok sűrűsége

**Merevség:** A papírnak elég merevnek kell lennie, különben deformálódik a készülékben, ami papírelakadáshoz vezet.

**Felhajlás:** A csomagolás felbontása után a legtöbb papír hajlamos a felhajlásra. A papír a rögzítőegységen való áthaladás után kismértékben felfelé hajlik. Lapos nyomatok kiadásához úgy töltse be a papírt, hogy a hajlás a papírtálca alja felé nézzen.

**Statikus elektromosság:** Nyomtatás közben, ahogy a toner megtapad, a papír elektrosztatikusan feltöltődik. Olyan papírt válasszon, amely gyorsan leadja a töltést, és így a másolatok nem tapadnak egymáshoz.

**Fehérség:** A papír fehérsége hatással van a nyomtatási kontrasztra. Élesebb, világosabb másolatok előállításához használjon fehér papírt.

**Minőség:** A készülék hibás működését okozhatja, ha a lapok mérete nem azonos, a sarkok nem derékszögűek, a szélek durvák, a lapok nincsenek szétvágva, vagy a sarkok szakadtak. A problémák megelőzése érdekében legyen különösen óvatos, ha saját kezűleg vágja a papírt.

**Csomagolás:** Megfelelően csomagolt és dobozokban tárolt papírt válasszon. Ideális esetben a csomagolóanyagot olyan bevonattal látják el, amely meggátolja a nedvesség áthatolását.

**Speciálisan kezelt papír:** A következő papírtípusokra nem javasolt a nyomtatás, még akkor sem, ha egyébként megfelelnek az alapvető specifikációknak. Ilyen papír használatakor előbb próbaképpen egy kisebb tesztmennyiséget vásároljon.

- Fényes papír
- Vízjeles papír
- Egyenetlen felületű papír
- Perforált papír

### <span id="page-236-0"></span>**Speciális papír**

Ez a rész a speciális papírokra és nyomathordozókra való nyomtatást ismerteti.

A készülékkel a következő papírok és hordozók használhatók:

- Fóliák
- Előnyomott papír
- Kötött papír
- Újrahasznosított papír
- Vékony papír (60 g/m<sup>2</sup> 64 g/m<sup>2</sup> vagy kevesebb)
- **Fejléces**
- Színes papír
- Előlyukasztott papír
- Borítékok
- Kartonok
- Vastag papír (106 g/m<sup>2</sup> 200 g/m<sup>2</sup> vagy kevesebb)
- Címkék
- Bevont papír
- Jó minőségű papír

Ha a fenti papírokat vagy hordozókat szeretné használni, olyat válasszon, amely másolókhoz vagy lapnyomtatókhoz (például lézernyomtatókhoz) való. Fóliákhoz, vastag papírhoz, borítékokhoz, kartonokhoz és címkékhez a kézi adagolót használja.

#### **A speciális papír kiválasztása**

Bár mindenféle, az alábbi követelményeknek megfelelő papír használható a készülékkel a speciális papír kialakítása és minősége közötti különbségek jelentősen befolyásolják a nyomtatási minőséget. Emiatt a speciális papírok sokkal gyakrabban okoznak nyomtatási problémákat, mint az általános papírok. Mielőtt nagyobb tételben vásárolna speciális papírt, néhány mintapéldányon ellenőrizze, hogy a nyomtatási minőség kielégítő-e. Az alábbiakban a speciális papírokra való nyomtatással kapcsolatos általános figyelmeztetések olvashatók. Fontos megjegyezni, hogy a felhasználó nedvesség vagy a speciális papír specifikációi miatti sérüléseiért és a készülék ilyen okból történő károsodásáért semmiféle felelősséget nem vállalunk.

A speciális papírokhoz a papírkazettát vagy a kézi adagolót is választhatja.

#### **Fóliák**

A fóliáknak ellenállónak kell lenniük a nyomtatás során fellépő hőhatással szemben. A fóliáknak a következő kritériumoknak kell megfelelniük:

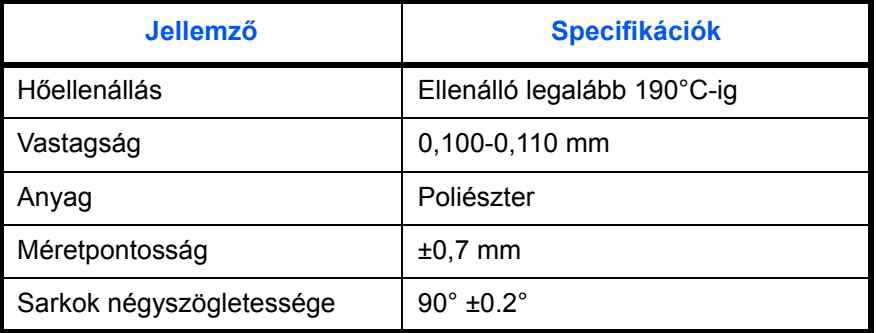

A problémák elkerülése érdekében a fóliákhoz a kézi adagolót használja, és a fóliákat hosszabb oldalukkal a gép felé töltse be.

Ha a fóliák kiadáskor gyakran elakadnak, próbálja meg finoman húzni a lapok elülső szélét a kiadási folyamat során.

#### **Hagaki**

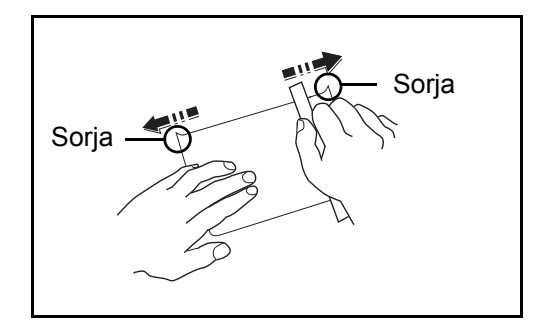

A Hagaki lapokat a kézi adagolóba való betöltés előtt pörgesse át és igazítsa egymáshoz a széleket. A felkunkorodó Hagaki papírt betöltés előtt simítsa ki. A felhajló Hagaki papírra való nyomtatás papírelakadást eredményezhet.

Nem hajtogatott (a postahivatalokban kapható) Oufuku Hagaki papírt használjon. Egyes Hagaki papírok széle a hátoldalon a papírvágó miatt érdes lehet. Az ilyen durva széleket távolítsa el úgy, hogy sík felületre helyezi a Hagaki papírt, és egy vonalzóval néhányszor finoman lecsiszolja a széleit.

#### **Borítékok**

Borítékokhoz a kézi adagolót használja.

A borítékok szerkezete miatt bizonyos esetekben nem lehetséges az egyenletes nyomtatás a teljes felületen. A készüléken való áthaladáskor különösen a vékony borítékok összegyűrődhetnek. Mielőtt nagyobb tételben vásárolna borítékot, néhány mintapéldányon ellenőrizze, hogy a nyomtatási minőség megfelelő-e.

A hosszabb ideig tárolt borítékok összegyűrődhetnek a készülékben. Ezért a felhasználásig tartsa lezárva a csomagolást.

Vegye figyelembe az alábbiakat.

Ne használjon olyan borítékokat, amelyeknek a ragasztófelülete szabad. Ne használjon továbbá olyan borítékot sem, amelynél a ragasztó a felső réteg lehúzása után válik szabaddá. Komoly károsodást eredményezhet, ha a ragasztófelületet fedő papír a gép belsejében leválik.

Ne használjon bizonyos speciális funkciókkal rendelkező borítékokat. Ne használjon például olyan borítékot, amelyben egy karika található a hajtókát lezáró zsineg feltekerésére, sem pedig nyitott vagy fóliával lezárt ablakkal rendelkező borítékot.

Papírelakadás esetén kevesebb borítékot töltsön be egyszerre.

Több borítékra való nyomtatás esetén a papírelakadás megelőzése céljából ne hagyjon egyszerre tíznél több borítékot a kimeneti tálcában.

#### **Vastag papír**

Mielőtt a vastag papírt betölti a kézi adagolóba, pörgesse át a lapokat, és igazítsa egymáshoz a széleket. Egyes vastag papírok széle a hátoldalon a papírvágó miatt érdes lehet. Az ilyen durva széleket a Hagaki papíroknál is alkalmazott módon távolítsa el oly módon, hogy a papírt sík felületre helyezi, és vonalzóval néhányszor finoman lecsiszolja a széleit. A durva szélű papírra való nyomtatás papírelakadást eredményezhet.

**MEGJEGYZÉS:** Ha a papír továbbítása még a simítás után sem tökéletes, az elülső szélét néhány milliméterrel megemelve töltse be a papírt a kézi adagolóba.

#### <span id="page-238-0"></span>**Címke**

Ügyeljen rá, hogy a címkéket a kézi adagolóból adagolja.

A címkék kiválasztásakor különösen figyeljen oda arra, hogy a ragasztóanyag ne érintkezhessen közvetlenül a készülék részeivel és hogy a címkéket ne lehessen egyszerűen leválasztani a hordozólapról. A dobhoz vagy a görgőkhöz tapadó ragasztóanyagok és a gépben maradó levált címkék meghibásodáshoz vezethetnek.

Címkére való nyomtatás esetén a nyomtatási minőségért és az esetleges problémákért Önt terheli a felelősség.

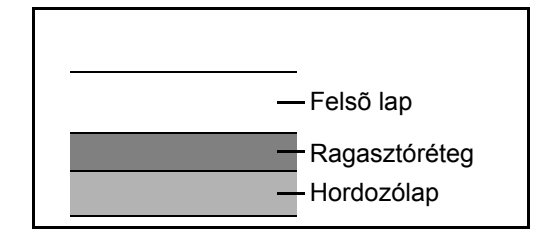

A címkék az ábrán is látható három rétegből állnak. A ragasztóréteg olyan anyagokat tartalmaz, amelyekre hatással vannak a készülékben fellépő erők. A címke felhasználásáig a hordozólap tartja a felső lapot. Ez a címkeszerkezet további problémákat is okozhat.

A felső lapnak teljesen be kell fednie a címke felületét. A címkék közötti hézagok a címkék leválását okozhatják, ami komoly meghibásodáshoz vezethet.

Egyes címkepapírok felső lapja széles margókkal rendelkezik. Ilyen papír használatakor ne húzza le a margókat a hordozólapról a nyomtatás befejezéséig.

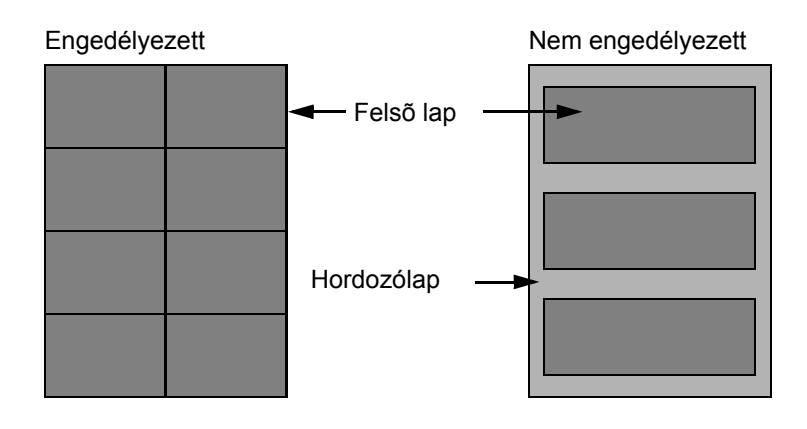

Csak a következő specifikációknak megfelelő címkepapírokat használjon.

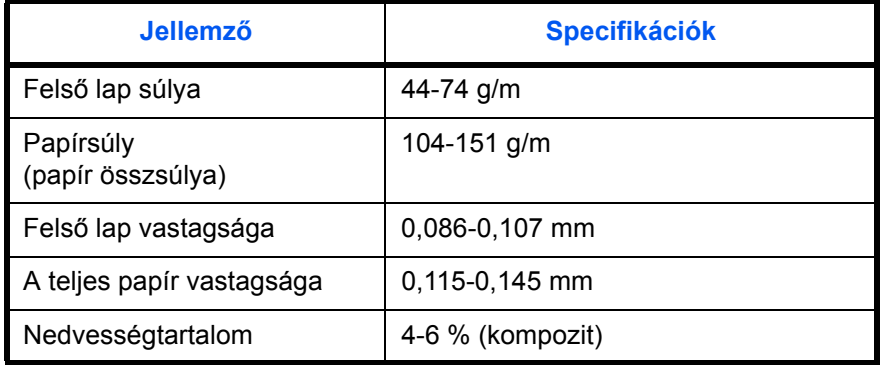

#### **Színes papír**

A színes papírnak meg kell felelnie a Függelék 2. oldalán található specifikációknak. Ezen kívül a papír pigmentjeinek ellenállónak kell lenniük a nyomtatás során fellépő hőhatással szemben (legfeljebb 200°C).

#### **Előnyomott papír**

Az előnyomott papírnak meg kell felelnie a Függelék 2. oldalán található specifikációknak. A színes tintának ellenállónak kell lennie a nyomtatás során fellépő hőhatással szemben. Emellett ellenállónak kell lennie a szilikonolajjal szemben is. Ne használjon kezelt felületű papírokat, például naptárakhoz használt fényes papírt.

#### **Újrahasznosított papír**

Az újrahasznosított papírnak meg kell felelnie a Függelék 2. oldalán található specifikációknak, a fehérséget azonban külön kell figyelembe venni.

**MEGJEGYZÉS:** Mielőtt nagyobb tételben vásárolna újrahasznosított papírt, néhány mintapéldányon ellenőrizze, hogy a nyomtatási minőség megfelelő-e.

## <span id="page-240-0"></span>**Műszaki adatok**

**MEGJEGYZÉS:** A műszaki adatok előzetes értesítés nélkül módosulhatnak.

## <span id="page-240-1"></span>**Készülék**

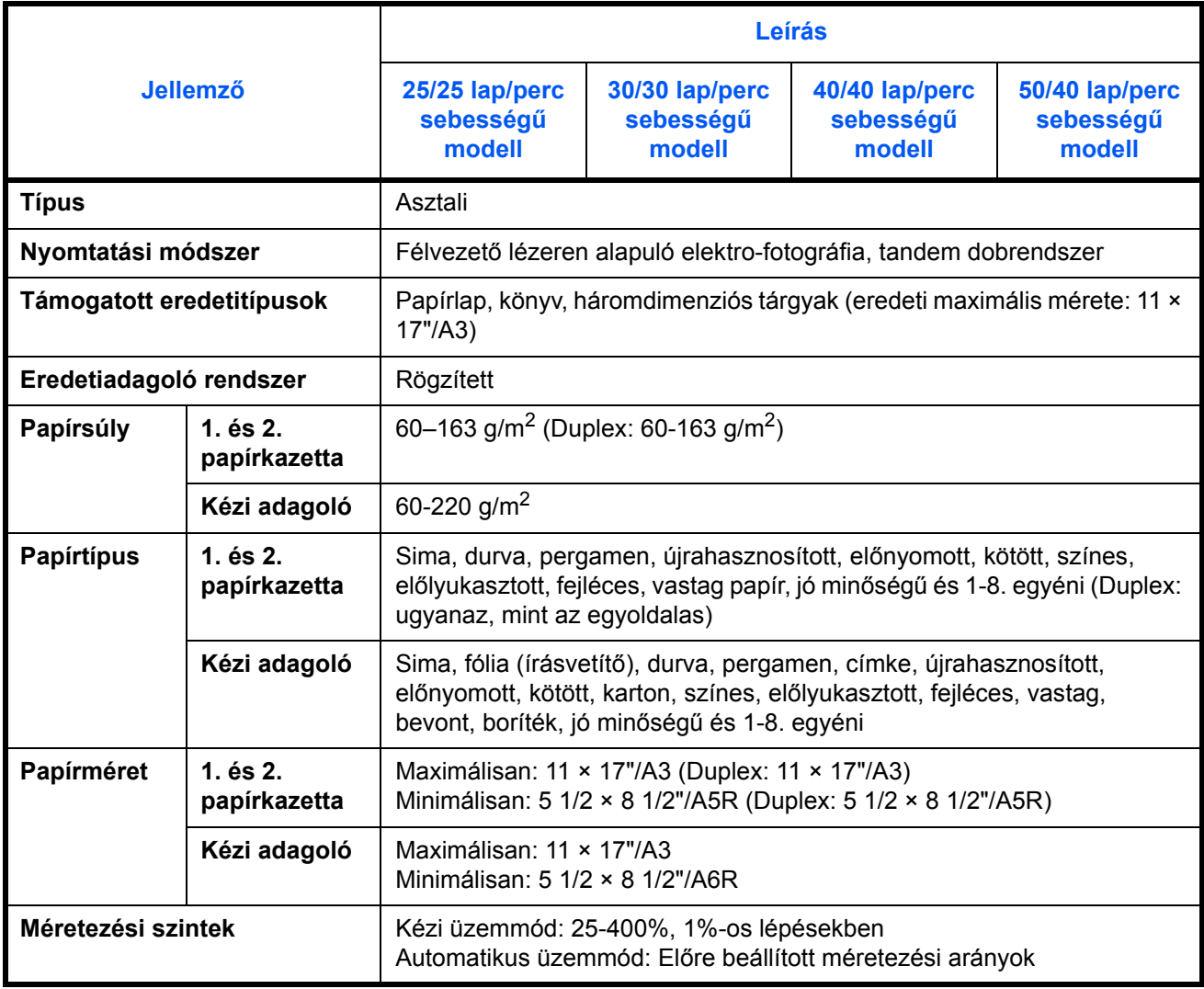

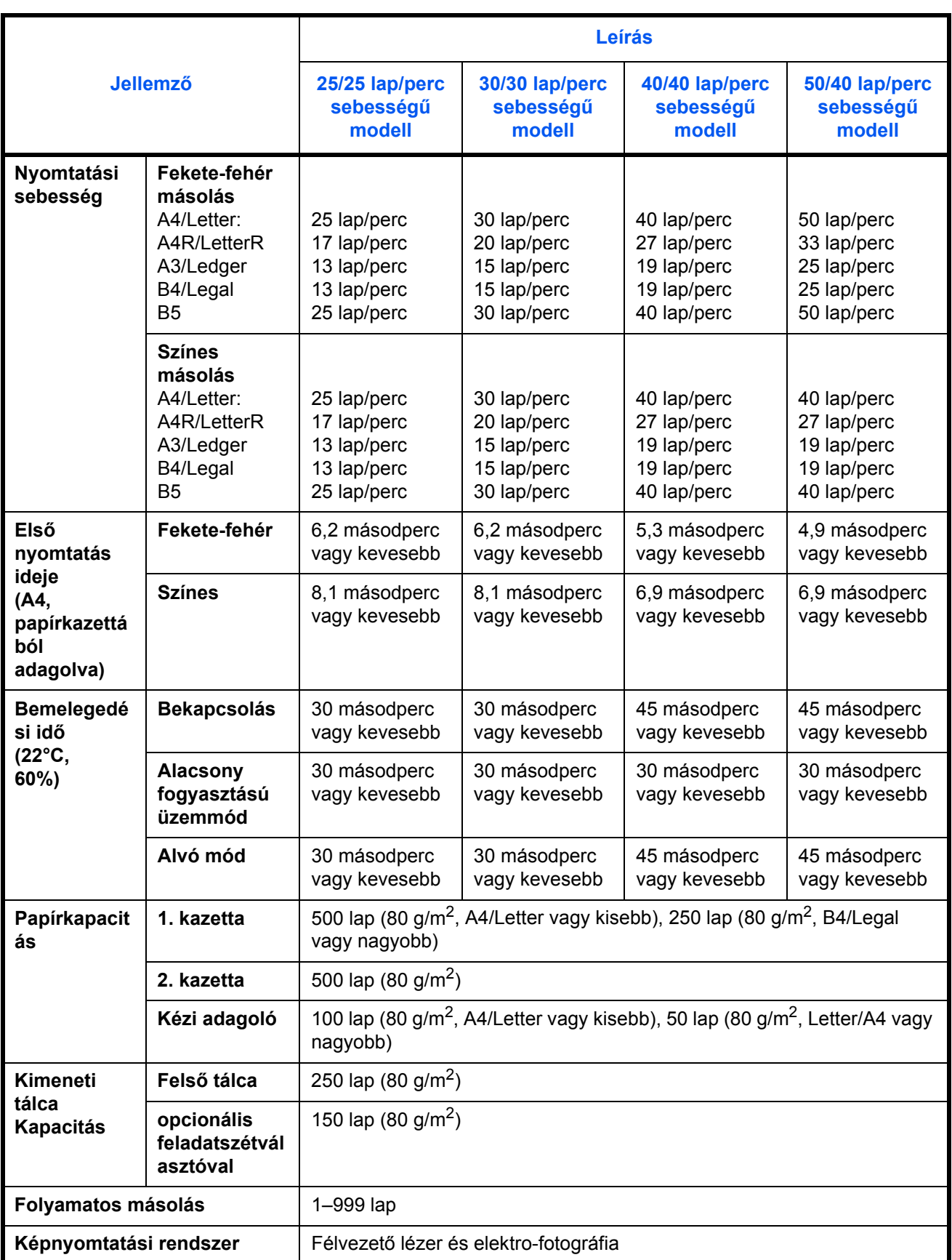

<span id="page-242-0"></span>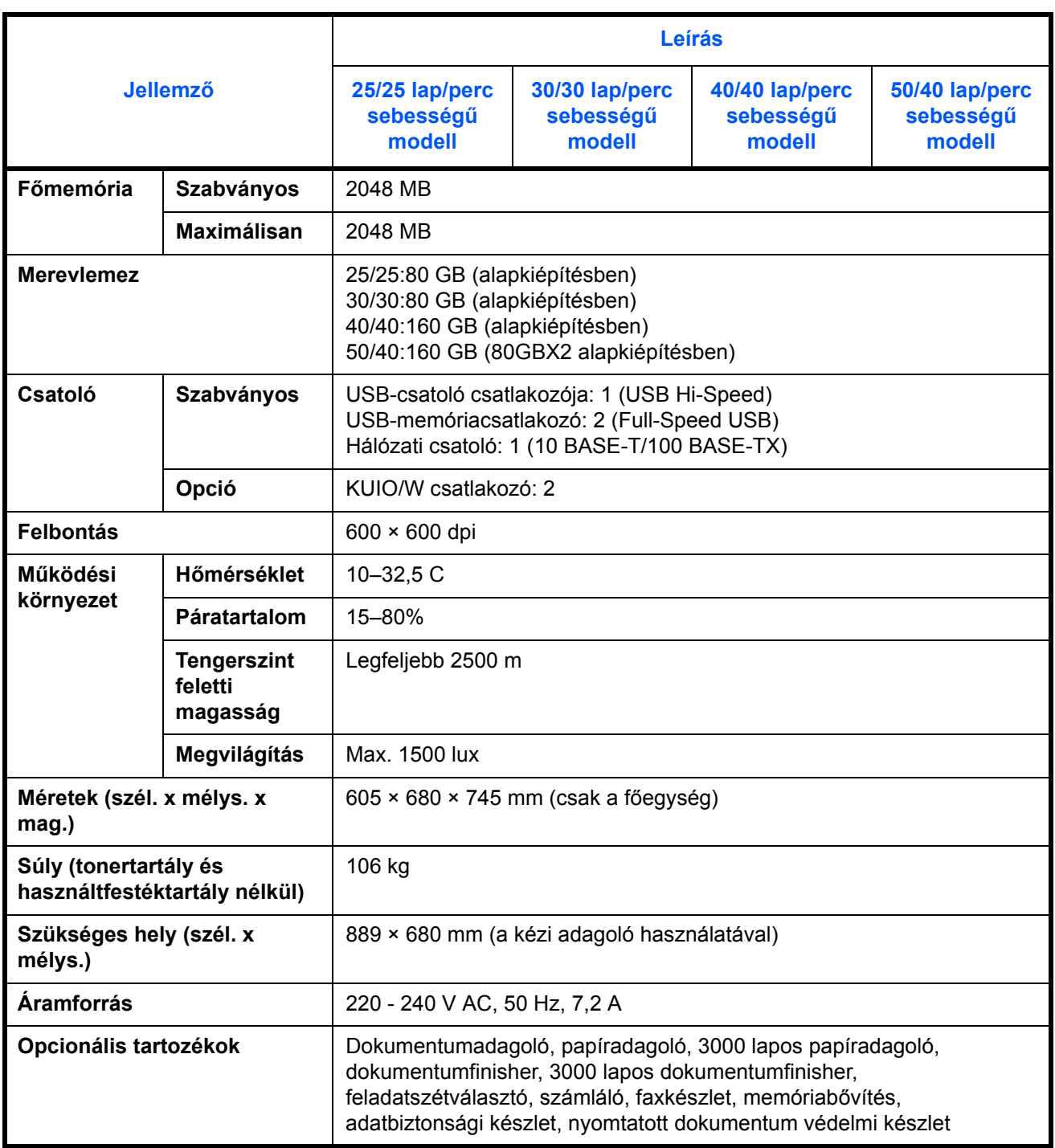

## <span id="page-243-1"></span>**Nyomtató**

<span id="page-243-0"></span>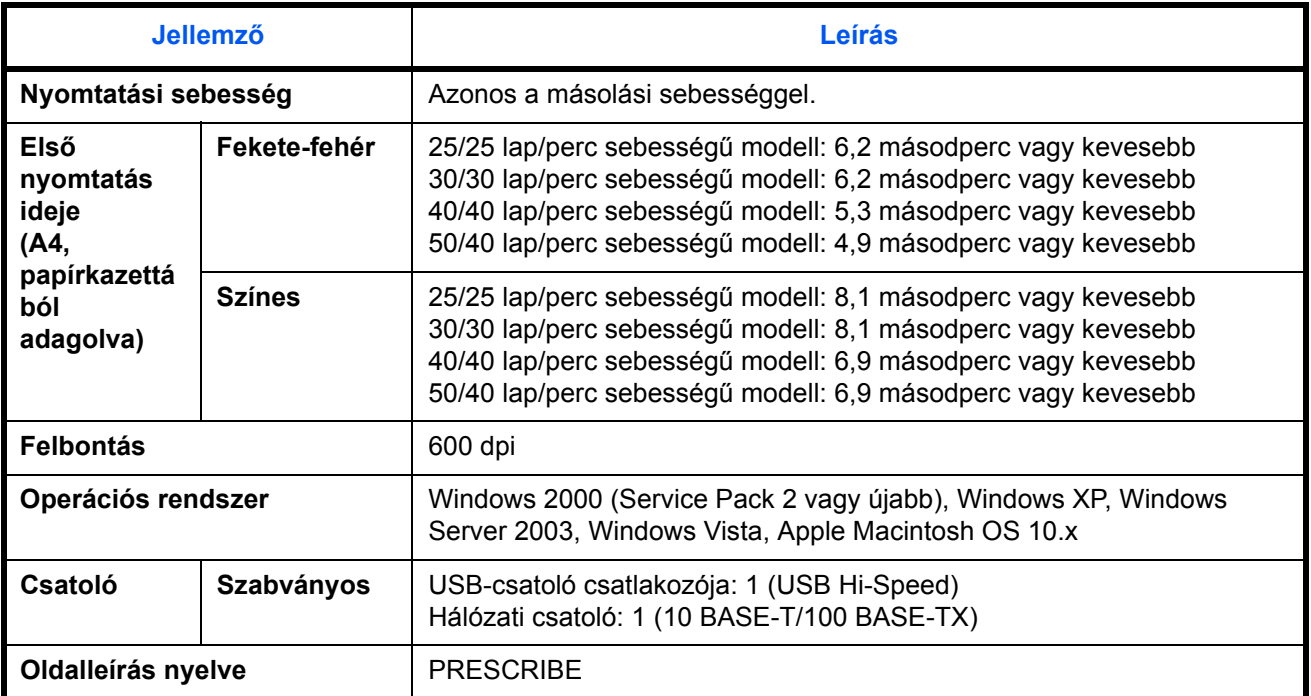

## <span id="page-244-2"></span>**Lapolvasó**

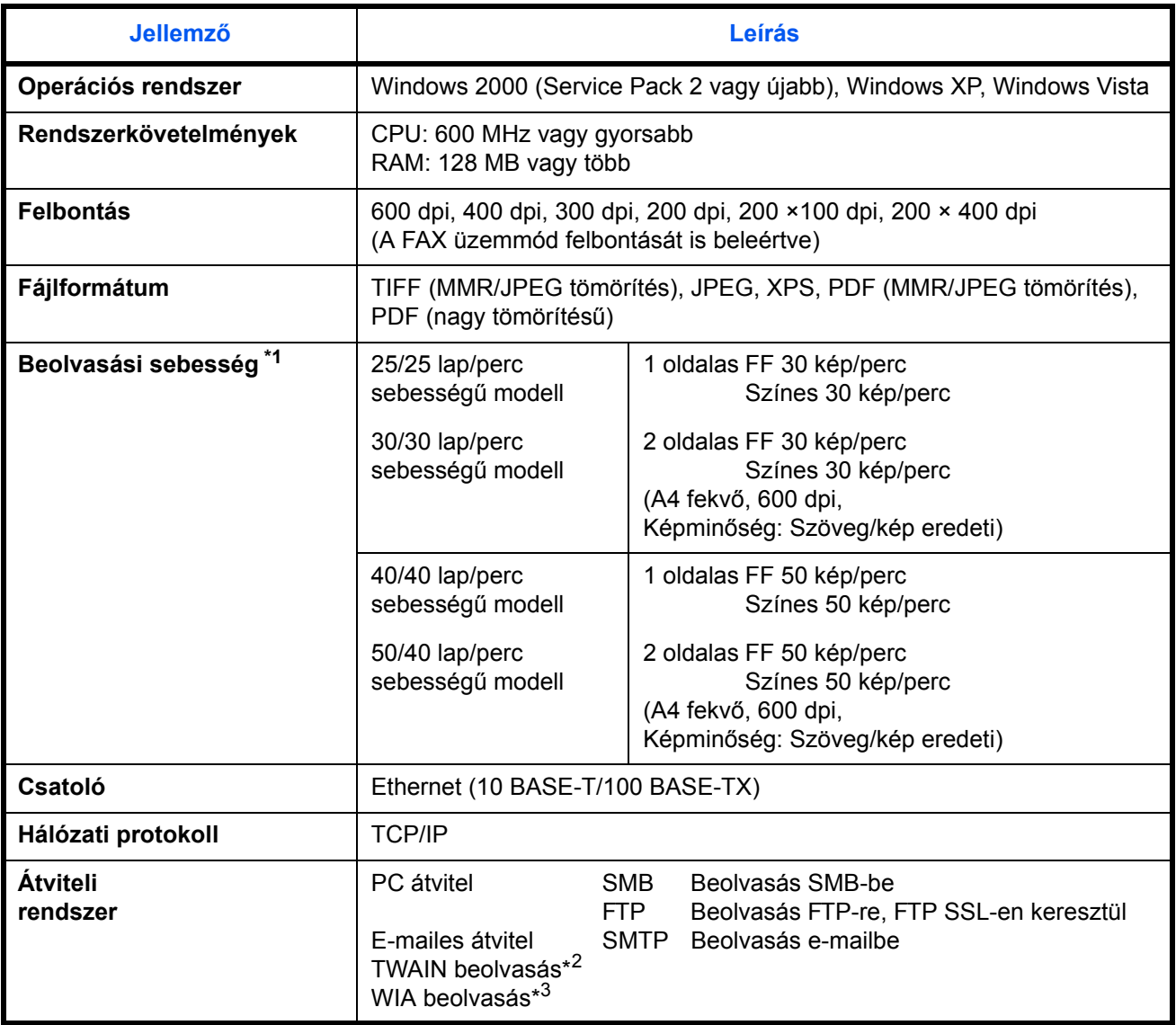

\*1 Kettős lapolvasó dokumentumadagoló használata esetén (kivéve TWAIN és WIA beolvasás)

\*2 Elérhető operációs rendszerek: Windows 2000 (Service Pack 2 vagy újabb), Windows XP, Windows Vista

<span id="page-244-0"></span>Elérhető operációs rendszerek: Windows Vista

### <span id="page-244-1"></span>**Dokumentumadagoló (opció)**

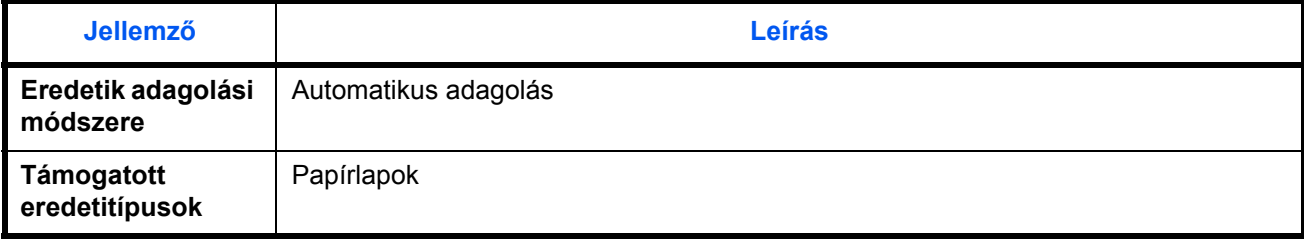

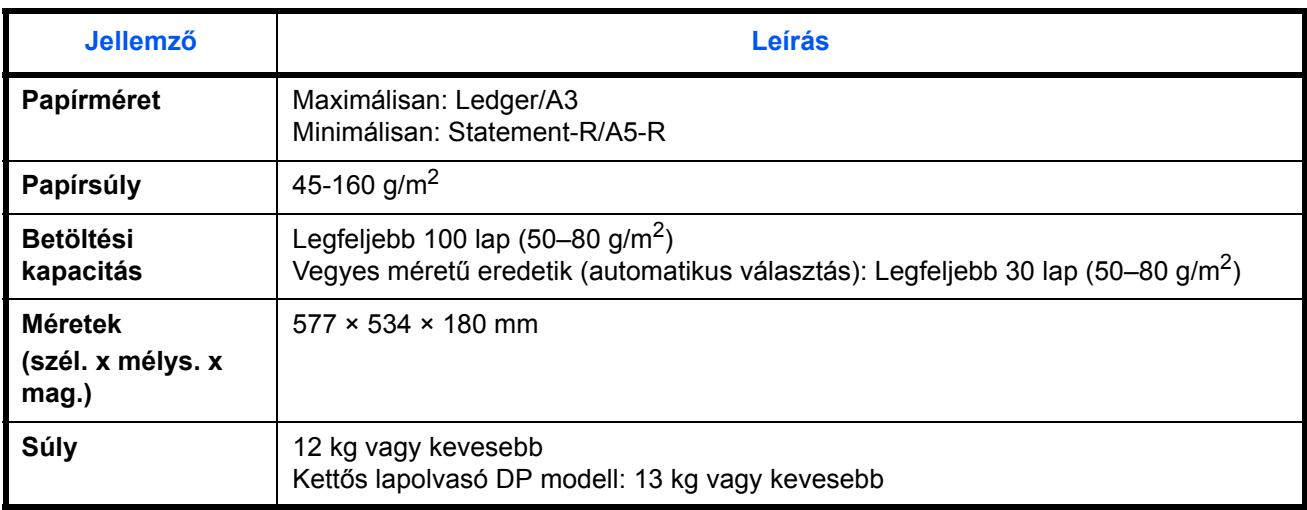

## <span id="page-245-0"></span>**Papíradagoló (külön megrendelhető)**

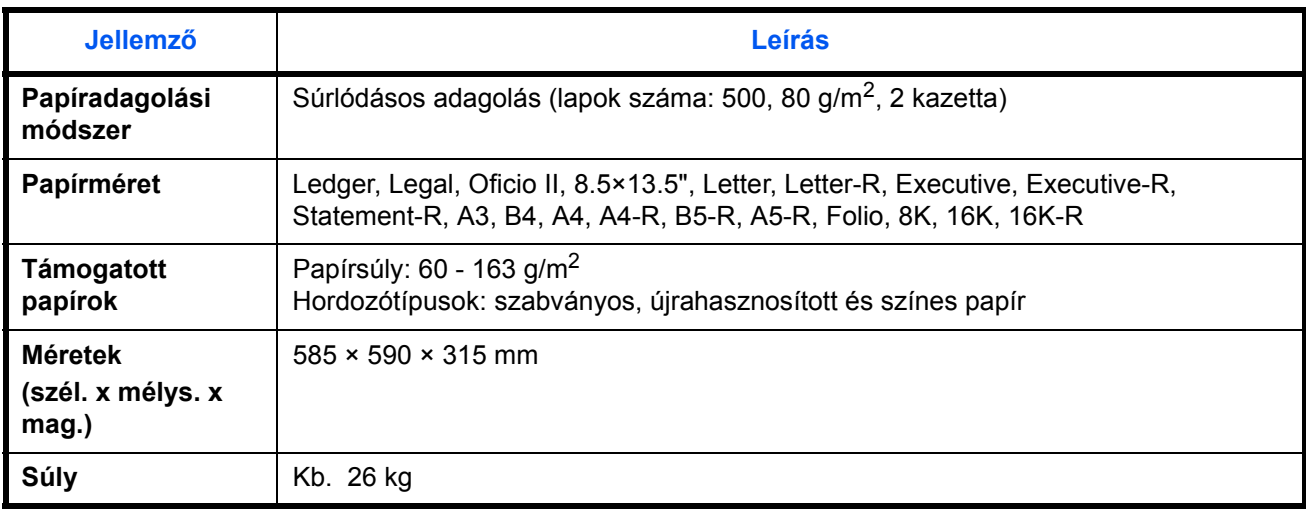

## **3000 lapos papíradagoló (külön megrendelhető)**

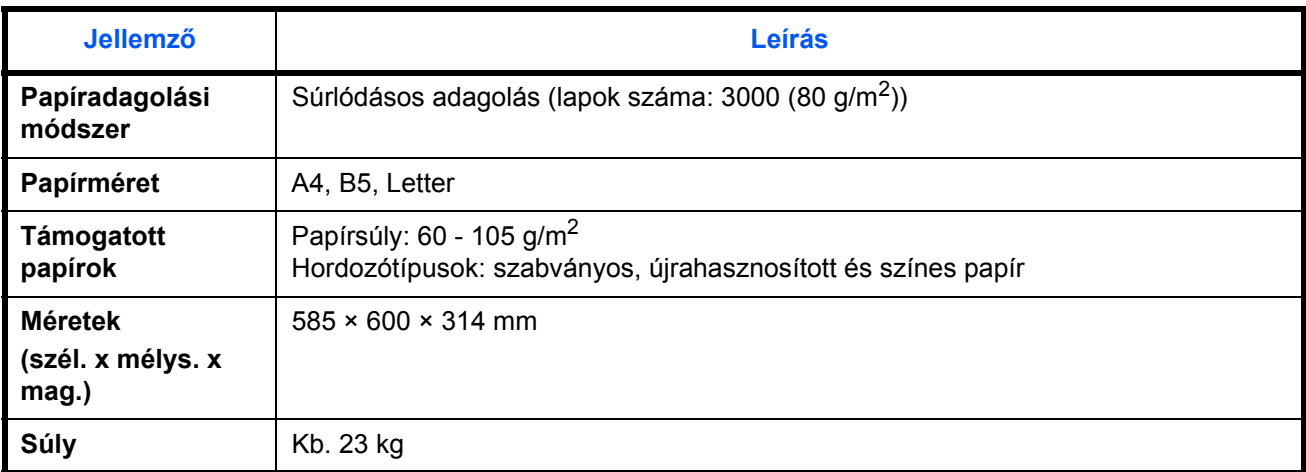

## <span id="page-246-1"></span><span id="page-246-0"></span>**Dokumentumfinisher (külön megrendelhető)**

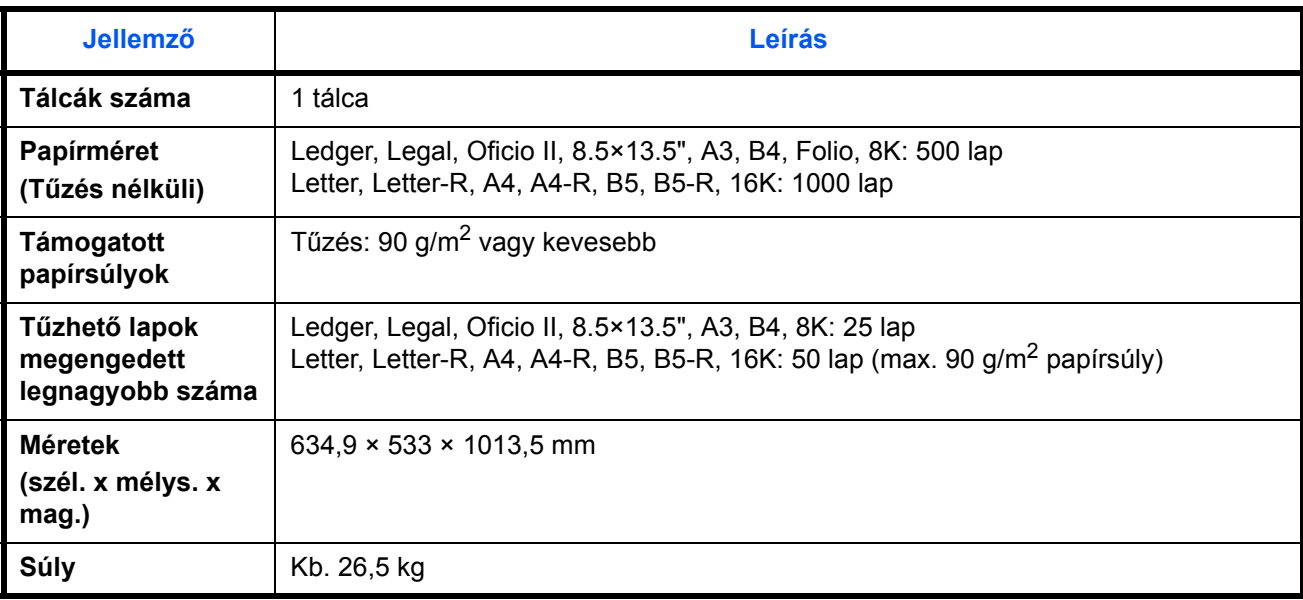

## **3000 lapos dokumentumfinisher (külön megrendelhető)**

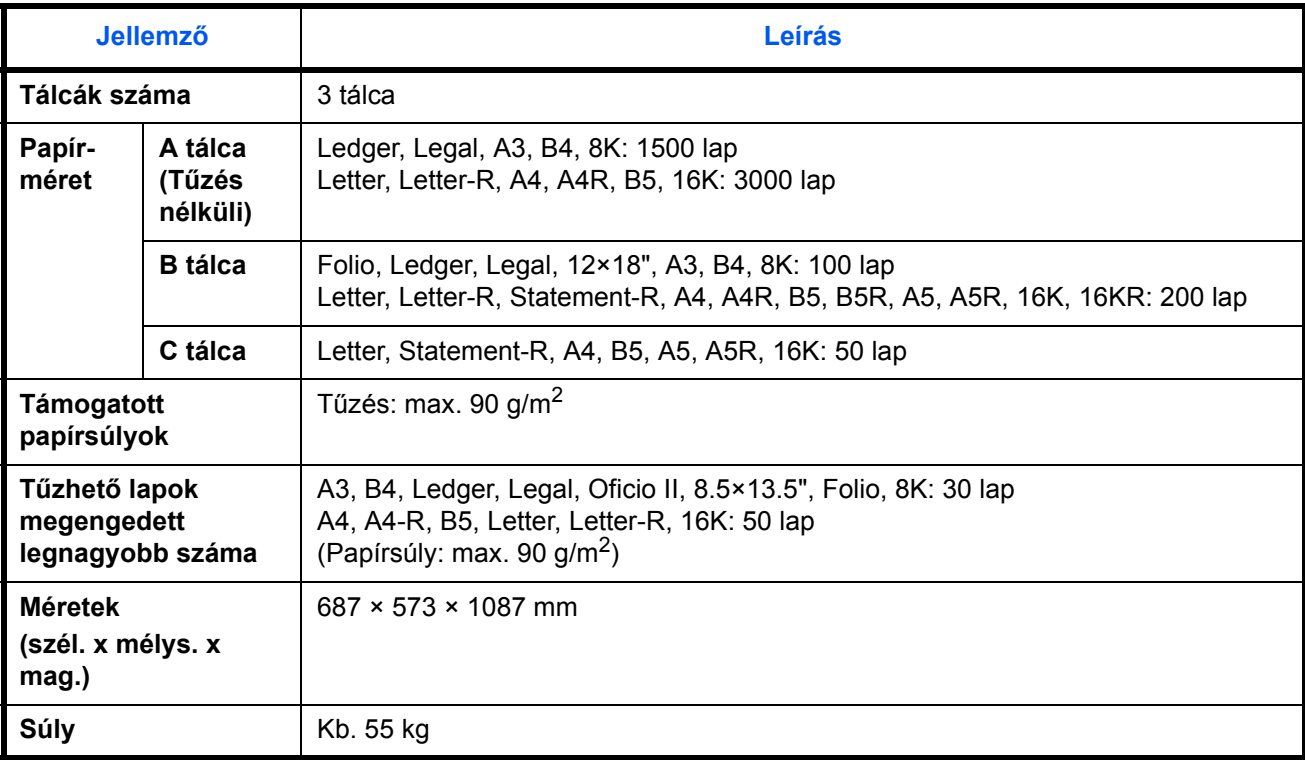

## <span id="page-247-0"></span>**Feladatszétválasztó (külön megrendelhető)**

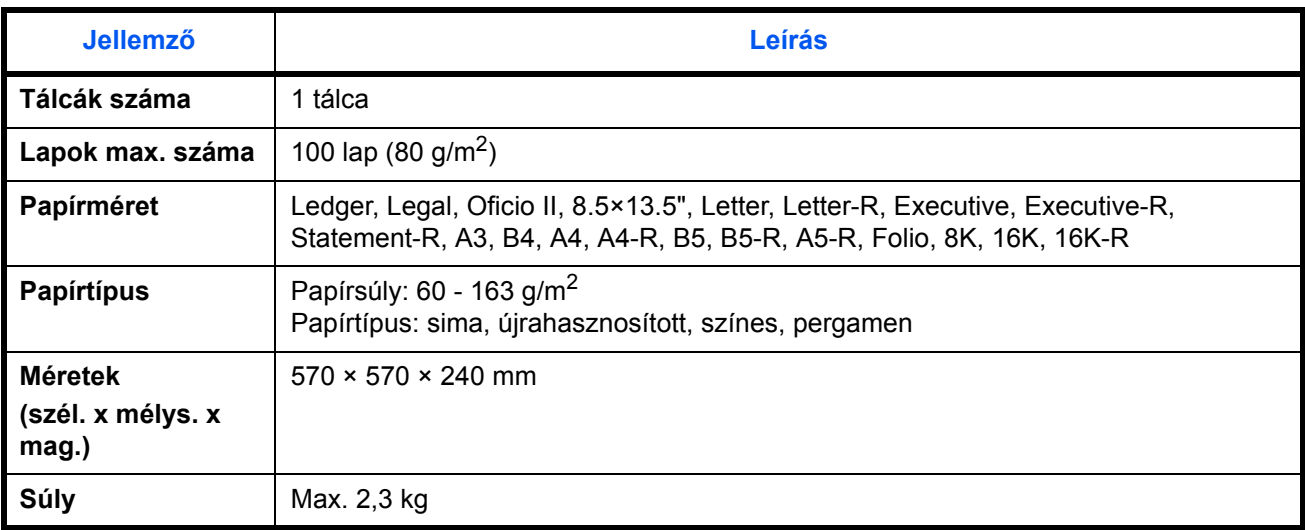

### <span id="page-247-1"></span>**Környezetvédelmi adatok**

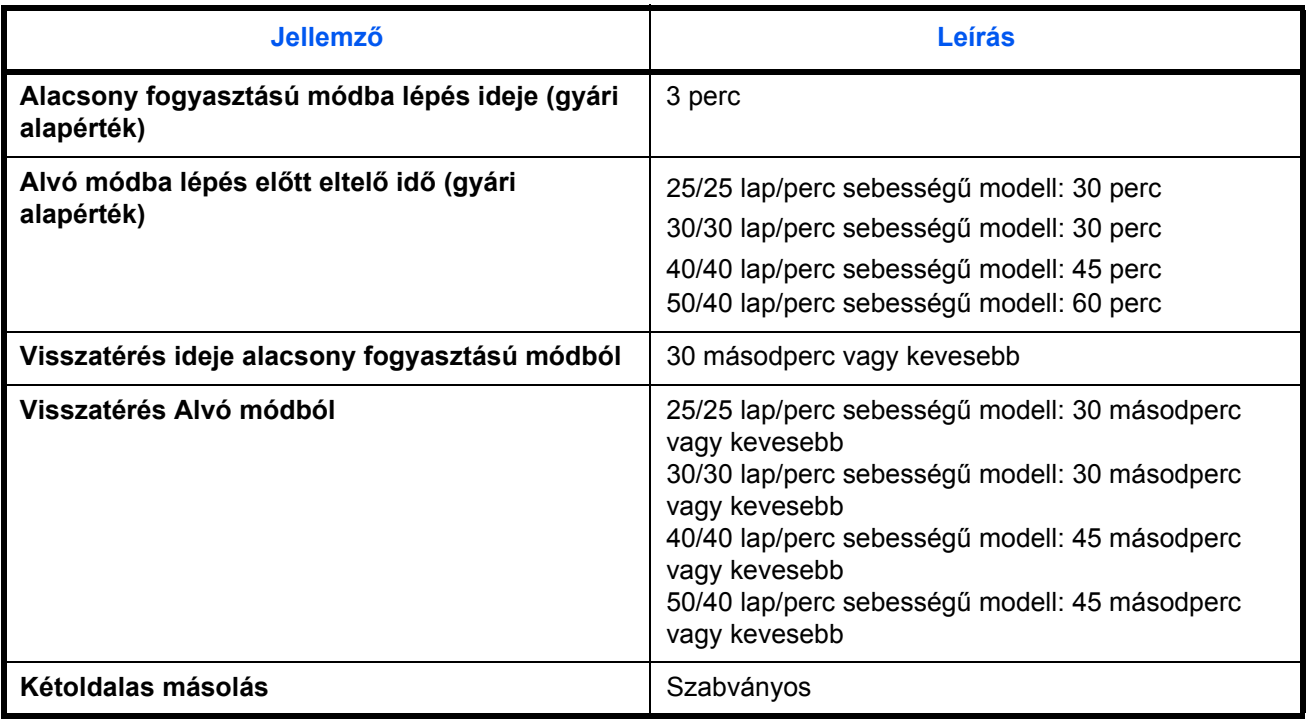

**MEGJEGYZÉS:** Az ajánlott papírtípusokkal kapcsolatban kérje a kereskedő vagy a szervizképviselet segítségét.

# **Tárgymutató**

## **Számok**

- 1. bal oldali fedél **[1-4](#page-33-0)**
- 1. bal oldali fedél karja **[1-4](#page-33-1)**
- 1. kazetta **[1-4](#page-33-2)**
- 2. bal oldali fedél **[1-4](#page-33-3)**
- 2. kazetta **[1-4](#page-33-4)**
- 3. bal oldali fedél **[1-4](#page-33-5)**
- 3000 lapos dokumentumfinisher **[Függelék-](#page-227-0)[4](#page-227-0)**
- 3000 lapos papíradagoló **[Függelék-4](#page-227-1)**

## **A**

A célhely meghatározása **[3-39](#page-108-0)** A dátum és az idő beállítása **[2-9](#page-44-0)** A hálózat beállítása AppleTalk **[2-13](#page-48-0)** A használatra vonatkozó óvintézkedések **[x](#page-11-0)** A készülék földelése **[ix](#page-10-0)** A készülék részei **[1-1](#page-30-0)** [A készülékhez tartozó útmutatók](#page-1-0) **2** A kezelőpanel szögének beállítása **[3-6](#page-75-0)** A kinyomtatott oldalak számlálása Összesített feladatok **[7-24](#page-217-0)** papírméret szerint **[7-26](#page-219-1)** Teljes kódlista **[7-25](#page-218-0)** A kinyomtatott oldalak számlálása **[7-23](#page-216-0)** A nyelv átállítása **[2-8](#page-43-0)** A sűrűség beállítása Auto **[3-15](#page-84-0)** Kézi **[3-15](#page-84-1)** A telepítésre vonatkozó óvintézkedések **[viii](#page-9-0)** Alacsony fogyasztású mód **[3-5](#page-74-0)** Alvó mód **[3-5](#page-74-1)** AppleTalk Beállítás **[2-13](#page-48-1)** Áramellátás **[ix](#page-10-1)** Átviteli henger Tisztítás **[5-6](#page-157-0)** Automatikus alacsony fogyasztású mód **[3-4](#page-73-0)** Automatikus alvó **[3-5](#page-74-2)** Az áramtalanításra vonatkozó biztonsági tudnivalók **[xv](#page-16-0)**

Az útmutató jelölései **[xxv](#page-26-0)**

## **B**

Beállítás AppleTalk **[2-13](#page-48-1)** Bejelentkezés **[3-7](#page-76-0)**, **[7-3](#page-196-0)** Bekapcsolás **[3-2](#page-71-0)** Biztonsági irányelvek **[i](#page-2-0)**

## **C**

CD-ROM **[2-2](#page-37-0)** Célhely Keresés **[3-40](#page-109-0)** Kiválasztás a címjegyzékből **[3-39](#page-108-1)** Kiválasztás gyorsgomb alapján **[3-41](#page-110-0)** Kiválasztás gyorstárcsázással **[3-41](#page-110-1)** Küldés különböző típusú célhelyekre (Több küldése) **[3-41](#page-110-2)** Quick No. Search gomb **[3-10](#page-79-0)** Címke **[Függelék-15](#page-238-0)** COMMAND CENTER **[2-14](#page-49-0)** Csatlakoztatás Hálózati áram kábele **[2-7](#page-42-0)** LAN-kábel **[2-5](#page-40-0)** USB-kábel **[2-6](#page-41-0) Csere** Elhasznált festéket tartalmazó tartály **[5-](#page-159-0) [8](#page-159-0)** Tonertartály **[5-8](#page-159-0)**

## **D**

Dokumentumadagoló **[Függelék-4](#page-227-2)**, **[Függelék-6](#page-229-0)**, **[Függelék-21](#page-244-0)** A készülék részei **[2-30](#page-65-1)** Eredetik betöltése **[2-30](#page-65-0)**, **[2-31](#page-66-0)** Nem támogatott eredetik **[2-31](#page-66-1)** Támogatott eredetik **[2-31](#page-66-2)** Dokumentumfinisher **[Függelék-4](#page-227-3)**, **[Függelék-23](#page-246-0)** Dokumentumfiók **[3-42](#page-111-0)**, **[4-1](#page-130-0)** Alapvető funkciók **[3-44](#page-113-0)** Dokumentum törlési ideje **[4-3](#page-132-0)** Egyéni fiók **[3-42](#page-111-1)**, **[4-2](#page-131-0)**

Feladatfiók **[3-42](#page-111-2)**, **[4-12](#page-141-0)** Mi az a Dokumentumfiók? **[3-42](#page-111-3)** Űrlapháttér **[4-7](#page-136-0)** Duplex **[3-20](#page-89-0)**

## **E**

Egyéni fiók Dokumentumok áthelyezése **[4-8](#page-137-0)** Dokumentumok küldése **[4-6](#page-135-0)** Dokumentumok nyomtatása **[4-5](#page-134-0)** Dokumentumok összevonása **[4-9](#page-138-0)** Dokumentumok szerkesztése **[4-8](#page-137-1)** Dokumentumok tárolása **[4-4](#page-133-0)** Dokumentumok törlése **[4-11](#page-140-0)** Felhasználói jogosultságok **[3-49](#page-118-0)** Új egyéni fiók létrehozása **[4-2](#page-131-1)** Űrlapháttér **[4-7](#page-136-0)** Elhasznált festéket tartalmazó tartály **[1-5](#page-34-0)** Csere **[5-8](#page-159-0)** Előkészületek **[2-1](#page-36-0)** Elülső fedél **[1-4](#page-33-6)** E-mail E-mail küldése **[3-34](#page-103-0)** E-mail küldése **[2-15](#page-50-0)** Energy Star program **[xxiii](#page-24-0)** Enter gomb **[1-3](#page-32-0)**, **[3-10](#page-79-1)** Eredeti Elhelyezés az üveglapon **[2-29](#page-64-0)** Eredetik betöltése a dokumentumadagolóba **[2-30](#page-65-0)** Eredeti behelyezése jelzőfény Jelzések és állapotok **[2-33](#page-68-0)** Eredeti fedél **[1-4](#page-33-7)** Tisztítás **[5-2](#page-153-0)** Eredeti mérete **[xxvii](#page-28-0)** Eredeti méretét jelző szegélylapok **[1-4](#page-33-8)**, **[2-29](#page-64-1)**

## **F**

Feladat Visszavonás **[3-51](#page-120-0)** Feladatfiók Gyorsmásolás/Próba és tartás feladatfiók **[4-13](#page-142-0)** Másolat újranyomtatása fiók **[4-16](#page-145-0)** Saját nyomtatás/Tárolt feladat fiók **[4-12](#page-141-1)** Űrlap űrlapmintához (Másoló) fiók **[4-18](#page-147-0)** Feladat-nyilvántartás **[7-12](#page-205-0)**

A készülék használatának korlátozása **[7-17](#page-210-0)** A másoló/nyomtató számlálóinak kezelése **[7-16](#page-209-0)** Felbontás **[Függelék-19](#page-242-0)**, **[Függelék-20](#page-243-0)** Felhasználói bejelentkezés kezelése **[7-2](#page-195-0)** Bejelentkezés **[7-3](#page-196-1)** Engedélyezés/Letiltás **[7-2](#page-195-1)** Hozzáadás **[7-5](#page-198-1)** Ismeretlen bejelentkezési felhasználónévhez tartozó feladat **[7-11](#page-204-1)** Kijelentkezés **[7-4](#page-197-0)** Tulajdonságok módosítása **[7-8](#page-201-0)** Figyelemfelkeltő címkék **[vii](#page-8-0)** Fogadásjelző **[1-4](#page-33-9)** Fogantyúk **[1-4](#page-33-10)** Főkapcsoló **[1-6](#page-35-0)** Főkapcsoló ki **[3-3](#page-72-0)**

## **G**

GPL **[xx](#page-21-0)** Gyorsbeállítás képernyő **[3-52](#page-121-0)** Regisztráció megváltoztatása **[3-53](#page-122-0)**

## **H**

Hálózat Beállítás **[2-11](#page-46-0)** Hálózati áram kábele Csatlakoztatás **[2-7](#page-42-0)** Hálózati csatoló **[2-4](#page-39-0)** Hálózati kábel **[2-4](#page-39-1)** Csatlakoztatás **[2-5](#page-40-1)** Hibajelző **[1-4](#page-33-11)** Hibák elhárítása **[6-2](#page-165-0)** Hibaüzenetek **[6-7](#page-170-0)**

## **I**

Internetböngésző **[3-57](#page-126-0)**

## **J**

Jelölések **[i](#page-2-1)** Jogi információk **[xviii](#page-19-0)**

## **K**

Kábelek előkészítése **[2-4](#page-39-2)**

Kapcsolódási mód **[2-3](#page-38-0)** Kapocstartó **[1-4](#page-33-12)** Karakterbeviteli mód **[Függelék-7](#page-230-1)** Képminőség Másolat **[3-13](#page-82-0)** Kezelés **[7-1](#page-194-0)** Feladat-nyilvántartás **[7-12](#page-205-1)** Felhasználói bejelentkezés kezelése **[7-](#page-195-2) [2](#page-195-2)** Kezelőpanel **[1-2](#page-31-0)**, **[1-4](#page-33-13)** Kézi adagolótálca **[1-6](#page-35-1)** Méret és papírtípus **[2-27](#page-62-0)** Kijelentkezés **[3-7](#page-76-0)**, **[7-3](#page-196-0)** Kinyomtatott oldalak számlálása Ismeretlen fiókazonosítóhoz tartozó feladatok **[7-29](#page-222-0)** Lista nyomtatása **[7-28](#page-221-1)** Számláló **[7-29](#page-222-1)** Küldés E-mail küldése **[3-34](#page-103-0)** Küldés mappába (FTP) **[3-37](#page-106-0)** Küldés mappába (SMB) **[3-36](#page-105-0)** Küldés különböző típusú célhelyekre (Több küldése) **[3-41](#page-110-3)**

### **L**

LAN-kábel Csatlakoztatás **[2-5](#page-40-0)**

## **M**

Másolás előjegyzése **[3-25](#page-94-0)** Másolás méretezéssel Automatikus méretezés **[3-17](#page-86-0)** Előre beállított méretezési arányok **[3-17](#page-86-1)** Manuális méretezés **[3-17](#page-86-2)** XY nagyítás **[3-18](#page-87-0)** Másolat **[Függelék-6](#page-229-1)** A sűrűség beállítása **[3-15](#page-84-2)** Duplex másolás **[3-20](#page-89-1)** Eredeti előnézet **[3-14](#page-83-0)** Képminőség kiválasztása **[3-16](#page-85-0)** Másolás előjegyzése **[3-25](#page-94-1)** Másolás leválogatással **[3-23](#page-92-0)** Másolás méretezéssel **[3-17](#page-86-3)** Másolás rendezéssel **[3-23](#page-92-0)** Soron kívüli másolás **[3-26](#page-95-0)**

Mellékelt elemek **[2-2](#page-37-1)** Memóriabővítés **[Függelék-6](#page-229-2)** Méretezés mód Másolat **[3-17](#page-86-4)** Monotype Imaging License Agreement **[xxi](#page-22-0)** Műszaki adatok Dokumentumadagoló **[Függelék-21](#page-244-1)** Dokumentumfinisher **[Függelék-23](#page-246-1)** Feladatszétválasztó **[Függelék-24](#page-247-0)** Készülék **[Függelék-17](#page-240-1)** Környezetvédelmi adatok **[Függelék-24](#page-247-1)** Lapolvasó **[Függelék-21](#page-244-2)** Nyomtató **[Függelék-20](#page-243-1)** Papíradagoló **[Függelék-22](#page-245-0)**

## **N**

Nyelv módosítása **[2-8](#page-43-1)** Nyomtatás **[3-31](#page-100-0)** Nyomtatás alkalmazásokból **[3-31](#page-100-1)** Nyomtatási feladat Átrendezés **[3-52](#page-121-0)** Nyomtatott dokumentum védelmi készlet **[Függelék-6](#page-229-1)**

## **O**

Opció 3000 lapos dokumentumfinisher **[Függelék-4](#page-227-4)** 3000 lapos papíradagoló **[Függelék-4](#page-227-5)** Adatbiztonsági készlet **[Függelék-6](#page-229-3)** Áttekintés **[Függelék-2](#page-225-1)** Dokumentumadagoló **[Függelék-4](#page-227-6)**, **[Függelék-6](#page-229-0)** Dokumentumfinisher **[Függelék-4](#page-227-3)** Faxkészlet **[Függelék-6](#page-229-4)** Feladatszétválasztó **[Függelék-5](#page-228-0)** Memóriabővítés **[Függelék-6](#page-229-2)** Papíradagoló **[Függelék-4](#page-227-7)** Számláló **[Függelék-5](#page-228-1)** Opcionális csatlakozó **[1-6](#page-35-2)** Open SSL **[xx](#page-21-1)** Original SSLeay License **[xx](#page-21-2)**

## **P**

Papír A papír betöltése előtti teendők **[2-17](#page-52-0)**

Borítékok betöltése **[2-22](#page-57-0)** Megfelelő papír **[Függelék-10](#page-233-0)** Méret és hordozó típusa **[2-24](#page-59-0)** Papír betöltése a kézi adagolóba **[2-21](#page-56-0)** Papír betöltése az adagolókba **[2-18](#page-53-0)** Speciális papír **[Függelék-13](#page-236-0)** Specifikációk **[Függelék-10](#page-233-1)** Papíradagoló **[Függelék-4](#page-227-8)** Papíradagoló egység **[1-6](#page-35-3)** Papírelakadás **[6-15](#page-178-0)** 1. kazetta **[6-16](#page-179-0)** 2. kazetta **[6-17](#page-180-0)** 3. és 4. papírkazetta **[6-18](#page-181-0)** A bal oldali 1., 2. és 3. fedélen belül **[6-22](#page-185-0)** Az elakadás helyére utaló jelzőfények **[6-](#page-178-1) [15](#page-178-1)** Dokumentumadagoló **[6-27](#page-190-0)** Dokumentumfinisher **[6-29](#page-192-0)** Duplex egység **[6-23](#page-186-0)** Duplex egység és 1. kazetta **[6-24](#page-187-0)** Kézi adagoló **[6-19](#page-182-0)** Óvintézkedés **[6-16](#page-179-1)** Papírhosszúság-vezető **[2-19](#page-54-0)** Papírkazetta Papír betöltése **[2-18](#page-53-0)** Papírszélesség-vezetők **[2-19](#page-54-1)** Product Library **[2-2](#page-37-2)**

## **Q**

Quick No. Search gomb **[1-3](#page-32-1)**, **[3-10](#page-79-1)**

## **S**

Soron kívüli másolás **[3-26](#page-95-1)** Sűrűségbeállítás Másolat **[3-15](#page-84-3)** Számláló **[Függelék-5](#page-228-2)** Szétválasztó Tisztítás **[5-4](#page-155-0)** Szín üzemmód **[3-9](#page-78-0)**

## **T**

Tisztítás

Átviteli henger **[5-6](#page-157-0)** Eredeti fedél **[5-2](#page-153-0)** Kettős beolvasási terület **[5-3](#page-154-0)** Szétválasztó **[5-4](#page-155-0)** Üvegcsík **[5-3](#page-154-1)** Üveglap **[5-2](#page-153-1)** Tisztítókefe **[1-5](#page-34-1)** Több küldése (Küldés különböző típusú célhelyekre) **[3-41](#page-110-3)** Tonertartály **[1-5](#page-34-2)** Csere **[5-8](#page-159-0)**

## **U**

Űrlapháttér Űrlap tárolása **[4-18](#page-147-1)** USB memória Dokumentumok mentése **[4-22](#page-151-0)** Dokumentumok nyomtatása **[4-20](#page-149-0)** Eltávolítás **[4-21](#page-150-0)** USB-csatoló **[1-6](#page-35-4)**, **[2-4](#page-39-3)** USB-kábel Csatlakoztatás **[2-6](#page-41-0)** Üvegcsík **[1-4](#page-33-14)** Tisztítás **[5-3](#page-154-1)** Üveglap **[1-4](#page-33-15)** Eredetik elhelyezése **[2-29](#page-64-0)** Tisztítás **[5-2](#page-153-1)**

## **V**

Védjeggyel ellátott nevek **[xix](#page-20-0)**

## **X**

XPS

Dokumentumok mentése külső USB memóriára **[4-22](#page-151-0)** Külső USB memórián tárolt dokumentumok nyomtatása **[4-20](#page-149-1)**

## **Z**

Zöld gomb **[1-6](#page-35-5)**
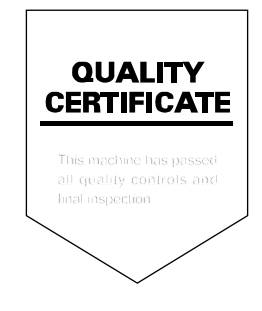

#### **KYOCERA MITA EUROPE B.V.**

**EUROPEAN HEADQUARTERS** Hoeksteen 40 NL-2132 MS Hoofddorp The Netherlands Phone: +31 20 654 0000 +31 20 653 1256 Fax: www.kyoceramita-europe.com

KYOCERA MITA Europe B.V.,

Amsterdam (NL) Zweigniederlassung Zürich Hohlstrasse 614 CH-8048 Zürich Phone: +41 1 908 49 49 Fax: +41 1 908 49 50 www.kyoceramita.ch

#### **KYOCERA MITA SALES COMPANIES IN EMEA**

**KYOCERA MITA INTERNATIONAL SALES** (Europe, Middle East & North Africa) Hoeksteen 40 NL-2132 MS Hoofddorp The Netherlands Phone: +31 20 654 0000 +31 20 653 1256 Fax: www.kyoceramita-europe.com

#### **AUSTRIA**

KYOCERA MITA GmbH Austria **Eduard Kittenberger Gasse 95** A-1230 Wien Phone: +43 1 86 338 0 +43 1 86 338 400 Fax: www.kyoceramita.at

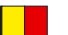

# **BELGIUM**

S.A. KYOCERA MITA Belgium N.V. Sint-Martinusweg 199-201 BE-1930 Zaventem Phone: +32 2 720 9270 +32 2 720 8748 Fax: www.kyoceramita.be

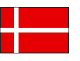

**DENMARK KYOCERA MITA Denmark A/S** Eiby Industrivei 1 DK-2600 Glostrup Phone: +45 70 22 3880 +45 45 76 3850 Fax: www.kyoceramita.dk

# **FINLAND**

**KYOCERA MITA Finland OY** Kirvesmiehenkatu 4 FI-00880 Helsinki Phone: +358 9 4780 5200 +358 9 4780 5390 Fax: www.kyoceramita.fi

# **FRANCE**

KYOCERA MITA France S.A.S. Parc les Algorithmes Saint Aubin FR-91194 Gif-Sur-Yvette Phone: +33 1 6985 2600 Fax: +33 1 6985 3409 www.kyoceramita.fr

#### **GERMANY**

**KYOCERA MITA Deutschland GmbH** Otto-Hahn-Str. 12 D-40670 Meerbusch / Germany Phone: +49 2159 918 0 +49 2159 918 100 Fax: www.kyoceramita.de

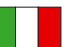

**ITALY** KYOCERA MITA Italia S.P.A. Via Verdi, 89/91 I-20063 Cernusco sul Naviglio (MI) Phone: +39 02 921 791 Fax: +39 02 921 796 00 www.kyoceramita.it

THE NETHERLANDS KYOCERA MITA Nederland B.V. Beechavenue 25 NL-1119 RA Schiphol-Rijk Phone: +31 20 587 7200 +31 20 587 7260 Fax: www.kyoceramita.nl

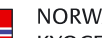

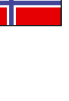

**NORWAY KYOCERA MITA Norge** Olaf Helsetsvei 6 NO-0694 Oslo Phone: +47 22 627 300 +47 22 627 200 Fax: www.kyoceramitanorge.no

# $\circledR$

KYOCERA MITA Portugal LDA. Rua do Centro Cultural 41 PT-1700-106 Lisboa Phone: +351 21 843 6780 +351 21 849 3312 Fax<sup>+</sup> www.kyoceramita.pt

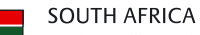

PORTUGAL

KYOCERA MITA South Africa (Pty) Ltd. 527 Kvalami Boulevard, Kvalami Business Park · ZA-1685 Midrand Phone: +27 11 540 2600 Fax: +27 11 466 3050 www.kyoceramita.co.za

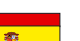

SPAIN KYOCERA MITA España S.A. Avda. Manacor No. 2 ES-28290 Las Matas (Madrid) Phone: +34 91 631 83 92 +34 91 631 82 19  $Fax$ www.kyoceramita.es

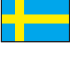

# SWEDEN

KYOCERA MITA Svenska AB Esbogatan 16B SE-164 75 Kista Phone: +46 8 546 550 00 +46 8 546 550 10 Fax: www.kyoceramita.se

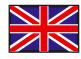

**UNITED KINGDOM** KYOCERA MITA UK Ltd. 8 Beacontree Plaza, Gillette Way, Reading, Berkshire RG2 OBS Phone: +44 1189 311 500 Fax: +44 1189 311 108 www.kyoceramita.co.uk

## **KYOCERA MITA WORLDWIDE**

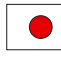

**IAPAN KYOCERA MITA Corporation** (Head Office) 2-28, 1-Chome, Tamatsukuri, Chuo-ku, Osaka 540-8585, Japan Phone: +81 6 6764 3555 +81 6 6764 3980  $Fax$ www.kyoceramita.com

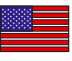

# LISA

KYOCERA MITA America, INC. (Head office) 225 Sand Road, P.O. Box 40008 Fairfield, New Jersey 07004-0008, USA Phone: +1 973 808 8444 +1 973 882 6000  $Fax$ www.kyoceramita.com/us

## **KYOCERA CORPORATION**

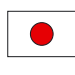

**JAPAN KYOCERA CORPORATION** (Corporate Headquarters) 6 Takeda Tobadono-cho, Fushimi-ku Kyoto 612-8501, Japan Phone: +81 75 604 3500 Fax: +81 75 604 3501 www.kyocera.co.jp

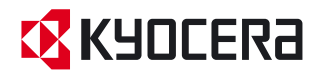

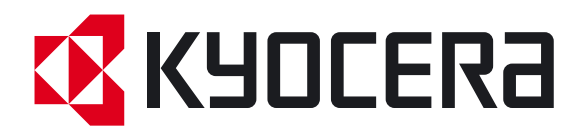

Első kiadás 2009.1